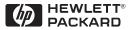

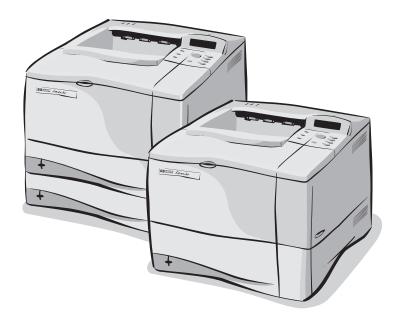

# HP LaserJet 4000 and 4050 Series Printers Service Manual

# HP LaserJet 4000 and 4050 Series Printers

# Service Manual

#### © Copyright Hewlett-Packard Company 1999

All Rights Reserved. Reproduction, adaptation, or translation without prior written permission is prohibited, except as allowed under the copyright laws.

Publication number C4251-91003

First edition, April 1999

#### Warranty

The information contained in this document is subject to change without notice.

Hewlett-Packard makes no warranty of any kind with respect to this information. HEWLETT-PACKARD SPECIFICALLY DISCLAIMS THE IMPLIED WARRANTY OF MERCHANTABILITY AND FITNESS FOR A PARTICULAR PURPOSE.

Hewlett-Packard shall not be liable for any direct, indirect, incidental, consequential, or other damage alleged in connection with the furnishing or use of this information.

#### **Trademark Credits**

PostScript<sup>™</sup> is a trademark of Adobe Systems Incorporated which may be registered in certain jurisdictions.

CompuServe<sup>™</sup> is a U.S. trademark of CompuServe, Inc.

Windows<sup>®</sup> is a U.S. registered trademarks of Microsoft Corporation.

TrueType<sup>™</sup> is a U.S. trademark of Apple Computer, Inc.

ENERGY STAR<sup>®</sup> is a U.S. registered service mark of the U.S. EPA.

# Contents

# **1 Printer Description**

| Overview                               |
|----------------------------------------|
| Printer Features 1-2                   |
| Identification                         |
| Model and Serial Numbers 1-8           |
| Site Requirements 1-9                  |
| Space Requirements 1-10                |
| Environmental Requirements 1-11        |
| Paper Specifications                   |
| Supported Types of Paper1-15           |
| Guidelines for Using Paper 1-16        |
| Labels                                 |
| Transparencies 1-19                    |
| Envelopes 1-20                         |
| Card Stock and Heavy Paper 1-23        |
| Safety Information 1-24                |
| Laser Safety Statement 1-24            |
| Canadian DOC Regulations 1-24          |
| FCC Regulations                        |
| Laser Statement for Finland 1-26       |
| Toner Safety 1-27                      |
| Environmental Product Stewardship 1-28 |

# 2 Service Approach

| Overview                                  |
|-------------------------------------------|
| Service Approach                          |
| Parts and Supplies 2-3                    |
| Ordering Information 2-3                  |
| Helpful Documentation 2-4                 |
| Phone Numbers for Ordering                |
| Exchange Program 2-6                      |
| Consumables                               |
| World Wide Web 2-6                        |
| HP Service Parts Information Compact Disc |
| HP Support Assistant Compact Disc 2-7     |
| HP FIRST                                  |
| Toner Cartridge Information               |
| Warranty Statement 2-10                   |

## **3 Printer Operation**

| Overview                                                                                                    |
|----------------------------------------------------------------------------------------------------|
| Using the Control Panel                                                                                                    |
| Control Panel Layout                                                                                                    |
| Control Panel Lights                                                                                                    |
| Control Panel Keys                                                                                                    |
| Settings and Defaults                                                                                                    |
| Control Panel Menus                                                                                                    |
| Quick Copy Jobs Menu                                                                                                    |
| Private/Stored Jobs Menu                                                                                                    |
| Information Menu                                                                                                    |
| Paper Handling Menu                                                                                                    |
| Print Quality Menu                                                                                                    |
| Printing Menu                                                                                                    |
| Configuration Menu                                                                                                    |
| I/O Menu                                                                                                    |
| EIO Menu (Networked Printers)                                                                                                    |
| Resets Menu                                                                                                    |
| Service Mode                                                                                                    |
| Service Menu                                                                                                    |
| Outline the Data October Matter and October 1                                                                                                    |
| Setting the Page Count, Maintenance Count, and                                                                                                    |
| Setting the Page Count, Maintenance Count, and<br>Serial Number                                                                                                    |
|                                                                                                    |
| Serial Number                                                                                                    |
| Serial Number                                                                                                    |
| Serial Number.3-33Cold Reset Paper.3-36Diagnostics3-36Clear Event Log3-36                                                                                                    |
| Serial Number.3-33Cold Reset Paper.3-36Diagnostics3-36Clear Event Log.3-36Testing the Printer3-37                                                                                                    |
| Serial Number.3-33Cold Reset Paper.3-36Diagnostics3-36Clear Event Log.3-36Testing the Printer3-37Resetting the Printer.3-38                                                                                                    |
| Serial Number.3-33Cold Reset Paper.3-36Diagnostics3-36Clear Event Log3-36Testing the Printer3-37Resetting the Printer.3-38System Configuration3-39                                                                                                    |
| Serial Number.3-33Cold Reset Paper.3-36Diagnostics3-36Clear Event Log.3-36Testing the Printer3-37Resetting the Printer.3-38                                                                                                    |
| Serial Number.3-33Cold Reset Paper.3-36Diagnostics3-36Clear Event Log.3-36Testing the Printer3-37Resetting the Printer.3-38System Configuration3-39MS-DOS System Configuration3-39                                                                                 |
| Serial Number.3-33Cold Reset Paper.3-36Diagnostics3-36Clear Event Log.3-36Testing the Printer3-37Resetting the Printer.3-38System Configuration3-39MS-DOS System Configuration3-39Parallel DOS Commands3-39                                                        |
| Serial Number.3-33Cold Reset Paper.3-36Diagnostics3-36Clear Event Log.3-36Testing the Printer3-37Resetting the Printer.3-38System Configuration3-39MS-DOS System Configuration3-39Parallel DOS Commands3-39Serial MS-DOS Commands3-40                              |
| Serial Number.3-33Cold Reset Paper.3-36Diagnostics3-36Clear Event Log.3-36Testing the Printer3-37Resetting the Printer.3-38System Configuration3-39MS-DOS System Configuration3-39Parallel DOS Commands3-39Serial MS-DOS Commands3-40Printer I/O Configuration3-41 |

## **4** Printer Maintenance

| Overview                             | 4-1 |
|--------------------------------------|-----|
| Cleaning the Printer and Accessories | 4-2 |
| Cleaning Spilled Toner               | 4-4 |
| Preventative Maintenance             | 4-5 |
| Reset Maintenance Count              | 4-5 |
| Expected Life of Components          | 4-6 |
|                                      |     |

# **5** Functional Information

| Overview                                    |
|---------------------------------------------|
| Power Supply System                         |
| AC/DC Power Distribution                    |
| Overcurrent Overvoltage Protection          |
| High-voltage Power Distribution             |
| Toner Cartridge Detection 5-5               |
| Engine Controller System 5-6                |
| Engine Controller Board Inputs and Outputs  |
| Laser and Scanner Drive                     |
| Paper Motion Monitoring and Control         |
| Solenoids, Sensors, Clutches, and Switches  |
| Engine Test Print                           |
| Motors                                      |
| Formatter System                            |
| PowerSave                                   |
| Resolution Enhancement technology (REt)5-16 |
| EconoMode                                   |
| Input/Output                                |
| CPU                                         |
| Printer Memory                              |
| Random Access Memory (RAM)                  |
| DIMM Slots                                  |
| Page Protect                                |
| PJL Overview                                |
| PML                                         |
| Control Panel                               |
| Image Formation System                      |
| Toner Cartridge 5-24                        |
| Photosensitive Drum                         |
| Writing the Image 5-28                      |
| Developing the Image 5-29                   |
| Transferring the Image 5-30                 |
| Image Fusing/Variable Fusing Temperature    |
| Paper Feed System                           |
| Clutches and Sensors 5-35                   |
| Printing from Tray 1                        |
| Printing from Tray 2 5-38                   |
| Printing from the Optional 500-sheet        |
| Universal Tray                              |
| Envelope Feeder                             |
| Duplexer                                    |
| Paper Jam                                   |
| Basic Sequence of Operation                 |

# 6 Removing and Replacing Parts

| Overview                                                     |
|--------------------------------------------------------------|
| Removal and Replacement Strategy 6-2                         |
| Tools                                                        |
| Removing Covers                                              |
| Rear Right Side Cover                                        |
| Top Cover                                                    |
| Left Side Cover                                              |
| Front Right Side Cover 6-13                                  |
| Rear Cover/Rear Output Bin 6-14                              |
| Tray 1                                                       |
| Removing Assemblies                                          |
| Fuser                                                        |
| Formatter Cage Assembly 6-20                                 |
| Output Assembly                                              |
| Laser Scanner                                                |
| Fan6-24                                                      |
| Main Motor                                                   |
| Transfer Roller                                              |
| Tray 1 Pickup Roller6-27                                     |
| Tray 1 Pickup Assembly                                       |
| Right Side Toner Cartridge Guide                             |
| Registration Assembly                                        |
| Paper Feed Assembly 6-36                                     |
| Formatter Pan                                                |
| Gear Train                                                   |
| Delivery Drive Assembly6-41                                  |
| Separating the Engine Module from the Paper Feed Module 6-42 |
| Engine Controller Board 6-44                                 |
| Paper Feed Rollers 6-48                                      |
| Separation Rollers 6-49                                      |
| Paper Feed Module Plate6-50                                  |
| Paper Feed Module Gear Train Assembly                        |
| Paper Feed Module Side Rails6-52                             |
| Lower Paper Feed Module Plate (HP LaserJet 4000 T/4000 TN    |
| and 4050 T/4050 TN)                                          |
| PCA Cover (HP LaserJet 4000 T/4000 TN and                    |
| 4050 T/4050 TN)                                              |
| PCA Cover (HP LaserJet 4000/4000 N and 4050/4050 N) 6-55     |
| PCA Controller                                               |

# 7 Troubleshooting

| Overview                              |
|---------------------------------------|
| Troubleshooting Process               |
| Troubleshooting Flowchart             |
| Troubleshooting Flowchart (Continued) |
| Troubleshooting the Printing System   |
| Preliminary Operating Checks          |
| Power On                              |
| Engine Test                           |
| Display                               |
| Event Log                             |
| Printer Messages                      |
| General Paper Path Troubleshooting    |
| Information Pages                     |
| Image Quality                         |
| Image System Troubleshooting          |
| Interface Troubleshooting             |
| AUTOEXEC.BAT Standard Configurations  |
| Reference Diagrams                    |
| Locations of Components               |
| Paper Path                            |
| Engine Controller Board               |
| Paper Size Detection Switches         |
| Motors                                |
| Connectors                            |
| PCAs                                  |
| Sensors and Thermistor                |
| Solenoids and Clutch                  |
| Switches                              |
| Timing                                |
| · · · · · · · · · · · · · · · · · · · |

# 8 Parts and Diagrams

| 3-1 |
|-----|
| 3-2 |
| 3-4 |
| 3-6 |
| 8-8 |
| 58  |
| 67  |
|     |

**Contents-6** 

# 1 Printer Description

# **Overview**

This chapter discusses the following:

- Printer Features
- Identification
- Site Requirements
- Paper Specifications
- Safety Information

# **Printer Features**

#### Table 1-1. Printer Features for the HP LaserJet 4000 Series Printer

| Speed                | 17 pages per minute (ppm)<br>100 MHz RISC microprocessor<br>First page out = 15 sec.                                                                                             |
|----------------------|----------------------------------------------------------------------------------------------------|
| Resolution           | 300 dpi with PCL5e/HP's PostScript <sup>™</sup> Level 2 emulation (PS)<br>600 dpi with PCL5e/PS<br>HP FastRes 1200 (PCL6 only)<br>HP ProRes 1200 at half engine speed (PCL6, PS) |
| Typefaces            | 110 Scalable TrueType <sup>™</sup> (80 built-in, 30 via HP FontSmart, all PS and PCL accessible)                                                                                 |
| Memory Options       | HP LaserJet 4000/4000 T: 4 MB RAM standard<br>HP LaserJet 4000 N/4000 TN: 8 MB RAM standard                                                                                      |
|                      | Optional Memory:<br>4, 8, 16, and 32 MB EDO DIMMs<br>4, 8, 16, 32, and 64 MB SDRAM DIMM                                                                                          |
| Mass Storage Options | 2 and 4 MB Flash DIMMs<br>Greater than 1 GB hard disk                                                                                                    |
| Interface            | Bidirectional IEEE 1284 compliant parallel interface<br>RS-232 9-pin serial<br>Paper Handling Connector (PHC)<br>10Base-T and 10Base-2 (HP LaserJet 4000 N/4000 TN)<br>LocalTalk |
| Optional Networking  | 10Base-T and 10Base-2<br>10/100Base-TX<br>Token Ring<br>LocalTalk                                                                                                    |
| Expansion Slots      | 3 100-pin DIMM slots<br>2 Enhanced I/O (EIO) slots                                                                                                    |

## Table 1-1. Printer Features for the HP LaserJet 4000 Series Printer (continued)

| Paper Trays            | <ul> <li>100-sheet Tray 1</li> <li>Size: 3 by 5 in to legal (76 by 127 mm to 216 by 356 mm)</li> </ul>                                                                |
|------------------------|----------------------------------------------------------------------------------------------------|
|                        | <ul> <li>500-sheet Tray 2 (HP LaserJet 4000/ 4000 N)</li> <li>Size: letter, legal, A4</li> </ul>                                                                      |
|                        | <ul> <li>250-sheet Trays 2 and 3 (HP LaserJet 4000 T/ 4000 TN)</li> <li>Size: letter, A4, executive, legal, B5 (ISO), B5 (JIS), A5</li> </ul>                         |
|                        | <ul> <li>Optional Universal 500-sheet Tray</li> <li>Supports standard and custom sizes from 5.8 by 8.2 in (149 by 210 mm) to 8.5 by 14 in (216 by 356 mm).</li> </ul> |
| Paper Path             | Straight through from Tray 1 to Rear Output Bin or to Top Output Bin                                                                                                  |
| Output Capacity        | 250-sheet Top Output Bin<br>50-sheet Rear Output Bin                                                                                                    |
| Paper Handling Options | Duplexer, Envelope Feeder, Optional 500-sheet Universal Tray<br>Assembly                                                                                              |

#### Table 1-2. Printer Features for the HP LaserJet 4050 Series Printer

| Speed                | 17 pages per minute (ppm)<br>133 MHz RISC microprocessor<br>First page out = 15 sec.<br>"RIP ONCE" capability with 16 MB or hard disk option                                        |
|----------------------|----------------------------------------------------------------------------------------------------|
| Resolution           | 300 dpi with PCL5e/HP's PostScript <sup>™</sup> Level 2 emulation (PS)<br>600 dpi with PCL5e/PS<br>HP FastRes 1200 (PCL6, PS)<br>HP ProRes 1200 at engine speed (17 ppm) (PCL6, PS) |
| Typefaces            | 110 Scalable TrueType <sup>™</sup><br>(80 built-in, 30 via HP FontSmart, all PS and PCL accessible)<br>Euro symbol                                                                  |
| Memory Options       | HP LaserJet 4050/4050 T: 8 MB RAM standard<br>HP LaserJet 4050 N/4050 TN: 16MB RAM standard                                                                                         |
|                      | Optional Memory:<br>4, 8, 16, MB EDO DIMMs<br>4, 8, 16, 32, 64 MB SDRAM DIMM                                                                                                    |
| Mass Storage Options | 2 and 4 MB Flash DIMMs<br>Greater than 1 GB hard disk                                                                                                    |
| Expansion Slots      | 3 100-pin DIMM slots<br>2 enhanced I/O (EIO) slots                                                                                                    |
| Interface            | Bidirectional IEEE 1284-compliant parallel<br>10/100Base-TX (HP LaserJet 4050 N/4050 TN)<br>HP Fast InfraRed Receiver (FIR)<br>RS232 9-pin serial<br>Paper Handling Connector (PHC) |
| Optional Networking  | 10Base-T and 10Base-2<br>10/100Base-TX<br>Token Ring<br>LocalTalk                                                                                                    |

## Table 1-2. Printer Features for the HP LaserJet 4050 Series Printer (continued)

| Paper Trays            | <ul> <li>100-sheet Tray 1</li> <li>Size: 3 by 5 to legal (76 by 127 mm to 216 by 356 mm)</li> </ul>                                                                   |
|------------------------|----------------------------------------------------------------------------------------------------|
|                        | <ul> <li>500-sheet Tray 2 (HP LaserJet 4050/ 4050 N)</li> <li>Size: letter, legal, A4</li> </ul>                                                                      |
|                        | <ul> <li>250-sheet Trays 2 and 3 (HP LaserJet 4050 T/ 4050 TN)</li> <li>Size: letter, A4, executive, legal, B5 (ISO), B5 (JIS), A5</li> </ul>                         |
|                        | <ul> <li>Optional 500-sheet Universal Tray</li> <li>Supports standard and custom sizes from 5.8 by 8.2 in (149 by 210 mm) to 8.5 by 14 in (216 by 356 mm).</li> </ul> |
| Paper Path             | Straight through from Tray 1 to Rear Output Bin or to Top Output Bin                                                                                                  |
| Output Capacity        | 250-sheet Top Output Bin<br>50-sheet Rear Output Bin                                                                                                    |
| Paper Handling Options | Duplexer, Envelope Feeder, Optional 500-sheet Universal Tray<br>Assembly                                                                                              |

|                                  | HP LaserJet<br>4000 | HP LaserJet<br>4000 T | HP LaserJet<br>4000 N | HP LaserJet<br>4000 TN |
|----------------------------------|---------------------|-----------------------|-----------------------|------------------------|
| Ethernet 10-T/ 10-2<br>LocalTalk | optional            | optional              | standard              | standard               |
| Max. # Input Bins                | 3                   | 4                     | 3                     | 4                      |
| Standard RAM                     | 4 MB internal       | 4 MB internal         | 8 MB internal         | 8 MB internal          |
| 250-Sheet Tray                   | not available       | 2 standard            | not available         | 2 standard             |
| 500-Sheet Tray                   | standard            | not available         | standard              | not available          |
| 500-Sheet<br>Universal Tray      | optional            | optional              | optional              | optional               |
| > 1 GB EIO Drive                 | optional            | optional              | optional              | optional               |
| Envelope Feeder                  | optional            | optional              | optional              | optional               |
| Duplexer                         | optional            | optional              | optional              | optional               |

#### Table 1-3. Comparison of HP LaserJet 4000 Series Printers

|                                    | HP LaserJet<br>4050 | HP LaserJet<br>4050 T | HP LaserJet<br>4050 N | HP LaserJet<br>4050 TN |
|------------------------------------|---------------------|-----------------------|-----------------------|------------------------|
| Ethernet 10-T/ 10-2<br>LocalTalk   | optional            | optional              | optional              | optional               |
| 10/100 Base TX                     | optional            | optional              | standard              | standard               |
| Max. # Input Bins                  | 3                   | 4                     | 3                     | 4                      |
| Standard RAM                       | 8 MB internal       | 8 MB internal         | 16 MB internal        | 16 MB internal         |
| 250-Sheet Tray                     | not available       | 2 standard            | not available         | 2 standard             |
| 500-Sheet Tray                     | standard            | not available         | standard              | not available          |
| 500-Sheet<br>Universal Tray        | optional            | optional              | optional              | optional               |
| > 1 GB EIO Drive                   | optional            | optional              | optional              | optional               |
| Envelope Feeder                    | optional            | optional              | optional              | optional               |
| Duplexer                           | optional            | optional              | optional              | optional               |
| HP Fast InfraRed<br>Receiver (FIR) | optional            | optional              | standard              | standard               |

## Table 1-4. Comparison of HP LaserJet 4050 Series Printers

# Identification

# **Model and Serial Numbers**

The model number and printer serial number are listed on an identification label located under the top cover on the right side of the printer.

The model number is alphanumeric, such as C4253A for the HP LaserJet 4050 N printer.

The serial number contains information about the Country of Origin, the Revision Level, the Production Code, and Production Number of the printer. An example of a serial number is USBB123456.

The top label also contains power rating and regulatory information as shown in Figure 1-1.

Figure 1-1 Sample Label

# **Site Requirements**

The following environmental specifications must be maintained to ensure the proper operation of the printer. Consider the following points before installing the printer:

- Install in a well-ventilated, dust-free area.
- Install on a hard, flat and continuous surface, with all four printer feet level. Do not install on carpet or other soft surfaces.
- Ensure adequate power is supplied. Printer power requirements are listed in Table 1-5. (Uninterruptable power supplies (UPSs) are not recommended.)
- Install where temperature and humidity is stable, away from water sources, humidifiers, air conditioners, refrigerators, or other major appliances.
- Install away from direct sunlight, open flames, or ammonia fumes.
   If the printer is placed near a window, make sure the window has a curtain or blind to block any direct sunlight.
- Install with enough space around the printer for proper access and ventilation.
- Install away from the direct flow of exhaust from air ventilation systems.

# Table 1-5. Electrical Specifications for the HP LaserJet 4000 and 4050 SeriesPrinters

| Volts           | Frequency       | Amperes | Watts (typical)                                                                              |
|-----------------|-----------------|---------|----------------------------------------------------------------------------------------------|
| 100-127 VAC±10% | 50/60 Hz ± 3 Hz | 8 A     | printing = 330 W<br>standby = 22 W<br>PowerSave On = 20 W<br>(EPA ENERGY STAR <sup>®</sup> ) |
| 220-240 VAC±10% | 50/60 Hz ± 3 Hz | 4 A     | printing = 330 W<br>standby = 22 W<br>PowerSave On = 20 W<br>(EPA ENERGY STAR <sup>®</sup> ) |

# **Space Requirements**

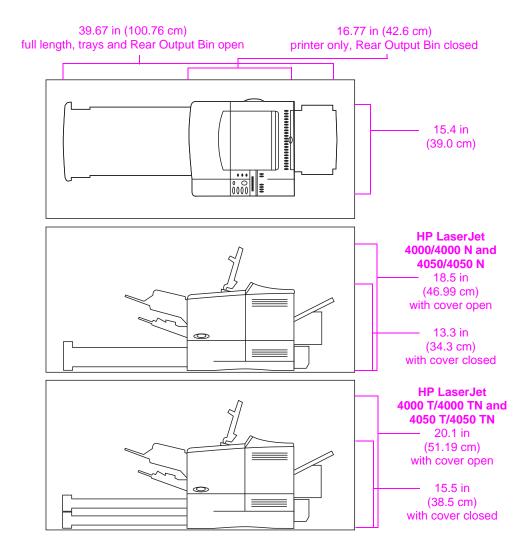

#### Figure 1-2 Printer Dimensions

#### Printer Weight (without Toner Cartridge)

- HP LaserJet 4000/4000 N and 4050/4050 N printers: 39.27 lb (17.85 kg)
- HP LaserJet 4000 T/4000 TN and 4050 T/4050 TN printers: 45.66 lb (20.71 kg)

# **Environmental Requirements**

## Table 1-6. Printer and Toner Cartridge Environmental Conditions

| ltem              | Operating                        | Storage                 |
|-------------------|----------------------------------|-------------------------|
| Temperature       | 50-91° F (10-32° C)              | 32 to 95° F (0 to 35°C) |
| Relative Humidity | 20-80% RH (with no condensation) | 10% to 95% RH           |

| Table 1-7. Acoustic Emissions (Per ISO 9296) |                                 |  |  |
|----------------------------------------------|---------------------------------|--|--|
| Printer State                                | Sound Power                     |  |  |
| Printing, 17 pages per minute<br>(ppm)       | L <sub>wad</sub> = 6.6 bels (A) |  |  |
| Printing, 8 ppm                              | $L_{wad}$ = 6.2 bels (A)        |  |  |
| PowerSave                                    | L <sub>wad</sub> = 0 bels (A)   |  |  |

# **Paper Specifications**

The following tables show paper specifications for the HP LaserJet 4000 and 4050 series printer.

| Supported<br>Paper       | Dimensions*                                                 | Weight                                                          | Capacity**                   |
|--------------------------|-------------------------------------------------------------|-----------------------------------------------------------------|------------------------------|
| Minimum Size<br>(custom) | 3 by 5 in***<br>(76 by 127 mm)                              | 16 to 53 lb                                                     | 100 sheets of 20 lb          |
| Maximum Size             | 8.5 by 14 in<br>(216 by 356 mm)                             | (60 to 199 g/m <sup>2</sup> )                                   | (75 g/m <sup>2</sup> ) paper |
| Transparencies           |                                                             | Thickness:<br>0.0039 in to 0.0045 in<br>(0.099 to 0.114 mm)     | 75 transparencies            |
| Labels                   | Same as minimum<br>and maximum paper<br>sizes listed above. | Thickness:<br>0.005 in to 0.007 in<br>(0.127 mm to<br>0.178 mm) | 50 labels                    |
| Envelopes                |                                                             | 20 to 28 lb<br>(75 to 105 g/m <sup>2</sup> )                    | 10 envelopes                 |

#### Table 1-8. Paper Specifications, Tray 1

\* The printer supports a wide range of paper sizes. Check the printer software for supported sizes. To print custom-size paper see the user's guide.

\*\* Capacity may vary depending on paper weight and thickness, and environmental conditions.

\*\*\* Custom media must be fed short edge first (portrait).

# Table 1-9. Paper Specifications, Tray 2(HP LaserJet 4000/4000 N and 4050/4050 N)

| Supported<br>Paper | Dimensions*                       | Weight                                       | Capacity**                                                                   |
|--------------------|-----------------------------------|----------------------------------------------|------------------------------------------------------------------------------|
| Letter             | 8.5 by 11 in<br>(216 by 279 mm)   |                                              |                                                                              |
| A4                 | 8.3 by 11.7 in<br>(210 by 297 mm) | 16 to 28 lb<br>(60 to 105 g/m <sup>2</sup> ) | 500 sheets of 20 lb<br>(75 g/m <sup>2</sup> ) paper<br>50-100 transparencies |
| Legal              | 8.5 by 14 in<br>(216 by 356 mm)   |                                              |                                                                              |

\* The printer supports a wide range of paper sizes. Check the printer software for supported sizes.

\*\* Capacity may vary depending on paper weight and thickness, and environmental conditions.

# Table 1-10. Paper Specifications, Trays 2 and 3 (HP LaserJet 4000 T/4000 TN and 4050 T/4050 TN)

| Supported<br>Paper      | Dimensions*                       | Weight                                       | Capacity**                                                                   |
|-------------------------|-----------------------------------|----------------------------------------------|------------------------------------------------------------------------------|
| Letter                  | 8.5 by 11 in<br>(216 by 279 mm)   |                                              |                                                                              |
| A4                      | 8.3 by 11.7 in<br>(210 by 297 mm) | 16 to 28 lb<br>(60 to 105 g/m <sup>2</sup> ) | 250 sheets of 20 lb<br>(75 g/m <sup>2</sup> ) paper<br>50-100 transparencies |
| Executive               | 7.3 by 10.5 in<br>(191 by 267 mm) |                                              |                                                                              |
| Legal                   | 8.5 by 14 in<br>(216 by 356 mm)   |                                              |                                                                              |
| B5 (ISO)<br>(custom***) | 6.9 by 9.9 in<br>(176 by 250 mm)  |                                              |                                                                              |
| B5 (JIS)                | 7.2 by 10 in<br>(182 by 257 mm)   |                                              |                                                                              |
| A5 (custom***)          | 5.8 by 8.2 in<br>(148 by 210 mm)  |                                              |                                                                              |

\* The printer supports a wide range of paper sizes. Check the printer software for supported sizes.

\*\* Capacity may vary depending on paper weight and thickness, and environmental conditions.

\*\*\* To print custom-size paper see the user's guide.

| Supported<br>Paper         | Dimensions*                                                             | Weight                                       | Capacity**                                            |
|----------------------------|-------------------------------------------------------------------------|----------------------------------------------|-------------------------------------------------------|
| Letter                     | 8.5 by 11 in<br>(216 by 279 mm)                                         |                                              |                                                       |
| A4                         | 8.3 by 11.7 in<br>(210 by 297 mm)                                       |                                              |                                                       |
| Executive                  | 7.3 by 10.5 in<br>(191 by 267 mm)                                       | _                                            |                                                       |
| Executive JIS (custom ***) | 8.5 by 13 in<br>(216 by 330 mm)                                         | 16 to 28 lb<br>(60 to 105 g/m <sup>2</sup> ) |                                                       |
| 16K (custom ***)           | 7.75 by 10.75 in<br>(197 by 273 mm)                                     |                                              | 500 sheets of 20 lb                                   |
| Legal                      | 8.5 by 14 in<br>(216 by 356 mm)                                         |                                              | (75 g/m <sup>2</sup> ) paper<br>50-100 transparencies |
| B5 (ISO)<br>(custom***)    | 6.9 by 9.9 in<br>(176 by 250 mm)                                        |                                              |                                                       |
| B5 (JIS)                   | 7.2 by 10 in<br>(182 by 257 mm)                                         |                                              |                                                       |
| A5 (custom***)             | 5.8 by 8.2 in<br>(148 by 210 mm)                                        |                                              |                                                       |
| Custom***                  | 5.8 by 8.2 in<br>to 8.5 by 14 in<br>(149 by 210 mm<br>to 216 by 356 mm) |                                              |                                                       |

| Table 1-11. Fapel Specifications, Optional Sub-Sheet Universal fray | Table 1-11. | Paper Specification | ns, Optional 500-Sheet Universal Tray |
|---------------------------------------------------------------------|-------------|---------------------|---------------------------------------|
|---------------------------------------------------------------------|-------------|---------------------|---------------------------------------|

\* The printer supports a wide range of paper sizes. Check the printer software for supported sizes.

\*\* Capacity may vary depending on paper weight and thickness, and environmental conditions.

\*\*\* To print custom-size paper see the user's guide.

| Table 1-12. Paper Specifications, Optional E | Envelope Feeder |
|----------------------------------------------|-----------------|
|----------------------------------------------|-----------------|

| Supported<br>Paper | Dimensions*                     | Weight                        | Capacity**   |  |  |
|--------------------|---------------------------------|-------------------------------|--------------|--|--|
| Minimum Size       | 3.5 by 6.3 in<br>(90 by 160 mm) | 20 to 28 lb                   | 75 envelopes |  |  |
| Maximum Size       | 7 by 10 in<br>(178 by 254 mm)   | (75 to 105 g/m <sup>2</sup> ) |              |  |  |

\* The printer supports a wide range of paper sizes. Check the printer software for supported sizes.

\*\* Capacity may vary depending on paper weight and thickness, and environmental conditions.

# Table 1-13. Paper Specifications, Optional Duplex Printing Accessory (Duplexer)

|           | Dimensions                        | Weight                                       | Capacity       |  |
|-----------|-----------------------------------|----------------------------------------------|----------------|--|
| Letter    | 8.5 by 11 in<br>(216 by 279 mm)   |                                              |                |  |
| A4        | 8.3 by 11.7 in<br>(210 by 297 mm) |                                              | not applicable |  |
| Executive | 7.3 by 10.5 in<br>(191 by 267 mm) | 16 to 28 lb<br>(60 to 105 g/m <sup>2</sup> ) |                |  |
| Legal     | 8.5 by 14 in<br>(216 by 356 mm)   |                                              |                |  |
| B5 (JIS)  | 7.2 by 10 in<br>(182 by 257 mm)   |                                              |                |  |

# **Supported Types of Paper**

The printer supports the following types of paper:

- plain
- letterhead
- prepunched
- bond
- color
- rough

- preprinted
- transparency
- labels
- recycled
- card stock
- user-defined (5 types)

# **Guidelines for Using Paper**

For best results, use conventional 20 lb (75 g/m<sup>2</sup>) paper. Make sure the paper is of good quality and free of cuts, nicks, tears, spots, loose particles, dust, wrinkles, voids, and curled or bent edges.

If you are unsure what type of paper you are loading (such as bond or recycled), check the label on the package of paper.

Some paper causes print quality problems, jamming, or damage to the printer.

#### Table 1-14. Guidelines for Using Paper

| Symptom                                                            | Problem with Paper                                                     | Solution                                                                           |  |  |
|--------------------------------------------------------------------|------------------------------------------------------------------------|------------------------------------------------------------------------------------|--|--|
| Poor print quality or Toner<br>adhesion.<br>Problems with feeding. | Too moist, too rough, too<br>smooth, or embossed; faulty<br>paper lot. | Try another kind of paper,<br>between 100-250 Sheffield,<br>4-6% moisture content. |  |  |
| Dropouts, jamming, curl.                                           | Stored improperly.                                                     | Store paper flat in its moisture-proof wrapping.                                   |  |  |
| Increased gray background shading.                                 | Too heavy.                                                             | Use lighter paper.<br>Open the Rear Output Bin.                                    |  |  |
| Excessive curl.<br>Problems with feeding.                          | Too moist, wrong grain<br>direction or short-grain<br>construction.    | Open the Rear Output Bin.<br>Use long-grain paper.                                 |  |  |
| Jamming, damage to printer.                                        | Cutouts or perforations.                                               | Do not use paper with cutouts or perforations.                                     |  |  |
| Problems with feeding.                                             | Ragged edges.                                                          | Use quality paper.                                                                 |  |  |

Note Do not use letterhead paper that is printed with low-temperature inks, such as those used in some types of thermography.

Do not use raised letterhead.

The printer uses heat and pressure to fuse Toner to the paper. Make sure that any colored paper or preprinted forms use inks that are compatible with the printer's temperature (400° F or 205° C).

Avoid using paper that has already been used in a printer or copier. Do not print on both sides of envelopes, transparencies, or labels.

## Paper Weight Equivalence Table

Use this table to determine approximate equivalent points in weight specifications other than U.S. bond weight. For example, to determine the equivalent of 20 lb U.S. bond weight paper in U.S. cover weight, locate the bond weight (in the third row, first column) and scan across the row to the cover weight (in the third column). The equivalent is 28 lb.

Shaded areas indicate a standard weight for that grade.

| Bond wt.<br>(17x22) | Text/book<br>wt.<br>(25x38) | Cover wt.<br>(20x26) | Bristol wt.<br>(22.5x<br>28.5) | Index wt.<br>(25.5x<br>30.5) | Tag wt.<br>(24x36) | Metric wt.           | Bond wt.<br>(17x22) | Text/book<br>wt.<br>(25x38) | Cover wt.<br>(20x26) |
|---------------------|-----------------------------|----------------------|--------------------------------|------------------------------|--------------------|----------------------|---------------------|-----------------------------|----------------------|
| 16#                 | 41#                         | 22#                  | 27#                            | 33#                          | 37#                | 60 g/m <sup>2</sup>  | 16#                 | 41#                         | 22#                  |
| 17#                 | 43#                         | 24#                  | 29#                            | 35#                          | 39#                | 64 g/m <sup>2</sup>  | 17#                 | 43#                         | 24#                  |
| 20#                 | 50# *                       | 28#                  | 34#                            | 42#                          | 46#                | 75 g/m <sup>2</sup>  | 20#                 | 50# *                       | 28#                  |
| 21#                 | 54#                         | 30#                  | 36#                            | 44#                          | 49#                | 80 g/m <sup>2</sup>  | 21#                 | 54#                         | 30#                  |
| 24#                 | 60# *                       | 33#                  | 41#                            | 50#                          | 55#                | 90 g/m <sup>2</sup>  | 24#                 | 60# *                       | 33#                  |
| 27#                 | 68#                         | 37#                  | 45#                            | 55#                          | 61#                | 100 g/m <sup>2</sup> | 27#                 | 68#                         | 37#                  |
| 28#                 | 70# *                       | 39#                  | 49#                            | 58#                          | 65#                | 105 g/m <sup>2</sup> | 28#                 | 70# *                       | 39#                  |
| 29#                 | 74#                         | 41#                  | 50#                            | 61#                          | 68#                | 110 g/m <sup>2</sup> | 29#                 | 74#                         | 41#                  |
| 32#                 | 80#*                        | 44#                  | 55#                            | 67#                          | 74#                | 120 g/m <sup>2</sup> | 32#                 | 80# *                       | 44#                  |
| 36#                 | 90#                         | 50#                  | 62#                            | 75#                          | 83#                | 135 g/m <sup>2</sup> | 36#                 | 90#                         | 50#                  |
| 39#                 | 100#                        | 55#                  | 67#                            | 82#                          | 91#                | 148 g/m <sup>2</sup> | 39#                 | 100#                        | 55#                  |
| 40#                 | 101#                        | 55#                  | 68#                            | 83#                          | 92#                | 150 g/m <sup>2</sup> | 40#                 | 101#                        | 55#                  |
| 43#                 | 110#                        | 60#                  | 74#                            | 90#                          | 100#               | 163 g/m <sup>2</sup> | 43#                 | 110#                        | 60#                  |
| 45#                 | 115#                        | 63#                  | 77#                            | 94#                          | 104#               | 170 g/m <sup>2</sup> | 45#                 | 115#                        | 63#                  |
| 47#                 | 119#                        | 65#                  | 80#                            | 97#                          | 108#               | 176 g/m <sup>2</sup> | 47#                 | 119#                        | 65#                  |
| 51#                 | 128#                        | 70#                  | 86#                            | 105#                         | 117#               | 190 g/m <sup>2</sup> | 51#                 | 128#                        | 70#                  |

Table 1-15. Paper Weight Equivalence

\* U.S. postcard measurements are approximate. Use for reference only.

# Labels

#### CAUTION To avoid damaging the printer, use only labels recommended for use in laser printers.

If you have problems printing labels, use Tray 1 and open the Rear Output Bin.

Never print on the same sheet of labels more than once.

#### Label Construction

When selecting labels, consider the quality of each component:

- Adhesives: The adhesive material should be stable at 400° F (205° C), the printer's maximum temperature.
- Arrangement: Only use labels with no exposed backing between them. Labels can peel off of sheets that have spaces between the labels, causing serious jams.
- **Curl:** Prior to printing, labels must lie flat with no more than 0.5 in (13 mm) of curl in any direction.
- **Condition:** Do not use labels with wrinkles, bubbles, or other indications of separation.

# Transparencies

Transparencies used in the printer must be able to withstand 400° F (205° C), the printer's maximum temperature. For best results, close the Rear Output Bin to print transparencies to the Top Output Bin.

# **CAUTION** To avoid damaging the printer, use only transparencies recommended for use in laser printers.

If you have problems printing transparencies, use Tray 1.

# Envelopes

## **Envelope Construction**

Envelope construction is critical. Envelope fold lines can vary considerably, not only between manufacturers, but also within a box from the same manufacturer. Successful printing on envelopes depends upon the quality of the envelopes. When selecting envelopes, consider the following components:

- Weight: The weight of the envelope paper should not exceed 28 lb (105 g/m<sup>2</sup>), or jamming may result.
- Construction: Prior to printing, envelopes should lie flat with less than 0.25 in (6 mm) curl, and should not contain air. (Envelopes that trap air may cause problems.)
- **Condition:** Make sure envelopes are not wrinkled, nicked, or otherwise damaged.
- Sizes in Tray 1: From 3 by 5 in (76 by 127 mm) to 8.5 by 14 in (216 by 356 mm).
- Sizes in the optional envelope feeder: From 3.5 by 6.3 in (90 by 160 mm) to 7 by 10 in (178 by 254 mm).

If you do not have an optional envelope feeder, always print envelopes from Tray 1. If envelopes wrinkle, try opening the Rear Output Bin.

## **Envelopes with Double Side Seams**

Some envelopes have vertical seams at both ends of the envelope, rather than diagonal seams. This style of envelope may be more likely to wrinkle. When using envelopes with double side seams, be sure the seam extends all the way to the corner of the envelope as illustrated below.

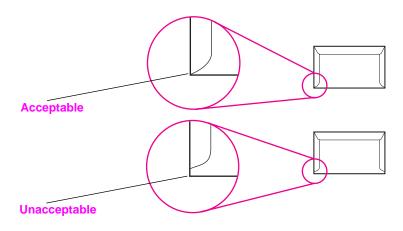

Figure 1-3 Envelopes with Double-Side-Seams

#### **Envelopes with Adhesive Strips or Flaps**

Envelopes with a peel-off adhesive strip or with more than one flap that folds over to seal must use adhesives compatible with the heat  $(400^{\circ} \text{ F} (205^{\circ} \text{ C}))$  and pressure in the printer. The extra flaps and strips might cause wrinkling, creasing, or jams.

## **Envelope Margins**

The following table gives typical address margins for a Commercial #10 or DL envelope.

| Table 1-16. Envelope Margins |                |                |  |  |
|------------------------------|----------------|----------------|--|--|
| Type of Address              | Top Margin     | Left Margin    |  |  |
| Return Address               | 0.6 in (15 mm) | 0.6 in (15 mm) |  |  |
| Delivery Address             | 2 in (51 mm)   | 3.5 in (89 mm) |  |  |

#### Note

For the best print quality, position margins no closer than 0.6 in (15 mm) from the edges of the envelope.

### **Envelope Storage**

Proper storage of envelopes helps contribute to good print quality. Envelopes should be stored flat. If air is trapped in an envelope, creating an air bubble, then the envelope may wrinkle during printing.

# Card Stock and Heavy Paper

Many types of card stock can be printed from Tray 1, including index cards and postcards. Some types of card stock perform better than others because the construction is better suited for feeding through a laser printer.

For optimum printer performance, do not use paper heavier than 53 lb  $(199 \text{ g/m}^2)$  in Tray 1 or 28 lb  $(105 \text{ g/m}^2)$  in other trays. Paper that is too heavy might cause misfeeds, stacking problems, paper jams, poor Toner fusing, poor print quality, or excessive mechanical wear.

#### Note

Printing on paper heavier than 53 lb may be possible if the tray is not filled to capacity, and paper with a smoothness rating of 100-180 Sheffield is used.

#### **Card Stock Construction**

- Smoothness: 36-53 lb (135-199 g/m<sup>2</sup>) card stock should have a smoothness rating of 100-180 Sheffield. 16-36 lb (60-135 g/m<sup>2</sup>) card stock should have a smoothness rating of 100-250 Sheffield.
- Construction: Card stock should lie flat with less than 0.2 in (5 mm) of curl.
- Condition: Make sure card stock is not wrinkled, nicked, or otherwise damaged.
- Sizes: Use only card stock within the following size ranges:
  - minimum: 3 by 5 in (76 by 127 mm)
  - maximum: 8.5 by 14 in (216 by 356 cm)

#### Note

Before loading card stock in Tray 1, make sure it is regular in shape and not damaged. Also, make sure the cards are not stuck together.

#### **Card Stock Guidelines**

- If cards curl or jam, try printing from Tray 1 and opening the Rear Output Bin.
- Set margins at least 0.08 in (2 mm) away from the edges of the paper.

# **Safety Information**

# Laser Safety Statement

The Center for Devices and Radiological Health (CDRH) of the U.S. Food and Drug Administration has implemented regulations for laser products manufactured since August 1, 1976. Compliance is mandatory for products marketed in the United States. The printer is certified as a "Class 1" laser product under the U.S. Department of Health and Human Services (DHHS) Radiation Performance Standard according to the Radiation Control for Health and Safety Act of 1968. Since radiation emitted inside the printer is completely confined within protective housings and external covers, the laser beam cannot escape during any phase of normal user operation.

#### WARNING!

Using controls, making adjustments, or performing procedures other than those specified in this service manual may result in exposure to hazardous radiation.

# **Canadian DOC Regulations**

Complies with Canadian EMC Class B requirements.

«Conforme á la classe B des normes canadiennes de compatibilité électromagnétiques. «CEM».»

# FCC Regulations

This equipment has been tested and found to comply with the limits for a Class B digital device, pursuant to Part 15 of the FCC rules. These limits are designed to provide reasonable protection against harmful interference in a residential installation. This equipment generates, uses, and can radiate radio frequency energy. If this equipment is not installed and used in accordance with the instructions, it may cause harmful interference to radio communications. However, there is no guarantee that interference will not occur in a particular installation. If this equipment does cause harmful interference to radio or television reception, which can be determined by turning the equipment off and on, the user is encouraged to try to correct the interference by one or more of the following measures:

- Reorient or relocate the receiving antenna.
- Increase separation between equipment and receiver.
- Connect equipment to an outlet on a circuit different from that to which the receiver is located.
- Consult your dealer or an experienced radio/TV technician.
- Note Any changes or modifications to the printer that are not expressly approved by HP could void the user's authority to operate this equipment.

Use of a shielded interface cable is required to comply with the Class B limits of Part 15 of FCC rules.

# Laser Statement for Finland

#### LASERTURVALLISUUS

#### LUOKAN 1 LASERLAITE

#### KLASS 1 LASER APPARAT

HP LaserJet 4000/4000 T/4000 N/4000 TN and 4050/4050 T/4050 N/4050 TN -laserkirjoitin on käyttäjän kannalta turvallinen luokan 1 laserlaite. Normaalissa käytössä kirjoittimen suojakotelointi estää lasersäteen pääsyn laitteen ulkopuolelle.

Laitteen turvallisuusluokka on määritetty standardin EN 60825-1 (1993) mukaisesti.

#### VAROITUS !

Laitteen käyttäminen muulla kuin käyttöohjeessa mainitulla tavalla saattaa altistaa käyttäjän turvallisuusluokan 1 ylittävälle näkymättömälle lasersäteilylle.

#### VARNING !

Om apparaten används på annat sätt än i bruksanvisning specificerats, kan användaren utsättas för osynlig laserstrålning, som överskrider gränsen för laserklass 1.

#### HUOLTO

HP LaserJet 4000/4000 T/4000 N/4000 TN and 4050/4050 T/4050 N/4050 TN -kirjoittimen sisällä ei ole käyttäjän huollettavissa olevia kohteita. Laitteen saa avata ja huoltaa ainoastaan sen huoltamiseen koulutettu henkilö. Tällaiseksi huoltotoimenpiteeksi ei katsota väriainekasetin vaihtamista, paperiradan puhdistusta tai muita käyttäjän käsikirjassa lueteltuja, käyttäjän tehtäväksi tarkoitettuja ylläpitotoimia, jotka voidaan suorittaa ilman erikoistyökaluja.

#### VARO !

Mikäli kirjoittimen suojakotelo avataan, olet alttiina näkymättömälle lasersäteilylle laitteen ollessa toiminnassa. Älä katso säteeseen.

#### VARNING !

Om laserprinterns skyddshölje öppnas då apparaten är i funktion, utsättas användaren för osynlig laserstrålning. Betrakta ej strålen.

Tiedot laitteessa käytettävän laserdiodin säteilyominaisuuksista:

Aallonpituus 770-795 nm

Teho 5 mW

Luokan 3B laser

# **Toner Safety**

# **Note** Toner may stain clothing. Skin and clothing are best cleaned by removing as much Toner as possible with a dry tissue, then washing with cold water. Hot water causes Toner to melt and permanently fuse into clothing.

The Toner Cartridge/Drum Material Safety Data Sheet (MSDS) can be obtained by contacting the HP LaserJet website at: http://www.ljsupplies.com/planetpartners/datasheets.html.

If you do not have access to the Internet, call the U.S. HP FIRST fax-on-demand service at (800) 231-9300. Use index number 7 for a listing of the Toner Cartridge/Drum Material/Chemical Safety Data Sheets.

# Note To get documents from HP FIRST by fax, you must use a Group 3 fax machine.

# **Environmental Product Stewardship**

#### **Protecting the Environment**

Hewlett-Packard Company is committed to providing quality products in an environmentally-sound manner. The printer has been designed to minimize impacts on the environment.

#### The printer design eliminates:

| Ozone<br>Production | The printer uses charging rollers in the electrophotographic process and therefore generates no appreciable ozone gas $(0_3)$ .            |
|---------------------|----------------------------------------------------------------------------------------------------|
| CFC Usage           | Class I U.S. Clean Air Act stratospheric ozone-depleting chemicals (chlorofluorocarbons [CFCs], for example) have been eliminated from the |

manufacturing of the printer and packaging.

#### The printer design reduces:

Energy Energy usage drops from 330 watts (W) during printing to as little as 20W
 while in low-power (PowerSave) mode. This saves energy without affecting the high performance of the printer. This product qualifies for the ENERGY STAR<sup>®</sup> Program (U.S. and Japan). ENERGY STAR is a voluntary program established to encourage the development of energy-efficient office products. The ENERGY STAR name is a registered service mark of the U.S. Environmental Protection Agency.

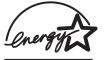

As an ENERGY STAR partner, Hewlett-Packard Company has determined that this product meets ENERGY STAR Guidelines for energy efficiency.

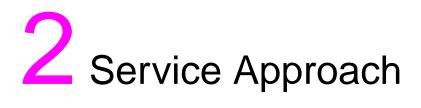

# **Overview**

This chapter discusses the following:

- Service Approach
- Parts and Supplies
- Warranty Statement

# **Service Approach**

Repair of the printer normally begins with use of the printer's internal diagnostics in conjunction with the troubleshooting procedures in Chapter 7. Once a faulty part is located, repair is generally accomplished by assembly level replacement of Field Replaceable Units (FRUs). Some mechanical assemblies may be repaired at the subassembly level. PCA component replacement is not supported by Hewlett-Packard.

# **Parts and Supplies**

#### **Ordering Information**

Field replaceable and accessory part numbers are found in Chapter 8 of this manual. Replacement parts may be ordered from HP's Service Materials Organization (SMO) or Support Materials Europe (SME), divisions of Product Support Division (PSD).

Use only accessories specifically designed for this printer. Accessories can be ordered from an authorized service or support provider. See page 2-6 and page 8-4 for ordering information.

# **Helpful Documentation**

Table 2-1 lists part numbers to order documentation.

#### Table 2-1. Helpful Documentation

| Item                                                                            | Description or Use                                                                                | Part Number              |
|---------------------------------------------------------------------------------|---------------------------------------------------------------------------------------------------|--------------------------|
| HP LaserJet Printer Family<br>Paper Specification Guide                         | A guide to using paper and other print media with HP LaserJet printers.                           | 5040-9072                |
| PCL 5/PJL Technical Reference<br>Documentation Package                          | A guide to using printer<br>commands with HP LaserJet<br>printers.                                | 5021-0330                |
| HP LaserJet Basics<br>CD-ROM                                                    | A guide to using HP LaserJet printer hardware                                                     | 5081-9469                |
| User's Documentation Bundle,<br>HP LaserJet 4000 and 4000 N<br>Printers         | An additional copy of the user's guide, the getting started guide, and the quick reference guide. | C4118-99051<br>(English) |
| User's Documentation Bundle,<br>HP LaserJet 4000 T and<br>4000 TN Printers      | An additional copy of the user's guide, the getting started guide, and the quick reference guide. | C4119-99047<br>(English) |
| HP LaserJet 4050, 4050 T,<br>4050 N, and 4050 TN User's<br>Documentation CD-ROM | An additional copy of the user's documentation CD-ROM                                             | C4251-60104              |
| User's Documentation Bundle,<br>HP LaserJet 4050 and 4050 N<br>Printers         | An additional copy of the getting started guide, and the quick reference guide.                   | C4251-99001<br>(English) |
| User's Documentation Bundle,<br>HP LaserJet 4050 T and<br>4050 TN               | An additional copy of the getting started guide, and the quick reference guide.                   | C4252-99001<br>(English) |

#### Table 2-1. Helpful Documentation (continued)

| Item                                                               | Description or Use                                                                                         | Part Number |
|--------------------------------------------------------------------|----------------------------------------------------------------------------------------------------|-------------|
| Service and Support CD-ROM<br>for the<br>HP LaserJet 4050 Printers | An interactive training CD-ROM<br>for printer service<br>representatives and customer<br>care specialists. | C4251-60106 |
| HP LaserJet 4000 and 4050<br>Series Printers Service Manual        | A combined service manual for both series of printers.                                                     | C4251-91003 |

# **Phone Numbers for Ordering**

- SMO (Service Materials Organization) 1-800-227-8164 (U.S. only)
- SME (Support Materials Europe) (49 7031) 142253

# **Exchange Program**

HP offers remanufactured assemblies for some parts. These are identified in Chapter 8 and can be ordered through Service Materials Organization (SMO) or Support Materials Europe (SME), divisions of Product Support Division (PSD).

# Consumables

Paper and Toner Cartridges can be ordered directly from Hewlett-Packard. See Chapter 8 for ordering information.

# World Wide Web

Printer drivers, updated HP printer software, and product and support information may be obtained from the following URL: in the U.S.http://www.hp.com/go/support

Printer drivers may be obtained from the following sites:

- in China ftp://www.hp.com.cn/go/support
- in Japan ftp://www.jpn.hp.com/go/support
- in Korea http://www.hp.co.kr/go/support
- in Taiwan http://www.hp.com.tw/go/support

or the local driver website http://www.dds.com.tw

# **HP Service Parts Information Compact Disc**

This powerful, CD-ROM-based parts information tool is designed to give users fast, easy access to parts information such as pricing and recommended stocking lists for a wide range of HP products. To subscribe to this quarterly service in the U.S. or Canada, call (800) 336-5987. In Asia Pacific, call (65) 740-4484. Parts identification and pricing information can also be accessed via the World Wide Web at http://www.hp.com/go/partsinfo.

# **HP Support Assistant Compact Disc**

This support tool offers a comprehensive online information system designed to provide technical and product information on HP products. To subscribe to the quarterly service in the U.S. or Canada, call (800) 457-1762. In Hong Kong, Indonesia, Malaysia, or Singapore, call Mentor Media at (65) 740-4477.

# HP FIRST

HP FIRST fax-on-demand service will deliver detailed troubleshooting information on common software and troubleshooting tips for your HP product. Call from any touch tone phone and request up to three documents per call. These documents will be sent to the fax of your choice. Many of these numbers are local numbers and will not work internationally.

#### North and Latin America

| Outside the U.S. and Canada:<br>In the U.S and Canada:                                                                                                | (404) 329-2009<br>(800) 333-1917                                                                                                    |
|----------------------------------------------------------------------------------------------------|----------------------------------------------------------------------------------------------------|
| Asia/Pacific                                                                                                    |                                                                                                    |
| Australia<br>China<br>Hong Kong<br>India<br>Indonesia<br>Japan<br>Korea<br>Malaysia<br>New Zealand<br>Philippines<br>Singapore<br>Thailand<br>Vietnam | <ul> <li>(03) 9272 2627</li> <li>(10) 6505 5280</li> <li>2506 2422</li> <li>(11) 682 6031</li> <li>(21) 352 2044</li> <li>(03) 3335 8622</li> <li>(02) 769 0543</li> <li>(03) 298 2478</li> <li>(09) 356 6648</li> <li>(02) 848 9880</li> <li>275 7251</li> <li>(02) 661 3511</li> <li>(08) 823 4161</li> </ul> |
|                                                                                                    |                                                                                                    |

#### Europe, Middle East, and Africa

| Austria                | 0660-8218       |
|------------------------|-----------------|
| Belgium                |                 |
| Dutch                  | 0800 1 1906     |
| French                 | 0800 1 7043     |
| Denmark                | 800-10453       |
| European International | +31 20 681 5792 |
| Finland                | 9800-13134      |
| France                 | 0800-9050900    |
| Germany                | 0130-810061     |
| Hungary                | 36 1 461-8222   |
| Italy                  | 1678-59020      |
| Netherlands            | 0800-0222420    |
| Norway                 | 800-11319       |
| Portugal               | 05 05 313342    |
| Spain                  | 900-993123      |
| Sweden                 | 020-795743      |
| Switzerland            |                 |
| French                 | 0800-551526     |
| German                 | 0800-551527     |
| United Kingdom         | 0800-960271     |

# Customer Care Reseller Sales and Service Support Center

The Customer Care Reseller Sales and Service Support Center is available to assist resellers and service technicians. You can reach this support center at 1-800-544-9976.

#### **Other Areas**

Outside of North America and Europe, contact your local HP sales office for assistance in obtaining technical support for resellers and service technicians.

# **Toner Cartridge Information**

The Toner Cartridge is designed to simplify replacement of the major "consumable" parts. The Toner Cartridge contains the printing mechanism and a supply of Toner.

At 5% page coverage, a Toner Cartridge will print approximately 6,000 or 10,000 pages (depending on the model installed). However, a Toner Cartridge should print more pages if regularly printing pages with less coverage, such as short memos. If EconoMode is used full-time, it is possible that the Toner supply will outlast the mechanical parts in the Toner Cartridge. The cartridge may print fewer pages if routinely printing dense print.

Note

For best results, always use a Toner Cartridge before the expiration date stamped on the Toner Cartridge's box.

#### **Refilled Toner Cartridges**

While Hewlett-Packard does not prohibit the use of refilled Toner Cartridges during the warranty period or while the printer is under a maintenance contract, it is not recommended for the following reasons:

- Repairs resulting from the use of refilled Toner Cartridges are not covered under Hewlett-Packard warranty or maintenance contracts.
- Hewlett-Packard has no control or process to ensure that a refilled Toner Cartridge functions at the high level of reliability of a new HP LaserJet Toner cartridge. Hewlett-Packard also cannot predict what the long term reliability effect on the printer is from using different Toner formulations found in refilled cartridges.
- The print quality of HP LaserJet Toner Cartridges influences the customer's perception of the printer. Hewlett-Packard has no control over the actual print quality of a refilled Toner Cartridge.

#### **Recycling Toner Cartridges**

In order to reduce waste, Hewlett-Packard offers a recycling program for used Toner Cartridges. Cartridge components that do not wear out are recycled. Plastics and other materials are recycled. HP pays the shipping costs from the user to the recycling plant. For each cartridge returned, HP donates one U.S. dollar to be shared by the Nature Conservancy and the National Wildlife Federation. To join this recycling effort, follow the instructions inside the Toner Cartridge's box.

# **Warranty Statement**

The warranty for this product gives you specific legal rights. There may also be other rights that vary from area to area. Refer to the user's documentation for the full warranty and supporting warranty information.

# **3** Printer Operation

# **Overview**

This chapter discusses the following:

- Using the Control Panel
- Control Panel Menus
- Service Mode
- Testing the Printer
- Resetting the Printer
- System Configuration
- Printer I/O Configuration

# **Using the Control Panel**

# **Control Panel Layout**

The printer's Control Panel consists of the following:

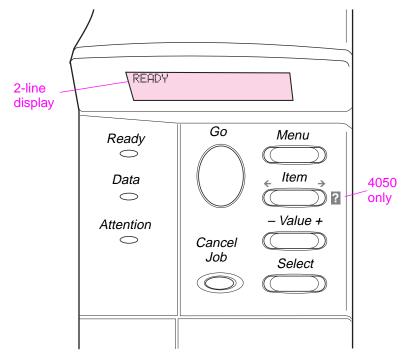

Figure 3-1 Control Panel Layout

# **Control Panel Lights**

| Table 3-1. Control Panel Lights |                                                    |  |
|---------------------------------|----------------------------------------------------|--|
| Light                           | Indication                                         |  |
| Ready                           | The printer is ready to print.                     |  |
| Data                            | The printer is processing information.             |  |
| Attention                       | Action is required. See the Control Panel display. |  |

# **Control Panel Keys**

#### Table 3-2. Control Panel Keys

| Кеу          | Function                                                                                                    |
|--------------|----------------------------------------------------------------------------------------------------|
| [Go]         | <ul> <li>Places the printer either online or offline.</li> <li>Prints any data residing in the printer's buffer.</li> <li>Allows the printer to resume printing after being offline. Clears most printer messages and places the printer online.</li> <li>Allows the printer to continue printing with an error message such as TRAY X LOAD [TYPE] [SIZE] or UNEXPECTED PAPER SIZE.</li> <li>Confirms a manual feed request if Tray 1 is loaded and TRAY 1 MODE=CASSETTE has been set from the Paper Handling Menu in the printer's Control Panel.</li> <li>Overrides a manual feed request from Tray 1 by selecting paper from the next available tray.</li> <li>Exits the Control Panel menus. (To save a selected Control Panel setting, first press [Select].)</li> </ul> |
| [Cancel Job] | Cancels the print job that the printer is processing. The time it takes to cancel depends on the size of the print job. (Press it only once.)                                                                                                    |
| [Menu]       | Cycles through the Control Panel menus. Press the right end of the button to move forward or the left end of the button to move backward.                                                                                                    |
| [Item]       | Cycles through the selected menu's items. Press the right end of the button to move forward or the left end of the button to move backward.                                                                                                    |
| [- Value +]  | Cycles through the selected menu item's values. Press [+] to move forward or [-] to move backward.                                                                                                    |
| [Select]     | <ul> <li>Saves the selected value for that item. An asterisk (*) appears next to the selection, indicating that it is the new default. Default settings remain when the printer is switched off or reset (unless you reset all factory defaults from the Resets Menu).</li> <li>Prints one of the printer information pages from the Control Panel.</li> </ul>                                                                                                    |
| ?            | Provides instructions for resolving most printer errors. Certain<br>Control Panel error messages alternate with instructions on<br>accessing the online help system. This on-board help system is a<br>feature of the 4050 series printer only.                                                                                                    |

# **Settings and Defaults**

The printer makes most printing decisions based on either temporary settings or permanent defaults.

**Note** Settings sent from software applications override printer defaults.

| Table 3-3. Settings and Defaults | Table 3-3. | Settinas | and | Defaults |
|----------------------------------|------------|----------|-----|----------|
|----------------------------------|------------|----------|-----|----------|

| Setting or Default    | Explanation                                                                                                    |
|-----------------------|----------------------------------------------------------------------------------------------------|
| Temporary Setting     | A value set for the current print job by the software application. For<br>example, a request from the software to print three copies instead<br>of the Control Panel default value of one copy is a temporary<br>setting. The printer continues to use the temporary setting until it<br>receives another software request or until it is reset. |
| Control Panel Default | A value set at the Control Panel when you select a menu item. An asterisk appears, indicating the default setting. The printer retains this default when it is turned off.                                                                                                    |
| Factory Default       | The value set for each menu item at the factory. Factory defaults are listed in the item column in the menu tables starting on page 3-8.                                                                                                    |

#### Setting the display language

- 1 Press and hold [Select] while turning on the printer. Hold [Select] until SELECT LANGUAGE appears.
- 2 Release [Select]. INITIALIZING appears briefly. Wait for LANGUAGE=ENGLISH to appear.
- 3 Press [- Value +] repeatedly until the desired language appears.
- 4 Press [Select] to save your choice. An asterisk (\*) will appear beside the selected language.
- 5 Press [Go] to exit the menu.

# **Control Panel Menus**

Press [Menu] for access to all Control Panel menus. When additional trays or other accessories are installed in the printer, new menu items automatically appear.

#### To change a Control Panel setting:

- 1 Press [Menu] until the desired menu appears.
- 2 Press [Item] until the desired item appears.
- **3** Press [- Value +] until the desired setting appears.
- 4 Press [Select] to save the selection. An asterisk (\*) appears next to the selection in the display, indicating that it is now the default.
- 5 Press [Go] to exit the menu.

# Note Settings in the printer driver and software application override Control Panel settings. (Software application settings override printer driver settings.)

If you cannot access a menu or item, it is either not an option for the printer, or the customer's network administrator has locked the function. (The Control Panel reads ACCESS DENIED MENUS LOCKED.) See the customer's network administrator.

#### To print a Control Panel menu map:

To see the current settings for all of the menus and menu items available on the Control Panel, print a Control Panel menu map.

- **1** Press [Menu] until INFORMATION MENU appears.
- 2 Press [Item] until PRINT MENU MAP appears.
- 3 Press [Select] to print the menu map.

# **Quick Copy Jobs Menu**

This menu provides a list of the quick copy jobs stored on the printer's hard disk. The user can print or delete these jobs from the Control Panel.

Note If there are no quick copy jobs stored on the printer's hard disk, this menu is not displayed on the Control Panel.

| Item      | Value              | Explanation                                                |
|-----------|--------------------|------------------------------------------------------------|
| [JOBNAME] |                    | The name of the person who owns the quick copy job.        |
| COPIES=1  | 1 to 999<br>DELETE | The number of additional copies the user wants to print.   |
|           |                    | 1 - 999: Prints the requested number of copies of the job. |
|           |                    | DELETE: Deletes the job from the printer's hard disk.      |

#### Table 3-4. Quick Copy Jobs Menu

# **Private/Stored Jobs Menu**

This menu provides a list of the private and stored jobs on the printer's hard disk. The user can print or delete these jobs from the Control Panel.

#### Note

If there are no private or stored jobs on the printer's hard disk, this menu is not displayed on the Control Panel.

| Item      | Value              | Explanation                                                                                                    |
|-----------|--------------------|----------------------------------------------------------------------------------------------------|
| [JOBNAME] |                    | The name of the job stored on the printer's hard disk.                                                                                                    |
| PIN:0000  |                    | To print the job, the user must enter the Personal Identification Number (PIN) assigned to the job in the driver.                                                        |
| COPIES=1  | 1 to 999<br>DELETE | The number of copies the user wants to print.<br>1-999: Prints the requested number of copies of<br>the job.<br>DELETE: Deletes the job from the printer's hard<br>disk. |

#### Table 3-5. Private/Stored Jobs Menu

# **Information Menu**

This menu contains printer information pages that give details about the printer and its configuration. To print an information page, scroll to the desired page and press [Select].

| Table 3-6. Information Menu |                                                                                                    |  |
|-----------------------------|----------------------------------------------------------------------------------------------------|--|
| ltem                        | Explanation                                                                                                    |  |
| PRINT<br>MENU MAP           | The menu map shows the layout and current settings of the Control Panel menu items.                                                                                                    |  |
| PRINT<br>CONFIGURATION      | The Configuration Page shows the printer's current configuration.<br>If an HP JetDirect print server card is installed (HP LaserJet<br>4000 N/4000 TN and 4050 N/4050 TN printers), a JetDirect<br>Configuration Page will print out as well. |  |
| PRINT<br>PCL FONT LIST      | The PCL font list shows all the PCL fonts currently available to the printer.                                                                                                    |  |
| PRINT<br>PS FONT LIST       | The PS font list shows all the PS fonts currently available to the printer.                                                                                                    |  |
| PRINT<br>FILE DIRECTORY     | This item appears only when a mass storage device (such as an optional flash DIMM or hard disk) containing a recognized file system is installed in the printer. The file directory shows information for all installed mass storage devices. |  |
| PRINT<br>EVENT LOG          | The event log lists printer events or errors.                                                                                                    |  |
| SHOW<br>EVENT LOG           | This item allows you to view the most recent printer events on the Control Panel display. Press [- Value +] to scroll through the event log entries.                                                                                          |  |
| PRINT<br>PAPER PATH TEST    | The paper path test can be used to verify that the paper path is<br>working properly, or to troubleshoot problems with a type of paper.<br>Choose the input tray, output bin, duplexer (if available), and<br>number of copies.               |  |
| PRINT<br>USAGE PAGE         | The usage page shows the quantity of pages printed, as well as<br>the paper size used. It also reflects the number of one-sided<br>versus two-sided pages (HP LaserJet 4050 only, with hard disk<br>installed).                               |  |

# Paper Handling Menu

When paper handling settings are correctly configured through the Control Panel, you can print by choosing the type and size of paper from the printer driver or software application.

Some items in this menu (such as duplex and manual feed) can be accessed from a software application, or from the printer driver (if the appropriate driver is installed). Printer driver and software application settings override Control Panel settings.

| ltem                          | Values                                   | Explanation                                                                                                    |
|-------------------------------|------------------------------------------|----------------------------------------------------------------------------------------------------|
| ENVELOPE FEEDER<br>SIZE=COM10 | For supported paper sizes see page 1-12. | This item appears only when the optional envelope feeder is installed. Set the value to correspond with the envelope size currently loaded in the envelope feeder.                                                                                                    |
| ENVELOPE FEEDER<br>TYPE=PLAIN | For supported paper types see page 1-12. | This item appears only when the<br>optional envelope feeder is installed.<br>Set the value to correspond with the<br>envelope type currently loaded in the<br>envelope feeder.                                                                                                    |
| TRAY 1 MODE=<br>FIRST         | FIRST<br>CASSETTE                        | Determine how the printer will use<br>Tray 1.<br>FIRST: If paper is loaded in Tray 1,<br>the printer will pull paper from that<br>tray first.<br>CASSETTE: A paper size must be<br>assigned to Tray 1 using the<br>TRAY 1 SIZE option (the next item<br>in this menu when TRAY 1<br>MODE=CASSETTE). This allows Tray 1<br>to be used as a reserved tray. |
| TRAY 1 SIZE=<br>LETTER        | For supported paper sizes see page 1-12. | This item appears only when TRAY 1<br>MODE= CASSETTE. Set the value to<br>correspond with the paper size<br>currently loaded in Tray 1.                                                                                                    |

#### Table 3-7. Paper Handling Menu

| Table 3-7. | Paper | Handling | Menu | (continued) |
|------------|-------|----------|------|-------------|
|------------|-------|----------|------|-------------|

| Item                  | Values                                   | Explanation                                                                                                    |
|-----------------------|------------------------------------------|----------------------------------------------------------------------------------------------------|
| TRAY 1 TYPE=<br>PLAIN | For supported paper types see page 1-12. | This item appears only when TRAY 1<br>MODE= CASSETTE. Set the value to<br>correspond with the paper type<br>currently loaded in Tray 1.                                                                                                 |
| TRAY 2 TYPE=<br>PLAIN | For supported paper types see page 1-12. | Set the value to correspond with the paper type currently loaded in Tray 2.                                                                                                    |
| TRAY 3 TYPE=<br>PLAIN | For supported paper types see page 1-12. | This item appears only when a third<br>paper tray is installed. Set the value<br>to correspond with the paper type<br>currently loaded in Tray 3.                                                                                       |
| TRAY 4 TYPE=<br>PLAIN | For supported paper types see page 1-12. | This item appears only when a fourth<br>paper tray is installed (available only<br>on the HP LaserJet 4000 T/4000 TN<br>and 4050 T/4050 TN printers). Set<br>the value to correspond with the<br>paper type currently loaded in Tray 4. |
| MANUAL FEED=OFF       | OFF<br>ON                                | Feed the paper manually from Tray 1,<br>rather than automatically from a tray.<br>When MANUAL FEED=0N and Tray 1<br>is empty, the printer goes offline when<br>it receives a print job and displays<br>MANUALLY FEED [PAPER SIZE].      |
| DUPLEX=0FF            | OFF<br>ON                                | This item appears only when an optional duplexer is installed. Set the value to ON to print on both sides (duplex) or OFF to print on one side (simplex) of a sheet of paper.                                                           |
| BINDING=<br>LONG EDGE | LONG EDGE<br>SHORT EDGE                  | This item appears only when an<br>optional duplexer is installed and the<br>duplex option is on. Choose the<br>binding edge when duplexing<br>(printing on both sides of paper).                                                        |

| Item                            | Values                | Explanation                                                                                                    |
|---------------------------------|-----------------------|----------------------------------------------------------------------------------------------------|
| OVERRIDE A4/<br>LETTER=NO       | NO<br>YES             | Choose YES to print on letter size<br>paper when an A4 job is sent, but no<br>A4 size paper is loaded in the printer<br>(or to print on A4 size paper when a<br>letter job is sent, but no letter paper is<br>loaded in the printer).                                                                                                    |
| CONFIGURE FUSER<br>MODE MENU=NO | NO<br>YES             | Configure the Fuser mode associated<br>with each paper type. (This is only<br>necessary if you are experiencing<br>problems printing on certain paper<br>types.)<br>NO: The Fuser mode menu items are<br>not accessible.<br>YES: Additional items appear (see<br>below).<br>Note<br>To see the default Fuser mode for<br>each paper type, select YES, scroll<br>back to the Information Menu, and<br>print a menu map (page 3-8). |
| [TYPE]=<br>NORMAL               | NORMAL<br>LOW<br>HIGH | This item appears only when<br>CONFIGURE FUSER MODE<br>MENU=YES. Most paper types are set<br>to NORMAL by default.<br>The exception is as follows:<br>ROUGH=HIGH<br>(The ROUGH=HIGH setting is only<br>available with A4, letter, and legal<br>sizes.)<br>For a complete list of supported paper<br>types, see page 1-12.                                                                                                    |

#### Table 3-7. Paper Handling Menu (continued)

# **Print Quality Menu**

Some items in this menu can be accessed from a software application, or from the printer driver (if the appropriate driver is installed). Printer driver and software application settings override Control Panel settings.

| ltem                        | Values                                    | Explanation                                                                                                    |
|-----------------------------|-------------------------------------------|----------------------------------------------------------------------------------------------------|
| RESOLUTION=<br>FASTRES 1200 | 300<br>600<br>FASTRES 1200<br>PRORES 1200 | <ul> <li>Select the resolution from the following values:</li> <li>300: Produces draft print quality at the printer's maximum speed (17 ppm). 300 dpi (dots per inch) is recommended for some bitmapped fonts and graphics, and for compatibility with the HP LaserJet III family of printers.</li> <li>600: Produces high print quality at the printer's maximum speed (17 ppm).</li> <li>FASTRES 1200: Produces optimum print quality (comparable to 1200 dpi) at the printer's maximum speed (17 ppm).</li> <li>PRORES 1200: Produces optimum print quality (true 1200 dpi) at half the printer's maximum speed (18 ppm for the HP LaserJet 4000 printer, or at highest print quality at engine speed for the HP LaserJet 4050 printer).</li> <li>When the resolution is changed, any downloaded resources (such as fonts or macros) will need to be downloaded again, unless they are stored on an optional hard disk or flash DIMM.</li> <li>Note</li> <li>It is best to change the resolution from the printer driver or software application. (Driver and software settings override Control Panel settings.)</li> </ul> |

#### Table 3-8. Print Quality Menu

| Item          | Values                         | Explanation                                                                                                    |
|---------------|--------------------------------|----------------------------------------------------------------------------------------------------|
| RET=MEDIUM    | OFF<br>LIGHT<br>MEDIUM<br>DARK | Use the printer's Resolution<br>Enhancement technology (REt)<br>setting to produce print with<br>smooth angles, curves, and<br>edges.<br>REt does not affect print quality<br>when the print resolution is set to<br>ProRes 1200. All other print<br>resolutions, including<br>FastRes 1200, benefit from REt. |
|               |                                | <b>Note</b><br>It is best to change the REt setting<br>from the printer driver or software<br>application. (Driver and software<br>settings override Control Panel<br>settings.)                                                                                                    |
| ECONOMODE=OFF | OFF<br>ON                      | Turn EconoMode on (to save<br>Toner) or off (for high quality).<br>EconoMode creates draft-quality<br>printing by reducing the amount of<br>Toner on the printed page by up<br>to 50%.                                                                                                    |
|               |                                | Caution<br>HP does not recommend full-time<br>use of EconoMode. (If<br>EconoMode is used full-time, it is<br>possible that the Toner supply will<br>outlast the mechanical parts in the<br>Toner cartridge.)                                                                                                   |
|               |                                | Note<br>It is best to turn EconoMode on or<br>off from the printer driver or<br>software application. (Driver and<br>software settings override Control<br>Panel settings.)                                                                                                    |
|               |                                |                                                                                                    |

# Table 3-8. Print Quality Menu (continued)

| Item                     | Values                | Explanation                                                                                                    |
|--------------------------|-----------------------|----------------------------------------------------------------------------------------------------|
| TONER DENSITY=3          | 1<br>2<br>3<br>4<br>5 | Lighten or darken the print on the<br>page by changing the Toner<br>density setting. The settings range<br>from 1 (light) to 5 (dark), but the<br>default setting of 3 usually<br>produces the best results.<br>Use a lower Toner density setting<br>to save Toner.<br><b>Note</b><br>It is best to change the Toner<br>density from the printer driver or<br>software application. (Driver and<br>software settings override Control<br>Panel settings.) |
| CREATE<br>CLEANING PAGE  | No value to select.   | Press <b>[Select]</b> to print a cleaning<br>page (for cleaning excess Toner<br>from the Fuser assembly).<br>In order for the cleaning page to<br>work properly, print the page on<br>copier grade paper (not bond or<br>rough paper). Follow the<br>instructions on the cleaning page.                                                                                                    |
| PROCESS<br>CLEANING PAGE | No value to select.   | This item appears only after a cleaning page has been generated (as described above). Press [Select] to process the cleaning page.                                                                                                    |

#### Table 3-8. Print Quality Menu (continued)

# **Printing Menu**

Some items in this menu can be accessed from a software application, or from the printer driver (if the appropriate driver is installed). Printer driver and software application settings override Control Panel settings.

| Item                                                                                                    | Values                                   | Explanation                                                                                                    |
|----------------------------------------------------------------------------------------------------|------------------------------------------|----------------------------------------------------------------------------------------------------|
| COPIES=1                                                                                                    | 1 TO 999                                 | Set the default number of<br>copies by selecting any<br>number from 1 to 999. Press<br>[- Value +] once to change the<br>setting by increments of 1, or<br>hold down [- Value +] to scroll<br>by increments of 10. |
|                                                                                                    |                                          | Note<br>It is best to set the number of<br>copies from the printer driver or<br>software application. (Driver<br>and software settings override<br>Control Panel settings.)                                        |
| PAPER=<br>LETTER<br>(110V printers)<br>or<br>PAPER=<br>A4<br>(220V printers)<br>and<br>ENVELOPE=<br>COM10<br>(110V printers)<br>or<br>ENVELOPE=<br>DL<br>(220V printers) | For supported paper sizes see page 1-12. | Set the default image size for<br>paper and envelopes. (The<br>item name will change from<br>paper to envelope as you scroll<br>through the available sizes.)                                                      |
| CONFIGURE CUSTOM<br>PAPER=NO                                                                                                    | NO<br>YES                                | NO: The custom paper menu<br>items are not accessible.<br>YES: The custom paper menu<br>items appear (see the next<br>item).                                                                                       |

#### Table 3-9. Printing Menu

| Item                                                                                       | Values                                                                                    | Explanation                                                                                                    |
|--------------------------------------------------------------------------------------------|-------------------------------------------------------------------------------------------|----------------------------------------------------------------------------------------------------|
| UNIT OF MEASURE=<br>INCHES<br>(110V printers)<br>or<br>MILLIMETERS<br>(220V printers)      | INCHES<br>MILLIMETERS                                                                     | This item appears only when<br>CONFIGURE CUSTOM<br>PAPER=YES. Select the unit of<br>measurement for the custom<br>paper size.                                                                                                    |
| X DIMENSION=<br>8.5 INCHES<br>(110V printers)<br>or<br>216 MILLIMETERS<br>(220V printers)  | 3.00 TO 8.5 INCHES<br>(110V printers)<br>or<br>76 to 216 MILLIMETERS<br>(220V printers)   | This item appears only when<br>CONFIGURE CUSTOM<br>PAPER=YES. Select the<br>dimension to be fed into the<br>printer (short edge).                                                                                                    |
| Y DIMENSION=<br>14.0 INCHES<br>(110V printers)<br>or<br>356 MILLIMETERS<br>(220V printers) | 5.00 TO 14.0 INCHES<br>(110V printers)<br>or<br>127 to 356 MILLIMETERS<br>(220V printers) | This item appears only when<br>CONFIGURE CUSTOM<br>PAPER=YES. Select the other<br>dimension (long edge).                                                                                                    |
| FORM=<br>60 LINES<br>(110V printers)<br>or<br>64 LINES<br>(220V printers)                  | 5 to 128                                                                                  | Sets vertical spacing from 5 to<br>128 lines for default paper size.<br>Press [– Value +] once to<br>change the setting by<br>increments of 1, or hold down<br>[– Value +] to scroll by<br>increments of 10.                                 |
| ORIENTATION=<br>PORTRAIT                                                                   | PORTRAIT<br>LANDSCAPE                                                                     | Determine the default<br>orientation of print on the page.<br>Note<br>It is best to set the page<br>orientation from the printer<br>driver or software application.<br>(Driver and software settings<br>override Control Panel<br>settings.) |

| Item                        | Values                              | Explanation                                                                                                    |
|-----------------------------|-------------------------------------|----------------------------------------------------------------------------------------------------|
| PCL FONT<br>SOURCE=INTERNAL | INTERNAL<br>SOFT<br>SLOT 1, 2, OR 3 | INTERNAL: Internal fonts.<br>SOFT: Permanent soft fonts.<br>SLOT 1, 2, or 3: Fonts stored<br>in one of the three DIMM slots.<br><b>Note</b><br>It is best to set the font source<br>from the printer driver or<br>software application. (Driver<br>and software settings override<br>Control Panel settings.)                                                                         |
| PCL FONT<br>NUMBER=0        | Ø TO 999                            | The printer assigns a number<br>to each font and lists them on<br>the PCL Font List. The font<br>number appears in the Font #<br>column of the printout.<br>Note<br>It is best to set the font number<br>from the printer driver or<br>software application. (Driver<br>and software settings override<br>Control Panel settings.)                                                    |
| PCL FONT<br>PITCH= 12.00    | 0.44 TO 99.99                       | This item might not appear,<br>depending on the font<br>selected. Press [- Value +]<br>once to change setting by<br>increments of.01 for pitch, or<br>hold down [- Value +] to scroll<br>by increments of 1.<br>Note<br>It is best to set the font pitch<br>from the printer driver or<br>software application. (Driver<br>and software settings override<br>Control Panel settings.) |

| ltem                   | Values              | Explanation                                                                                                    |
|------------------------|---------------------|----------------------------------------------------------------------------------------------------|
| PCL SYMBOL<br>SET=PC-8 | PC-8<br>many others | Select any one of several<br>available symbol sets from the<br>printer's Control Panel. A<br>symbol set is a unique<br>grouping of all the characters in<br>a font. PC-8 or PC-850 is<br>recommended for line draw<br>characters.                                                         |
|                        |                     | Note<br>It is best to set the symbol set<br>from the printer driver or<br>software application. (Driver<br>and software settings override<br>Control Panel settings.)                                                                                                    |
| COURIER=REGULAR        | REGULAR<br>DARK     | Select the version of Courier<br>font to use:<br>REGULAR: The internal<br>Courier font available on the<br>HP LaserJet 4 series printers.<br>DARK: The internal Courier font<br>available on the HP LaserJet III<br>series printers.<br>Both fonts are not available at<br>the same time. |
| WIDE A4=NO             | NO<br>YES           | The Wide A4 setting changes<br>the number of characters that<br>can be printed on a single line<br>of A4 paper.<br>NO: Up to 78 10-pitch<br>characters can be printed on<br>one line.<br>∀ES: Up to 80 10-pitch<br>characters can be printed on<br>one line.                              |

| Item                   | Values    | Explanation                                                                                                    |
|------------------------|-----------|----------------------------------------------------------------------------------------------------|
| APPEND CR TO LF=<br>NO | NO<br>YES | Select YES to append a<br>carriage return to each line<br>feed encountered in<br>backward-compatible PCL<br>jobs (pure text, no job control).<br>Some environments, such as<br>UNIX, indicate a new line using<br>only the line feed control code.<br>This option allows the user to<br>append the required carriage<br>return to each line feed. |
| PRINT PS ERRORS=OFF    | OFF<br>ON | Select IN to print the PS error page when PS errors occur.                                                                                                    |

# **Configuration Menu**

Items in this menu affect the printer's behavior. Configure the printer according to your printing needs.

| ltem                     | Values                                                          | Explanation                                                                                                    |
|--------------------------|-----------------------------------------------------------------|----------------------------------------------------------------------------------------------------|
| POWERSAVE=<br>30 MINUTES | OFF<br>15 MINUTES<br>30 MINUTES<br>1 HOUR<br>2 HOURS<br>3 HOURS | Set the printer to enter PowerSave after it<br>has been idle for a specified amount of time<br>Turning PowerSave off is not<br>recommended. The PowerSave feature<br>does the following:<br>1. Minimizes the amount of power<br>consumed by the printer when it is idle.<br>2. Reduces wear on the printer's electronic<br>components. (Turns off the display's<br>backlight.)<br>When you send a print job, press a Contro<br>Panel key, open a paper tray, or open the<br>top cover, the printer automatically comes<br>out of PowerSave mode. |
|                          |                                                                 | Note<br>PowerSave turns off the backlight on the<br>display, but the display is still readable.                                                                                                    |
| PERSONALITY=<br>AUTO     | AUTO<br>PCL<br>PS                                               | Select the default printer language<br>(personality). Possible values are<br>determined by which valid languages are<br>installed in the printer.<br>Normally you should not change the printer<br>language (the default is AUTO). If you<br>change it to a specific printer language, the<br>printer will not automatically switch from one<br>language to another unless specific<br>software commands are sent to the printer.                                                                                                    |

#### Table 3-10. Configuration Menu

| ltem                  | Values                                                                     | Explanation                                                                                                    |
|-----------------------|----------------------------------------------------------------------------|----------------------------------------------------------------------------------------------------|
| RESOURCE SAVE=<br>OFF | OFF<br>ON<br>AUTO                                                          | Dedicate printer memory to save each<br>language's permanent resources. (You<br>might need to add memory to the printer in<br>order for this item to appear.) The amount of<br>memory set aside can be different for each<br>installed language. Some languages might<br>have memory set aside for resource saving<br>without requiring all languages to do so. Any<br>time the amount of memory dedicated to a<br>specific language is changed, all languages<br>will lose all saved resources, including any<br>unprocessed print jobs.<br>OFF: No language resource saving is<br>performed, and language-dependent<br>resources, such as fonts and macros, are<br>lost when language or resolution changes.<br>ON: An item will appear for each installed<br>language that allows the user to allocate a<br>particular amount of memory to that<br>language's resource saving area. (See the<br>items below.)<br>AUTO: The printer automatically determines<br>the amount of memory to use for each<br>installed language's resource saving area. |
| PCL MEMORY=<br>400K   | ØK and up<br>(This value depends on<br>the amount of installed<br>memory.) | This item appears only when RESOURCE<br>SAVE=ON. Select the amount of memory<br>used for saving PCL resources. Printer<br>default is the minimum amount of memory<br>needed to perform resource saving for PCL.<br>Press [– Value +] to change settings by<br>increments of 10 (up to 100 KB) or by<br>increments of 100 (above 100 KB).                                                                                                    |
| PS MEMORY=<br>400K    | OK and up<br>(This value depends on<br>the amount of installed<br>memory.) | This item appears only when RESOURCE<br>SAVE=ON. Select the amount of memory<br>used for saving PS resources. Printer<br>default is the minimum amount of memory<br>needed to perform resource saving for PS.<br>Press [- Value +] to change settings by<br>increments of 10 (up to 100 KB) or by<br>increments of 100 (above 100 KB).                                                                                                    |

| Item                      | Values     | Explanation                                                                                                    |
|---------------------------|------------|----------------------------------------------------------------------------------------------------|
| PAGE PROTECT=<br>AUTO     | AUTO<br>ON | This item appears only after a 21 PAGE<br>TOO COMPLEX, PRESS GO TO<br>CONTINUE message displays.<br>Memory Enhancement technology (MEt)<br>attempts to guarantee that all pages will<br>print. If the page does not print, turn PAGE<br>PROTECT to ON. This might increase<br>chances of a 20 INSUFFICIENT<br>MEMORY, PRESS GO TO CONTINUE<br>message. If this occurs, simplify the print<br>job or install additional memory.                                      |
| CLEARABLE<br>WARNINGS=JOB | JOB<br>ON  | Set the amount of time that a clearable<br>warning is displayed on the printer's Control<br>Panel.<br>JOB: Warning messages display on the<br>Control Panel until the end of the job from<br>which they were generated.<br>ON: Warning messages display on the<br>Control Panel until [Go] is pressed.                                                                                                    |
| AUTO CONTINUE=<br>ON      | ON<br>OFF  | Determine how the printer reacts to errors.<br>ON: If an error occurs that prevents printing,<br>the message will display, and the printer will<br>go offline for 10 seconds before returning<br>online.<br>OFF: If an error occurs that prevents<br>printing, the message will remain on the<br>display and the printer will remain offline<br>until [Go] is pressed.<br>If the printer is on a network, you will<br>probably want to turn AUTO CONTINUE to<br>ON. |

| Item                  | Values                                                                     | Explanation                                                                                                    |
|-----------------------|----------------------------------------------------------------------------|----------------------------------------------------------------------------------------------------|
| TONER<br>LOW=CONTINUE | CONTINUE<br>STOP                                                           | Determine how the printer behaves when<br>Toner is low. The TONER LOW message will<br>first appear when the Toner Cartridge is<br>almost out of Toner. (About 100 to 300<br>sheets can still be printed.)<br>CONTINUE: The printer will continue to print<br>while the TONER LOW message is<br>displayed.<br>STOP: The printer will go offline and wait for<br>further action.                                                                                                    |
| RAM DISK=OFF          | OFF<br>ON<br>AUTO                                                          | Determine how the RAM disk is configured.<br>This item appears only if there is no optional<br>hard disk installed and the printer has at<br>least 8 MB of memory.<br>OFF: The RAM disk is disabled.<br>ON: The RAM disk is enabled. Configure the<br>amount of memory to be used through the<br>following item: RAM DISK SIZE.<br><b>Note</b><br>If the setting is changed from OFF to ON or<br>from OFF to AUTO, the printer will<br>automatically reinitialize when it becomes<br>idle. |
| RAM DISK<br>SIZE=XXXK | ØK and up<br>(This value depends on<br>the amount of installed<br>memory.) | Determine the size of the RAM disk. This<br>item appears if RAM DISK=ON or AUTO.<br>Press [- Value +] to change settings by<br>increments of 100.<br>Note<br>This setting cannot be changed if RAM<br>DISK=AUTO. Changing this value will cause<br>the printer to reinitialize when it becomes<br>idle.                                                                                                    |

| Item                        | Values             | Explanation                                                                                                    |
|-----------------------------|--------------------|----------------------------------------------------------------------------------------------------|
| JAM RECOVERY=<br>AUTO       | AUTO<br>ON<br>OFF  | Determine how the printer behaves when a<br>paper jam occurs.<br>AUTO: The printer automatically selects the<br>best mode for printer jam recovery (usually<br>AUTO). This is the default setting.<br>OH: The printer automatically reprints pages<br>after a paper jam is cleared.<br>OFF: The printer does not reprint pages<br>following a paper jam. Printing performance<br>might be increased with this setting.        |
| MAINTENANCE<br>MESSAGE=OFF  | OFF                | This item appears only after the PERFORM<br>PRINTER MAINTENANCE message<br>displays.<br>OFF: The PERFORM PRINTER<br>MAINTENANCE message will be cleared and<br>will not be displayed again until the next<br>maintenance is due.<br>The message should not be turned off<br>unless the printer maintenance has been<br>performed. If the required maintenance is<br>not performed, the printer's performance will<br>degrade. |
| SMALL PAPER<br>SPEED=NORMAL | NORMAL<br>SLOW     | Select SLOW when alternately printing<br>envelopes or small paper and standard<br>paper sizes.<br>Be sure to return the speed to NORMAL<br>when finished.                                                                                                    |
| TONER LOW=CONTINU           | E CONTINUE<br>STOP | Determine how the printer behaves when<br>Toner is low. The TONER LOW message<br>will first appear when the Toner Cartridge is<br>almost out of Toner. (About 100 to 300<br>sheets can still be printed)<br>CONTINUE: The printer will continue to print<br>while the TONER LOW message is<br>displayed.<br>STOP: The printer will go offline and wait for<br>further action.                                                 |

| Table 3-10. | Configuration | Menu | (continued) |
|-------------|---------------|------|-------------|
|-------------|---------------|------|-------------|

| Item                                                                                               | Values                               | Explanation                                                                                                    |
|----------------------------------------------------------------------------------------------------|--------------------------------------|----------------------------------------------------------------------------------------------------|
| QUICK COPY<br>JOBS = 32<br>(HP LaserJet 4050<br>series printer with hard<br>disk installed only)   | 1 to 50                              | Specifies the number of quick copy jobs that can be stored on the printer's hard disk.                                                                                                    |
| HELD JOB<br>TIMEOUT = OFF<br>(HP LaserJet 4050<br>series printer with hard<br>disk installed only) | 1 HOUR<br>4 HOURS<br>1 DAY<br>1 WEEK | This setting allows the user to set the timeout value for how long a job will be stored before it is automatically deleted from the held job queue.                                                                 |
| CONFIGURE<br>PRORES 1200=N0*<br>(HP LaserJet 4050<br>series printer only)                          | YES<br>NO                            | This item allows the user to tell the printer<br>whether or not to use ProRes, which<br>provides 1200 dpi. If YES is selected,<br>another menu entry appears giving the user<br>the option of NORMAL or HALF speed. |

# I/O Menu

Table 3-11. I/O Menu

Items in the I/O (input/output) Menu affect the communication between the printer and the computer.

#### Values Item Explanation 5 to 300 Select the I/O timeout period in seconds. (I/O I/O TIMEOUT=15 timeout refers to the time, measured in seconds, that the printer waits before ending a print job.) This setting allows you to adjust timeout for best performance. If data from other ports appear in the middle of your print job, increase the timeout value. Press [- Value +] once to change settings by increments of 1, or hold down [- Value +] to scroll by increments of 10. Allocate memory for I/O buffering. 1/0 BUFFFR=QUTO **ΑΠΤΟ** AUTO: The printer automatically reserves ΟN memory for I/O buffering. Additional NFF configurations are not required and the 1/0 BUFFER SIZE menu item does not appear. ON: The I/O BUFFER SIZE item appears (see below). Specify the amount of memory to be used for I/O buffering. OFF: I/O buffering is not performed and the I/O BUFFER SIZE item does not appear. When the I/O buffer setting is changed, any downloaded resources (such as fonts or macros) will need to be downloaded again, unless they are stored on an optional hard disk or flash DIMM. This item appears only when I/O BUFFER=ON. 10K and up I/O BUFFER SIZE= Specify the amount of memory for I/O buffering. 1 AAK The maximum amount of memory available for I/O buffering is determined by the amount of memory installed in the printer, the languages installed in the printer, and by other memory allocations that must be made. Press [-Value +] to change settings by increments of 10 (up to 100 KB) or by increments of 100 (above 100 KB).

#### Table 3-11. I/O Menu (continued)

| Item                         | Values              | Explanation                                                                                                    |
|------------------------------|---------------------|----------------------------------------------------------------------------------------------------|
| PARALLEL HIGH<br>SPEED=YES   | YES<br>NO           | Select the speed at which data is transmitted to<br>the printer.<br>YES: The printer accepts faster parallel<br>communications used for connections with<br>newer computers.<br>NO: The printer accepts slower parallel<br>communications used for connections with older<br>computers.                                                                                                    |
| PARALLEL ADV<br>FUNCTIONS=ON | ON<br>OFF           | Turn the bidirectional parallel communication on<br>or off. The default is set for a bidirectional<br>parallel port (IEEE-1284).<br>This setting allows the printer to send status<br>readback messages to the computer. (Turning<br>on the parallel advanced functions might slow<br>language switching.)                                                                                                    |
| SERIAL<br>PACING=DTR/DSR     | DTR/DSR<br>XON/XOFF | Select the type of pacing used. Pacing, or<br>"handshaking" allows the printer to tell the<br>computer when to send information. The printer<br>uses XON/XOFF and DTR/DSR signal protocols<br>rather than ETX/ACK protocol.<br>DTR/DSR: Select this value if your computer<br>requires hardware flow control (most personal<br>computers do).<br>XON/XOFF: Select this value if your computer<br>requires software flow control (a UNIX<br>workstation, for example). The SERIAL<br>ROBUST XON item appears (see below). |

#### Table 3-11. I/O Menu (continued)

| Item                        | Values                                                                          | Explanation                                                                                                    |
|-----------------------------|---------------------------------------------------------------------------------|----------------------------------------------------------------------------------------------------|
| SERIAL ROBUST<br>XON=ON     | ON<br>OFF                                                                       | This item appears only when SERIAL<br>PACING=X0N/X0FF. Select the method for<br>generating XONs.<br>0N: The printer sends an XON when the printer<br>is online and when sufficient buffer space is<br>available. If the host does not receive data within<br>approximately one second, the printer will<br>transmit additional XONs at one second<br>intervals until the host receives data.<br>0FF: The printer sends one XON when it can<br>accept more data or when it is online. The<br>printer does not send XONs every second while<br>the printer is online and ready for more data. |
| SERIAL BAUD<br>RATE=9600    | 300<br>600<br>1200<br>2400<br>4800<br>9600<br>19200<br>38400<br>57600<br>115200 | Select the printer's baud rate (speed at which<br>information is transferred) for communicating<br>from the computer to the printer.                                                                                                    |
| SERIAL DTR<br>POLARITY=HIGH | HIGH<br>LOW                                                                     | Determine whether pin #8 is high or low when<br>the printer is ready.<br>HIGH: Pin number 8 is held high when the<br>printer is ready.<br>LOW: Pin number 8 is held low when the printer<br>is ready.                                                                                                    |

# **EIO Menu (Networked Printers)**

EIO (enhanced input/output) Menus depend on the particular accessory product installed in an EIO slot of the printer. If the printer contains an HP JetDirect print server EIO card, you can configure basic networking parameters using the EIO Menu. These and other parameters can also be configured through HP JetAdmin.

| Item           | Values    | Explanation                                                                                                    |
|----------------|-----------|----------------------------------------------------------------------------------------------------|
| CFG NETWORK=NO | NO<br>YES | NO: The JetDirect Menu is not accessible.<br>YES: The JetDirect Menu appears.                                                                                                    |
| NOVELL=ON      | ON<br>OFF | Select whether the IPX/SPX protocol stack<br>(in Novell NetWare networks, for example) is<br>enabled (on) or disabled (off).                                                                                                    |
| DLC/LLC=ON     | ON<br>OFF | Select whether the DLC/LLC protocol stack is enabled (on) or disabled (off).                                                                                                    |
| TCP/IP=ON      | ON<br>OFF | Select whether the TCP/IP protocol stack is enabled (on) or disabled (off).                                                                                                    |
| ETALK=ON       | ON<br>OFF | Select whether the Apple EtherTalk protocol stack is enabled (on) or disabled (off).                                                                                                    |
| CFG NOVELL=NO  | NO<br>YES | <ul> <li>NO: The IPX/SPX Menu is not accessible.</li> <li>YES: The IPX/SPX Menu appears. In the IPX/SPX Menu, you can specify the frame type parameter used on your network. The default is AUTO, to automatically set and limit the frame type to the one detected.</li> <li>For Ethernet cards, frame type selections include EN_8023, EN_II, EN_8022, EN_SNAP.</li> <li>For Token Ring cards, frame type selections include TR_8022, TR_SNAP.</li> <li>In the IPX/SPX Menu for Token Ring cards, you can also specify NetWare Source Routing parameters, which include SRC RT=AUTO (default), OFF, SINGLE R, or ALL RT.</li> </ul> |

#### Table 3-12. EIO Menu

| Table 3-12. | EIO Menu | (continued) |
|-------------|----------|-------------|
|-------------|----------|-------------|

| Item          | Values    | Explanation                                                                                                    |
|---------------|-----------|----------------------------------------------------------------------------------------------------|
| CFG TCP∕IP=NO | NO<br>YES | NO: The TCP/IP Menu is not accessible.<br>YES: The TCP/IP Menu appears. In the<br>TCP/IP Menu, you can specify BOOTP=YES<br>for TCP/IP parameters to be automatically<br>loaded from a bootp or DHCP server when<br>the printer is turned on. If you specify<br>BOOTP=NO, you can manually set selected<br>TCP/IP parameters from the Control Panel.<br>You can manually set each byte of the IP<br>address (IP), Subnet Mask (SM), Syslog<br>Server (LG), and Default Gateway (GW).<br>Also, you can manually set the Timeout time<br>period. |
|               |           | Note<br>If no IP address is assigned within the first 5<br>minutes, the HP JetDirect print server card<br>will assume a default IP address of<br>192.0.0.192.                                                                                                    |
| CFG ETALK=NO  | NO<br>YES | NO: The EtherTalk Menu is not accessible.<br>YES: The EtherTalk Menu appears. In the<br>EtherTalk Menu you can set the AppleTalk<br>phase parameter (ETALK PHASE=1 OR 2)<br>for your network.                                                                                                    |

# **Resets Menu**

Use this menu with caution. You can lose buffered page data or printer configuration settings when you select these items. Only reset the printer under the following circumstances:

- You want to restore the printer's default settings.
- Communication between the printer and computer has been interrupted.
- You are using both the serial and parallel I/O ports, and one of the ports is having problems.

The items in the Resets Menu will clear all memory in the printer, while [Cancel Job] clears only the current job.

Note Job retention features will be deleted if you do not have the hard disk accessory. (HP LaserJet 4050 series printer only.)

| Table | 3-13. | Resets | Menu |
|-------|-------|--------|------|
|-------|-------|--------|------|

| Item                     | Explanation                                                                                                    |
|--------------------------|----------------------------------------------------------------------------------------------------|
| RESET MEMORY             | This item clears the printer buffer and the active I/O input buffer, and makes the Control Panel defaults current.<br>Resetting memory during a print job can result in data loss. |
| RESTORE FACTORY SETTINGS | This item performs a simple reset and restores most of the factory (default) settings. This item also clears the input buffer for the active I/O.                                  |
| RESET ACTIVE I/O CHANNEL | This item performs a simple reset and clears the input and output buffers (for the active I/Os only).                                                                              |
| RESET ALL I/O CHANNELS   | This item performs a simple reset and clears the input and output buffers for all I/Os.                                                                                            |

# **Service Mode**

Service Mode should be used only by authorized service personnel. While in Service Mode, you can:

- Verify and set the page count and serial number. These are displayed on the Configuration Page.
- Set the Cold Reset Default. (This sets the factory default paper size to either Letter or A4).
- Turn the diagnostic functions on or off (for software developers only).
- Clear the Event Log.
- Set the interval at which the PERFORM PRINTER MAINTENANCE message appears on the Control Panel.

#### To enter Service Mode:

- 1 Hold down [Select] and [Cancel Job] while turning on the printer until all of the lights on the Control Panel are lit. (If the Control Panel reads INITIALIZING, the keys were released too soon.)
- 2 Press the right side of the [Menu] key, then press [Select]. The message SERVICE MODE is displayed. To exit the Service Mode press [Go].

#### Service Menu

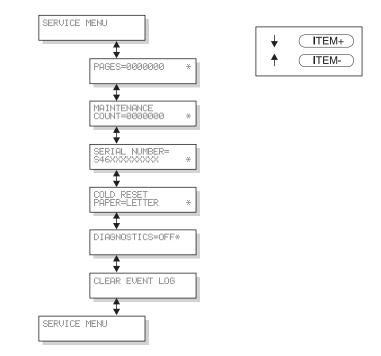

#### Figure 3-2 Service Menu

# Setting the Page Count, Maintenance Count, and Serial Number

The page count and printer serial number are stored in non-volatile memory. If it is necessary to replace the Formatter PCA, the page count should be set to the current value to reflect the age of the Print Engine. The procedure for setting the serial number is similar to setting the page count.

**Note** Before replacing the Formatter PCA, print a Configuration Page to verify the current page count and serial number of the printer, if possible. Use the information on the Configuration Page to reset the page count and printer serial number for the new Formatter PCA.

#### Page Count

The page count stored in NVRAM and displayed on the Configuration Page printout represents the number of pages which the printer has printed (excluding engine test prints). If it becomes necessary to repair a printer by installing a new Formatter, the page count must be reset so that it represents the age of the printer's engine rather than the age of the Formatter.

The page count value is changed using a different method than is used for other Control Panel values. Instead of increasing the entire value by increments, each digit can be selected and modified individually. The following Control Panel keys are used to modify the page count value:

| [Select]  | Enters any changes to the current digit and advances the cursor one digit to the right. If the last digit is currently selected, pressing the <b>[Select]</b> key wraps the cursor around to the first digit. |
|-----------|----------------------------------------------------------------------------------------------------|
| [Value +] | Increases the value of the currently selected digit by one.<br>Pressing [Value +] when 9 is the value of the currently<br>selected digit will change the value of the digit to 0.                             |
| [– Value] | Decreases the value of the currently selected digit by one.<br>Pressing [- Value] when 0 is the value of the currently<br>selected digit will change the value of the digit to 9.                             |

Table 3-14 shows the sequence of keystrokes used to change the page count from a value of 000000 to a value of 0010480.

#### Table 3-14. Changing the Page Count

| Key Press | Display         | Description                                    |
|-----------|-----------------|------------------------------------------------|
|           | SERVICE MODE    |                                                |
| [Menu+]   | SERVICE MENU    | Enter the SERVICE MENU.                        |
| [Item+]   | PAGES=0000000 * | Advance to the first item in the SERUICE MENU. |
| [Select]  | PAGES=0000000 * | Advance the cursor one digit to the right.     |

| Key Press                       | Display                  | Description                                                                                                    |
|---------------------------------|--------------------------|----------------------------------------------------------------------------------------------------|
| [Select]                        | PAGES=00 <u>0</u> 0000 * | Advance the cursor one digit to the right.                                                                                                    |
| [Value +]                       | PAGES=00 <u>1</u> 0000 * | Increase the value of the third digit by one.                                                                                                    |
| [Select]                        | PAGES=001 <u>0</u> 000 * | Enter the change to the third digit and advance the cursor one digit to the right.                                                               |
| [Select]                        | PAGES=0010 <u>0</u> 00 * | Advance the cursor one digit to the right.                                                                                                    |
| <b>[Value +]</b><br>(4 presses) | PAGES=0010 <u>4</u> 00 * | Increase the value of the fifth digit by four.                                                                                                   |
| [Select]                        | PAGES=00104 <u>0</u> 0 * | Enter the change to the fifth digit and advance the cursor one digit to the right.                                                               |
| <b>[– Value]</b><br>(2 presses) | PAGES=00104 <u>8</u> 0 * | Decrease the value of the sixth digit by two.                                                                                                    |
| [Select]<br>(2 presses)         | PAGES= <u>0</u> 010480 * | Enter the change to the sixth digit and<br>advance the cursor one digit to the right<br>causing the cursor to wrap around to the first<br>digit. |
| [Go]                            |                          | To exit.                                                                                                    |

#### Table 3-14. Changing the Page Count (continued)

#### **Maintenance Page Count**

The maintenance page count should be reset only after a maintenance kit has been installed.

This will reset the maintenance counter so that the message PERFORM PRINTER MAINTENANCE will display another 200,000 pages later (default).

- Hold down the [- Item] and [- Value] keys.
- Turn the printer on.
- Wait for RESET MAINTENANCE COUNT to be displayed and then release both keys.

MAINTENANCE COUNT in the Service Mode Menu sets the page count interval at which the next service is due for the printer. This is set initially at the factory to 200,000 pages. (For example, the message displays at 200,000 pages. If the Printer Maintenance Kit is installed at 200,114 pages, the message displays 200,000 pages later, at 400,114 pages.) Editing this number is similar to editing the PAGES item above.

#### Serial Number

If a Formatter is replaced, then the printer serial number must be reentered. Editing this number is similar to editing the PAGES item above.

# **Cold Reset Paper**

The default paper size is stored in NVRAM and when the printer is cold reset, the default paper size is set to the factory setting. Possible values are COLD RESET PAPER=LETTER and COLD RESET PAPER=A4. When replacing the Formatter in countries that use A4 rather than letter size paper, set the cold reset paper size to A4.

# Diagnostics

This menu item enables or disables the use of the firmware diagnostic features. Possible values are DIAGNOSTICS=OFF\* and DIAGNOSTICS=ON. When enabled, the diagnostic features are accessible when the printer is in the online READY state by pressing the [Select] key.

Note This feature is for developers only.

# **Clear Event Log**

This item allows the internal Event Log to be cleared.

# **Testing the Printer**

When you print a Configuration Page, the printer checks its internal controller and I/O interface, and then prints a test page. You can review the Configuration Page printout to verify proper installation of such options as paper trays or printer languages. For more information, see page 7-52.

#### **Engine Test**

The engine test print can be used to verify that the Print Engine is functioning correctly. For more information, see page 7-11.

# **Resetting the Printer**

#### **Cold Reset**

Cold reset clears all data from the printer memory and sets all the defaults back to the factory settings.

**CAUTION** Performing a Cold Reset resets the HP JetDirect configuration. To avoid making changes to your configuration, remove the HP JetDirect card before performing a cold reset.

If possible, print a Configuration Page prior to performing a Cold Reset. This will document current settings for later reference.

#### To perform a Cold Reset:

- **1** Turn off the printer.
- 2 While pressing [Go], turn the printer on. COLD RESET appears briefly on the display, then INITIALIZING appears. After a few seconds, RESTORING FACTORY SETTINGS appears on the display, followed by OFFLINE. The cold reset is complete.
- **3** Press **[Go]** to return the printer online. READY appears on the display.

#### **Clearing NVRAM**

This procedure will clean up the NVRAM by removing old areas that are not being used.

- **1** Turn off the printer.
- 2 While pressing [Cancel Job] turn the printer on. CLEANUP NURAM appears briefly on the display, followed by INITIALIZING. After a few seconds READY appears.

# **System Configuration**

#### **MS-DOS System Configuration**

To communicate properly with the printer, the MS-DOS environment requires the addition or modification of MODE commands in the AUTOEXEC.BAT file. Add or modify the MODE command(s), depending on the interface configuration, as follows:

#### **Parallel DOS Commands**

Most IBM and AT compatible computers default to a parallel printer port. To ensure that information is sent to your parallel printer port, type the following MS-DOS command at your MS-DOS prompt or include it in your AUTOEXEC.BAT file:

MODE LPT1: , , P

For MS-DOS version 4.0 and above, enter:

MODE LPT1: , , B

Note

This example assumes that you are using parallel printer port LPT1. If you are using LPT2 or LPT3, replace LPT1 in the example with the printer port that you are using.

Since the MODE command is an external MS-DOS command (a program named MODE.COM is run when the MODE command is invoked), the program file must be contained in the root directory, or in a directory specified in a preceding PATH command in the AUTOEXEC.BAT file.

After changing the AUTOEXEC.BAT file, reboot the computer to initiate the changes.

# Serial MS-DOS Commands

Most IBM compatible computers default to a parallel printer port. To ensure that information is sent to the serial printer port, type the following MS-DOS commands at the MS-DOS prompt, or include them in the AUTOEXEC.BAT file.

MODE COM1: 9600, N, 8, 1, P MODE LPT1: =COM1 For MS-DOS version 4.0 or above, enter: MODE COM1: 9600, N, 8, 1, B MODE LPT1: =COM1

Note These examples assume that you are using serial printer port COM1. If you are using COM2 or COM3, replace COM1 with the printer port that you are using.

Since the MODE command is an external MS-DOS command (a program named MODE.COM is run when the MODE command is invoked), the program file must be contained either in the root directory or in a directory specified in a preceding PATH command in the AUTOEXEC.BAT file.

After changing the AUTOEXEC.BAT file, reboot the computer to initiate the changes.

# **Printer I/O Configuration**

#### Parallel Menu

The default setting for the HIGH SPEED PARALLEL I/O is YES. If it is set to N0, the interface runs at a slower speed that is compatible with older computers. When the default is set to YES, the parallel interface runs at a higher rate supported by newer computers.

#### **Advanced Functions**

The ADVANCED FUNCTIONS feature of the printer enables bidirectional communications between the printer and the host. The default setting is ON. This default setting (ON) must be active in order to use HP LaserJet Explorer, the Windows<sup>®</sup> Printing System, and other software applications and drivers.

#### **Serial Configuration**

Use RS-232C serial configuration when the printer is located 11 to 50 feet (3.35 to 15.24 meters) from the computer. If you need to locate the printer between 51 and 2000 feet (15.54 and 610 meters) from the computer, use an RS-422A serial configuration.

Serial I/O settings must be configured correctly for proper serial communication.

#### Serial Protocol

When printing with a serial configuration, the same protocol must be set on both the printer and the computer. Protocol on the printer is set by changing the Control Panel settings. Protocol on the computer is set by using DOS commands. The default protocol settings are described below.

#### **BAUD** Rate

The BAUD RATE setting tells the printer how fast information is transferred to and from the computer. The default setting is BAUD RATE=9600\*.

#### Pacing (Handshaking)

Pacing (or "handshaking") is a type of communication between the printer and the computer. This is an important setting in the printer because it allows the printer to tell the computer when to send information. If the printer is unable to receive information, for example, when the print buffer is full or when the printer is out of paper, a signal is sent to the computer to stop sending information. When the printer is able to resume receiving information, it sends another signal to the computer to send more data.

Pacing is set through the Control Panel's I/O Menu. Two types of handshaking are supported by the printer:

- Select DTR/DSR through the I/O Menu's PACING item if the computer requires hardware flow control (most personal computers do). Through the I/O Menu's DTR POLARITY item, the DTR polarity can be set to High or Low. The default is DTR POLARITY=HI.
- Select X0N/X0FF through the I/O Menu's PACING item if the computer requires software flow control (for example, if you are using a UNIX workstation). Note that status readback messages are not paced when X0N/X0FF is selected. Through the I/O Menu's R0BUST X0N item, Robust Xon can be set to 0N (the default) or 0FF. Note that the R0BUST X0N item only appears under the I/O Menu if X0N/X0FF is selected.

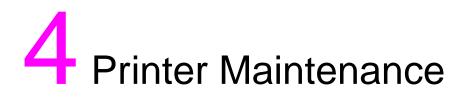

# **Overview**

This chapter discusses the following:

- Cleaning the Printer and Accessories
- Preventative Maintenance

# **Cleaning the Printer and Accessories**

|          | To maintain high print quality and performance, thoroughly clean the printer and the paper handling accessories:                                                                                                    |  |  |  |  |
|----------|----------------------------------------------------------------------------------------------------|--|--|--|--|
|          | <ul> <li>Every time you change the Toner Cartridge (run a cleaning page).</li> <li>After printing approximately 10,000 pages.</li> <li>Whenever print quality problems occur.</li> </ul>                               |  |  |  |  |
|          | Clean the outside surfaces with a lightly water-dampened cloth. Clean the inside parts as indicated in Table 4-1. Observe the warning and caution below.                                                               |  |  |  |  |
| WARNING! | Before you begin these steps, turn the printer off and unplug all power cords to avoid shock hazard.                                                                                                    |  |  |  |  |
|          | Be careful when cleaning around the Fusing Assembly area. It may be hot.                                                                                                    |  |  |  |  |
| CAUTION  | To avoid permanent damage to the Toner Cartridge, do not use ammonia-based cleaners on or around the printer.                                                                                                    |  |  |  |  |
|          | Do not touch the Transfer Roller. Skin oils on the roller can reduce print quality. If Toner gets on your clothes, wipe it off with a dry cloth and wash your clothes in cold water. Hot water sets Toner into fabric. |  |  |  |  |
|          |                                                                                                    |  |  |  |  |

4

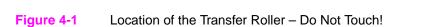

#### Table 4-1. Cleaning the Printer

| Component                                  | Cleaning Method / Notes                                                                                                    |  |  |  |
|--------------------------------------------|----------------------------------------------------------------------------------------------------|--|--|--|
| Outside Covers                             | Use a water-dampened cloth. Do not use solvents or ammonia-based cleaners.                                                                                       |  |  |  |
| Inside General                             | With a dry lint-free cloth, wipe any dust, spilled Toner, and paper particles from the paper path area, the Registration Roller, and the Toner Cartridge cavity. |  |  |  |
| Paper Pickup, Feed, and Separation Rollers | Use a water-dampened, lint-free cloth.                                                                                                    |  |  |  |
| Separation Pad                             | Use a dry, lint-free cloth.                                                                                                    |  |  |  |
| Registration Roller                        | Use a dry, lint-free cloth.                                                                                                    |  |  |  |
| Transfer Roller                            | Use a dry, lint-free cloth. DO NOT TOUCH with your fingers.                                                                                                    |  |  |  |
| Fuser                                      | Use a water-dampened, lint-free cloth.                                                                                                    |  |  |  |

#### **Using the Printer Cleaning Page**

If Toner specks appear on the front or back side of your print jobs, follow the procedure below.

From the printer's Control Panel, do the following:

- 1 Press [Menu] until PRINT QUALITY MENU appears.
- 2 Press [Item] until CREATE CLEANING PAGE appears.
- **3** Press [Select] to create the cleaning page.
- 4 Follow the instructions on the cleaning page to complete the cleaning process.

Note In order for the cleaning page to work properly, print the page on copier grade paper (not bond or rough paper).

You might need to create a cleaning page more than once. When Toner has been cleaned from the Fuser Assembly, shiny black spots will appear on the page's black strip.

To ensure good print quality with certain types of paper, use the cleaning page every time the Toner Cartridge is replaced. If the cleaning page is frequently needed, try a different type of paper.

# **Cleaning Spilled Toner**

Defective Toner Cartridges can develop leaks. Also, after a paper jam has occurred, there may be some Toner remaining on the rollers and guides inside the printer. The pages that print immediately after the jam may pick up this Toner.

Clean spilled Toner with a cloth dampened with cold water. Do not touch the Transfer Roller with the damp cloth or with your fingers. Do not use a vacuum cleaner unless it is equipped with a micro-fine particle filter.

# **Preventative Maintenance**

The preventative maintenance cycle for this printer is every 200,000 pages. To order the maintenance kit see page 8-2. The kit contains the following replacement parts:

- One Fuser
- One Transfer Roller
- One Tray 1 Roller
- Three Feed Rollers
- Three Separation Rollers

Refer to the instructions included in the kit for detailed replacement procedures.

#### **Reset Maintenance Count**

After the PM kit has been installed, reset the maintenance count.

- 1 Turn the printer off.
- 2 While pressing [- Item] and [- Value] turn the printer on.

RESET MAINTENANCE COUNT appears, followed by INITIALIZING. After a few seconds READY appears.

#### **Expected Life of Components**

The following table shows the expected life of certain components in the printer. To order parts, see Chapter 8.

#### Table 4-2. Life of Components for the HP LaserJet 4000 and 4050 Series Printer

| No. | Part name                     | Part No.                                      | Quantity | Expected Life                  |
|-----|-------------------------------|-----------------------------------------------|----------|--------------------------------|
| 1   | Tray 1 Pickup Roller          | RG5-3718-000CN                                | 1        | 100,000 pages                  |
| 2   | Tray Feed Roller              | RF5-2490-000CN                                | 1        | 200,000 pages                  |
| 3   | Tray Separation Roller        | RF5-2490-000CN                                | 1        | 200,000 pages                  |
| 4   | Tray 1 Separation Pad         | RG5-2655-000CN<br>(Tray 1 Pickup<br>Assembly) | 1        | 200,000 pages                  |
| 5   | Tray 1 Pickup Solenoid        | RH7-5172-000CN                                | 1        | 200,000 pages                  |
| 6   | Fuser<br>100-127V<br>220-240V | C4118-69003<br>C4118-69004                    | 1<br>1   | 200,000 pages<br>200,000 pages |
| 7   | Transfer Charging Roller      | RG5-4283-000CN                                | 1        | 200,000 pages                  |
| 8   | Cooling Fan                   | RH7-1335-000CN                                | 1        | 25,000 hours                   |
| 9   | Duplexer Exhaust Fan          | RH7-1361-000CN                                | 1        | 25,000 hours                   |

# 5 Functional Information

# **Overview**

This chapter presents a generalized functional overview of the printer and the printing processes. This chapter discusses the following printer systems:

- Power Supply System
- Engine Controller System
- Formatter System
- Image Formation System
- Paper Feed System
- Basic Sequence of Operation

# **Power Supply System**

#### **AC/DC Power Distribution**

AC power is supplied to the low-voltage power supply circuit in the Engine Controller Board when the power switch (SW1) is turned on. The low-voltage power supply circuit supplies +24 VDC and +3.3 VDC required for the printer.

+24 VDC is supplied to drive the main motor, scanner motor and fan, and to the high-voltage power supply. +3.3 VDC is used for sensors and ICs on the engine controller board. +24 VDC is divided into +24 VA which is normally supplied from the low-voltage power circuit, and +24VB which is interrupted when the door switch (SW101) turns off by opening the upper cover.

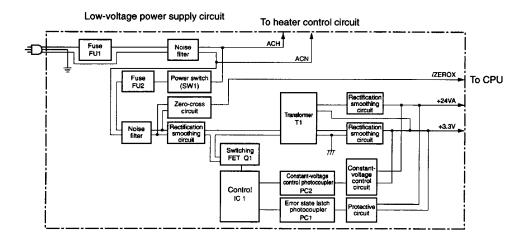

#### Figure 5-1 Low-voltage Power Supply Circuit

If a short-circuit or other problems on the load side cause an excessive current flow from the +24VDC, or +3.3 VDC power supplies or generate abnormal voltage, the excess-current protection system and excess-voltage protection system automatically shut off the output voltage to protect the power supplies.

If the protection systems are activated and the power supply circuit does not output DC voltage, it is necessary to turn the printer off, correct the problem in the faulty load, then turn the printer on again.

The circuit has two fuses which break the circuit and cut off the output voltage if excess current flows through the AC line.

#### **Overcurrent Overvoltage Protection**

The Fusing Heater Safety Circuit is located on the Engine Controller Board, and constantly monitors the fusing temperature.

In case of abnormality, the output from this circuit turns off the relay (RL101) and interrupts the power to the fusing heater.

If an increase in the temperature of the Fusing Heater causes the Thermistor Output voltage to exceed about 1.2V (240° C), the output of pin #13 of the comparator (IC301) becomes "L".

When the output of pin #14 becomes "L" and Q302 is turned off, the relay (RL101) is turned off.

To protect the Fuser from excessive voltages, the printer has the following three protective functions:

- The CPU monitors the voltage of TH901. If it is abnormal, the CPU assesses fusing heater failure and turns off the relay (RL101). At the same time, it reports the fusing heater failure to the Formatter.
- If the temperature of the fusing heater rises abnormally and the voltage of TH901 falls below about 1.2V (240° C), the fusing heater's safety circuit interrupts the power to the fusing heater, regardless of CPU outputs.
- If the temperature of the fusing heater rises abnormally and the temperature of the Thermal Fuse exceeds about 230° C, the temperature fuse melts, which interrupts the power to the fusing heater.

#### **High-voltage Power Distribution**

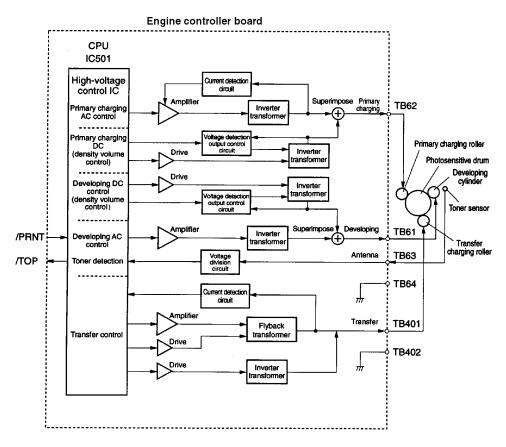

#### Figure 5-2 Engine Controller Board

In response to the instructions from the microprocessor (CPU:IC 501) on the Engine Controller Board, this circuit applies the superimposed voltage of DC voltage and AC voltage to the primary charging roller and Developing Cylinder, and a positive or negative DC voltage to the transfer charging roller.

According to the image density information sent from the Formatter, this circuit varies the primary DC bias and developing DC bias to adjust the image density.

# **Toner Cartridge Detection**

The Toner Cartridge has a Toner sensor. The circuit compares the output value of the developing AC bias and the output value from the antenna inside the Cartridge, and outputs the Toner detection signal.

The CPU detects the remaining Toner level and the presence of the Cartridge when the developing bias is applied to the Developing Cylinder. The remaining Toner level is always detected when the developing bias is applied. The presence of the Cartridge is detected only when the developing bias is applied during the initial rotation.

# **Engine Controller System**

The following systems and functions are controlled by the engine controller board:

- DC power distribution (+3.3V DC, +5V DC, +24VA)
- Laser and scanner drive
- Paper motion monitoring and control (photosensors and flags)
- Clutches (tray pickup and Tray 1 feed)
- Engine Test
- Motors (main drive, scanner, and fans)

The operation sequences of this printer are controlled by the CPU of this circuit. When the power switch of the printer is turned on and the printer enters the standby mode, the CPU outputs the signals to drive the loads such as Laser Diode, motors, and solenoids, based on the print commands and the image data input from the external device. Engine controller board

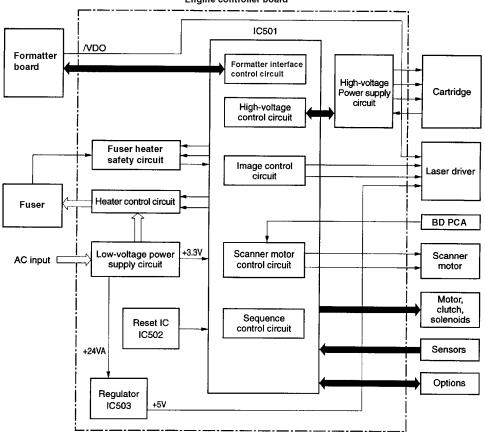

Figure 5-3 Engine Controller Board

#### **Engine Controller Board Inputs and Outputs**

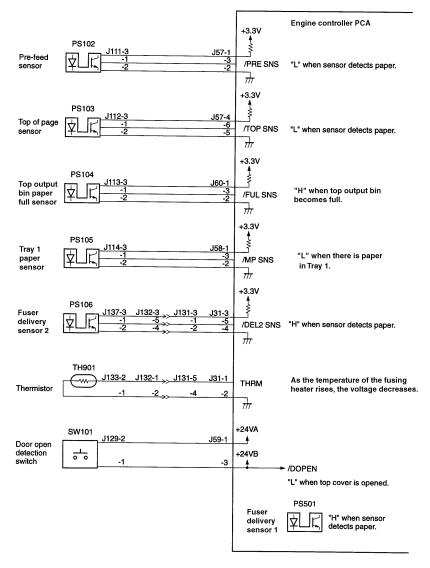

Figure 5-4 Engine Controller Board I/O (1 of 4)

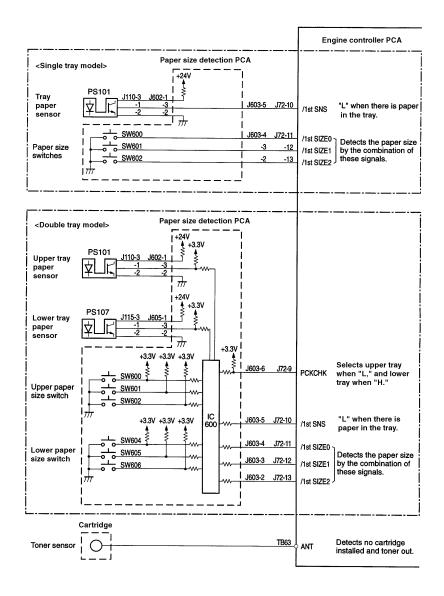

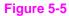

Engine Controller Board I/O (2 of 4)

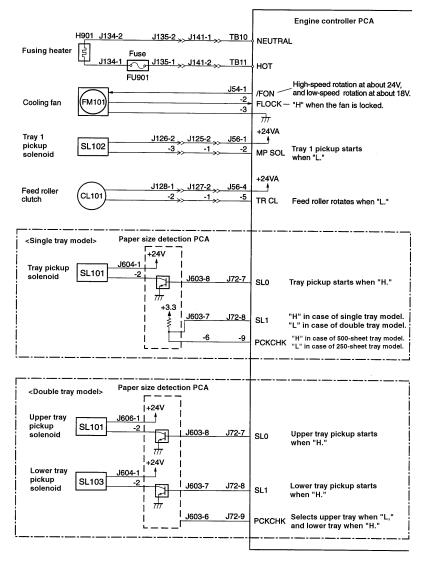

Figure 5-6 Engine Controller Board I/O (3 of 4)

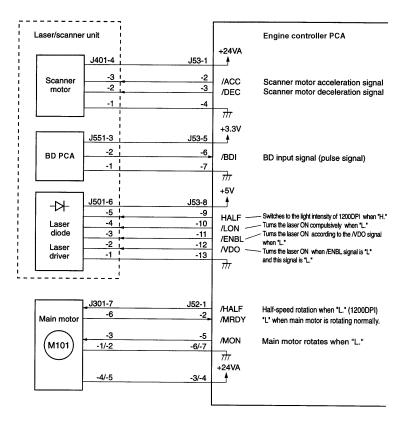

Figure 5-7 Engine Controller Board I/O (4 of 4)

# Laser and Scanner Drive

Based on information received from the Formatter, the Engine Controller Board sends signals to the Laser Scanner Assembly to modulate the Laser Diode on and off and to drive the Laser Scanner motor. See "Image Formation System" on page 5-22 for more information.

# **Paper Motion Monitoring and Control**

The Engine Controller Board controls paper motion by continuously monitoring the various Paper Sensors and coordinating paper movement with the other print processes. For more information, see "Paper Feed System" on page 5-33.

# Solenoids, Sensors, Clutches, and Switches

See "Engine Controller Board Inputs and Outputs" on page 5-8.

# **Engine Test Print**

See "Engine Test" on page 7-11.

## Motors

See "Timing Diagram" on page 5-50 for specific timing details for the printer motors.

The Main Motor, MT1, is controlled by the Engine Controller Board. The Main Motor drives the Main Gear Assembly and rotates during the initial rotation period (following power-on), the print period, the last rotation period, or whenever the printer's Top Cover is opened and closed.

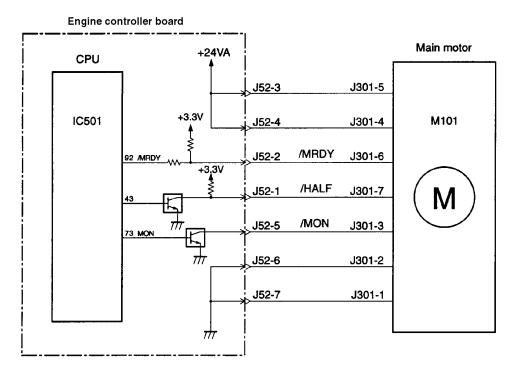

#### Figure 5-8 Main Motor Control

The Main Motor is a DC brushless motor and is unified with the motor drive circuit.

The CPU (IC501) sets the Main Motor Drive signal (/MON) to "L" and rotates the Main Motor. When the HP LaserJet 4000 series printer is printing at 1200 dpi, the CPU sets the main motor rotation switching signal (/HALF) to "L" and decreases the rotation speed of the Main Motor to half. The HP LaserJet 4050 prints 1200 dpi at engine speed.

The Scanner Motor is controlled and monitored by the Engine Controller Board. It rotates the Scanner Mirror during the initial rotation period and the print period.

The Fan Motor is controlled and monitored by the Engine Controller Board. The fan operates at full speed during the printing modes. The Fan turns off in PowerSave mode after the Fuser cools down.

# **Formatter System**

The Formatter PCA is responsible for the following:

- Controlling the PowerSave mode
- Receiving and processing print data from the various printer interfaces
- Monitoring Control Panel inputs and relaying printer status information (through the Control Panel and the bidirectional I/O)
- Developing and coordinating data placement and timing with the print engine
- Storing font information
- Communicating with the host computer through the Bidirectional Interface

The Formatter PCA receives a print job from the Bidirectional Interface and separates it into image information and instructions which control the printing process. The Engine Controller Board synchronizes the Image Formation System with the Paper Input and Output systems, and then signals the Formatter to send the print image data.

The Formatter PCA also provides the electrical interface and mounting locations for two EIO cards, additional memory DIMMs, and the Hard Disk accessory, and the HP Fast InfraRed Receiver (HP LaserJet 4050 series printer only).

## **PowerSave**

This feature (accessed from the Configuration Menu) conserves power by shutting down the Fuser and Exhaust Fans after the printer has been idle for an adjustable period of time. The printer retains all printer settings, downloaded fonts, and macros while in PowerSave mode. The default setting is POWERSAVE ON, with a 30 minute idle time. (PowerSave can also be turned OFF from the Control Panel.)

The printer exits PowerSave mode and enters the warm-up cycle when any of the following occurs:

- A print job, valid data, or a PML or PJL command is received at the parallel port, serial port, FIR port, and EIO card
- A Control Panel key is pressed
- The Top Cover is opened and then closed
- A paper tray is opened and then closed
- The Engine Test button is pressed

| NI  | <b>nt</b> | $\mathbf{o}$ |
|-----|-----------|--------------|
| 1 1 | υι        | -            |
|     |           |              |

Printer error messages override the PowerSave message. The printer will enter PowerSave mode at the appropriate time, but the error message will continue to be displayed.

## **Resolution Enhancement technology (REt)**

The Formatter PCA contains circuitry for Resolution Enhancement technology (REt), which modifies the standard video dot data on its way to the Engine Controller Board to produce "smoothed" black-to-white boundaries. REt can be turned on or off from the Control Panel, or from some software applications. The default setting is medium.

#### Note

REt settings sent from software applications or printer drivers override the Control Panel settings.

## EconoMode

The EconoMode setting uses up to 50% less Toner than standard mode printing by reducing the dot density. However, EconoMode does not extend Toner Cartridge component life. EconoMode, which can be thought of as "draft mode" can be selected from the Control Panel (Print Quality Menu) and through some software applications and printer drivers. The default setting is off.

Note EconoMode does not affect print speed, memory usage, nor extend the Toner Cartridge's life.

## Input/Output

#### **Parallel Interface**

The Formatter PCA receives incoming data through its Bidirectional Interface (IEEE 1284). The I/O provides high speed and two way communication between the printer and the host, allowing the user to change printer settings and monitor printer status from the host computer. The user may configure the HIGH SPEED item in the Control Panel Menu. The default setting, YES, allows the I/O to run at the higher speeds supported by most newer computers. When set to NO, the parallel interface runs at the slower mode that is compatible for older computers. The user may also configure the ADUANCED FUNCTIONS item. The default setting, ON, allows for two way parallel communications. The OFF mode disables the advanced functionality. The I/O is compatible with the Bidirectional Parallel Interface standard.

### Expanded I/O

The optional Expanded I/O card can be installed in the slots provided on the Formatter PCA. It provides automatic I/O switching between multiple computers or networks connected to the printer. The network versions for the HP LaserJet 4000 series printers include LocalTalk and the HP JetDirect Multi-protocol Network Card with Ethernet/10Base-T and 10Base-2. The network versions for the HP LaserJet 4050 series printers include the HP JetDirect Print Server with 10/100 Base TX.

#### HP Fast InfraRed Receiver

The HP Fast InfraRed Receiver enables wireless printing from any iRDA-compliant portable device (such as a laptop computer) to the HP LaserJet 4050, 4050 N, 4050 T, or 4050 TN printer.

The printing connection is maintained by positioning the sending infrared port within operating range. Note that the connection can be blocked by objects such as a hand, paper, direct sunlight, or any bright light shining into either infrared port.

#### Flash

Flash is provided in optional 2 MB and 4 MB flash memory DIMMs for storing forms, fonts, and signatures.

#### Disk

The disk accessory is mounted on the rear of the Formatter PCA. The optional greater than 1 GB EIO-based hard drive is used for creating multiple original prints (mopies) and storing forms, fonts, and signatures.

## Local Talk I/O

The printer implements AppleTalk networking protocol through LocalTalk hardware. The LocalTalk network cable (HP P/N 92215N) is connected through the EIO card. The LocalTalk hardware is an optional feature for the HP LaserJet 4000, 4000 T, and 4050 series printers. The LocalTalk hardware is bundled with the HP LaserJet 4000 N/TN printers.

# CPU

The HP LaserJet 4000 series printer's Formatter PCA incorporates a 100MHz RISC processor. The HP LaserJet 4050 series printer's Formatter PCA incorporates a 133MHz RISC processor.

# **Printer Memory**

#### Note

If the printer encounters difficulty managing available memory, a clearable warning message will be displayed on the Control Panel.

Some printer messages are affected by the Auto Continue and Clearable Warning settings from the Configuration Menu in the printer's Control Panel. If CLEARABLE WARNING=JOB is set on the Control Panel, warning messages display on the Control Panel until the end of the job from which they were generated. If CLEARABLE WARNING=ON is set, warning messages display on the Control Panel until [Go] is pressed. If an error occurs that prevents printing and AUTO CONTINUE=ON is set, the printer goes offline for 10 seconds before it returns online. If AUTO CONTINUE=OFF is set, the message displays until [Go] is pressed.

## **Read Only Memory (ROM)**

Besides storing microprocessor control programs, the ROM stores dot patterns of internal character sets (fonts).

## Random Access Memory (RAM)

The RAM contains the page and I/O buffers and the font storage area. It stores printing and font information received from the host system, and can also serve to temporarily store a full page of print image data before the data is sent to the print engine (see "Page Protect" below). RAM memory capacities for each printer are shown in "Printer Features" on page 1-2. Memory capacity can be increased by adding DIMMs to the Formatter PCA. Note that adding memory (DIMMs) may also increase the print speed of complex graphics.

## **DIMM Slots**

The DIMM slots may be used to add memory, fonts, or firmware upgrades. Note that DIMMs and SIMMS are not compatible.

#### Non-Volatile Memory (NVRAM)

The printer uses NVRAM to store I/O and information on the print environment's configuration. The contents of NVRAM are retained when the printer is turned off or disconnected.

### Memory Enhancement technology (MEt)

The Hewlett-Packard Memory Enhancement technology (MEt) effectively doubles the standard memory through a variety of font and data compression methods.

MEt is only available in PCL mode; it is not functional when printing in PS mode.

Note

# **Page Protect**

Page complexity (rules, complex graphics, or dense text) may exceed the printer's ability to create the page image fast enough to keep pace with the image formation process. If Page Protect is disabled, and a page is too complex, it may print in parts (for example, the top half on one page and the bottom half on the next page). Some print data loss is likely in these instances, and the printer will display the 21 PAGE TOO COMPLEX error message, alternating with PRESS GO TO CONTINUE.

Page Protect allows the Formatter to create the entire page image in page buffer memory before physically moving the paper through the printer. This process ensures that the entire page will be printed. Page Protect applies only to PCL printing. The default setting is Auto.

# **PJL Overview**

Printer Job Language (PJL) is an integral part of configuration, in addition to the standard Printer Command Language (PCL). With standard cabling, PJL allows the printer to perform functions such as:

- Two-way communication with the host computer through a Bidirectional Parallel Connection. The printer can tell the host such things as the Control Panel settings, and it allows the Control Panel settings to be changed from the host.
- Dynamic I/O switching allows the printer to be configured with a host on each I/O. The printer can receive data from more than one I/O simultaneously, until the I/O buffer is full. This can occur even when the printer is offline.
- Context-sensitive switching allows the printer to automatically recognize the personalities (PS or PCL) of each job and configure itself to serve that personality.
- Isolation of print environment settings from one print job to the next. For example, if a print job is sent to the printer in landscape mode, the subsequent print jobs print in landscape only if they are formatted for landscape printing.

## PML

PML is a Printer Management Language that allows remote configuration and status readback through the I/O ports.

# **Control Panel**

The Formatter PCA sends and receives printer status and command data via a Control Panel PCA. See "Using the Control Panel" on page 3-2, and "Printer Messages" on page 7-17 for more information.

# **Image Formation System**

The image formation system is the main system in the printer. It consists of six stages:

- 1. Cleaning
- 2. Conditioning
- 3. Writing

- 4. Developing
- 5. Transferring
- 6. Fusing

When the Formatter Board sends the print signal to the Engine Controller Board, it drives the Main Motor to rotate the Photosensitive Drum, the Developing Cylinder, the Primary Charging Roller, and the Transfer Charging Roller.

The Primary Charging Roller places a uniform negative charge on the surface of the Photosensitive Drum. The laser beam modulated by the video signal is illuminated on the Photosensitive Drum surface to form the latent image on the Drum with the Laser Diode.

The latent image formed on the Photosensitive Drum is changed to a visual image by the Toner on the Developing Cylinder, then transferred to the paper by the Transfer Charging Roller. The residual Toner on the Photosensitive Drum surface is scraped down with the cleaning blade. The potential on the Drum is uniformed by the Primary Charging Roller to prepare for a new latent image.

The Cartridge has a Toner sensor that detects the remaining Toner level and the presence of the Cartridge.

If the Toner in the Cartridge becomes lower than the specified level or if there is no Cartridge in the printer, it is reported to the Formatter.

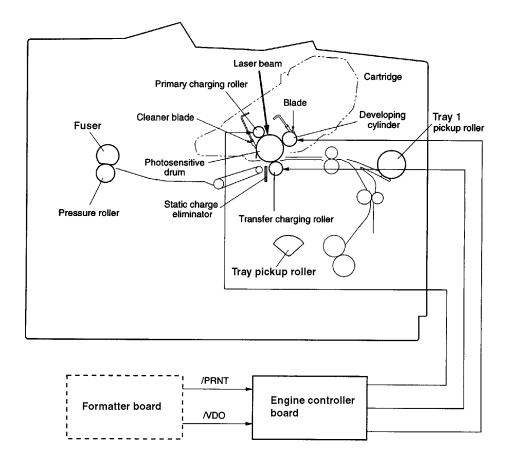

Figure 5-9 Image Formation System

After the image has been transferred to the paper, it is then fused onto the paper by heat and pressure at the Fuser.

# **Toner Cartridge**

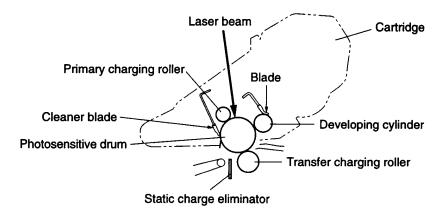

Figure 5-10 Toner Cartridge

A major portion of the Image Formation System is contained in the Cartridge as shown in the figure above.

The Toner Cartridge is the "heart" of the Image Formation System. It houses the cleaning, conditioning, and developing steps of the process. The Toner Cartridge contains the photosensitive Drum, primary charging roller, developing station, Toner cavity, and cleaning station. Including these components that wear, degrade, or are consumed in the replaceable Toner Cartridge eliminates the need for a service call when replacement is required.

The printer also has a new Cartridge drive system that minimizes banding, with more constant paper speed.

## **Photosensitive Drum**

The special properties of the Photosensitive Drum allow an image to be formed on the Drum surface and then transferred to paper. The Drum is an aluminum cylinder. The outside of the cylinder is coated with a layer of organic-photoconductive material (OPC) which is non-toxic. The OPC material has properties similar to a photo-resistor. It becomes electrically conductive when exposed to light. (The negative charges deposited on the Drum are conducted to the ground potential of the Drum base.) Areas not exposed to light remain non-conductive and maintain their negative charge. The aluminum base of the photosensitive Drum is electrically connected to ground potential.

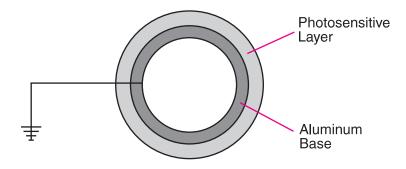

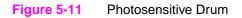

## **Cleaning the Drum**

The cleaning blade is in contact with the surface of the Drum at all times. As the Drum rotates during printing, excess Toner is stored in the waste Toner receptacle.

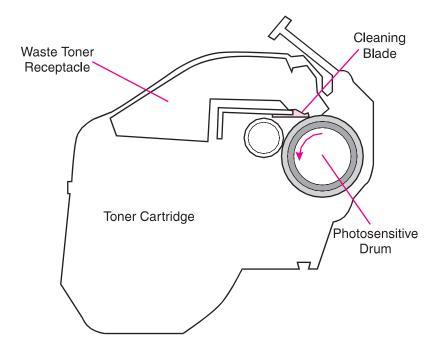

Figure 5-12 Cleaning the Drum

## **Conditioning the Drum**

After the Drum is cleaned, it must be conditioned. This process consists of applying a uniform negative charge on the surface of the Drum with the Primary Charging Roller. The Primary Charging Roller is coated with conductive rubber with an AC bias applied to erase any residual charges and maintain a constant Drum surface to create a uniform negative potential on the Drum surface. The amount of DC voltage is modified by the print density setting.

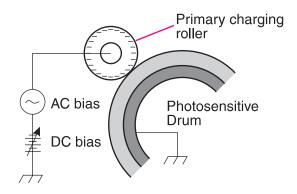

#### Figure 5-13 Primary Charging Roller

# Writing the Image

During the writing process, a modulated Laser Diode projects the beam onto the rotating six-sided Scanning Mirror. As the mirror rotates, the beam reflects off the mirror, through a set of focusing lenses, through a slot in the rear of the Toner Cartridge, and onto the Photosensitive Drum. The beam sweeps the Drum from left to right, discharging the negative potential wherever the beam strikes the surface. This creates a latent electrostatic image, which later is developed into a visible image.

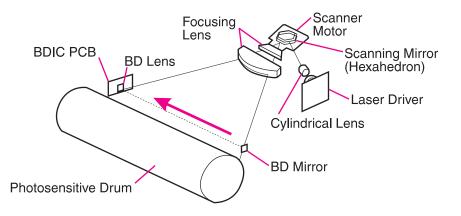

#### Figure 5-14 Writing the Image

Because the beam is sweeping the entire length of the Drum and the Drum is rotating, the entire surface area of the Drum can be covered. The speed of the Scanner Motor (which turns the Scanning Mirror) and the speed of the Main Motor (which turns the Drum) are synchronized, and each successive sweep of the beam is offset by 1/1200th of an inch. The beam can be turned on and off to place a dot of light every 1/1200th of an inch. This is how the printer achieves its 1200x1200 dpi resolution. After the writing process, the Drum surface has an invisible (latent) electrostatic image.

At the end of each sweep, the beam strikes the Beam Detect Lens, generating the Beam Detect Signal (BD). The BD signal is sent to the Engine Controller Board, where it is converted to an electrical signal used to synchronize the output of data (/VDO) for one sweep (scan line) and to diagnose problems with the Laser Diode or Scanner Motor.

## **Developing the Image**

The developing process develops the latent electrostatic image into a visible image on the Drum. The Developing Unit consists of a metallic cylinder that rotates around a fixed magnetic core inside the Toner cavity. Toner is a powdery substance made of black plastic resin bound to iron particles, which is uniformly attracted to the magnetic core of the cylinder.

The Toner particles obtain a negative surface charge by rubbing against the Developing Cylinder which is connected to a negative DC supply. The negatively charged Toner is attached to the discharged (exposed, grounded) areas. An AC potential is applied to the Developing Cylinder to decrease the attraction between the Toner and the magnetic core of the cylinder, and to increase the repelling action of the Toner against the areas of the Drum not exposed to laser light. This AC potential improves density and contrast.

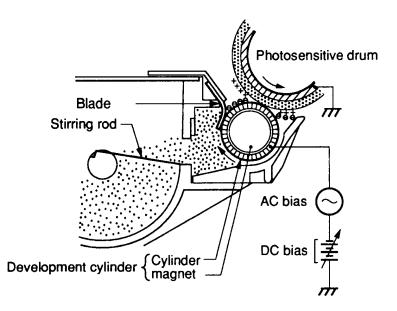

#### Figure 5-15 Developing the Image

The Print Density Control in the Control Panel Menu adjusts the DC bias of the Developing Cylinder by changing the force of attraction between the Toner and Drum. A change in the DC bias causes either more or less Toner to be attracted to the Drum, which in turn either increases or decreases the print density. Both the primary and Developer DC bias voltages are changed in response to the density setting.

## **Transferring the Image**

During the transferring process the Toner image on the Drum surface is transferred to the paper. A positive charge applied to the back of the paper by the transfer roller causes the negatively charged Toner on the Drum surface to be attracted to the page.

The small diameter of the Drum, combined with the stiffness of the paper, causes the paper to peel away from the Drum. The static eliminator teeth also help separate the paper from the Drum. The static eliminator teeth weaken the attractive forces between the negatively charged Drum surface. After separation, the Drum is cleaned and conditioned for the next image.

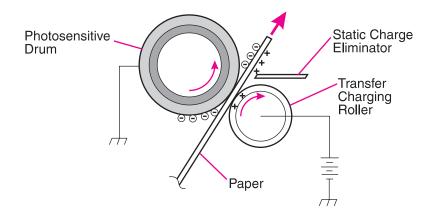

Figure 5-16 Transferring the Image

## Image Fusing/Variable Fusing Temperature

During the fusing process, the Toner is fused into the paper by heat and pressure to produce a permanent image. The paper passes between a heated Fusing Roller and a soft Pressure Roller. This melts the Toner and presses it into the paper.

The Fusing Roller contains a ceramic heating element that provides heat for the fusing process. Fusing temperature is monitored by the Engine Controller Board, via the Thermistor TH901. The Engine Controller Board maintains a temperature of about 383° F (195° C) during print mode. If the Fusing System overheats (about 428° F/220° C), a relay opens, interrupting power to the Fusing Heater, causing a Fuser error message (50.  $\times$  FUSER ERROR). If the Fusing System exceeds 464° F (240° C), the thermal fuse will open, cutting off power to the Fuser.

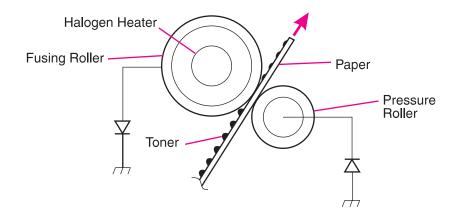

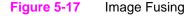

## Variable Fusing Temperature

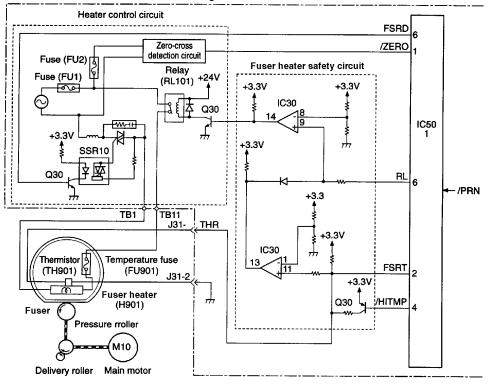

Engine controller board

#### Figure 5-18 Fusing Temperature Control

Variable fusing temperature is a feature that gives the user or service technician the ability to adjust the fusing temperature based on the media being used in the printer. The default mode is normal and should be optimal for most users. There is an optional low and high Fuser mode selection. If very heavy or rough media is being used, then high Fuser mode is beneficial. If transparencies or light media are being used, then low Fuser mode might be appropriate. CONFIGURE FUSER MODE is in the Paper Handling Menu and when set to the default of NO, paper types are not displayed in the menu. When CONFIGURE FUSER MODE is set to YES, the different paper types are then displayed in the menu.

Note Fusing modes only operate for A4-, letter-, and legal-sized paper.

# **Paper Feed System**

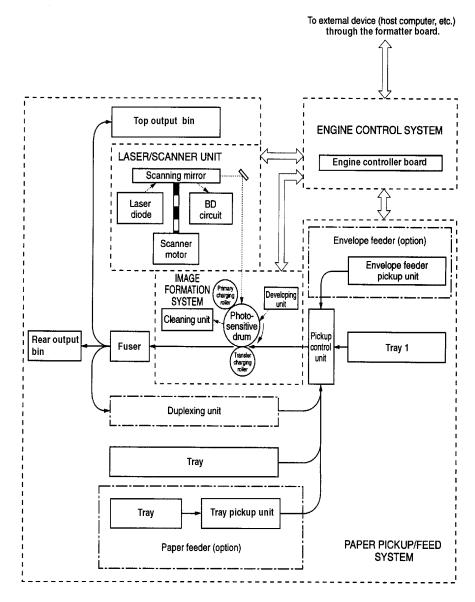

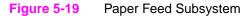

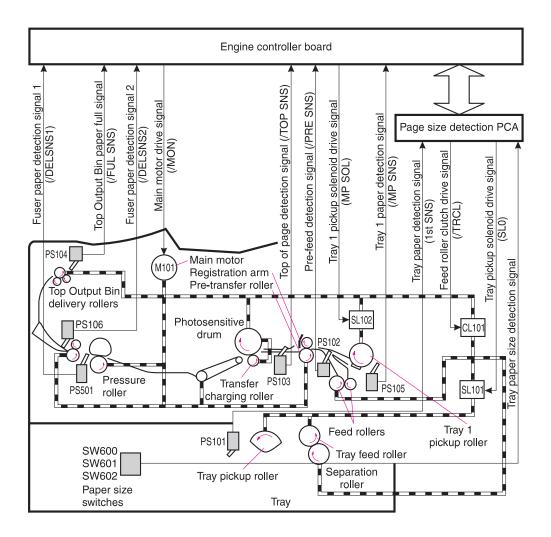

#### Figure 5-20 Paper Path

The presence of paper in Tray 1 is detected by the Tray 1 Paper Sensor (PS105). Presence of paper in Tray 2 is detected by the Tray 2 Paper Sensor (PS101) for the HP LaserJet 4000, 4000 N, 4050 and 4050 N; and by the Upper Tray Paper Sensor (PS101) or the Lower Tray Paper Sensor (PS102) for the HP LaserJet 4000 T, 4000 TN, 4050 T, and 4050 TN.

Both the size of the paper in the tray and the presence of a tray are detected by the three switches (SW600, 601, 602) on the Paper Size Detection PCA for the HP LaserJet 4000, 4000 N, 4050, and 4050 N,

and by the six switches (SW600, 601, 602, 603, 604, 605) on the Paper Size Detection PCA for the HP LaserJet 4000 T, 4000 TN, 4050 T, and 4050 TN.

While the Main Motor rotates, the Tray 1 Pickup Solenoid (SL102) is turned on, the Tray 1 Pickup Roller rotates, and a sheet of paper is fed into the printer.

The paper passes the pre-feed roller, which compensates for the skew of the paper.

After the top of page sensor (PS103) detects the leading edge of the paper, the horizontal synchronization signal (/TOP) is sent from the Engine Controller Board to the Formatter.

After the Formatter receives the /TOP signal, the /VDO signal is sent; this synchronizes the leading edge of the image on the Drum with the leading edge of the paper. The paper goes through transfer, separation, and fusing stages, passes through the delivery unit, and is delivered to the Top Output Bin or Rear Output Bin.

There are four photo-interrupters (PS102, PS103, PS106, PS501) in the paper path that detect the presence of paper. If the paper does not reach or pass these sensors within a prescribed time interval, the microprocessor on the Engine Controller Board notifies the Formatter of a paper jam.

## **Clutches and Sensors**

See "Reference Diagrams" starting on page 7-84 for locations of switches, sensors, and clutches.

# **Printing from Tray 1**

The presence of paper in Tray 1 is detected by the Tray 1 Paper Sensor (PS105).

When the Engine Controller Board receives the /PRNT signal from the Formatter, the printer starts the initial rotation phase. (This consists of Main Motor warm-up, Scanner Motor warm-up, high-voltage control sequence and Fuser warm-up.) When the initial rotation phase ends, the Tray 1 Pickup Solenoid (SL102) is turned on.

The cam rotates, the paper tray lifter rises, and the paper comes in contact with the Tray 1 Pickup Roller. At the same time, the Tray 1 Pickup Roller rotates once and a sheet of paper in Tray 1 is picked up. The Separation Pad removes the unnecessary sheets, and the paper is at the Top-of-Page Sensor (PS103) when SL102 is turned back on again.

The paper then reaches the Registration Arm, where its skew is corrected. Then it goes through transfer, separation, and fusing stages, passes through the delivery unit, and is delivered to the tray.

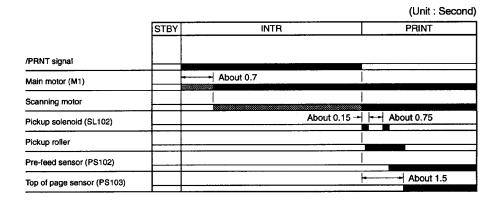

Figure 5-21 Tray 1 Pickup Timing

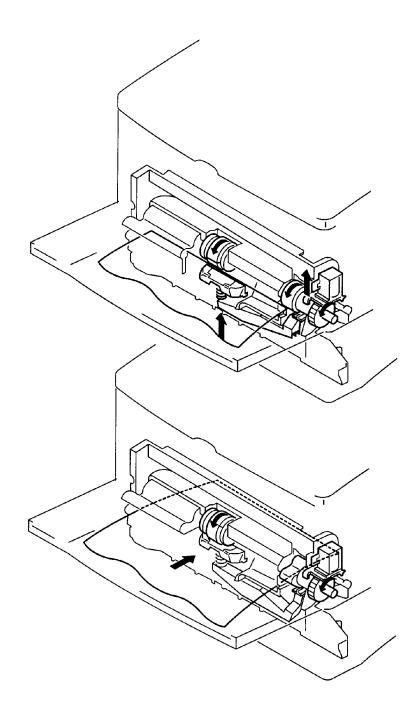

Figure 5-22 Tray 1 Pickup

# Printing from Tray 2

When the Formatter inputs the /PRNT signal to the printer, the Main Motor (M1) starts rotation. When the Main Motor reaches its prescribed speed, the Feed Roller Clutch (CL101) and Tray 2 Pickup Solenoid (SL 101 or SL 103) are turned on. (The Tray 2 Pickup Roller, Tray 2 Feed Roller, Separation Roller, and Feed Rollers are driven by the Main Motor rotation.)

The Tray 2 Pickup Roller, driven by the Pickup Solenoid, rotates once and picks up the paper in the tray. The unnecessary sheets are removed by the Separation Roller and the paper is fed to the pre-feed sensor (PS102).

The CPU monitors the condition of the PS102 for a prescribed period of time. If PS102 does not detect paper within that time, the CPU resumes feeding the paper, maintaining the appropriate between-page distance for continuous printing.

The paper then reaches the Registration Arm, where its skew is corrected. Then it goes through transfer, separation, and fusing stages, passes through the delivery unit, and is delivered to the tray.

|                                 |      |           | (Unit . Second) |
|---------------------------------|------|-----------|-----------------|
|                                 | STBY | INTR      | PRINT           |
| /PRNT signal                    |      |           |                 |
| Main motor (M1)                 | -    | About 0.7 |                 |
| Feed roller clutch (CL101)      |      |           |                 |
| Scanning motor                  |      |           |                 |
| Pickup solenoid (SL101 / SL103) |      |           |                 |
| Tray pickup roller              |      |           | 9               |
| Tray feed roller                |      |           |                 |
| Separation roller               |      |           |                 |
| Pre-feed sensor (PS102)         |      |           |                 |

(Unit · Second)

Figure 5-23 Tray 2 Pickup Timing

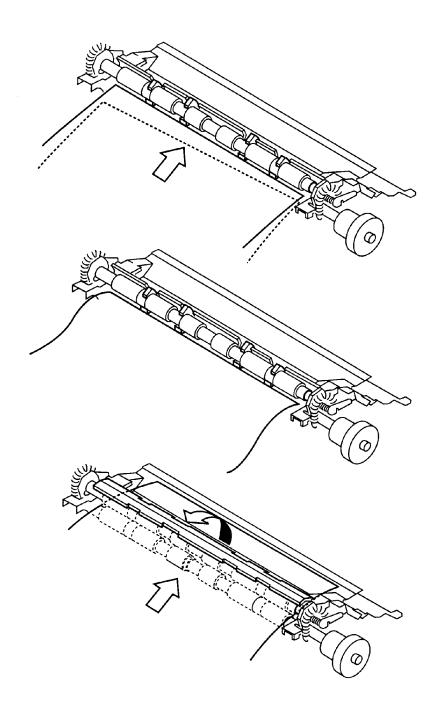

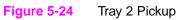

## **Multi-Feed Prevention Mechanism**

When feeding paper from Tray 2, the printer uses the Separation Roller to prevent multi-feeding. Normally, the Separation Roller is imparted with a rotational force in the same direction as the Feed Roller. However, since the Separation Roller is equipped with a Torque Limiter, it rotates with Feed Roller 1 by transmission of its rotational force via the transported paper. On the other hand, if multiple sheets of paper are picked up, the low friction force between the sheets of paper results in a weak rotational force being transmitted to the Separation Roller from Feed Roller 1. Consequently, the Separation Roller's own rotational force separates the extra sheet.

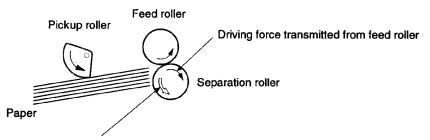

Driving force transmitted from the main motor through the torque limiter

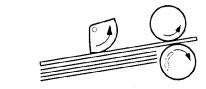

Normal

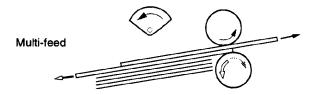

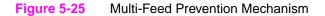

# Printing from the Optional 500-sheet Universal Tray

The operation sequences of the Paper Feeder are controlled by the Paper Feeder Driver. A 4-bit microprocessor is used in the Paper Feeder Driver, which controls the sequences of the Paper Feeder and the serial communication with the Engine Controller Board.

The Engine Controller Board outputs the pickup command to the Paper Feeder Driver with the necessary timing.

The Paper Feeder Driver drives the solenoid in response to the pickup command. The Paper Feeder Driver also returns the status of the Paper Feeder to the Engine Controller Board.

+24VDC is supplied to the Paper Feeder from the printer, and +3.3V for the integrated circuits is generated from +24VDC inside the Paper Feeder Driver.

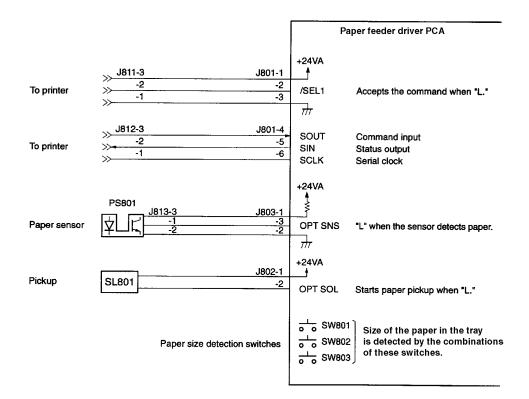

#### Figure 5-26 Paper Feeder Driver I/O

### **Pickup and Feeding**

The Paper Feeder picks up the paper from the installed trays and feeds the paper to the printer. The flow of the paper is shown below.

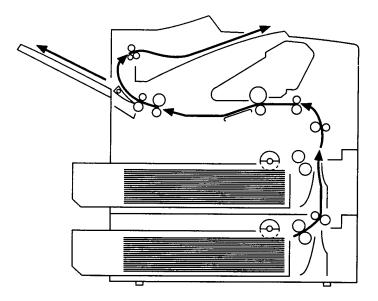

#### Figure 5-27 Paper Feed from Trays

The paper size and the presence of the 500-sheet Tray are detected by three switches (SW801, 802, 803) on the Paper Feeder Driver PCA. The relationship between the switch combinations and the paper sizes is the same as for the printer.

The Paper Feeder is driven by the Main Motor (M101) of the printer.

When the /PRNT signal is sent to the Paper Feeder from the Formatter, the Main Motor (M101) of the printer starts rotation. When the Main Motor reaches its prescribed speed, the Paper Feeder Driver PCA receives the pickup command from the Engine Controller Board, and the Paper Feeder Pickup Solenoid (SL801) is turned on. (The Pickup Roller, Feed Roller, and Separation Roller are driven by the Main Motor's rotation.)

The Pickup Roller, driven by the Solenoid, rotates once, picking up the paper inside the 500-sheet tray. Any unnecessary sheets are removed by the Separation Roller and the paper is fed to the pre-feed sensor (PS102) of the printer.

The CPU on the Engine Controller Board monitors the conditions of the PS102 for a prescribed period of time after the pickup starts. If the PS102 does not detect paper within that time interval, the CPU turns off the Feed Roller clutch (CL101) to stop the paper after the top of page sensor (PS103) detects the presence of the preceding page.

The paper then reaches the Registration Arm, where its skew is corrected. Then it goes through transfer, separation, and fusing stages, passes through the delivery unit, and is delivered to the output bin.

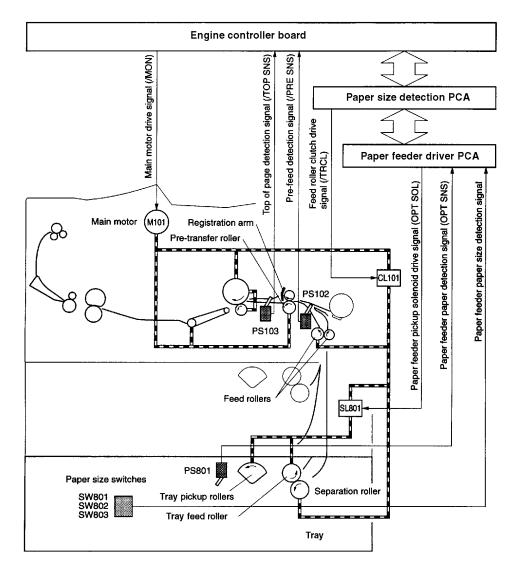

Figure 5-28 Paper Feed Pickup

## **Envelope Feeder**

The operation sequences of the Envelope Feeder are controlled by the Envelope Feeder Driver. A 4-bit microprocessor is used in the Envelope Feeder Driver, which controls the sequences of the Envelope Feeder and the serial communication with the Engine Controller Board of the printer.

The Engine Controller Board outputs the pickup command to the Paper Feeder Driver with the necessary timing.

The Envelope Feeder Driver drives the solenoid in response to the command. The Envelope Feeder Driver also returns the Envelope Feeder status to the Engine Controller Board.

+24VDC is supplied to the Envelope Feeder from the printer, and +3.3V for the ICs is generated from the +24VDC inside the Paper Feeder Driver.

#### **Pickup and Feeding**

The Envelope Feeder picks up the envelope from the Envelope Feeder and feeds it to the printer. The envelope path is shown below.

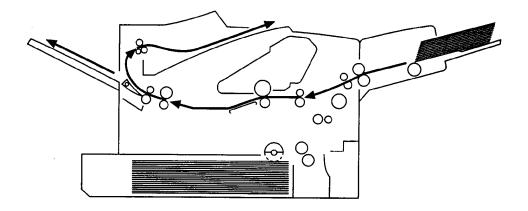

#### Figure 5-29 Envelope Feed

The Envelope Feeder is driven by the Main Motor (M101) of the printer.

When the /PRNT signal is sent to the printer from the Formatter, the printer starts the initial rotation phase. (This phase consists of Main Motor start-up, Scanner Motor start-up, High-voltage Control Sequence, and Fusing unit start-up.) When the initial rotation phase

is completed, the Envelope Feeder Driver PCA receives the pickup command from the Engine Controller Board and turns on the envelope pickup solenoid (SL901).

The Pickup Roller, Feed Roller and Separation Roller are rotated sequentially by the Main Motor rotation, and an envelope is picked up. Then, any unnecessary envelopes are removed by the Separation Roller, and the envelope is fed to the printer.

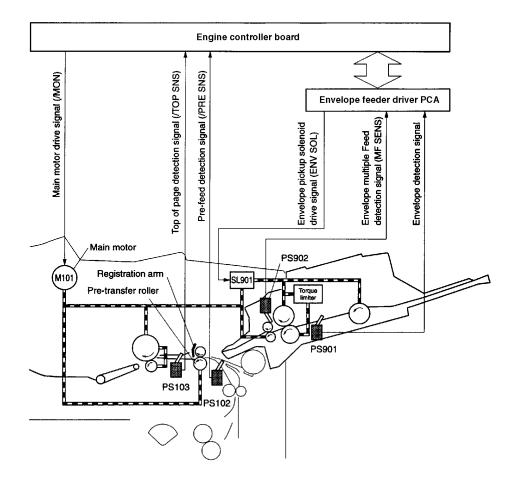

Figure 5-30 Envelope Feed Pickup

# Duplexer

The operation sequences of the Duplexer are controlled by the Duplexer Driver. A 4-bit microprocessor is used in the Duplexer Driver, which controls the sequences of the Duplexer and the serial communication with the Engine Controller Board.

The Duplexer Driver drives the Solenoid, Motors, and Fan according to commands sent from the Engine Controller Board to the Duplexer and Duplex Pickup command via serial communication. The Duplexer also returns its status to the Engine Controller Board.

+24VDC is supplied to the Duplexer from the printer, and +5V for the ICs is generated from the +24VDC inside the Duplexer Driver.

#### **Reversing and Duplexer Pickup**

The paper is fed to the Duplexer by the Top Output Bin Deflector. This Top Output Bin Deflector moves in conjunction with the Top Output Bin. However, the Top Output Bin Deflector is controlled by the Duplexer Solenoid (SL701) when the Top Output Bin is closed.

The feed direction of the paper in the Duplexer is controlled by the Reversing Roller. The paper is then transported by the Oblique Roller and Feed Roller so that its edge contacts with the left panel to correct its skew.

The Duplexer has two stepping motors, the Reversing Motor (M701) and the Duplex Feed Motor (M702). Normal and reverse rotations are controlled by the Duplexer Driver.

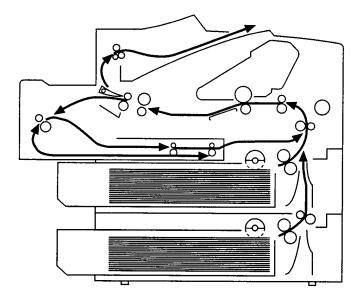

Figure 5-31 Paper Path for the Duplexer

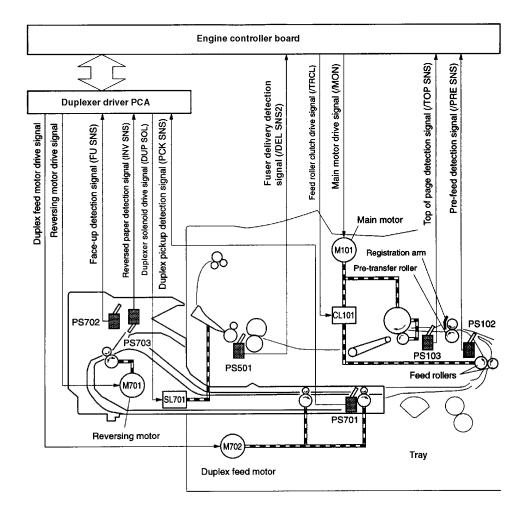

Figure 5-32 Paper Feed for the Duplexer

# Paper Jam

There are four photointerrupters (PS102, PS103, PS106, PS501) in the paper path for detecting the presence of the paper.

If the paper does not reach or pass three sensors within the prescribed time, the microprocessor in the Engine Controller Board notifies the Formatter of a paper jam.

### **Basic Sequence of Operation**

The Formatter PCA and the Engine Controller Board share information during printer operation. The Interface PCA forms a link which operates as a serial data bus. This allows printer status, command, and dot-image data to be passed between the two PCAs. Table 5-1 shows the general timing of the printer events. The following events take place during normal printer operation:

#### Table 5-1. Printer Timing

| Period                  | Timing                                                                                                    | Purpose                                                                                                    |
|-------------------------|----------------------------------------------------------------------------------------------------|----------------------------------------------------------------------------------------------------|
| WAIT                    | From power on to the end of Main<br>Motor initial rotation.                                                                                                    | Clears the Drum surface potential and cleans the Transfer Roller.                                                              |
| STBY (standby)          | From the end of the WAIT or the<br>LSTR period until the input of the<br>PRNT signal from the Formatter.<br>Or from the end of the LSTR period<br>until power off. | Maintains the printer in ready state.                                                                                          |
| INTR (initial rotation) | From the input of the PRNT signal<br>from the Formatter until the Engine<br>Controller outputs the TOP signal.                                                     | Stabilizes the photosensitive Drum<br>sensitivity in preparation for<br>printing. Also cleans the Transfer<br>Roller.          |
| PRNT                    | After the end of initial rotation until<br>the top of the page sensor detects<br>the trailing edge of the paper.                                                   | Forms images on the<br>photosensitive Drum based on the<br>/VDO signal from the Formatter<br>and transfers the image to paper. |
| LSTR (last rotation)    | From the primary voltage (DC) off until the main motor stops.                                                                                                    | Delivers the last sheet of paper and cleans the Transfer Roller.                                                               |
|                         | If another PRNT signal is sent from<br>the Formatter, the printer returns to<br>the INTR period. If not, it returns to<br>the STBY period.                         |                                                                                                    |

| Operation         Walt           1         / PFNT signal         Walt           2         / TOP signal         About 0.75           3         / VDO signal         About 0.75           4         Main motor (M101)         Implement 0.1           5         Feed roller clutch (CL101)         Implement 0.25           6         Scanner motor         Implement 0.25           7         Cooling fan (FM101)         Implement 0.25           7         Cooling fan (FM101)         Implement 0.25           9         Pre-feed sensor (PS102)         Implement 0.25           10         Pro-feed sensor (FS102)         Implement 0.25           11         Fuser paper delivery sensor 1 (PS01)         Implement 0.25 | STBY        | MIR              | PRINT               | LSTR                  |
|----------------------------------------------------------------------------------------------------|-------------|------------------|---------------------|-----------------------|
| About 0.75<br>+ + + About 0.75<br>- + + About 0.75                                                                                                    |             |                  |                     |                       |
|                                                                                                    |             |                  |                     |                       |
|                                                                                                    |             |                  |                     |                       |
|                                                                                                    |             |                  |                     |                       |
| ++++++++++++++++++++++++++++++++++++++                                                                                                    |             |                  |                     |                       |
| ₹<br><u>+</u><br>+                                                                                                    |             |                  |                     |                       |
| <b>₹</b>                                                                                                    |             | About 0.7        |                     |                       |
|                                                                                                    |             | About 0.1        |                     |                       |
| B Tray pickup selencid (SL 101 or SL 103)<br>P Pre-feed Sensor (PS102)<br>1 Top of page sensor (PS103)<br>1 Fluent paper delivery sensor 1 (PS501)                                                                                                    |             |                  | High-speed rotation | Low-speed rotation    |
| Pre-feed sensor (PS102)                                                                                                    |             |                  | About 8.8           |                       |
| Top of page sensor (PS103)           Fuser paper delivery sensor 1 (PS501)                                                                                                    |             |                  | SL103 SL101         |                       |
| Fuser paper delivery sensor 1 (PS501)                                                                                                    |             |                  |                     |                       |
|                                                                                                    |             |                  | +- About 2.7 +      |                       |
| 12 Fuser paper delivery sensor 2 (PS106)                                                                                                    |             |                  | +  - About 0.25     |                       |
| 13 Top Output Bin paper full sensor (PS104)                                                                                                    |             |                  | + About 1.5         |                       |
| 14 HVAC                                                                                                    |             | +-+ 0.5 to 2     |                     | - About 2.2 About 1.0 |
| 15 HVDC                                                                                                    |             |                  | -                   | +                     |
| 16 DBAC + + + About 0.27                                                                                                    | 0.27        | <b>+</b>         |                     |                       |
| 17 DBDC                                                                                                    | + About 1.2 | -+ +- About 0.31 |                     | + + About 0.24        |
| 18 HVT (+)                                                                                                    |             |                  |                     | +  +- About 0.26      |
| 19 HVT (-) About 0.27 + + About 2.2 +                                                                                                    | About 2.2   |                  |                     | About 1.5             |
| 20 Fuser heater                                                                                                    |             |                  |                     |                       |
| 21                                                                                                    |             |                  |                     |                       |

Figure 5-33 Timing Diagram

# 6 Removing and Replacing Parts

### **Overview**

This chapter discusses the following:

- Removal and Replacement Strategy
- Removing Covers
- Removing Assemblies
- Separating the Engine Module from the Paper Feed Module

### **Removal and Replacement Strategy**

|          | This chapter describes the complete disassembly of the printer. In<br>every instance, tasks that must be performed before beginning the<br>procedure are listed first. Remove the assemblies in the order listed<br>to prevent damage during re-assembly.                             |
|----------|----------------------------------------------------------------------------------------------------|
|          | To ensure optimum print quality, the printer will prompt to have routine maintenance performed every 200,000 pages. When the message PERFORM PRINTER MAINTENANCE appears on the Control Panel, the Printer Maintenance Kit must be installed. See page 4-5.                           |
|          | Servicing the printer involves replacing printed circuit and electro-mechanical assemblies. Do not repair component failures within these assemblies. In all instances, replace the failed assembly.                                                                                  |
|          | The replacement procedure is the reverse of the removal procedure, except where specific instructions are provided.                                                                                                    |
| WARNING! | Some sheet metal edges, particularly around the formatter cage, are sharp. Be careful when working in these areas to avoid cutting yourself.                                                                                                    |
| CAUTION  | The printer contains parts that are sensitive to<br>Electrostatic-Static Discharge (ESD). Always observe<br>proper ESD procedures when servicing the printer. The<br>ESD symbol appears in this chapter when the parts<br>being serviced are especially susceptible to ESD<br>damage. |
|          | It is usually best to remove and replace the covers in the order shown.<br>Turn the printer off and unplug the power cord and any cables.                                                                                                    |

### Tools

- Phillips #2 magnetized screwdriver with 6-inch shaft
- Flat-blade screwdriver with 6-inch shaft
- Needle-nose pliers
- Penlight

### Screws Used in the Printer

All screws used in the printer are Phillips head, which require a Phillips screwdriver. The following figure shows the difference between a Phillips and a Posidriv screwdriver. Note that the Phillips tip has more beveled surfaces.

#### CAUTION

Using a Posidriv screwdriver will damage the screw heads. Use Phillips only.

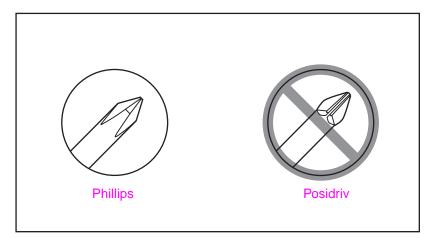

#### Figure 6-1 Comparing Phillips and Posidriv Screwdrivers

Table 6-1 on page 6-4 describes the screws used in the printer and provides guidelines to help determine where each type of screw is used. The screws can vary in length depending on the thickness of the material being fastened.

Always note where each type of screw is located and replace each one into its original location.

### Table 6-1. Screws Used in the Printer

#### **Drawing and Description**

Threaded Phillips with captive star washer

Silver Self-tapping Phillips screw

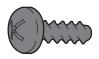

Black Self-tapping Phillips screw

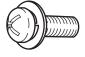

Threaded Phillips screw with lock and flat washer

#### Purpose

Used to fasten metal to metal when good electrical contact is needed.

Used to fasten metal or plastic to plastic mainframes.

Used to fasten metal or plastic to plastic mainframes.

Used to fasten metal or plastic to threaded plastic or metal.

#### Table 6-1. Screws Used in the Printer (continued)

#### **Drawing and Description** Purpose Used to anchor Tray 1 Pickup 11111 111<u>11</u> Assembly Long screw (4.8 in/116 mm) 10mm 6mm 8mm 12mm M4 M3 **◄►** 0 $\bigcirc$ Hint To insert self-tapping screws, turn the screw to the left (counter-clockwise) until it clicks, then turn it to the right (clockwise) until it is seated. If a self-tapping screw-hole strips, you must repair the screw-hole or replace the affected assembly.

### **Removing Covers**

It is usually best to remove and replace the covers in the order shown. Turn the printer off and unplug the power cord and any cables.

Hint

Left and right are indicated as you face the front of the printer unless otherwise noted.

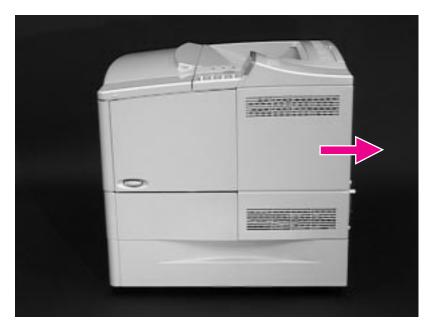

### **Rear Right Side Cover**

#### Figure 6-2 Removing the Rear Right Side Cover

The Formatter and Dual In-line Memory Modules (DIMMs) are located underneath the Right Side Cover.

- 1 Grasp the cover by its rear lip and pull it firmly toward the rear of the printer until it stops.
- 2 Remove the cover from the printer.

### **Top Cover**

Open the Top Cover and remove the Toner Cartridge.

**CAUTION** To prevent damage to the Toner Cartridge, do not expose it to light for more than a few minutes.

To remove the Top Cover, you must remove the Rear Right Side Cover (page 6-6), the Toner Cartridge Drive Arm (page 6-9), the Control Panel Overlay (below) and the Control Panel (page 6-8).

### **Control Panel Overlay**

#### Figure 6-3

Removing the Control Panel Overlay

- 1 Using a flat-blade screwdriver, gently pry upward on the right side of the Control Panel Overlay to loosen it.
- 2 Remove the Control Panel Overlay from the tabs on the left and lift it upward, off of the printer.

### **Control Panel**

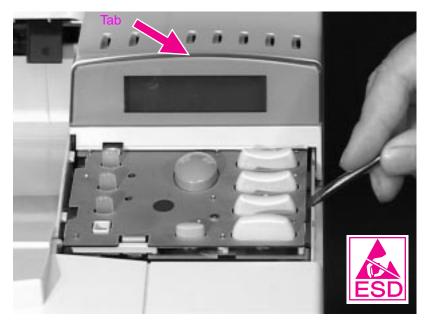

### Figure 6-4 Removing the Control Panel

- 1 Using a flat-blade screwdriver, pry each side of the Control Panel upward.
- 2 Remove the top of the Control Panel from the tab.
- **3** Disconnect the ribbon cable from the Control Panel.

### **Toner Cartridge Drive Arm**

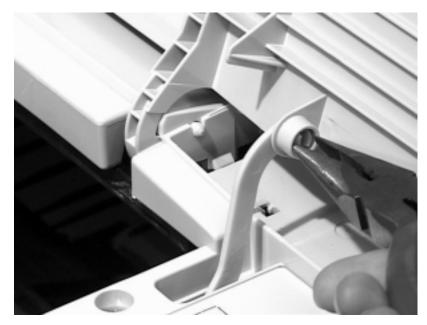

Figure 6-5 Removing the Toner Cartridge Drive Arm

- 1 Remove the Toner Cartridge Drive Arm by using needle-nose pliers to pinch the pin from its hinge on the Top Cover.
- Note

Be sure to reconnect the Toner Cartridge Drive Arm when you replace the Top Cover, or the Toner Cartridge will not seat properly.

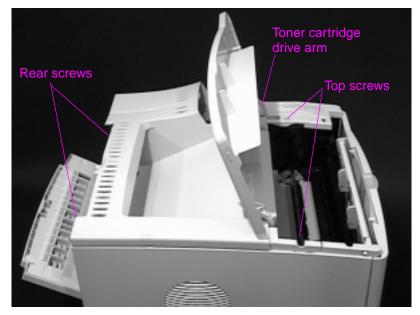

#### Figure 6-6 Removing the Top Cover

2 Remove the four screws holding the Top Cover (two are behind the Rear Output Bin, near the top, and two are on top of the printer under the Top Cover).

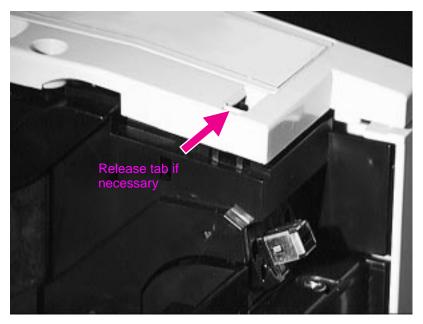

#### Figure 6-7 Releasing tabs to lift the Top Cover

- **3** Squeeze the right front side of the Top Cover to remove it. It may be necessary to use a small flat-blade screwdriver to release the tab inside the small hole.
- 4 Holding the output assembly in place (located toward the rear of the printer), remove the Top Cover.

### Left Side Cover

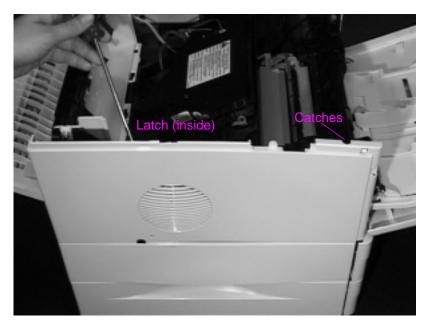

#### Figure 6-8 Removing the Left Side Cover

- 1 Open Tray 1.
- 2 Release the latch on the left side cover from the inside of the printer. Release the catches on the front side of the cover.
- **3** Lift the cover upward to release the front top side of the cover, then pull the cover away from the printer.

### Front Right Side Cover

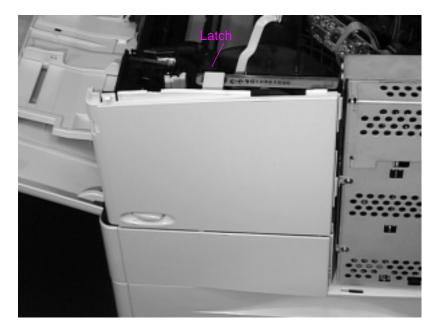

Figure 6-9 Removing the Front Right Side Cover

- 1 Release the latch at the top center of the cover.
- 2 Lift the cover straight up until it is free of the tabs at the bottom and the power switch rod, then pull it away from the printer.

Hint When you reinstall the Front Right Side Cover, be sure to reconnect the power switch rod.

### **Rear Cover/Rear Output Bin**

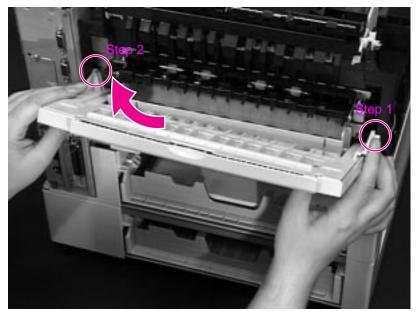

#### Figure 6-10 Removing the Rear Cover/Rear Output Bin

- 1 Facing the rear of the printer, pinch the right side of the Rear Output Bin and release the hinge from the slot.
- 2 Rotate the bin upward and slide it to the right to release the left hinge.

### Tray 1

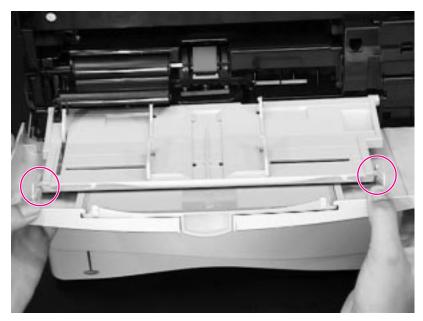

### Figure 6-11 Removing Tray 1 from the Front Cover

- **1** Open Tray 1.
- 2 Push outward on the two slot hinges to release the pins on Tray 1.
- **3** Slide the Front Cover to the right and remove it from the three hinges on the bottom.

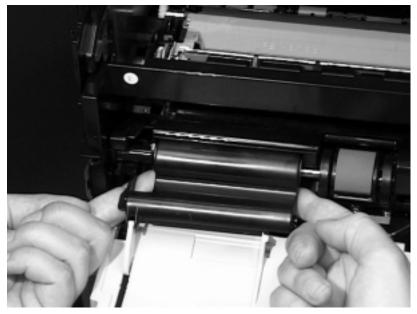

- Figure 6-12 Removing the Tray 1 Sensor Arm Cover
  - 4 Firmly pull both sides of the Tray 1 Sensor Arm Cover toward you until it releases from the shaft. See Figure 6-13, "Detail of the Tray 1 Sensor Arm Cover," on page 6-17.
  - 5 Rotate Tray 1 downward and remove it from the two hinges.

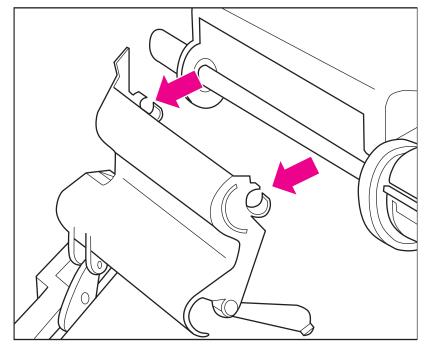

- Figure 6-13 Detail of the Tray 1 Sensor Arm Cover
- Hint

When you reinstall the Tray 1 Sensor Arm Cover be sure the Sensor Arms move freely.

### **Removing Assemblies**

The order in which you replace the following assemblies depends on the part needing to be replaced. It is not necessary to remove every assembly.

### Fuser

### WARNING!

Let the Fuser Assembly cool before disassembly.

1 Remove the Rear Cover/Rear Output Bin (page 6-14).

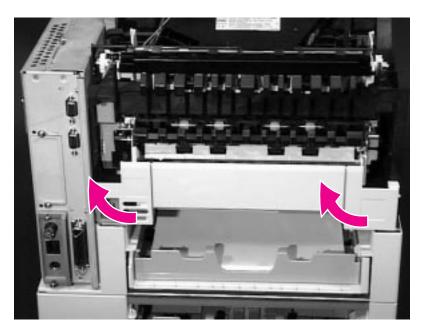

- Figure 6-14 Removing the Left and Right Duplex Connector Covers
  - 2 If a Duplexer is installed, remove it. If a Duplexer is not installed, remove the Left and Right Duplex Access Covers from the rear of the printer by pulling each from the bottom.

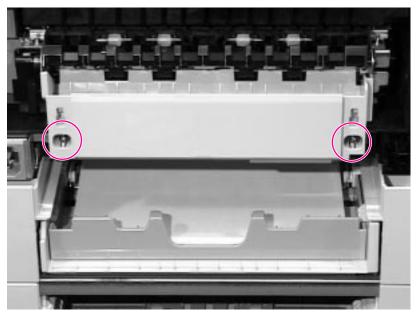

### Figure 6-15 Loosening the captive screws in the Fuser Assembly

- **3** Loosen the two captive screws on the Fuser Assembly.
- 4 Pull the Fuser Assembly straight out of the printer.

### Formatter Cage Assembly

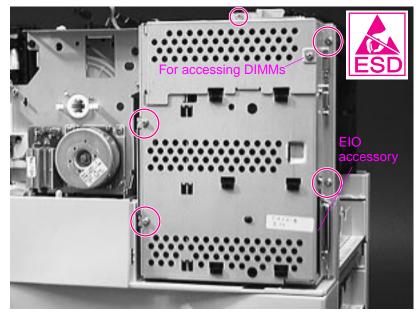

Figure 6-16 Removing the Formatter Cage Assembly

- 1 Print a Configuration Page. The information is necessary to reconfigure the printer after you replace the Formatter.
- 2 Remove the rear right side cover (page 6-6). The Formatter Cage Assembly is directly underneath.
- 3 Remove the captive screw and open the DIMM access door to see if any DIMMs are installed. Remove and transfer any DIMMs or EIO accessories if you replace the Formatter.
- 4 Remove the 5 screws around the Formatter cage.
- 5 Slide the Formatter toward the rear of the printer and remove it.
- **Note** Using the Configuration Page you printed in step 1 above, reconfigure the printer after replacing the Formatter. Be sure to reset the printer's page count (page 3-33).

### **Output Assembly**

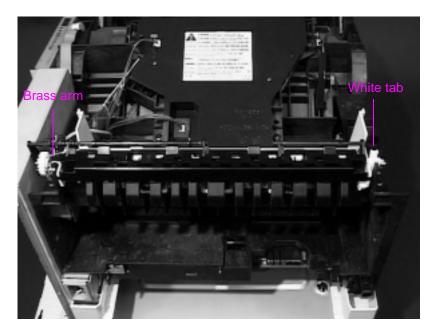

### Figure 6-17 Removing the Output Assembly

1 Remove the Top Cover (page 6-7). The Output Assembly is on the top, rear of the printer.

2 Facing the rear of the printer, release the 2 latches as follows:

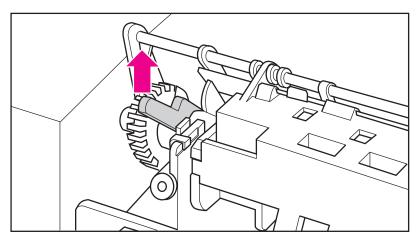

Figure 6-18 Left end of Output Assembly (brass arm)

a On the left end of the assembly, rotate the brass arm up  $90^{\circ}$ .

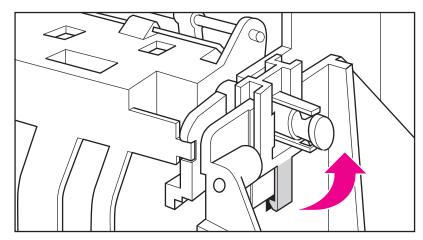

Figure 6-19 Right end of Output Assembly (white tab)

- b On the right end of the assembly, release the white tab.
- 3 Lift the assembly up and out of the printer.
- **CAUTION** Lift the assembly carefully to avoid damaging the Top Output Bin full sensor flag. When the assembly is replaced, the flag must be able to rotate freely.

### Laser Scanner

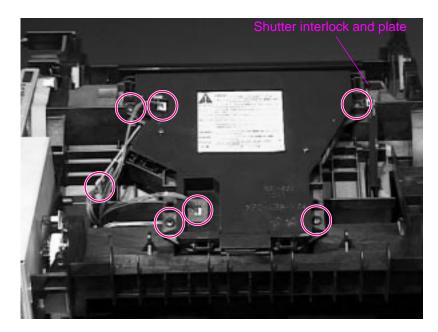

Figure 6-20 Removing the Laser Scanner

- Remove the Top Cover (page 6-7). The Laser Scanner is on the top of the printer, tilted toward the rear, and has a yellow label on it.
- 2 Unplug the 3 connectors as shown.
- 3 Remove the 4 black screws around the edges of the Laser Scanner. Do not remove the two screws on the cover of the Laser Scanner.
- 4 Lift the Laser Scanner straight up.
- Hint When you replace the Laser Scanner be sure the black shutter interlock is resting on top of the silver shutter plate.

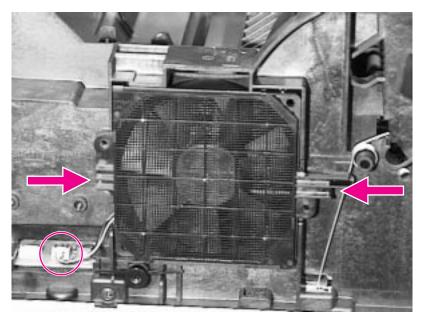

#### Figure 6-21 Removing the Fan

- 1 Remove the Top Cover (page 6-7) and the Left Side Cover (page 6-12). The Fan is on the left side of the printer.
- 2 Unplug the Fan's connector to the Engine Controller Board.
- **3** Squeeze the latches on the left and right sides of the Fan cover.
- 4 Pull the Fan straight out.

#### Hint The cover attaches to the Fan at the top right and bottom left corners. Retain the cover; it is separate from the Replacement Fan.

### **Main Motor**

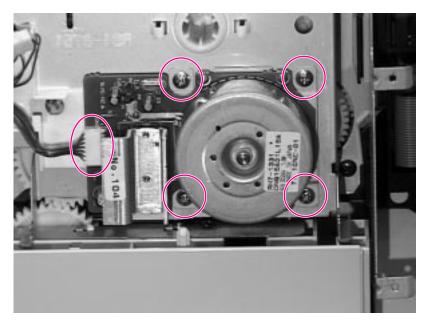

#### Figure 6-22 Removing the Main Motor

- 1 Remove the Top Cover (page 6-7) and the Front Right Side Cover (page 6-13). The Main Motor is on the right front side of the printer.
- **2** Unplug the connector.
- 3 Remove the 4 silver screws around the corners of the metal plate.
- 4 Remove the Main Motor from the printer.

### **Transfer Roller**

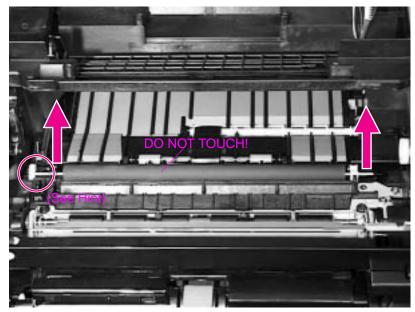

#### Figure 6-23 Removing the Transfer Roller

1 Open the Top Cover and remove the Toner Cartridge. The Transfer Roller is underneath the Toner Cartridge.

## **CAUTION** Do not touch the black rubber part of the roller. Skin oils on the roller can cause problems with print quality.

**2** Using a flat-blade screwdriver, pry the right end of the metal shaft out of place, then the left end.

### Hint When you replace the Transfer Roller, make sure the black collar is oriented properly, with the open end down.

### **Tray 1 Pickup Roller**

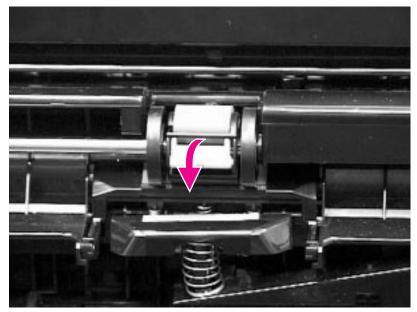

- Figure 6-24 Removing the Pickup Roller (shown with Envelope Entrance Cover removed)
  - 1 Open Tray 1. The Tray 1 Pickup Roller is in the center of the Tray 1 Pickup Assembly.
  - 2 Grasp the Envelope Entrance Cover and pull it straight away from the printer.
  - **3** Pry open the blue latch on the roller.
  - 4 Lift the roller out.
- Hint To replace the roller, make sure the pin in the roller lines up with the hole in the shaft.

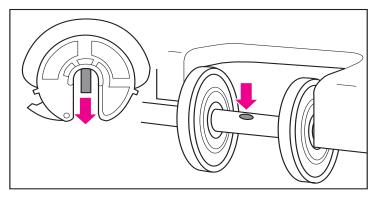

Figure 6-25Detail of the Tray 1 Pickup Roller

### **Tray 1 Pickup Assembly**

 Remove the covers (starting on page 6-6): Top Cover, Left Side Cover, Front Right Side Cover, and Tray 1. The Tray 1 Pickup Assembly is on the front of the printer.

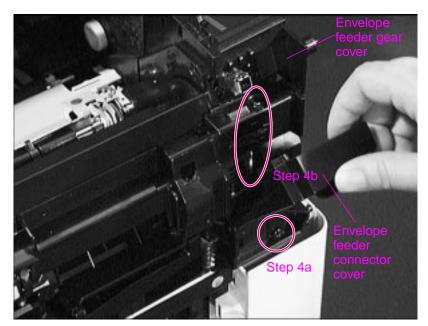

#### Figure 6-26 Removing the Envelope Feeder Gear Cover

- 2 Flip down or remove the Envelope Feeder Connector Cover.
- 3 Remove the Envelope Entrance Cover.
- 4 Remove the Envelope Feeder Gear Cover as follows:
  - a Remove the black self-tapping screw at the bottom of the Envelope Feeder Gear Cover.
  - b Remove the long screw (4.8 in/116 mm) on the right side of the Tray 1 Pickup Assembly.

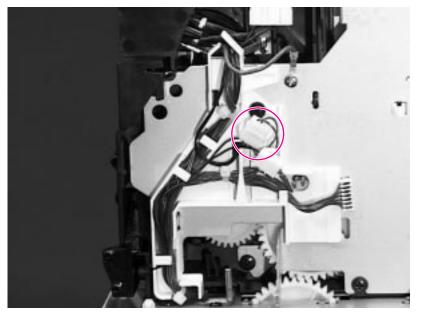

### Figure 6-27 Removing the Tray 1 Pickup Assembly – Right Side

5 Disconnect the solenoid cable on the right side of the Tray 1 Pickup Assembly. (Note the way the cables are routed for replacement.)

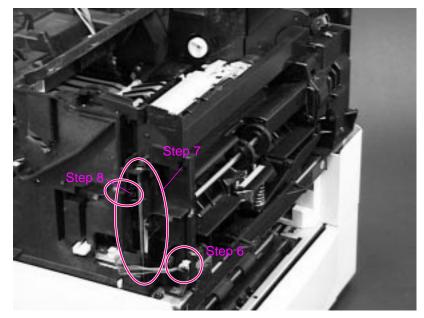

Figure 6-28 Removing the Tray 1 Pickup Assembly – Left Side

- **6** Unplug the connector to the Engine Controller Board on the left side of the Tray 1 Pickup Assembly.
- 7 Remove the long screw (4.8 in/116 mm) from the left side of the assembly.
- 8 Remove the self-tapping screw shown.

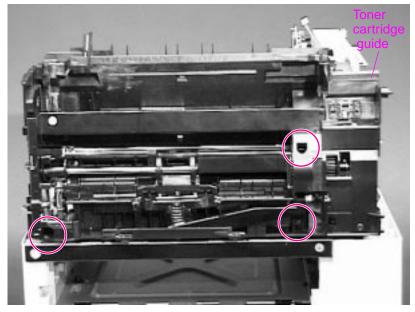

### Figure 6-29 Removing the Tray 1 Pickup Assembly – Front Side

- 9 Remove the 3 screws shown.
- **10** Lift the black Toner Cartridge Guide on the right side of the assembly and pull the assembly straight out of the printer. See page 6-33 for the procedure.

### **Right Side Toner Cartridge Guide**

You can lift aside the Right Side Toner Cartridge Guide (instead of removing it) to access the Registration Assembly. It is not necessary to unplug the connectors.

Remove the Right Side Toner Cartridge Guide to access the Gear Train. Follow the steps below:

Remove the Top Cover (page 6-7), Front Right Side Cover (page 6-13), and Tray 1 (page 6-15). The Right Side Toner Cartridge Guide is on the right front side of the printer.

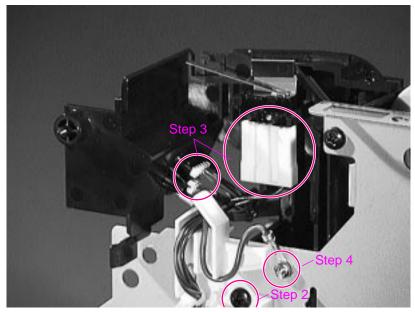

#### Figure 6-30

Removing the Right Side Toner Cartridge Guide

- 2 Remove the black self-tapping screw.
- **3** Unplug the 3 connectors if necessary.
- 4 Remove the small silver screw to disconnect the ground wire.
- 5 Lift the Right Side Toner Cartridge Guide off the printer.

### **Registration Assembly**

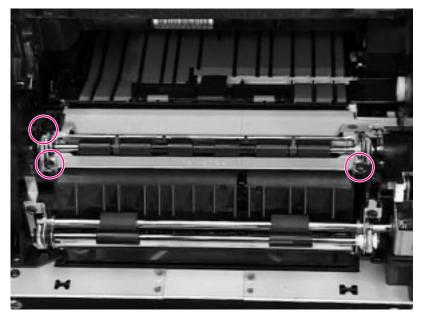

Figure 6-31 Removing the Registration Assembly

- Remove the following covers (starting on page 6-6): Top Cover, Left Side Cover, Front Right Side Cover, and Tray 1. Remove the Tray 1 pickup assembly (page 6-29). The Right Side Toner Cartridge Guide can be lifted without removal (page 6-33). The Registration Assembly is under the Toner Cartridge.
- 2 Remove the 3 black self-tapping screws shown. (Lift the green handle on the right end of the Registration Assembly to access the black screw on the left rear side.)

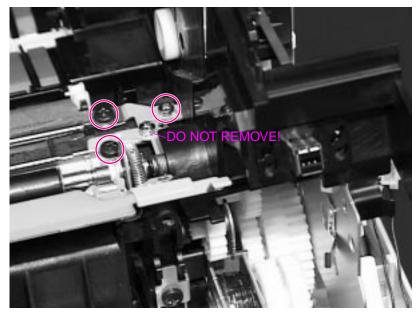

- Figure 6-32 Detail of screws for the Registration Assembly
- CAUTIONDo not remove the silver screw closest to the Registration Assembly!<br/>It holds the spring in place. Take out the silver screw farther from the<br/>registration assembly, the one that is under the green handle.3Lift the green handle. Remove the 2 black self-tapping screws<br/>and the rearmost silver screw shown. See the caution above.HintIf the Anti-static Bar becomes displaced, reinstall it with the left end in<br/>the slot, or paper may jam in this area.

## **Paper Feed Assembly**

1 Remove the following covers (starting on page 6-6): Top Cover, Left Side Cover, Front Right Side Cover, and Tray 1. Remove the Tray 1 Pickup Assembly (page 6-29). The Paper Feed Assembly is on the front of the printer.

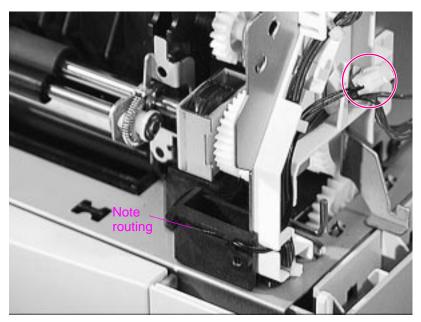

- Figure 6-33 Unplugging the connector to the Paper Feed Assembly
  - 2 Unplug and unroute the 2-pin connector from the right side.
- **CAUTION** For replacement of the Paper Feed Assembly, note the way the wires are routed to the connector. If a wire is routed improperly, it can be damaged.

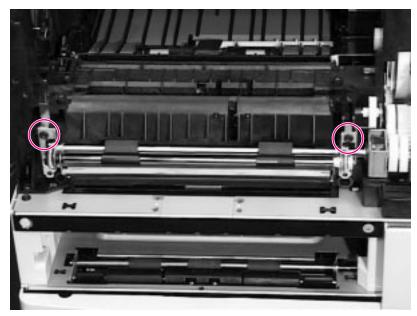

- Figure 6-34 Removing the upper screws from the Paper Feed Assembly
  - 3 Remove the 2 black upper screws.
- Hint After replacing the Paper Feed Assembly, make sure to insert the 2 upper screws only. The 2 lower screws are for holding the Tray 1 Pickup Assembly in place.

### Hint

For replacement of the Paper Feed Assembly, orient the clutch properly by inserting it into the slot, as shown.

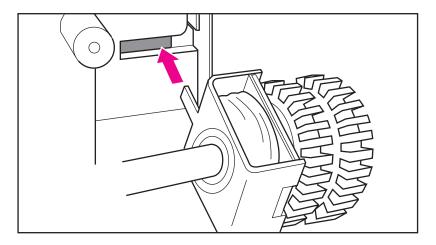

Figure 6-35 Detail of the Paper Feed Clutch

## **Formatter Pan**

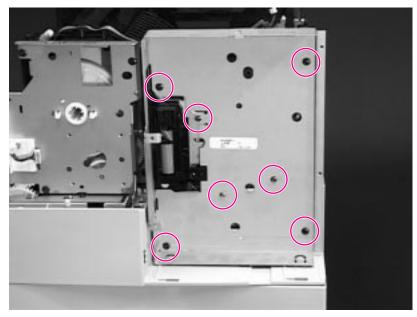

### Figure 6-36 Removing the Formatter Pan

- 1 Remove the Top Cover (page 6-7) and the Front Right Side Cover (page 6-13). Remove the Formatter Cage Assembly (page 6-20). The Formatter Pan is on the right rear side. Remove the Formatter Pan in order to split the engine from the tray assembly or to access the Gear Train.
- 2 Remove the 4 black self-tapping screws.
- **3** Remove the 3 silver M-3 screws.
- 4 Pull the Formatter Pan straight out, away from the printer.

### **Gear Train**

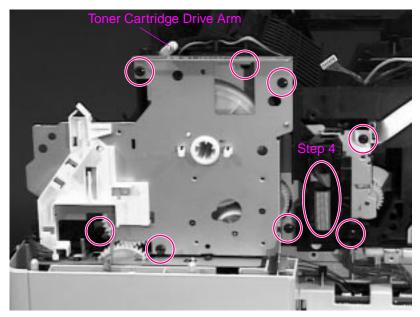

Figure 6-37 Removing the Gear Train

| 1 | Remove the following covers (starting on page 6-6): Top Cover,  |
|---|-----------------------------------------------------------------|
|   | Front Right Side Cover, Rear Cover/Rear Output Bin, and Tray 1. |
|   | Remove the Right Side Toner Cartridge Guide (page 6-33), the    |
|   | Registration Assembly (page 6-34), the Formatter Cage           |
|   | Assembly (page 6-20), and the Formatter Pan (page 6-39). The    |
|   | Gear Train is on the right side of the printer.                 |
|   |                                                                 |

- 2 If the Registration Assembly has not already been removed, take out the rearmost silver screw under the green handle (page 6-35).
- **3** Remove the 8 black self-tapping screws.
- 4 Pull the Ribbon Cable Assembly outward (off the pin), then down, out of the way.
- 5 Remove any remaining wires from the white plastic guide.
- 6 Slide out the Gear Train.
- Note When you reinstall the Gear Train, slide the top in first and then push the bottom in.

## **Delivery Drive Assembly**

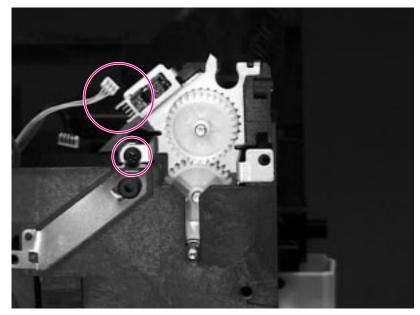

Figure 6-38 Removing the Delivery Drive Assembly

- Remove the covers (starting on page 6-6): Top Cover, Left Side Cover, Front Right Side Cover, Rear Cover/Rear Output Bin, and Tray 1. Remove the Output Assembly (page 6-21), Formatter Cage Assembly (page 6-20), Formatter Pan (page 6-39), and Fuser Assembly (page 6-18). The Delivery Drive Assembly is on the right rear side of the printer.
- 2 Remove the single screw.
- **3** Unplug the 3-pin connector shown.
- 4 Lift the Delivery Drive assembly upward, away from the printer.

# Separating the Engine Module from the Paper Feed Module

This procedure is the same for printers with a single 500-sheet Tray or two 250-sheet Trays.

 Remove the Rear Right Side cover (page 6-6). Remove the Formatter Cage Assembly (page 6-20), Formatter Pan (page 6-39), and 2 long screws from the Tray 1 Pickup Assembly (See Figure 6-26 on page 6-29 and Figure 6-28 on page 6-31).

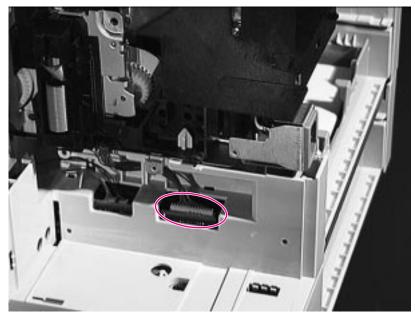

### Figure 6-39 Unplugging the connector to the Paper Feed Module

2 Unplug the connector to the Paper Feed Module on the right rear side of the printer (under the formatter pan). Remove the cable from its bracket.

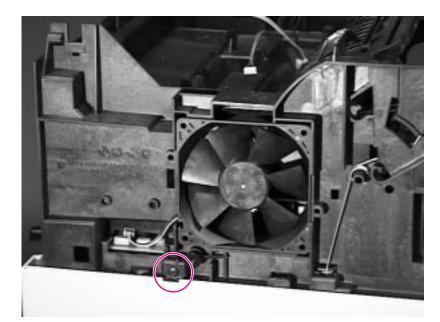

- Figure 6-40 Separating the Engine from the Paper Feed Module
  - **3** Remove the single black, self-tapping screw from the left side of the printer, below the Fan.

### **CAUTION** Lift the Engine carefully, being sure that all cables are disconnected.

4 Lift the Engine away from the Paper Feed Module.

## **Engine Controller Board**

## **Note** After you replace the Engine Controller Board, do not forget to readjust the top margin as described on page 6-46.

- 1 Separate the Engine from the Paper Feed Module (page 6-42). The Engine Controller Board is on the underside of the Engine and contains the following:
  - DC controller
  - High-voltage power supply
  - AC power supply
  - DC power supply
  - Timing controls

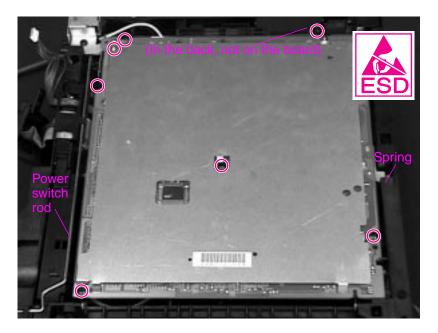

### Figure 6-41 Removing the Engine Controller Board

2 Remove the Fuser Assembly (page 6-18).

Facing the front of the Engine Module:

- **3** Remove 7 screws (shown in Figure 6-41 on page 6-44):
  - 4 black, self-tapping M4 screws (3 in front and 1 in the right rear)
  - From the left rear, 3 M3 screws (1 recessed)
- 4 Disconnect the spring on the right side from the notch.
- **5** Disconnect the Power Switch Rod.

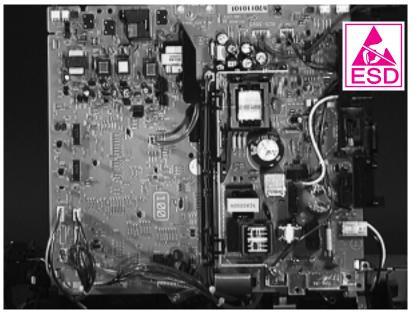

Figure 6-42 Removing the Engine Controller Board

- 6 Lifting from the printer's left side (the side the Fan is on), tip the board up, then unplug all connectors.
- Hint The black cable router in the middle of the Engine Controller Board can be folded aside with the cables intact. When you replace the board, reconnect and route all cables before reconnecting the power switch rod.

Be sure to reconnect the spring on the right side to the Ground Plate.

### Adjusting the Top Margin

When you replace the Engine Controller Board, you must readjust the top margin as follows:

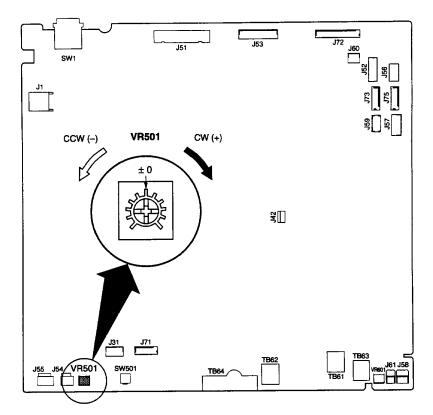

### Figure 6-43 Location of VR501

1 After setting the VR501 on the Engine Controller Board to the center position (0), load letter or A4 paper in the tray. Press the Engine Test Print Button (located on the left side of the printer, below the vent) to make several test prints.

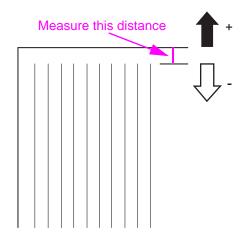

#### Figure 6-44 Adjusting the top margin

- 2 Measure the distance between the edge of the paper and the print pattern. Measure all the test prints and calculate the average.
- 3 Adjust VR501 so that the margin becomes .08 in (2 mm). Turn VR501 clockwise to decrease the margin or counter-clockwise to increase the margin.
- 4 Make several test prints again and perform step 2 above. If the top margin is still incorrect, repeat the procedure.

## **Paper Feed Rollers**

The following procedure is the same for all HP LaserJet 4000 and 4050 series printers; there are 2 Feed Rollers for the HP LaserJet 4000 T/4000 TN and 4050 T/4050 TN and one Feed Roller for the HP LaserJet 4000/4000 N and 4050/4050 N printers.

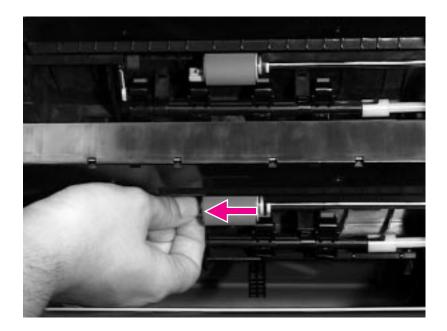

- Figure 6-45 Removing the Paper Feed Rollers (HP LaserJet 4000 T/4000 TN and 4050 T/4050 TN shown)
  - 1 Remove the tray(s) from the Feeder. The Paper Feed Rollers are inside the Feeder.
  - 2 Pinch the release at the left side of the Roller and slide it off the shaft.

## **Separation Rollers**

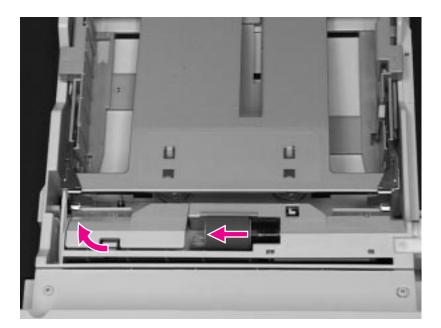

### Figure 6-46 Removing the Separation Rollers

The Separation Rollers are inside the paper trays.

- 1 Release the latch and lift the cover inside the tray.
- 2 Pinch the release at the left side of the Roller and slide it off the shaft.

## **Paper Feed Module Plate**

Remove the Paper Feed Module Plate to access the Controller PCA. This procedure is the same for one 500-sheet Tray or two 250-sheet Trays.

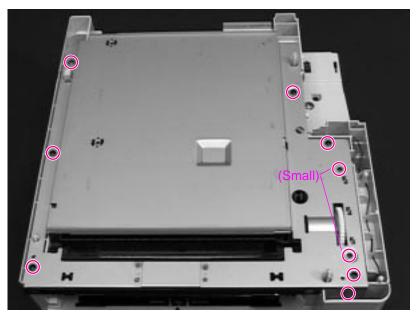

### Figure 6-47 Removing the Paper Feed Module Plate

- 1 Remove the 7 black self-tapping screws (one of them is recessed in front).
- 2 Remove 2 small metal-to-metal screws.
- 3 Lift up the Paper Feed Module Plate to remove it.

## Paper Feed Module Gear Train Assembly

This procedure is the same for one 500-sheet Tray or two 250-sheet Trays.

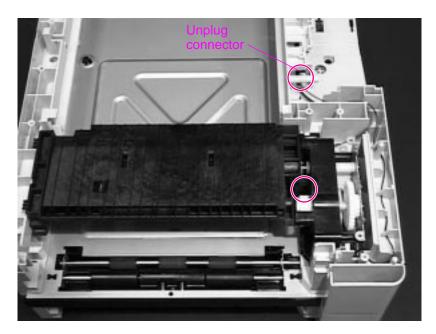

### Figure 6-48 Removing the Gear Train

- 1 Remove the long recessed screw shown.
- **2** Unplug the connector (note routing).
- **3** Lift the gear train upward, away from the Paper Feed Module.

## Paper Feed Module Side Rails

Remove the Paper Feed Module side rails to access the PCA Controller. This procedure is the same for one 500-sheet Tray or two 250-sheet Trays.

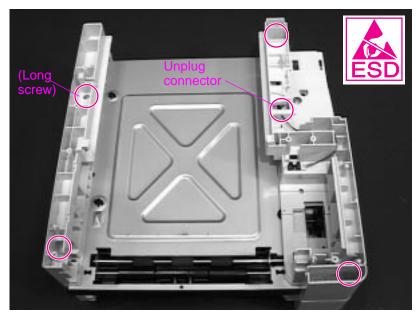

Figure 6-49Removing the Paper Feed Module side rails (HP LaserJet<br/>4000 T/4000 TN and 4050 T/4050 TN shown)

- **1** To remove the side rails, remove the 4 recessed screws (1 is long).
- **2** Unplug the connector.
- **3** Lift the side rails off of the Paper Feed Module.

# Lower Paper Feed Module Plate (HP LaserJet 4000 T/4000 TN and 4050 T/4050 TN)

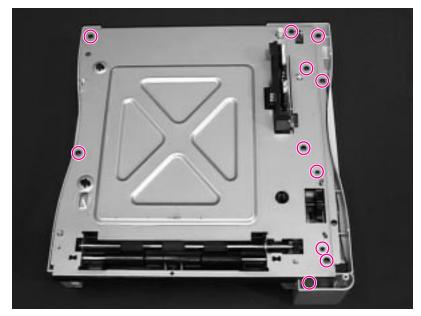

### Figure 6-50 Removing the lower Paper Feed Module Plate

- 1 Remove 9 black self-tapping screws.
- 2 Remove 2 small black M3 screws.
- 3 Lift up the lower Paper Feed Module Plate to remove it.

# PCA Cover (HP LaserJet 4000 T/4000 TN and 4050 T/4050 TN)

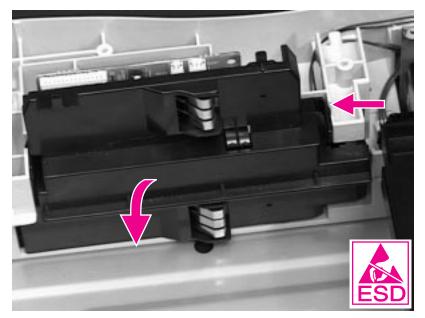

- Figure 6-51 Removing the PCA Cover (HP LaserJet 4000 T/4000 TN and 4050 T/4050 TN)
  - 1 Pinch the left and right sides of the PCA Cover to release it from the side latches.
  - 2 Rotate the PCA Cover downward and toward you to remove it.

# PCA Cover (HP LaserJet 4000/4000 N and 4050/4050 N)

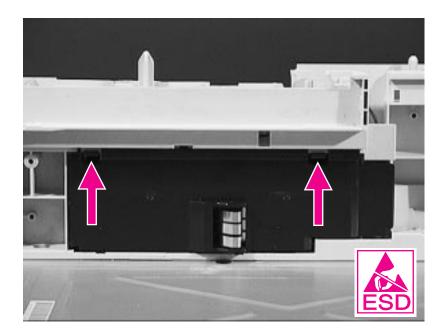

## Figure 6-52 Removing the PCA Cover (HP LaserJet 4000/4000 N and 4050/4050 N)

- **1** Release the latches shown.
- 2 Remove the PCA Cover.

## **PCA Controller**

This procedure is the same for one 500-sheet Tray or two 250-sheet Trays.

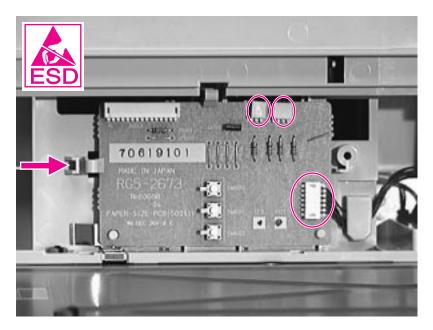

### Figure 6-53 Removing the PCA Controller

- 1 Unplug 3 connectors to the PCA Controller.
- 2 Unclip the left side of the PCA Controller and remove it.

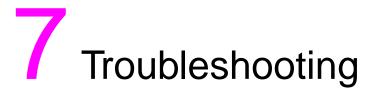

## **Overview**

This chapter discusses the following:

- Troubleshooting Process
- Troubleshooting the Printing System
- Reference Diagrams

## **Troubleshooting Process**

The troubleshooting process is a systematic approach that addresses the major problems first, and then other problems as you identify the causes for printer malfunctions and errors. The "Troubleshooting Flowchart" on page 7-4 illustrates the major steps for troubleshooting the printing system. Each heading depicts a major troubleshooting step.

A "yes" answer to the questions allows you to proceed to the next major step.

A "no" answer indicates that additional testing is needed. Proceed to the referenced location and follow the directions for that area. After completing the additional testing, proceed to the next major step.

The following list describes the basic questions for the customer and the corresponding troubleshooting step to help you quickly define the problem(s).

#### Table 7-1. Major Steps for Troubleshooting

| Power On<br>(page 7-7)          | Does the printer perform the initialization and power-on steps?                                                                                                |
|---------------------------------|----------------------------------------------------------------------------------------------------|
| (1-43)                          | This section gives the procedures for correcting power supply problems.                                                                                        |
| Display<br>(page 7-12)          | Does the Control Panel indicate READY, OFFLINE, or POWERSAVE ON?                                                                                               |
|                                 | This section gives the procedures for clearing Control Panel error messages and displaying and correcting Event Log codes.                                     |
| Event Log<br>(page 7-13)        | Are there recurring problems in the Event Log?                                                                                                    |
| (page 7-10)                     | This section gives information about printing the Event Log and evaluating the error history.                                                                  |
| Printer Messages<br>(page 7-17) | Does the printer's Control Panel display an error message?                                                                                                    |
| м <b>с</b> 7                    | This section provides an alphabetical and numerical listing of the printer's Control Panel messages, and gives the recommended actions to resolve the problem. |

### Table 7-1. Major Steps for Troubleshooting (continued)

| General Paper Path<br>Troubleshooting | Is there a paper jam in the printer?                                                                                            |
|---------------------------------------|----------------------------------------------------------------------------------------------------|
| (page 7-45)                           | This section gives information about solving problems in the paper path.                                                        |
| Information Pages<br>(page 7-48)      | Will the printer print information pages successfully?                                                                          |
| (1-13-1-1-)                           | This section gives the procedures for printing the information pages and evaluating and correcting the printer's configuration. |
| Image Quality<br>(page 7-54)          | Does the print quality meet the customer's expectations?                                                                        |
| (page 7-0+)                           | This section gives Toner Cartridge checks, information on EconoMode, image defect examples, and the Repetitive Defect Ruler.    |
| Interface Troubleshooting (page 7-77) | Can the customer print from the host system successfully?                                                                       |
| (page 1-11)                           | This section describes how to determine if the printer is communicating properly with the host system.                          |

## **Troubleshooting Flowchart**

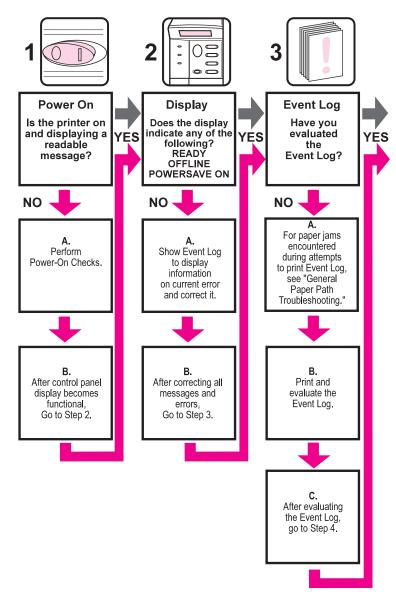

Figure 7-1

Troubleshooting Flowchart (1 of 2)

## **Troubleshooting Flowchart (Continued)**

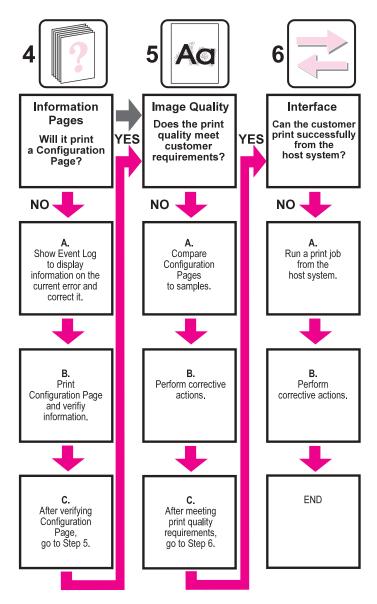

Troubleshooting Flowchart, continued

## **Troubleshooting the Printing System**

## **Preliminary Operating Checks**

Prior to troubleshooting a specific printer problem, you should ensure that:

- The printer is being maintained on a regular basis as described in Chapter 4.
- The customer is using acceptable paper as specified in the *HP Printer Family Paper Specification Guide*.
- The printer is positioned on a solid, level surface.
- The line voltage does not vary more than 10% from the nominal rated value as specified on the Power Rating Label.
- The operating environment for the printer and paper is within the temperature and humidity specifications listed in Chapter 1 of this manual.
- The printer is never exposed to ammonia fumes such as those produced by diazo copiers or office cleaning materials.
- The printer is not exposed to direct sunlight.
- Non-HP components (such as refilled Toner Cartridges, font cartridges, and memory boards) are removed from the printer.
- Note When moving the printer into a warm room from a cold location such as a warehouse, various problems can occur due to condensation in the printer. For example, if the Photosensitive Drum is cold, the resistance of the photoconductive layer will be high. This will lead to incorrect contrast. Leave the printer running for 10 to 20 minutes.

## **Power On**

#### Note

It is important to have the printer's Control Panel functional as soon as possible in the troubleshooting process so that the printer's diagnostics can assist in locating printing errors.

### Table 7-2. Power On Defect or Blank Display

| Problem                                                                                         | Action                                                                                                    |
|-------------------------------------------------------------------------------------------------|----------------------------------------------------------------------------------------------------|
| Is the power cord plugged<br>into the wall and the<br>printer? Is AC and DC<br>power available? | Verify. See Table 7-3, "No AC Power," on page 7-9 and Table 7-4,<br>"No DC Power," on page 7-10.                                                                                                    |
| Is the power switch set to on?                                                                  | Set the switch to the on position. You should hear the switch toggle. If the Front Right Side Cover has been removed recently, be sure that the rod leading to the power supply moves as the rocker switch is toggled. |

### Table 7-2. Power On Defect or Blank Display (continued)

| Problem                                                                            | Action                                                                                                    |
|------------------------------------------------------------------------------------|----------------------------------------------------------------------------------------------------|
| Does the Fan turn on for<br>about 4 seconds when you<br>first turn the printer on? | <ul> <li>Note: Fan operation is significant since the Fan is controlled by the printer's Engine Controller Board. An operational Fan indicates the following:</li> <li>1. AC power is present in the printer.</li> <li>2. DC power supply is functional (both 24VDC and 3.5VDC are being generated).</li> <li>3. The Engine Controller Board's micro-processor is functional.</li> </ul>                                                                         |
|                                                                                    | If the Fan is not working:<br>1. Turn the printer off and remove the printer's Formatter PCA.<br>Disconnect all the printer's Paper Handling Options.<br>2. Turn the printer on and check the Fan again.                                                                                                    |
|                                                                                    | If the Fan is still not working, perform the following steps:<br>1. Verify that the fan is connected to the Engine Controller Board<br>2. Replace the Fan.<br>3. Replace the Engine Controller Board.                                                                                                    |
|                                                                                    | If the Fan is working but the printer's Control Panel is blank:<br>1. Print an Engine Test. See "Engine Test" on page 7-11.<br>If the Engine Test is successful, perform the following steps:<br>a. Reseat the Control Panel and Formatter Connector.<br>b. Replace the Control Panel Assembly.<br>c. Replace the Formatter.<br>d. Replace the cable from the Control Panel.<br>2. If the Engine Test is not successful, replace the Engine<br>Controller Board. |

Note

The Fan only operates during initial power on and while printing, unless the temperature inside the printer is too high. If the temperature is too high, the Fan turns on to cool the inside of the printer.

### Table 7-3. No AC Power

| Cause                                                                 | Action                                                                                                    |
|-----------------------------------------------------------------------|----------------------------------------------------------------------------------------------------|
| No correct voltage present at the outlet.                             | Plug the power cord into another AC circuit<br>outlet.<br>Inform the customer that the correct line<br>voltage is not available at the outlet.                                                                                                    |
| The power cord is not firmly plugged into the printer and the outlet. | Insert the power plug firmly.                                                                                                    |
| Blown fuse.                                                           | <ol> <li>Check the fuses (FU1 and FU2) on the<br/>Engine Controller Board.</li> <li>Replace the fuses if necessary.</li> </ol>                                                                                                    |
| Defective power switch.                                               | Remove the Engine Controller Board.<br>Measure the resistance between the two<br>terminals of the power switch (SW1) by<br>applying the tester probes to the terminals.<br>The resistance must be low (under $1K\Omega$ ) when<br>the power is turned ON, and high (over $6M\Omega$ )<br>when the Switch is turned OFF. Otherwise,<br>replace the Engine Controller Board. |
| Defective AC receptacle or AC power line.                             | Check the printer's AC receptacle and wiring<br>for the AC power line. If no problem is found,<br>replace the Engine Controller Board.                                                                                                    |

### Table 7-4. No DC Power

| Cause                                                    | Action                                                                                                    |
|----------------------------------------------------------|----------------------------------------------------------------------------------------------------|
| No AC power is supplied.                                 | Check the AC power supply. See Table 7-3,<br>"No AC Power," on page 7-9                                                                                                    |
| The overcurrent/overvoltage detection circuit activated. | If the problem is not rectified after the power<br>switch is turned off and on again, find the<br>cause of activation of the<br>overcurrent/overvoltage detection circuit in the<br>power supply. Wait for more than two minutes<br>before turning the printer back on. |
| Blown fuse.                                              | <ol> <li>Check the fuses (FU1 and FU2) on the<br/>Engine Controller Board.</li> <li>Replace the fuses if necessary.</li> </ol>                                                                                                    |

## **Engine Test**

The printer has one test pattern (vertical lines). When an image defect appears, a test print can be made to identify the problem. The test print can be made by pressing the test print switch located on the left side of the printer (see Figure 7-2 on page 7-12). A test pattern can be printed by pressing the test print switch once after the Photosensitive Drum has stopped and the printer has entered the standby mode. If the switch is held down, the test pattern is printed continuously. The switch can be used when paper is loaded in any tray other than Tray 1.

The Engine Test does the following:

- Verifies that the Print Engine is functioning correctly (the Formatter PCA is completely bypassed during an Engine Test)
- Is used for isolating printer problems
- Is used for checking and adjusting registration
- Prints from Tray 2, 3, or 4 only, not from Tray 1
- Can be activated with the Formatter PCA removed
- Note For the printer to perform an Engine Test, Tray 2, 3, or 4 must be installed and loaded with paper, and the Toner Cartridge must be installed in the printer.

### Location of Engine Test Button

The Engine Test button is located on the left side of the printer, below the Fan vent, as shown in Figure 7-2 on page 7-12.

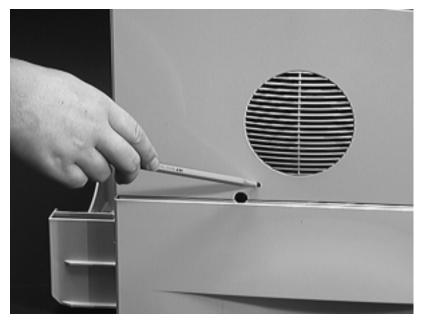

Figure 7-2 Location of the Engine Test Button

### **Printing an Engine Test**

To print an engine test, use a non-metallic object (such as a pencil) to press the engine test button. A single test page with vertical lines prints. To print multiple test pages, hold down the engine test button.

## Display

The Control Panel should display READY, OFFLINE, or POWERSAVE ON. For information about errors displayed, access the Event Log (see page 7-13). If the display is blank, see page 7-7.

## **Event Log**

Use the Event Log to diagnose and troubleshoot printer errors and intermittent failures. You can either display or print the Event Log.

Access the Event Log from the Control Panel's Information Menu. (Select PRINT EVENT LOG or SHOW EVENT LOG.) The Event Log retains the printer's last 30 error messages.

See the tables starting on page 7-18 for more information about correcting Event Log messages in the printer.

Note LJ4000 Only: The Event Log codes and the error on the Control Panel do not always correspond exactly. The numbers in the Control Panel message may not be the same in the Event Log; the decimal numbers may be shifted by one digit. For example, 13.1 on the Control Panel reads 13.01 in the Event Log. Refer to the correct number in the tables starting on page 7-18.

## HP LaserJet 4000 series printers

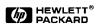

|                                                                                                    | Page Coun                                                                                                    |                                                                                                    | Serial Number: S46XXXXXXXX                                                                                                    |                      |
|----------------------------------------------------------------------------------------------------|----------------------------------------------------------------------------------------------------|----------------------------------------------------------------------------------------------------|----------------------------------------------------------------------------------------------------|----------------------|
| Number<br>30<br>29<br>28<br>27<br>26<br>25<br>24<br>22<br>21<br>20<br>19<br>19<br>17<br>16<br>15<br>14<br>13<br>12<br>11<br>11<br>10<br>9<br>8<br>7<br>6<br>5<br>4<br>3<br>2<br>2<br>1<br>11 | Error<br>56.01.00<br>56.01.00<br>56.01.00<br>79.00FE<br>13.01.80<br>13.01.80<br>13.01.80<br>13.01.80<br>13.01.80<br>13.01.80<br>13.01.80<br>13.01.80<br>13.01.80<br>13.05.48<br>13.05.48<br>13.32.48<br>13.05.48<br>13.32.48<br>13.05.48<br>13.32.48<br>13.05.48<br>13.32.48<br>13.05.48<br>13.32.48<br>13.05.48<br>13.32.48<br>13.05.48<br>13.32.48<br>13.05.48<br>13.32.48<br>13.05.48<br>13.32.48<br>13.05.48<br>13.32.18<br>13.33.11<br>13.33.11<br>13.33.11<br>13.33.11<br>13.33.11<br>13.33.48<br>13.05.48<br>13.05.48 | Page Count<br>32785<br>32760<br>32768<br>32763<br>32763<br>32763<br>32753<br>32657<br>32657<br>32632<br>32632<br>32631<br>32611<br>32611<br>32611<br>32611<br>32611<br>32486<br>32482<br>32375<br>323275<br>323275<br>32632<br>32632<br>32752<br>32375<br>32375<br>3255<br>3255<br>32555<br>325555<br>325 | Description or Personality<br>PCLXL<br>PS<br>PCLXL<br>PAPER FEED 1. PAPER LATE JAM<br>PAPER FEED 1. PAPER LATE JAM<br>PAPER FEED 1. PAPER LATE JAM<br>PAPER FEED 1. PAPER LATE JAM<br>PAPER FEED 1. PAPER LATE JAM<br>PAPER FEED 1. PAPER LATE JAM<br>PRINTER COULD NOT AUTOMATICALLY EJECT<br>FUSER OUTPUT. PAPER LATE JAM<br>PRINTER COULD NOT AUTOMATICALLY EJECT<br>FUSER OUTPUT. PAPER LATE JAM<br>PRINTER COULD NOT AUTOMATICALLY EJECT<br>FUSER OUTPUT. PAPER LATE JAM<br>PRINTER COULD NOT AUTOMATICALLY EJECT<br>FUSER OUTPUT. PAPER LATE JAM<br>PRINTER COULD NOT AUTOMATICALLY EJECT<br>FUSER OUTPUT. PAPER LATE JAM<br>DORO OPEN JAM<br>DORO OPEN JAM<br>DORO OPEN JAM<br>PUSER OUTPUT. PAPER LATE JAM<br>PUSER OUTPUT. PAPER LATE JAM<br>POOR OPEN JAM<br>DORO OPEN JAM<br>DORO OPEN JAM<br>DORO OPEN JAM<br>DORO OPEN JAM | Г РА<br>Г РА<br>Г РА |

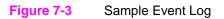

# **Display the Event Log**

If the printer cannot print or move any paper, follow these steps to display the Event Log. Otherwise, print the event log.

- 1 Press [Menu] until INFORMATION MENU appears.
- **2** Press [Item] until SHOW EVENT LOG appears.
- 3 Press [Select] to show the Event Log.
- 4 Press [+] to scroll through the Event Log.
- 5 Write down the error messages.
- 6 Check the Event Log for specific error trends in the last 10,000 printed pages.
- 7 Ask the customer for any observed error trends. (For example, do paper jams tend to occur in a specific area of the printer?)
- 8 Record any specific error trends.
- **9** See Table 7-5, "Alphabetical Printer Messages," on page 7-18 or Table 7-6, "Numerical Printer Messages," on page 7-29 and follow the recommended action.
- **10** If the Control Panel displays READY, OFFLINE, or POWERSAVE ON, go to the next section. If it displays any other message, repeat this procedure starting from step 1.

# Print the Event Log

The printer's internal Event Log stores the last 30 errors and can be printed at any time. To print the Event Log:

- **1** Press [Menu] until INFORMATION MENU appears.
- **2** Press [Item] until PRINT EVENT LOG appears.
- **3** Press [Select] to print the Event Log.

#### Interpret the Event Log

The Event Log is the key tool in troubleshooting printer problems. Figure 7-3 shows a typical Event Log. The Event Log shows the current page count at the top left of the page with the printer's serial number directly to the right of the page count. The left column is the error sequence number, with the error listed at the top (the highest sequence number is the most recent error logged). The next column is the page count at the time of the error, and the last column is the Personality (PCL or PostScript) column or the cause of the jam at the time of the error.

The event log for early versions of the HP LaserJet 4000 series printer may record errors in a different format than the Control Panel display. For example, if 13.20 PAPER JAM is displayed on the Control Panel, the Event Log records error number 13.32.48 or 13.20.48.

Whenever a 13. XX appears on the Control Panel, a good practice is to clear the jammed paper from the printer and print the Event Log. If you cannot print the Event Log, you can still display it on the Control Panel. Write the error next to the last error logged. The last error is the error at the top of the Event Log printout with the highest number in the left-most column.

To interpret the Event Log:

- Each individual entry in the log is called an "error," while all errors occurring at the same page count are called an "event." Read the Recommended Action for each error comprising an event to gain a clear picture of what took place during that event. Events usually conclude with a time-out, or no response from device (error 66. XX in the Event Log) which requires a power cycle of the print engine.
- Use the Event Log table in this section to associate errors in the Event Log with the Control Panel error message. Follow the recommended action listed in the table for each error or event.

Hint

# **Printer Messages**

The following tables explain messages that might display on the printer's Control Panel. Alphabetical printer messages and their meanings are listed in Table 7-5, and numerical printer messages are listed in Table 7-6.

Hint If a message persists requesting that you load a tray, or if a message indicates that a previous print job is still in the printer's memory, press [Go] to print or press [Cancel Job] to clear the job from the printer's memory.

#### Note Not all messages are described (many are self-explanatory).

Some printer messages are affected by the Auto Continue and Clearable Warning settings from the Configuration Menu in the printer's Control Panel. If CLEARABLE WARNING=JOB is set on the Control Panel, warning messages display on the Control Panel until the end of the job from which they were generated. If CLEARABLE WARNING=ON is set, warning messages display on the Control Panel until [Go] is pressed. If an error occurs that prevents printing and AUTO CONTINUE=ON is set, the printer goes offline for 10 seconds before it returns online. If AUTO CONTINUE=OFF is set, the message displays until [Go] is pressed.

| Control Panel<br>Message                                                    | Event Log<br>Message | Explanation                                                                                                    | Recommended<br>Action                                                                                                    |
|-----------------------------------------------------------------------------|----------------------|----------------------------------------------------------------------------------------------------|----------------------------------------------------------------------------------------------------|
| ACCESS DENIED<br>MENUS LOCKED                                               |                      | The Control Panel<br>function you are trying to<br>access has been locked<br>by the network<br>administrator to prevent<br>unauthorized access. | Ask the network<br>administrator to unlock the<br>function.                                                                                                    |
| BAD DUPLEXER<br>CONNECTION                                                  |                      | The Duplexer is not connected properly.                                                                                                    | <ol> <li>Re-install the Duplexer.</li> <li>If the message persists<br/>make sure the Duplexer<br/>is connected and the<br/>connector is not<br/>damaged.</li> <li>Replace the Duplexer.</li> </ol>                                                  |
| BAD OPT TRAY<br>CONNECTION                                                  |                      | The optional tray is not connected properly.                                                                                                    | <ol> <li>Re-install the optional<br/>tray.</li> <li>Make sure the optional<br/>tray is connected and the<br/>connector is not<br/>damaged.</li> <li>Replace the optional<br/>tray.</li> </ol>                                                       |
| CANNOT DUPLEX<br>REAR BIN OPEN                                              |                      | The printer cannot duplex<br>because the Rear Output<br>Bin is open.                                                                            |                                                                                                    |
| CHECK INPUT DEVICE<br>alternates with<br>PAPER PATH OPEN<br>PLEASE CLOSE IT |                      | The optional input tray<br>cannot feed paper to the<br>printer because a door or<br>tray is open.                                               | <ol> <li>Check the doors and trays.</li> <li>If doors and trays are closed, check tabs and sensor levers in the tray for proper operation.<br/>Replace any defective tabs or sensors.</li> <li>Replace the PCA Controller in the feeder.</li> </ol> |

| Control Panel<br>Message         | Event Log<br>Message | Explanation                                                                                                    | Recommended<br>Action                                                                                                    |
|----------------------------------|----------------------|----------------------------------------------------------------------------------------------------|----------------------------------------------------------------------------------------------------|
| CHOSEN LANGUAGE<br>NOT AVAILABLE |                      | A print job requested a<br>printer language that does<br>not exist in the printer. The<br>job will not print and will<br>be cleared from memory.                                |                                                                                                    |
| CLOSE TOP COVER                  |                      | This message may persist<br>when the Top Cover is<br>closed because of a<br>damaged or improperly<br>connected switch.                                                          | <ol> <li>Check SW101         <ul> <li>(Figure 7-33 on<br/>page 7-108) for proper<br/>operation. Make sure<br/>wires are connected.</li> <li>Replace SW101.</li> <li>If the new switch does<br/>not solve the error, the<br/>wiring or the Engine<br/>Controller Board may be<br/>defective.</li> </ul> </li> </ol> |
| DISK DEVICE<br>FAILURE           |                      | The EIO disk had a critical failure and can no longer be used.                                                                                                    | Reseat the EIO disk or replace it with a new one.                                                                                                    |
| DISK FILE<br>OPERATION FAILED    |                      | The requested operation<br>could not be performed.<br>You might have<br>attempted an illegal<br>operation, such as trying<br>to download a file to a<br>non-existent directory. | <ol> <li>Check the file name<br/>and directory name.</li> <li>Reattempt the<br/>operation.</li> </ol>                                                                                                    |
| DISK FILE<br>SYSTEM IS FULL      |                      | The disk is full.                                                                                                    | <ol> <li>Delete files from the<br/>EIO disk and then try<br/>again, or add a flash<br/>DIMM.</li> <li>Download or delete<br/>files from HP JetAdmin,<br/>and download or delete<br/>fonts from HP FontSmart.<br/>(See the software help for<br/>more information.)</li> </ol>                                      |

| Control Panel<br>Message                                     | Event Log<br>Message | Explanation                                                                                                    | Recommended<br>Action                                                                                                    |
|--------------------------------------------------------------|----------------------|----------------------------------------------------------------------------------------------------|----------------------------------------------------------------------------------------------------|
| DISK IS<br>WRITE PROTECTED                                   |                      | The EIO disk is protected,<br>and no new files can be<br>written to it.                                                                                                    | Disable the write<br>protection through<br>HP JetAdmin.                                                                                                    |
| EIO n DISK<br>INITIALIZING                                   |                      | The disk accessory card<br>takes a long time to<br>initialize. The first<br>parameter is the<br>accessory slot number for<br>this disk accessory card.                                                                                                    |                                                                                                    |
| EIO n DISK<br>NOT FUNCTIONAL                                 |                      | The EIO disk is not working correctly.                                                                                                    | Remove the EIO disk from<br>the slot indicated.<br>Replace it with a new EIO<br>disk.                                                                                                    |
| EIO n<br>INITIALIZING<br>alternates with<br>DO NOT POWER OFF |                      | Wait for the message to<br>disappear (approximately<br>5 minutes). If the printer<br>EIO card is operating<br>correctly and<br>communicating with the<br>network, this message<br>disappears after<br>approximately one minute<br>and no action is required. | If the EIO card is unable to<br>communicate with the<br>network, this message<br>remains for five minutes<br>and then disappears. In<br>this case the printer is not<br>communicating with the<br>network (even though the<br>message is no longer<br>present). The problem may<br>be a bad EIO card, a bad<br>cable or connection on the<br>network, or a network<br>problem. Contact your<br>network administrator. |
| EIO n DISK<br>SPINNING UP                                    |                      | The disk accessory is<br>initializing. The first<br>parameter is the<br>accessory slot number for<br>this accessory card.                                                                                                    |                                                                                                    |

| Control Panel<br>Message         | Event Log<br>Message | Explanation                                                                                                    | Recommended<br>Action                                                                                                    |
|----------------------------------|----------------------|----------------------------------------------------------------------------------------------------|----------------------------------------------------------------------------------------------------|
| ENV FEEDER LOAD<br>[TYPE] [SIZE] |                      | There is no envelope in<br>the feeder, the wrong size<br>is loaded in the feeder, or<br>the type and size is set<br>incorrectly in the Control<br>Panel.                        | <ol> <li>Load the requested<br/>envelope type and size<br/>into the Envelope Feeder.</li> <li>Make sure the envelope<br/>size and type are set<br/>correctly from the Paper<br/>Handling Menu in the<br/>printer's Control Panel.</li> <li>Press [Go] if the<br/>desired envelope is<br/>already loaded in the<br/>feeder.</li> <li>Press [-Value+] to<br/>scroll through the<br/>available types and sizes.</li> <li>Press [Select] to<br/>accept the alternate type<br/>or size.</li> </ol> |
| FLASH DEVICE<br>FAILURE          |                      | The flash DIMM had a<br>critical failure and no<br>longer can be used.                                                                                                    | Remove the flash DIMM<br>and replace it with a new<br>one.                                                                                                    |
| FLASH FILE<br>OPERATION FAILED   |                      | The requested operation<br>could not be performed.<br>You might have<br>attempted an illegal<br>operation, such as trying<br>to download a file to a<br>non-existent directory. | <ol> <li>Check the file name<br/>and directory name.</li> <li>Reattempt the<br/>operation.</li> </ol>                                                                                                    |
| FLASH FILE<br>SYSTEM IS FULL     |                      | The flash DIMM is full.                                                                                                    | <ol> <li>Delete files from the<br/>flash DIMM or add<br/>another DIMM.</li> <li>Download or delete<br/>files from HP JetAdmin,<br/>and download or delete<br/>fonts from HP FontSmart.<br/>(See the software help for<br/>more information.)</li> </ol>                                                                                                    |

| Control Panel<br>Message        | Event Log<br>Message | Explanation                                                                                                    | Recommended<br>Action                                                                   |
|---------------------------------|----------------------|----------------------------------------------------------------------------------------------------|-----------------------------------------------------------------------------------------|
| FLASH IS<br>WRITE PROTECTED     |                      | The flash DIMM is protected, and no new files can be written to it.                                                                                                    | Disable the write<br>protection through<br>HP JetAdmin.                                 |
| INITIALIZING                    |                      | If the message displays<br>continually, a DIMM may<br>not be inserted<br>completely.                                                                                                    | Reseat DIMM(s).                                                                         |
| INPUT DEVICE<br>CONDITION XX.YY |                      | An input paper handling<br>device has a condition<br>that needs attention<br>before printing can<br>resume.<br>1st X = Device number in<br>chain<br>2nd X= Device type<br>(3 types):<br>1 = Input<br>2 = Output<br>3 = Stapler/stacker unit<br>YY = Device specific error | See the documentation<br>that came with the paper<br>handling device for<br>assistance. |
| INSTALL TRAY X                  |                      | The printer is unable to<br>print the current job<br>because the specified tray<br>(¾) is open or not inserted<br>correctly.                                                                                                    | 0                                                                                       |

| Control Panel<br>Message                                                      | Event Log<br>Message | Explanation                                                                                                    | Recommended<br>Action                                                                                                    |
|-------------------------------------------------------------------------------|----------------------|----------------------------------------------------------------------------------------------------|----------------------------------------------------------------------------------------------------|
| LOADING<br>PROGRAM <number><br/>alternates with<br/>DO NOT POWER OFF</number> |                      | Programs and fonts can<br>be stored on the printer's<br>file system. At bootup time<br>these entities are loaded<br>into RAM. (These entities<br>can take a long time to<br>load into RAM depending<br>on the size and number of<br>entities being loaded.)<br>The <number> specifies<br/>a sequence number<br/>indicating the current<br/>program being loaded.</number> | Wait for the program to load.                                                                                                    |
| MANUALLY FEED<br>[TYPE] [SIZE]                                                |                      | One of the following<br>occurred:<br>A manual feed was<br>requested.<br>There is no paper in<br>Tray 1.<br>The wrong size of paper is<br>loaded.<br>The Control Panel is not<br>set for the kind of paper<br>loaded.                                                                                                    | <ol> <li>Load the requested<br/>paper into Tray 1.</li> <li>Press [Go] if the<br/>desired paper is already<br/>loaded in Tray 1.</li> <li>Press [-Value+] to<br/>scroll through the<br/>available types and sizes.</li> <li>Press [Select] to<br/>accept the alternate type<br/>or size.</li> </ol> |
| MEMORY FULL<br>STORED DATA LOST                                               |                      | There is no available<br>memory in the printer. The<br>current job might not print<br>correctly and some<br>resources (such as<br>downloaded fonts or<br>macros) might have been<br>deleted.                                                                                                    |                                                                                                    |

| Control Panel<br>Message           | Event Log<br>Message | Explanation                                                                                                    | Recommended<br>Action                                                                                                    |
|------------------------------------|----------------------|----------------------------------------------------------------------------------------------------|----------------------------------------------------------------------------------------------------|
| MEMORY SETTINGS<br>CHANGED         |                      | The printer changed its<br>memory settings because<br>it did not have enough<br>memory to use the<br>previous settings for I/O<br>Buffering and Resource<br>Saving. This usually<br>occurs after removing<br>memory from the printer,<br>adding a Duplexer, or<br>adding a printer language. | You might want to change<br>memory settings for I/O<br>Buffering and Resource<br>Saving (although default<br>settings are usually best)<br>or add more memory to<br>the printer.                |
| MEMORY SHORTAGE<br>JOB CLEARED     |                      | The printer did not have<br>enough free memory to<br>print the entire job. The<br>remainder of the job will<br>not print and will be<br>cleared from memory.                                                                                                    | <ol> <li>Press [Go] to continue.</li> <li>Change the Resource<br/>Saving setting from the<br/>printer's Control Panel or<br/>add more memory to the<br/>printer.</li> </ol>                     |
| MEMORY SHORTAGE<br>PAGE SIMPLIFIED |                      | The printer had to<br>compress the job in order<br>to fit it in available<br>memory. Some data loss<br>might have occurred.                                                                                                    | Press <b>[Go]</b> to continue.<br>The customer might want<br>to add more memory to<br>the printer.                                                                                              |
| OFFLINE                            |                      | The printer is offline.                                                                                                    | Press [Go] to place the printer online.                                                                                                    |
| PERFORM PRINTER<br>MAINTENANCE     |                      | To ensure optimum print<br>quality, the printer<br>prompts the customer to<br>have routine<br>maintenance performed<br>every 200,000 pages.                                                                                                    | Install the Printer<br>Maintenance Kit. You<br>must reset the<br>maintenance page count<br>after performing<br>maintenance by pressing<br>[Item-] and [Value-] while<br>turning the printer on. |

| Control Panel<br>Message          | Event Log<br>Message | Explanation                                                                                                    | Recommended<br>Action                                                                                                    |
|-----------------------------------|----------------------|----------------------------------------------------------------------------------------------------|----------------------------------------------------------------------------------------------------|
| RAM DISK DEVICE<br>FAILURE        |                      | The RAM disk had a<br>critical failure and can no<br>longer be used.                                                                                                    | <ol> <li>Turn the printer off, and<br/>then turn the printer on to<br/>clear the message.</li> <li>If the message persists,<br/>install a new RAM disk.</li> </ol>                                                                                                    |
| RAM DISK FILE<br>OPERATION FAILED |                      | The requested operation<br>could not be performed.<br>You might have<br>attempted an illegal<br>operation, such as trying<br>to download a file to a<br>non-existent directory. | <ol> <li>Check the file name<br/>and directory name.</li> <li>Reattempt the<br/>operation.</li> </ol>                                                                                                    |
| RAM DISK FILE<br>SYSTEM IS FULL   |                      | The RAM disk is full.                                                                                                    | <ol> <li>Delete files and then try<br/>again, or turn the printer<br/>off, and then turn the<br/>printer on to delete all files<br/>on the device. (Delete files<br/>using HP JetAdmin,<br/>HP FontSmart, or another<br/>software utility. See the<br/>software help for more<br/>information.)</li> <li>If the message persists,<br/>increase the size of the<br/>RAM disk. Change the<br/>RAM disk size from the<br/>Configuration Menu in the<br/>printer's Control Panel.</li> </ol> |
| RAM DISK IS<br>WRITE PROTECTED    |                      | The RAM disk is<br>protected, and no new<br>files can be written to it.                                                                                                    | Disable the write<br>protection through<br>HP JetAdmin.                                                                                                    |

| Control Panel | Event Log | Explanation                                                                                                    | Recommended                                                                                                    |
|---------------|-----------|----------------------------------------------------------------------------------------------------|----------------------------------------------------------------------------------------------------|
| Message       | Message   |                                                                                                    | Action                                                                                                    |
| TRAY X EMPTY  |           | The specified tray is<br>empty, but the current job<br>does not need this tray in<br>order to print correctly.<br>If this message appears<br>and the tray contains<br>paper, a sensor could be<br>damaged.<br>PS101 detects paper in<br>Tray 2.<br>PS105 detects paper in<br>Tray 1.<br>PS107 detects paper in<br>Tray 3 (HP LaserJet<br>4050 T/4050 TN).<br>PS801 detects paper in<br>the optional 500-sheet<br>feeder.<br>PS901 detects envelopes<br>in the Envelope Feeder.<br>See Figure 7-29 on<br>page 7-102 for sensor<br>locations. | <ol> <li>Load the empty tray (x) to clear the message.<br/>If you do not load the specified tray, the printer will continue printing from the next available tray, and the message will continue to display.</li> <li>Inspect the tray for damaged tabs.</li> <li>Check Sensor Arm Flags for damage and be sure they move freely.</li> <li>Replace any defective sensors.</li> </ol> |

| Control Panel                | Event Log | Explanation                                                                                                    | Recommended                                                                                                    |
|------------------------------|-----------|----------------------------------------------------------------------------------------------------|----------------------------------------------------------------------------------------------------|
| Message                      | Message   |                                                                                                    | Action                                                                                                    |
| TRAY X LOAD<br>[TYPE] [SIZE] |           | One of the following<br>occurred:<br>There is no paper loaded<br>in the specified tray, or the<br>paper is not the size<br>requested, or the Control<br>Panel is not set for the<br>size of paper loaded.<br>The tray is not properly<br>adjusted for size.<br>The default paper size is<br>set incorrectly.<br>If this message appears<br>and the tray contains the<br>correct size of paper, a<br>sensor could be<br>damaged or a paper<br>sensor lever could be<br>stuck. | <ol> <li>Load the requested<br/>paper into the specified<br/>tray (X).</li> <li>Ensure that the trays are<br/>correctly adjusted for<br/>size. The tray type<br/>settings (and size for Tray<br/>1) must be set from the<br/>printer's Control Panel.</li> <li>If you are trying to print<br/>from the optional<br/>Universal 500-sheet Tray,<br/>be sure to set the paper<br/>size dial.</li> <li>If you are trying to print A4<br/>or letter size paper, and<br/>this message appears,<br/>make sure the default<br/>paper size is set correctly<br/>from the Printing Menu in<br/>the printer's Control<br/>Panel.</li> <li>Press [Go] to print from<br/>the next available tray.</li> <li>Press [Select] to<br/>accept the alternate type<br/>or size.</li> <li>Inspect the switches in<br/>the tray.</li> <li>Turn the printer on with<br/>the tray removed and<br/>push the switches by hand<br/>to see if they register.</li> <li>See "Paper Size Detection<br/>Switches" on page 7-94.</li> </ol> |

| Control Panel<br>Message            | Event Log<br>Message | Explanation                                                                                                    | Recommended<br>Action                                                                                                    |
|-------------------------------------|----------------------|----------------------------------------------------------------------------------------------------|----------------------------------------------------------------------------------------------------|
| UNABLE TO<br>MOPY JOB               |                      | Memory or file system<br>failures would not allow a<br>mopy job to occur. Only<br>one copy will be produced.                                             |                                                                                                    |
| UNSUPPORTED SIZE<br>IN TRAY [YY]    |                      | An external paper<br>handling device detected<br>an unsupported paper<br>size. The printer will go<br>offline until the condition is<br>corrected.       | Load a supported paper size in the tray.                                                                                                    |
| USE [TYPE]<br>[SIZE] INSTEAD?       |                      | If the requested paper<br>size or type is not loaded,<br>the printer asks if it should<br>use another paper size or<br>type instead.                     | <ol> <li>Press [-Value+] to<br/>scroll through the<br/>available types and sizes.</li> <li>Press [Select] to<br/>accept the alternate type<br/>or size.</li> </ol> |
| WAIT FOR PRINTER<br>TO REINITIALIZE |                      | The RAM disk setting has<br>been changed from the<br>printer's Control Panel.<br>This change will not take<br>effect until the printer<br>reinitializes. | Wait for the printer to reinitialize.                                                                                                    |
| WRONG ENVELOPE<br>FEEDER INSTALLED  |                      | The Envelope Feeder you are trying to install will not work for this printer.                                                                            | Install the correct<br>Envelope Feeder instead.                                                                                                    |

| Control Panel<br>Message      | Event Log<br>Message | Explanation                                                                                                    | Recommended<br>Action                                                                                                    |
|-------------------------------|----------------------|----------------------------------------------------------------------------------------------------|----------------------------------------------------------------------------------------------------|
| 13.XX PAPER JAM<br>[LOCATION] |                      | Paper is jammed at the<br>specified location (and<br>possibly at other<br>locations).<br>If the message persists<br>after all jams have been<br>cleared, a sensor or<br>sensor lever might be<br>stuck or broken.<br>See page 7-45. | For all paper jam<br>messages, do the<br>following:<br>1. Remove jammed paper<br>from the specified<br>location. Check the entire<br>paper path for other<br>pieces of paper in the<br>path.<br>2. Open and close the Top<br>Cover to clear the<br>message.<br>3. If the jam reoccurs see<br>"General Paper Path<br>Troubleshooting" on page<br>7-45.<br>4. Check sensors and<br>flags in the paper path for<br>proper operation. For the<br>locations of the sensors,<br>see page 7-92. |
| 13.1 PAPER JAM                | 13.1                 | Paper delay jam at paper feed area.                                                                                                    | For 13.1 and 13.2:<br>1. Ensure that paper trays<br>are loaded properly so                                                                                                    |
| 13.2 PAPER JAM                | 13.2                 | Paper stopped jam at paper feed area.                                                                                                    | paper can feed from the<br>tray.<br>2. Check the input area for<br>obstructions such as<br>paper in the path. Also<br>check to see if the<br>Registration Assembly is<br>damaged or if the Transfer<br>Roller is out of place.<br>3. Check PS102 and<br>PS103 for proper<br>operation. Replace any<br>defective sensors or<br>flags. For locations of<br>sensors, see page 7-92.                                                                                                    |

| Control Panel<br>Message | Event Log<br>Message                           | Explanation                                                          | Recommended<br>Action                                                                                                    |
|--------------------------|------------------------------------------------|----------------------------------------------------------------------|----------------------------------------------------------------------------------------------------|
| 13.5 PAPER JAM           | 13.5                                           | Paper delay jam at Fuser.                                            | 1. Check the Transfer                                                                                                    |
| 13.6 PAPER JAM           | 13.6                                           | Paper stopped jam at<br>Fuser.                                       | <ul> <li>Roller and Small Media</li> <li>Belt to ensure they are operating and can feed paper.</li> <li>2. Check the paper path for obstructions at the Transfer Roller, Toner Cartridge, Paper Feed Guide, and Fuser.</li> <li>3. Check PS501 and PS106 for proper operation. Replace any defective sensors or flags. For locations of sensors, see page 7-92.</li> </ul> |
| 13.10 PAPER JAM          | 13.10 or<br>13.22<br>(LJ 4000<br>printer only) | Paper delay jam at paper<br>reversing area<br>Paper jam at Duplexer. | <ol> <li>Check the Duplexer and<br/>the rear area of the printer<br/>for obstructions or<br/>damage.</li> <li>Check PS701 and<br/>PS703 in the Duplexer for<br/>proper operation.<br/>Replace the Duplexer if a<br/>sensor is defective.</li> </ol>                                                                                                    |
| 13.20 PAPER JAM          | 13.20 or<br>13.32<br>(LJ 4000<br>printer only) | Paper stopped jam in the paper path.                                 | For 13.20 and 13.21:<br>1. Check the entire paper<br>path for obstructions such<br>as paper in the path,<br>Registration Area,                                                                                                    |
| 13.21 PAPER JAM          | 13.21 or<br>13.33<br>(LJ 4000<br>printer only) | Top open jam.                                                        | Transfer Area, Paper<br>Feed, and Fuser.<br>2. Check that all<br>assemblies are seated<br>and doors are closed.<br>3. Check all sensors and<br>flags in the paper path<br>(see page 7-92).                                                                                                    |

| Control Panel<br>Message                                                | Event Log<br>Message | Explanation                                                                                                    | Recommended<br>Action                                                                                                    |
|-------------------------------------------------------------------------|----------------------|----------------------------------------------------------------------------------------------------|----------------------------------------------------------------------------------------------------|
| 20 INSUFFICIENT<br>MEMORY<br>alternates with<br>PRESS GO TO<br>CONTINUE |                      | The printer received more<br>data than can fit in its<br>available memory. You<br>might have tried to<br>transfer too many<br>macros, soft fonts, or<br>complex graphics. | Press <b>[Go]</b> to print the<br>transferred data (some<br>data might be lost), then<br>simplify the print job or<br>install additional memory.                                                                                                    |
| 21 PAGE TOO<br>COMPLEX<br>alternates with<br>PRESS GO TO<br>CONTINUE    |                      | The data (dense text,<br>rules, raster or vector<br>graphics) sent to the<br>printer was too complex.                                                                     | Press <b>[Go]</b> to print the<br>transferred data. (Some<br>data might be lost.)<br>To print the job without<br>losing data, from the<br>Configuration Menu in the<br>printer's Control Panel, set<br>PAGE PROTECT=ON,<br>print the job, and then<br>return PAGE<br>PROTECT=AUTO. Do not<br>leave PAGE<br>PROTECT=ON; it might<br>degrade performance.<br>If this message appears<br>often, simplify the print<br>job. |
| 22 EIO X<br>BUFFER OVERFLOW<br>alternates with<br>PRESS GO TO           |                      | Too much data was sent<br>to the EIO card in the<br>specified slot (⊠).                                                                                                   | Press [Go] to clear the message. (Data will be lost.)                                                                                                    |

CONTINUE

| Control Panel<br>Message                                                         | Event Log<br>Message | Explanation                                                                                                    | Recommended<br>Action                                                                                                    |
|----------------------------------------------------------------------------------|----------------------|----------------------------------------------------------------------------------------------------|----------------------------------------------------------------------------------------------------|
| 22 PARALLEL I/0<br>BUFFER OVERFLOW<br>alternates with<br>PRESS G0 T0<br>CONTINUE |                      | Too much data was sent<br>to the parallel port.<br>This error can occur if the<br>driver you are using is not<br>IEEE-1284 compliant. For<br>best results, use an HP<br>driver that came with the<br>printer. | Check for a loose cable<br>connection and be sure to<br>use a high-quality cable.<br>(Some non-HP parallel<br>cables might be missing<br>pin connections, or might<br>otherwise not conform to<br>the IEEE-1284<br>specification.)<br>Press [Go] to clear the<br>error message. (Data will<br>be lost.)                                                                                                    |
| 22 SERIAL I/O<br>BUFFER OVERFLOW<br>alternates with<br>PRESS GO TO<br>CONTINUE   |                      | Too much data was sent<br>to the serial port.                                                                                                    | <ol> <li>Make sure the correct<br/>serial pacing option is<br/>selected from the I/O<br/>Menu in the printer's<br/>Control Panel.</li> <li>Print a Menu Map and<br/>verify that the serial<br/>pacing item (from the I/O<br/>Menu in the printer's<br/>Control Panel) matches<br/>the setting on the<br/>computer.</li> <li>Press [Go] to clear the<br/>error message. (Data will<br/>be lost.)</li> </ol> |

| Control Panel<br>Message                                                    | Event Log<br>Message | Explanation                                                                                                    | Recommended<br>Action                                                                                                    |
|-----------------------------------------------------------------------------|----------------------|----------------------------------------------------------------------------------------------------|----------------------------------------------------------------------------------------------------|
| 40 BAD SERIAL<br>TRANSMISSION<br>alternates with<br>PRESS GO TO<br>CONTINUE |                      | The printer encountered<br>an error while transferring<br>data from the computer.<br>The error might have<br>occurred for several<br>reasons:<br>The computer was turned<br>on or off while the printer<br>was online.<br>The printer's serial<br>configuration was not the<br>same as the computer's. | <ol> <li>Verify cable<br/>connections. Make sure<br/>the printer's serial<br/>configuration is set the<br/>same as the computer<br/>from the I/O Menu in the<br/>printer's Control Panel.</li> <li>The serial baud rate<br/>setting can be accessed<br/>from the I/O Menu in the<br/>printer's Control Panel.</li> <li>Press [Go] to clear the<br/>error message and<br/>continue printing.</li> <li>Turn the printer off.</li> <li>Reseat the EIO card<br/>and turn the printer on.</li> </ol> |
| 40 EIO X BAD<br>TRANSMISSION<br>alternates with<br>PRESS GO TO<br>CONTINUE  |                      | The connection has been<br>broken between the<br>printer and the EIO card in<br>the specified slot.<br>X Description:<br>1 = EIO Slot 1<br>2 = EIO Slot 2                                                                                                    | <ol> <li>Turn the printer off and<br/>reseat the card.</li> <li>Press [Go] to clear the<br/>error message and<br/>continue printing.</li> </ol>                                                                                                    |

| Control Panel<br>Message                                            | Event Log<br>Message | Explanation                                                                                                    | Recommended<br>Action                                                                                                    |
|---------------------------------------------------------------------|----------------------|----------------------------------------------------------------------------------------------------|----------------------------------------------------------------------------------------------------|
| 41.3 UNEXPECTED<br>PAPER SIZE                                       |                      | The paper size you are<br>trying to print is not the<br>same as the settings for<br>the tray.                                                                                                    | <ol> <li>Make sure that all trays<br/>are correctly adjusted for<br/>size. (The printer will<br/>continue trying to print<br/>the job until size settings<br/>are correct.)</li> <li>If you are trying to print<br/>from Tray 1, make sure<br/>the printer's Control Panel<br/>setting for paper size is<br/>correctly configured.</li> <li>If you are trying to print<br/>from the optional<br/>Universal 500-sheet Tray,<br/>be sure to set the paper<br/>size dial to match the<br/>paper size loaded in the<br/>tray.</li> <li>After performing the<br/>actions above, press [Go].<br/>The page containing the<br/>error will automatically be<br/>reprinted. (Or, you might<br/>want to press<br/>[Cancel Job] to clear the<br/>job from the printer's<br/>memory.)</li> </ol> |
| 41.X<br>PRINTER ERROR<br>alternates with<br>PRESS GO TO<br>CONTINUE |                      | A temporary printing error<br>occurred.<br>X Description:<br>1 = Unknown misprint<br>error<br>2 = Beam detect misprint<br>error<br>3 = See error 41.3 above<br>4 = No VSYNC error<br>5 = Media feed error<br>9 = Noise VSREQ error | Press <b>[Go]</b> . The page<br>containing the error will<br>automatically be<br>reprinted.<br>If the error persists:<br>1. Reseat the<br>connections to the Laser<br>Scanner and the Engine<br>Controller Board.<br>2. Replace the Laser<br>Scanner.<br>3. Replace the Engine<br>Controller Board.                                                                                                    |

| Control Panel    | Event Log | Explanation                                                                                                    | Recommended                                                                                                    |
|------------------|-----------|----------------------------------------------------------------------------------------------------|----------------------------------------------------------------------------------------------------|
| Message          | Message   |                                                                                                    | Action                                                                                                    |
| 50.X FUSER ERROR |           | A Fuser error has<br>occurred.<br>X Description:<br>1 = Low Fuser<br>temperature<br>2 = Fuser warm up<br>service<br>3 = High Fuser<br>temperature<br>4 = Low/Bad line voltage.<br>(Printer hooked up to UPS<br>uninterruptible power<br>supply)<br>5 = Inconsistent Fuser | Turn the printer off, wait 20 minutes, and then turn the printer on. If the message persists, reseat the Fuser. If that does not work, replace the Fuser. To check the Fuser, turn the printer off and remove the Fuser. Measure the resistance between the Fuser connectors J132-1 and J132-2. See Figure 7-4. If it is not within the range of $200k\Omega$ to $500k\Omega$ , replace the Fuser. If there is no continuity between the Fuser connectors J143F (neutral) and J142F (hot) with the Fuser removed, replace the Fuser. If the problem is not related to the Fuser, replace the Engine Controller Board. |

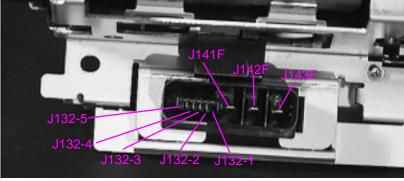

### Figure 7-4 Fuser connectors

| Control Panel<br>Message | Event Log<br>Message | Explanation                                                                                                    | Recommended<br>Action                                                                                                    |
|--------------------------|----------------------|----------------------------------------------------------------------------------------------------|----------------------------------------------------------------------------------------------------|
| 51.X PRINTER ERROR       |                      | A loss of beam detect<br>occurred.<br>X Description:<br>1 = Beam detect error<br>2 = Laser error                      | <ol> <li>Press [Go]. The page<br/>containing the error will<br/>automatically be<br/>reprinted.</li> <li>Turn the printer off and<br/>then on.</li> <li>Reseat cables. See the<br/>wiring diagrams at the<br/>back of this manual.</li> <li>Replace the Laser<br/>Scanner.</li> </ol> |
| 52.X PRINTER ERROR       |                      | The Laser Scanner speed<br>is incorrect.<br>X Description:<br>1 = Scanner startup error<br>2 = Scanner rotation error | <ol> <li>Press [Go]. The page<br/>containing the error will<br/>automatically be<br/>reprinted.</li> <li>Turn the printer off and<br/>then on.</li> <li>Reseat cables. See the<br/>wiring diagrams at the<br/>back of this manual.</li> <li>Replace the Laser<br/>Scanner.</li> </ol> |

| Control Panel<br>Message  | Event Log<br>Message | Explanation                                                                                                    | Recommended<br>Action                                                                                                    |
|---------------------------|----------------------|----------------------------------------------------------------------------------------------------|----------------------------------------------------------------------------------------------------|
| 53.XY.ZZ<br>PRINTER ERROR |                      | There is a memory error<br>with an accessory. The<br>DIMM that caused the<br>error will not be used.<br>Values of X, Y, and ZZ are<br>as follows:<br>X = DIMM type<br>0 = ROM<br>1 = RAM                                                                                                    | <ol> <li>Turn the printer off, and<br/>reseat or replace the<br/>specified DIMM.</li> <li>Try the DIMM in<br/>another slot.</li> <li>Replace the DIMM that<br/>caused the error.</li> </ol> |
|                           |                      | Y = Device location<br>0 = internal memory<br>(ROM or RAM)<br>1 to 4 = DIMM slots<br>1, 2, 3, or 4                                                                                                    |                                                                                                    |
|                           |                      | ZZ= Error number<br>0 = Unsupported memory<br>1 = Unrecognized<br>memory<br>2 = Unsupported memory<br>size<br>3 = Failed RAM test<br>4 = Exceeded maximum<br>RAM size<br>5 = Exceeded maximum<br>ROM size<br>6 = Invalid DIMM speed<br>7 = DIMM reporting<br>information incorrectly<br>8 = DIMM RAM parity<br>error<br>9 = ROM needs to be<br>mapped to an<br>unsupported address<br>10 = DIMM address<br>conflict<br>11 = PDC XROM out of<br>bounds<br>12 = Unable to make a<br>temporary mapping |                                                                                                    |

| Control Panel<br>Message                                       | Event Log<br>Message | Explanation                                                                                                    | Recommended<br>Action                                                                                                    |
|----------------------------------------------------------------|----------------------|----------------------------------------------------------------------------------------------------|----------------------------------------------------------------------------------------------------|
| 55 PRINTER ERROR<br>alternates with<br>PRESS GO TO<br>CONTINUE |                      | An internal<br>communications error<br>occurred.                                                                                   | <ol> <li>Press [Go]. The page<br/>containing the error will<br/>automatically be<br/>reprinted.</li> <li>Check the power at the<br/>customer's location.</li> <li>Replace the Formatter<br/>PCA.</li> <li>Replace the Engine<br/>Controller Board.</li> </ol>         |
| 56.X PRINTER ERROR                                             |                      | A temporary printing error<br>occurred.<br>X Description:<br>1 = Illegal input or bad<br>accessory connector<br>2 = Illegal output | <ol> <li>Press [Go]. The page<br/>containing the error will<br/>automatically be<br/>reprinted.</li> <li>Turn the printer off, and<br/>then turn the printer on.</li> <li>Check the printer's<br/>configuration.</li> <li>Verify accessory<br/>connection.</li> </ol> |
| 57.X PRINTER ERROR                                             |                      | An error occurred with the<br>Fan's motor.<br>X Description:<br>4 = Printer fan<br>7 = Duplex fan<br>8 = Thermistor                | <ol> <li>Check the Fan's<br/>connector and make sure<br/>the Fan is not blocked.</li> <li>Replace the Fan.</li> <li>Replace the Engine<br/>Controller Board (for 57.8<br/>error message only).</li> </ol>                                                             |

| Control Panel<br>Message                                                                                                    | Event Log<br>Message | Explanation                                                                                                    | Recommended<br>Action                                                                                                    |
|----------------------------------------------------------------------------------------------------|----------------------|----------------------------------------------------------------------------------------------------|----------------------------------------------------------------------------------------------------|
| 59.X PRINTER ERROR                                                                                                    |                      | A printing error occurred.<br>X Description:<br>0 = Motor error<br>1 = Motor startup error<br>2 = Motor rotation error                                                                                                | <ol> <li>Turn the printer off, and<br/>then turn the printer on.</li> <li>Check and reseat the<br/>Fuser and Toner Cartridge<br/>to make sure they are not<br/>hindering gear movement<br/>in the drive train.</li> <li>Check the Main Motor's<br/>cable to ensure that it is<br/>seated properly.</li> <li>If the error persists,<br/>replace the Motor.</li> </ol> |
| 62.X<br>PRINTER ERROR                                                                                                    |                      | There is a problem with<br>the printer's memory. The<br>X value refers to the<br>location of the problem:<br>0 = Internal memory<br>1 to 4= DIMM slots 1, 2, 3,<br>or 4                                               | Reseat or replace the specified DIMM.                                                                                                    |
| 64.X<br>PRINTER ERROR                                                                                                    |                      | A scan buffer error<br>occurred.                                                                                                    | <ol> <li>Turn the printer off, and<br/>then turn the printer on.</li> <li>Cold reset.</li> <li>If the message persists,<br/>replace the Formatter.</li> </ol>                                                                                                    |
| 66.XX.YY<br>FINISHER/STAPLER<br>STACKER FAILURE<br>or 66.XX.YY INPUT<br>DEVICE FAILURE<br>or 66.XX.YY OUTPUT<br>DEVICE FAILURE<br>alternates with<br>CHECK CABLES<br>AND CYCLE POWER |                      | An error occurred in an<br>external paper handling<br>device.<br>1st X = Device number in<br>chain<br>2nd X = Device type<br>(3 types):<br>1 Input<br>2 Output<br>3 Stapler/stacker unit<br>YY= Device specific error | <ol> <li>Press [Go] to clear the<br/>message. If the message<br/>will not clear:</li> <li>Turn the printer off, and<br/>then turn the printer on.</li> <li>Check all cables.</li> <li>Reseat the external<br/>paper handling device.</li> </ol>                                                                                                    |

| Control Panel<br>Message         | Event Log<br>Message | Explanation                                                                                                    | Recommended<br>Action                                                                                                    |
|----------------------------------|----------------------|----------------------------------------------------------------------------------------------------|----------------------------------------------------------------------------------------------------|
| 68 NURAM ERROR<br>CHECK SETTINGS |                      | An error occurred in the<br>printer's nonvolatile<br>memory (NVRAM) and<br>one or more printer<br>settings has been reset to<br>its factory default. | <ol> <li>Print a Configuration<br/>Page and check the<br/>printer settings to<br/>determine which values<br/>have changed.</li> <li>Hold down [Cancel<br/>Job] while turning the<br/>printer on. This will clean<br/>up the NVRAM by<br/>removing old areas that<br/>are not being used.</li> </ol> |
| 68 NURAM FULL<br>CHECK SETTINGS  |                      | An error occurred in the<br>printer's nonvolatile<br>memory (NVRAM) and<br>one or more printer<br>settings has been reset to<br>its factory default. | <ol> <li>Print a Configuration<br/>Page and check the<br/>printer settings to<br/>determine which values<br/>have changed.</li> <li>Hold down [Cancel<br/>Job] while turning the<br/>printer on. This will clean<br/>up the NVRAM by<br/>removing old areas that<br/>are not being used.</li> </ol> |
| 69.X<br>PRINTER ERROR            |                      | A temporary printing error<br>occurred.<br>X Description:<br>0 = The Duplex<br>mechanism has failed                                                  | <ol> <li>Turn the printer off, and<br/>then turn the printer on.</li> <li>Reseat the Duplexer.</li> </ol>                                                                                                    |

| Control Panel            | Event Log | Explanation                                                                            | Recommended                                                                                                    |
|--------------------------|-----------|----------------------------------------------------------------------------------------|----------------------------------------------------------------------------------------------------|
| Message                  | Message   |                                                                                        | Action                                                                                                    |
| 79.XXXX<br>PRINTER ERROR |           | The printer detected an error. The numbers (XXXX) indicate the specific type of error. | <ol> <li>Turn the printer off, and<br/>then turn the printer on.</li> <li>Try printing a job from a<br/>different software<br/>application. If the job<br/>prints, go back to the first<br/>application and try printing<br/>a different file. (If the<br/>message only appears<br/>with a certain software<br/>application or print job,<br/>have the customer contact<br/>the software vendor for<br/>assistance.)</li> <li>If the message persists,<br/>try the following:         <ol> <li>Cycle power.</li> <li>Reseat or replace the<br/>interface cable and cycle<br/>power.</li> <li>Remove the DIMMs<br/>one at a time and cycle<br/>power.</li> <li>Try using the parallel<br/>interface, if possible.</li> <li>With the EIO cards<br/>removed from the printer,<br/>perform a cold reset.</li> <li>If the error persists,</li> </ol> </li> </ol> |

| Control Panel | Event Log | Explanation                                                                                                    | Recommended                                                                                                    |
|---------------|-----------|----------------------------------------------------------------------------------------------------|----------------------------------------------------------------------------------------------------|
| Message       | Message   |                                                                                                    | Action                                                                                                    |
| 8X. YYYY      |           | The EIO accessory in slot<br>$\stackrel{\scriptstyle \times}{\times}$ has encountered a<br>critical error as specified<br>by $\stackrel{\scriptstyle \Psi}{+} \stackrel{\scriptstyle \Psi}{+} \stackrel{\scriptstyle \Psi}{+} \stackrel{\scriptstyle \Psi}{+}$<br>X Description:<br>1 = EIO slot 1 – The<br>printer detected an error<br>with the EIO card.<br>2 = EIO slot 2 – The<br>printer detected an error<br>with the EIO card.<br>6 = EIO slot 1 – The EIO<br>card detected an error.<br>The EIO card may be<br>defective.<br>7 = EIO slot 2 – The EIO<br>card detected an error.<br>The EIO card may be<br>defective. | <ol> <li>Turn the printer off, and<br/>then turn the printer on.</li> <li>Reseat or replace the<br/>EIO board.</li> </ol> |

The following table lists the disk error numbers reported on either the Printer Collation or Job Storage Disk Error page, which is printed when an error exists.

#### Table 7-7. Mopy Disk Error Messages

| Disk<br>Error<br>Number | Error Description                                                | Solution                                                                                                    |
|-------------------------|------------------------------------------------------------------|----------------------------------------------------------------------------------------------------|
| 1                       | Disk volume not present – it may be uninitialized.               | <ul> <li>Hard disk: Initialize the hard disk. If the problem persists, replace the hard drive.</li> <li>RAM disk: Power cycle the printer.</li> </ul>                                                                                                    |
| 3                       | A file or directory asked for could not be found.                | Possible data corruption, delete the job the error occurred with.                                                                                                    |
| 5                       | Invalid # of bytes given in a read/write request.                | Possible data corruption, delete the job the error occurred with.                                                                                                    |
| 6                       | Attempt to create a file or directory that already exists.       | • The user has sent a username that is the same as an existing directory. Change the username in the driver and resend the job.                                                                                                    |
| 15                      | Bad Disk                                                         | Hard disk: Initialize the hard disk. If the problem persists, replace the hard drive.                                                                                                    |
| 16                      | No volume label                                                  | Hard disk: Initialize the hard disk. If the problem persists, replace the hard drive.                                                                                                    |
| 23                      | Bad seek request – the<br>resulting offset would be<br>negative. | Possible data corruption, delete the job the error occurred with.                                                                                                    |
| 24                      | Unexpected internal error                                        | <ul> <li>Possible data corruption, delete the job the error occurred with.</li> <li>Disk media problem – initialize the hard disk or reboot to reinitialize the RAM disk.</li> <li>If the problem persists on a hard drive, replace the hard drive.</li> </ul> |
| 55                      | Bad file system                                                  | <ul> <li>Possible data corruption, delete the job the error occurred with.</li> <li>Disk media problem – initialize the hard disk or reboot to reinitialize the RAM disk.</li> <li>If the problem persists on a hard drive, replace the hard drive.</li> </ul> |
| 56                      | Hardware failure                                                 | Replace the hard drive.                                                                                                    |

| Disk<br>Error<br>Number | Error Description                                  | Solution                                                                                                    |
|-------------------------|----------------------------------------------------|----------------------------------------------------------------------------------------------------|
| 59                      | The maximum number of directories has been reached | There is a maximum number of directories that<br>can be put on a disk. Stored jobs are stored in<br>directories created for each user. To solve this<br>problem:                           |
|                         |                                                    | <ul> <li>Delete all jobs stored for a user. The firmware will automatically delete the directory for a user with no stored jobs.</li> <li>Delete other directories on the disk.</li> </ul> |
| 70                      | Disk Error                                         | Contact your HP Service and Support<br>Representative.                                                                                                    |

# **General Paper Path Troubleshooting**

Paper jams occur in the printer when paper does not either reach or clear a photosensor along the printer's paper path in a specific amount of time. If a paper jam occurs, a 13.XX PAPER JAM message is displayed on the printer's Control Panel. The following table contains general questions you might ask and topics to explore prior to troubleshooting. See the 13.xx section in the Event Log for specific error codes.

#### Table 7-8. General Paper Path Troubleshooting Questions

| Troubleshooting Check                                                                                                    | Action                                                                                                    |
|----------------------------------------------------------------------------------------------------|----------------------------------------------------------------------------------------------------|
| What is the frequency of the paper jams (for example: continuous, one jam per 100 pages, one jam per 1000 pages)?                                             | Verify with the customer. Print the Event Log to determine the paper jam history. See "Display" (page 7-12) and the "Sample Event Log" (page 7-13) and evaluate the Event Log.          |
| Do paper jams only occur when the paper is<br>fed from a particular paper input source (such<br>as Tray 1 or Tray 2)?                                         | Use the Paper Path Test to isolate the problem (page 7-47).                                                                                                    |
| Do jams only occur when paper is output to a specific output bin (either the Top Output Bin or Rear Output Bin)?                                              | Use the Paper Path Test to isolate the problem (page 7-47).                                                                                                    |
| Do paper jams occur with a specific type of paper?                                                                                                    | Try different media. See the <i>HP LaserJet</i><br><i>Printer Family Paper Specification Guide</i> . The<br>guide is bundled with this service manual.                                  |
| Where does the leading edge of the first sheet<br>of paper in the printer's paper path stop when<br>a jam occurs? Are any sheets of paper<br>damaged or torn? | Attempt to duplicate. Use the Paper Path Test<br>to isolate the problem. Inspect the paper path<br>and all paper path mechanical assemblies up<br>to the location where the paper jams. |
| Is the customer loading the paper trays correctly?                                                                                                    | Observe the customer loading paper. Do not<br>fan paper. See proper paper handling<br>procedures in the <i>HP LaserJet Printer Family</i><br><i>Paper Specification Guide</i> .         |
| Is the customer overfilling the paper trays?                                                                                                    | Ensure that paper is NOT over the maximum fill marks in the paper trays. Observe the customer loading paper in the trays.                                                               |

#### Table 7-8. General Paper Path Troubleshooting Questions (continued)

| Troubleshooting Check                               | Action                                                                                                    |
|-----------------------------------------------------|----------------------------------------------------------------------------------------------------|
| Are the paper tray guides set correctly?            | Ensure that the left-side paper guides for Trays 2 and 3 are set correctly at both the front and rear of the trays, and that the front guide is locked into the correct position. For Tray 4 ensure that all adjustments are set correctly: front, back, and side, at the top and bottom of the tray. |
| Does the printer need to be cleaned?                | Inspect the paper path and paper path rollers.<br>See the cleaning procedures in Chapter 4.                                                                                                    |
| When was maintenance last performed on the printer? | Determine from the Configuration Page the<br>number of pages since the last maintenance<br>(see Figure 7-7 on page 7-52). The Printer<br>Maintenance Kit should be installed every<br>200,000 images.                                                                                                 |

There are four photosensors (PS102, PS103, PS106, PS501) in the paper path for detecting arrival or passing of the paper.

If the paper does not reach or pass these sensors within the prescribed time, the microprocessor on the Engine Controller Board assesses a paper jam and notifies the Formatter of the jam. See page 7-92 for the location and function of sensors.

# Paper Path Test

To perform a Paper Path Test:

- **1** Press [Menu] until INFORMATION MENU appears.
- 2 Press [Item] until PRINT PAPER PATH TEST appears.
- 3 Press [Select].
- 4 Press [+] to cycle selections until the desired paper tray appears.
- 5 Press [Select].
- 6 Press [+] until the desired output bin appears (open the Rear Output Bin to print to it).
- 7 Press [Select].
- 8 Press [+] until the desired duplex mode (on or off) appears.
- 9 Press [Select].
- **10** Press [+] to cycle selections until the desired number of copies appears. Choose 1, 10, 50, 100, or 500 copies.
- **11** Press [Select] to perform the Paper Path Test.

# **Information Pages**

From the printer's Control Panel you can print pages that give details about the printer and its current configuration. The following information pages are described here:

- Menu Map
- Configuration Page
- PCL or PS font list

For a complete list of the printer's information pages, print a Menu Map and see the Information Menu.

#### Menu Map

To see the current settings for the menus and items available in the Control Panel, print a Control Panel Menu Map:

- **1** Press [Menu] until INFORMATION MENU appears.
- 2 Press [Item] until PRINT MENU MAP appears.
- 3 Press [Select] to print the Menu Map.

The content of the Menu Map varies, depending on the options currently installed in the printer. The printer driver or software application can override many of these values.

| M HEWLETT®                       | ل<br>بع Menu Continued       | APEND CR TO LF-<br>NO<br>PRINT PS ERRORS=<br>OFF                                                                                                    |                         |                                                                                                    |
|----------------------------------|------------------------------|----------------------------------------------------------------------------------------------------|-------------------------|----------------------------------------------------------------------------------------------------|
|                                  | PRINTING MENU                | COPTES-1<br>PAPER-<br>LETTER<br>CONTENE<br>CONTENE<br>CONTENE<br>CONTENE<br>CONTENE<br>CONTENE<br>CONTENE<br>CONTENE<br>PCL FONT UNBER-<br>PCL FONT UNBER-<br>PCL FONT UNBER-<br>PCL FONT UNBER-<br>PCL FONT UNBER-<br>PCL SYBOD. SET=<br>FC-9<br>PCL SYBOD. SET=<br>FC-9<br>CONRER-RESULAR | RESETS MENU             | RESET MEMORY<br>RESTINGS<br>SETTINGS<br>RESET ACTIVE 1/D<br>RESET ALL 1/O<br>RESET ALL 1/O<br>CHANNELS                                                                                                    |
| nters                            | PRINT QUALITY<br>MENU        | RESOLUTION=<br>FASTRES 1200<br>REC-VEDIAN<br>ECONOMOGE-OFF<br>CONOMOGE-OFF<br>CONOMOGE-OFF<br>CONOMOGE-OFF<br>CONOMOGE-OFF<br>CREAR<br>CLEANING PAGE                                                                                                    | EIO 1<br>JETDIRECT MENU |                                                                                                    |
| HP LaserJet 4000 series printers | PAPER HANDLING<br>MENU       | TRAY 1 MODE<br>FIRST TYPE<br>IRST TYPE<br>PLAIN<br>PLAIN<br>PLAIN<br>CVERIE 44 MITH<br>CUNTIGNE FUSER<br>PODE RENU-MO                                                                                                    | I/O MENU                | 1/0 TTHEOUT=15<br>1/0 BUFTER-AUTO<br>SPEED-VE<br>PARALLEL ADV<br>FUNCTIONS-ON<br>FUNCTIONS-ON<br>STRIAL BALID<br>DTRIAL<br>STRIAL BALID<br>STRIAL BALID<br>STRIAL BALID<br>STRIAL BALID<br>STRIAL BALID<br>STRIAL BALID<br>STRIAL BALID<br>STRIAL BALID<br>STRIAL BALID<br>STRIAL BALID<br>STRIAL BALID<br>STRIAL BALID<br>STRIAL BALID<br>STRIAL STRIAL<br>STRIAL STRIAL STRIAL<br>STRIAL STRIAL STRIAL<br>STRIAL STRIAL STRIAL<br>STRIAL STRIAL STRIAL<br>STRIAL STRIAL STRIAL STRIAL STRIAL<br>STRIAL STRIAL |
| HP LaserJ(                       | Мели Мар<br>Інгокматіон мени | PRINT<br>MENU MAP<br>PRINT<br>CANTGRANT<br>CANTGRANT<br>CANTGRANT<br>CANTGRANT<br>PRINT<br>PRINT<br>PRINT<br>PRINT<br>PRINT<br>PRINT<br>PRINT<br>PRINT<br>PRINT<br>PRINT<br>PAPER PATH TEST                                                                                                 | CONFIGURATION<br>MENU   | POMERSAVE<br>POMERSAVE<br>PERSONALTITE<br>AUTO<br>OF<br>AUTO<br>OF<br>AUTO<br>CONTINUE<br>AUTO<br>CONTINUE<br>AUTO<br>CONTINUE<br>RAM DISCOVERY-<br>AUTO<br>RECOVERY-<br>AUTO<br>SPEED-MORMAL                                                                                                    |

Figure 7-5Sample Menu Map (4000 series printer)

| HP LaserJet 4050 series printers<br>Menu Map |                                 |                              |                              |                             |
|----------------------------------------------|---------------------------------|------------------------------|------------------------------|-----------------------------|
| INFORMATION MENU                             | PAPER HANDLING<br>MENU          | PRINT QUALITY<br>MENU        | PRINTING MENU                | A Menu Continued            |
| PRINT<br>MENU MAP                            | TRAY 1 MODE=                    | RESOLUTION-<br>FASTRES 1200  | COPIES=1                     | COURTER-REGULAR             |
| PRINT<br>COMFIGURATION                       | TRAY 2 TYPE=<br>PLAIN           | RET-MEDIUM                   | PAPER=<br>LETTER             | WIDE A4+ND                  |
| PRINT<br>PCL FONT LIST                       | TRAY 3 TYPE=                    | ECONOMODE=0FF                | CONFIGURE CUSTOM<br>PAPER-MO | APPEND CR TO LF=            |
| PRINT<br>PS FONT LIST                        | MANUAL FEED-OFF                 | TONER DENSITY=3              | FORM=60 LINES                | PRINT PS ERRORS=<br>OFF     |
| PRINT<br>FILE DIRECTORY                      | DUPLEX=OFF                      | CREATE<br>CLEANING PAGE      | ORIENTATION-<br>PORTRAIT     |                             |
| PRINT<br>EVENT LOG                           | OVERRIDE<br>AA/LETTER-NO        |                              | PCL FONT SOURCE=<br>INTERNAL |                             |
| SHOW<br>EVENT LOG                            | CONFIGURE FUSER<br>MODE NEMU-NO |                              | PCL FONT NUMBER*             |                             |
| PRINT<br>PAPER PATH TEST                     |                                 |                              | PCL FONT PITCH=<br>10.00     |                             |
| PRINT<br>USAGE PAGE                          |                                 |                              | PCL SYMBOL SET=<br>PC-8      |                             |
| CONFIGURATION<br>MENU                        | لم Menu Continued               | I/O MENU                     | EIO 1<br>JETDIRECT MENU      | RESETS MENU                 |
| POWERSAVE=<br>30 MINUTES                     | QUICK COPY<br>JOBS=32           | I/0 TIMEOUT=15               | CFG NETWORK=ND               | RESET NEMORY                |
| PERSOMALITY=<br>AUTO                         | HELD JOB<br>TIMEOUT=OFF         | I/0 BUFFER=AUTO              |                              | RESTORE FACTORY<br>SETTIMES |
| RESOURCE SAVE=<br>OFF                        | CONFIGURE<br>PRORES 1200=N0     | PARALLEL HIGH<br>SPEED=YES   |                              | RESET ACTIVE 1/0<br>CHANNEL |
| CLEARABLE<br>WARNINGS=JOB                    |                                 | PARALLEL ADV<br>FUNCTIONS-ON |                              | RESET ALL I/O<br>CHANNELS   |
| AUTO CONTINUE=                               |                                 | SERIAL PACING=<br>DTR/DSR    |                              |                             |
| TONER LOM-<br>CONTINUE                       |                                 | SERIAL BAUD<br>RATE=9600     |                              |                             |
| JAM RECOVERY=<br>AUTO                        |                                 | SERIAL DTR<br>POLARITY=HIGH  |                              |                             |
| SMALL PAPER<br>SPEED-WORWAL                  |                                 |                              |                              |                             |
| NEW TONER                                    |                                 |                              |                              |                             |

Figure 7-6 Sample Menu Map (4050 series printer)

## **Configuration Page**

Use the Configuration Page to view current printer settings, to help troubleshoot printer problems, or to verify installation of optional accessories, such as memory (DIMMs), paper trays, and printer languages.

Note If an HP JetDirect print server EIO card is installed, a JetDirect Configuration Page will print out as well.

To print a Configuration Page:

- **1** Press [Menu] until INFORMATION MENU appears.
- 2 Press [Item] until PRINT CONFIGURATION appears.
- **3** Press [Select] to print the Configuration Page.

Figure 7-7 on page 7-52 is a sample Configuration Page. The content of the Configuration Page varies, depending on the options currently installed in the printer.

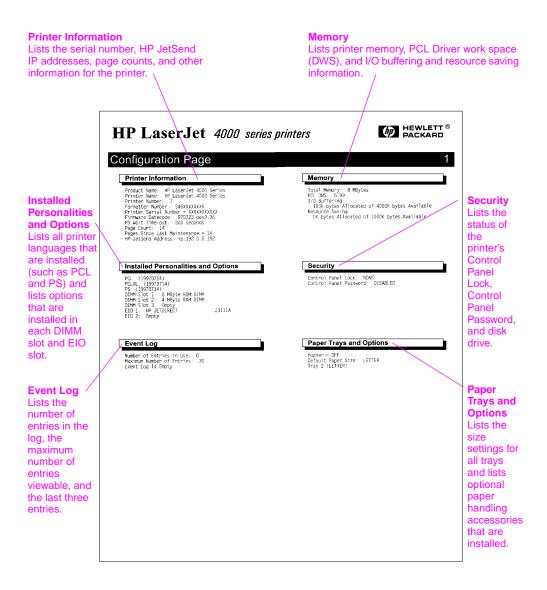

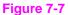

Sample Configuration Page (4000 series printer)

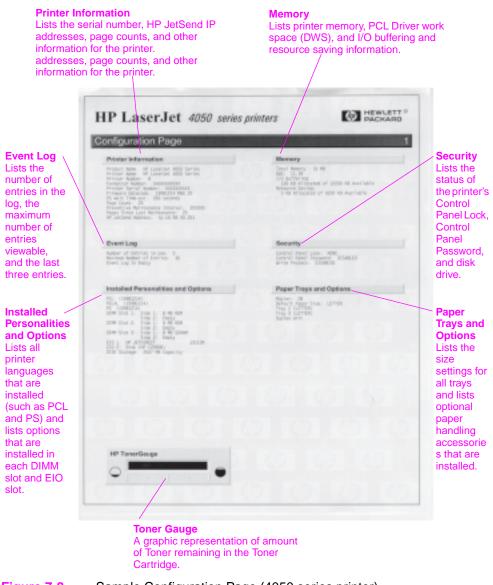

Figure 7-8 Sample Configuration Page (4050 series printer)

## **Verify Installed Options**

Under "Installed Personality" on the Configuration Page, look for options such as hard disk or DIMM types and sizes.

Verify that the options which are installed in the printer are reflected on the Configuration Page. If an installed device is not shown, reseat the device and print a new Configuration Page.

## **Image Quality**

When you are working with customers, obtain a print sample before you begin troubleshooting the printer. Ask the customer to explain the quality they expect from the printer. The print sample will also help clarify the customer's explanation.

#### Table 7-9. Image Quality Checks

#### Image Quality Checks Action

| Does the problem repeat on the page?                                                        | Use the Repetitive Defect Ruler on page 7-73.                                                                                                    |
|---------------------------------------------------------------------------------------------|----------------------------------------------------------------------------------------------------|
| Is the Toner Cartridge full<br>and is it manufactured by<br>HP?                             | Check the Toner Cartridge using the checklist on page 7-55.                                                                                                    |
| Is the customer using print<br>media that meets all HP<br>paper specification<br>standards? | For more information about HP's paper specification standards, see Chapter 1 of this manual and the HP LaserJet Family Paper Specification Guide.                                                                                                    |
| Is the print sample similar to<br>those in the Print Quality<br>Tables on page 7-58?        | Compare and perform the actions recommended in the Print Quality Tables.                                                                                                    |
| Is the problem on the Toner<br>Cartridge Drum or the<br>Transfer Roller?                    | Perform the Half Self Test Functional Check (page 7-74) to determine where the defect is.<br>If a dark and distinct Toner image is preset on the Drum's surface, assume that the first four functions of the electrophotographic process are functioning (cleaning, conditioning, writing, and developing – see Chapter 5), and troubleshoot the failure as a Transfer or Fusing problem. |

### **Check the Toner Cartridge**

Image formation defects are often the result of problems with the Toner Cartridge. If there is any doubt, always replace the Toner Cartridge before troubleshooting image defects.

Use the following checklist to ensure that the Toner Cartridge is still operable.

• Ensure that the Toner Cartridge has Toner.

| Toner Cartridge<br>Capacity | Full Weight               | Empty Weight              |
|-----------------------------|---------------------------|---------------------------|
| 6,000 pages                 | 45.7 ounces<br>1295 grams | 36 ounces<br>1020 grams   |
| 10,000 pages                | 51 ounces<br>1445 grams   | 35.3 ounces<br>1000 grams |

#### Table 7-10. Weights of Toner Cartridges

- Check the expiration date of the Toner Cartridge (stamped on the box).
- Check the Toner Cartridge to see if it has been disassembled or refilled.
- Ensure that the Toner Cartridge is seated properly in the printer.
- Inspect the cartridge for leaking Toner through worn seals. (If the Drum has been manually rotated, it may have caused internal damage and Toner may spill.)

- Note Toner Cartridges are rated for 6,000 or 10,000 images at 5% coverage (depending on the model). It is possible to wear out the gears and the cartridge seals before TOHER LOW is displayed if the number of images exceeds 6,000 or 10,000 (depending on the model). See "EconoMode" below.
  - Check the surface of the Photosensitive Drum in the cartridge to see if it has been damaged or scratched. Touching the Drum will contaminate the photosensitive surface and may cause spotting and defects during printing.
  - White areas on the page may indicate that the Drum has been exposed to light for too long. If white areas appear, stop the printer and wait a few minutes This should eliminate most defective images. If not, place the Toner Cartridge in a dark environment for several days. This can restore some life to the Drum.

### EconoMode

EconoMode creates draft-quality printing by reducing the amount of Toner on the printed page by up to 50%. Advise the customer to turn EconoMode on or off from the printer driver or software application, since those settings override the Control Panel settings. EconoMode settings can also be accessed from the Print Quality Menu.

#### CAUTION

HP does not recommend full-time use of EconoMode. If EconoMode is used full-time, it is possible that the Toner supply will outlast the mechanical parts in the Toner Cartridge.

### Image Defects

The quality of the printer's output is subject to the judgment of the user. This section of the manual helps you define print quality defects and understand what factors affect print quality.

The print samples shown in the following tables illustrate some print quality defects. Keep copies of print quality defects encountered in the field with an explanation of their causes for future reference.

The image defects listed below are covered in the following tables.

- Black Page (page 7-58)
- Blank Page (page 7-59)
- Blank Spots (page 7-60)
- Creases (page 7-61)
- Curl (page 7-62)
- Contamination on Back (page 7-63)
- Distorted Image (page 7-64)
- Dropouts (page 7-65)
- Faded Print/Bubbles (page 7-65)
- Gray Background (page 7-66)
- Horizontal Black Lines (page 7-67)
- Horizontal Smudges (page 7-67)
- Horizontal White Lines (page 7-67)
- Light Print, Dark Print, or Fade (page 7-68)
- Loose Toner (page 7-69)
- Repetitive Defects (page 7-69)
- Skew (page 7-70)
- Toner Smear (page 7-70)
- Toner Specks (page 7-71)
- Vertical Black Lines (page 7-71)
- Vertical Dots (page 7-72)
- Vertical White Lines (page 7-72)

#### Hint

If you find a defect that is not depicted, record the probable cause along with the conditions in the printing environment and save a copy of the defect for future reference.

| Table 7-11. Black I                                                                                                    | rage                                                                                                    |
|----------------------------------------------------------------------------------------------------|----------------------------------------------------------------------------------------------------|
| Possible Cause                                                                                                    | Action                                                                                                    |
| The high-voltage<br>power supply<br>connections are<br>contaminated.                                                                                                    | Clean the high-voltage power supply terminals. See<br>Figure 7-20, "Engine Controller Board Layout," on<br>page 7-93. Also clean the high-voltage springs<br>where they contact the Toner Cartridge. |
| The high-voltage<br>power supply is<br>installed improperly.<br>If the high voltage<br>power supply has<br>been removed and<br>replaced, it may not<br>be seated properly. | Remove the Engine Controller Board and check the<br>connectors for damage. Reseat the Engine<br>Controller Board, being certain to fully seat the<br>connectors.                                     |
| Defective Primary<br>Charging Roller.                                                                                                    | Replace the Toner Cartridge.                                                                                                    |
| The Laser Drive<br>circuitry is damaged<br>on the Engine<br>Controller Board so<br>that the laser is<br>always on.                                                         | Replace the Engine Controller Board, followed by the Formatter PCA if necessary.                                                                                                    |

| Table 7-12. Blank Pa                  | age                                                                                                    |
|---------------------------------------|----------------------------------------------------------------------------------------------------|
| Possible Cause                        | Action                                                                                                    |
|                                       | Remove sealing tape or replace the Toner Cartridge.                                                                                                    |
| Defective laser shutter.              | Check the laser shutter for free operation when inserting the Toner Cartridge.                                                                                                    |
| U U U U U U U U U U U U U U U U U U U | Make sure the guide is installed properly above the Toner Cartridge.                                                                                                    |
| voltage.                              | Without Transfer Roller voltage, Toner cannot be<br>attracted from the surface of the Drum to the<br>paper. Perform the Half Self Test Functional Check<br>(page 7-74) to check all other electrophotographic<br>processes. Replace the Transfer Roller if<br>necessary.                        |
|                                       | <ol> <li>Clean the High-voltage Power Supply Contacts.<br/>With no developing bias charge, Toner is not<br/>attracted to the Drum.</li> <li>Replace the Engine Controller Board.</li> </ol>                                                                                                    |
| Path.                                 | <ul><li>With no ground path the Drum cannot discharge.</li><li>The negative charge on the Drum repels Toner, and leaves a white page with bubble print.</li><li>1. Check the Drum Ground Spring and connect it as shown on page 6-44.</li><li>2. Replace the Engine Controller Board.</li></ul> |
| Scanner Cable<br>Assembly.            | Low-level signals exchanged between the Laser<br>Scanner Assembly and the Engine Controller<br>Board may be affecting laser output. Replace the<br>Laser Scanner Cable Assembly.                                                                                                    |

### Table 7-13. Blank Spots

| Possible Cause                                                               | Action                                                                                                    |
|------------------------------------------------------------------------------|----------------------------------------------------------------------------------------------------|
| Paper does not meet<br>printer specifications<br>or is stored<br>improperly. | <ol> <li>Print a few more pages to see if the problem<br/>corrects itself.</li> <li>Turn over the stack of paper in the tray. Also try<br/>rotating the paper 180°.</li> <li>Check the paper (or other print media) type and<br/>quality. Replace the paper, and advise the customer<br/>to use the recommended paper and store it properly.</li> </ol> |
| Contaminated or<br>deformed Transfer<br>Roller.                              | Replace the Transfer Roller.                                                                                                    |
| Defective Toner<br>Cartridge.                                                | Replace the Toner Cartridge.                                                                                                    |
|                                                                              | See also "Dropouts" on page 7-65.                                                                                                    |

#### Table 7-14. Creases

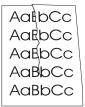

#### Possible Cause Action Paper does not meet 1. Print a few more pages to see if the problem printer specifications corrects itself. or is stored 2. Turn over the stack of paper in the tray. Also try improperly. rotating the paper 180°. 3. Check the paper (or other print media) type and quality. Replace the paper, and advise the customer to use the recommended paper and store it properly. Make sure the printer's operating environment meets Printer's operating environment does not specifications. meet specifications. Paper is loaded Make sure paper is loaded correctly and that the incorrectly. guides fit properly against the paper stack. Print from a different tray (such as Tray 1). Wrong tray. Wrong output bin for Print to a different output bin (top or Rear Output Bin). paper type.

Obstruction in paper<br/>path.1. Check the paper path for paper or label debris.<br/>2. Check for damaged components that could be<br/>creasing the paper.

| AabbCC           | Table 7-15. Curl                                                             |                                                                                                    |
|------------------|------------------------------------------------------------------------------|----------------------------------------------------------------------------------------------------|
| AabbCC<br>AabbCC | Possible Cause                                                               | Action                                                                                                    |
| AaBbCc<br>AaBbCc | Paper does not meet<br>printer specifications<br>or is stored<br>improperly. | <ol> <li>Print a few more pages to see if the problem<br/>corrects itself.</li> <li>Turn over the stack of paper in the tray. Also try<br/>rotating the paper 180°.</li> <li>Check the paper (or other print media) type and<br/>quality. Replace the paper, and advise the customer<br/>to use the recommended paper and store it properly.</li> </ol> |
|                  | Printer's operating<br>environment does not<br>meet specifications.          | Make sure the printer's operating environment meets specifications.                                                                                                    |
|                  | Wrong output bin.                                                            | Print to a different output bin (top or Rear Output Bin).                                                                                                    |
|                  | Wrong Fuser setting for paper type.                                          | From the Paper Handling Menu on the Control<br>Panel, change the Fuser mode setting or choose<br>another paper type from the printer driver.                                                                                                    |
|                  |                                                                              | See also "Dropouts" on page 7-65.                                                                                                    |

#### Table 7-16. Contamination on Back

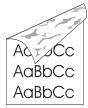

#### Possible Cause Action 1. Print at least 10 pages to see if the problem goes Contamination inside printer (Tray away. Separation Roller, 2. Print a cleaning page (page 4-4). Feed Roller, Transfer Identify and clean the contaminated part according Roller, Fuser, Toner to the "Repetitive Defect Ruler" on page 7-73. If Cartridge). contamination cannot be removed, replace the contaminated part. 3. Check for Toner leaks. Paper does not meet 1. Print a few more pages to see if the problem printer specifications corrects itself. or is stored 2. Turn over the stack of paper in the tray. Also try rotating the paper 180°. improperly. 3. Check the paper (or other print media) type and quality. Replace the paper, and advise the customer

to use the recommended paper and store it properly.

#### Table 7-17. Distorted Image

AaBbCc AaBbCc AaBbCc AaBbCc AaBbCc AaBbCc

| Possible Cause                                                               | Action                                                                                                    |
|------------------------------------------------------------------------------|----------------------------------------------------------------------------------------------------|
| Paper does not meet<br>printer specifications<br>or is stored<br>improperly. | <ol> <li>Print a few more pages to see if the problem<br/>corrects itself.</li> <li>Turn over the stack of paper in the tray. Also try<br/>rotating the paper 180°.</li> <li>Check the paper (or other print media) type and<br/>quality. Replace the paper, and advise the customer<br/>to use the recommended paper and store it properly.</li> </ol> |
| Printer's operating<br>environment does not<br>meet specifications.          | Make sure the printer's operating environment meets specifications.                                                                                                    |
| Wrong output bin for paper type.                                             | Print to a different output bin.                                                                                                    |
| Poor connection of<br>cables to the Laser<br>Scanner.                        | Reseat the cables connected to the Laser Scanner.                                                                                                    |
| Poor connection of cables to the Engine Controller Board.                    | Reseat the cables connected to the Engine Controller Board.                                                                                                    |
| Defective Laser<br>Scanner.                                                  | Replace the Laser Scanner.                                                                                                    |
| Defective Engine<br>Controller Board.                                        | Replace the Engine Controller Board.                                                                                                    |

#### Table 7-18. Dropouts

АавbСс АавbСс АавbСс АавbСс АавbСс

| Possible Cause                                                      | Action                                                                                                    |
|---------------------------------------------------------------------|----------------------------------------------------------------------------------------------------|
| Paper might be too smooth.                                          | Check the paper (or other print media) type and quality.                                                                                     |
| Printer's operating<br>environment does not<br>meet specifications. | Make sure the printer's operating environment meets specifications.                                                                          |
| Wrong Toner density setting.                                        | From the print quality menu on the Control Panel,<br>adjust the Toner density setting. Make sure<br>EconoMode is off.                        |
| Wrong Fuser setting for paper type.                                 | From the Paper Handling Menu on the Control<br>Panel, change the Fuser Mode setting or choose<br>another paper type from the printer driver. |

See also "Blank Spots" on page 7-60.

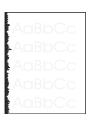

| Table 7-19. Faded Print/Bubbles |                                                                                                    |
|---------------------------------|----------------------------------------------------------------------------------------------------|
| Possible Cause                  | Action                                                                                                    |
| No Drum ground path.            | <ul> <li>With no ground path the Drum cannot discharge.</li> <li>The negative charge on the Drum repels Toner, and leaves a white page with bubble print.</li> <li>1. Check the Drum ground spring and connect it as shown on page 6-44.</li> <li>2. Replace the Engine Controller Board.</li> </ul> |
| Engine Controller<br>Board.     | Replace the Engine Controller Board.                                                                                                    |

### Table 7-20. Gray Background

| AaBbCc |
|--------|
| AaBbCc |
| AaBbCc |
| AaBbCc |
| AaBbCc |

| Possible Cause                                                               | Action                                                                                                    |
|------------------------------------------------------------------------------|----------------------------------------------------------------------------------------------------|
| Paper does not meet<br>printer specifications<br>or is stored<br>improperly. | <ol> <li>Print a few more pages to see if the problem<br/>corrects itself.</li> <li>Turn over the stack of paper in the tray. Also try<br/>rotating the paper 180°.</li> <li>Check the paper (or other print media) type and<br/>quality. Replace the paper, and advise the customer<br/>to use the recommended paper and store it properly.</li> </ol> |
| Printer's operating<br>environment does not<br>meet specifications.          | Make sure the printer's operating environment meets specifications.                                                                                                    |
| Wrong Toner density setting.                                                 | From the Print Quality Menu on the Control Panel,<br>adjust the Toner density setting. Make sure<br>EconoMode is off.                                                                                                    |
| Faulty Toner<br>Cartridge.                                                   | Replace the Toner Cartridge.                                                                                                    |
|                                                                              | See also "Light Print, Dark Print, or Fade" on page                                                                                                    |

7-68.

#### Table 7-21. Horizontal Black Lines

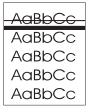

| Possible Cause                                                        | Action                                                                                                    |
|-----------------------------------------------------------------------|----------------------------------------------------------------------------------------------------|
| Defective Laser<br>Scanner Assembly or<br>Engine Controller<br>Board. | <ol> <li>See the "Repetitive Defect Ruler" on page 7-73.</li> <li>Reseat connectors on the Laser Scanner and<br/>Engine Controller Board.</li> <li>Replace the Laser Scanner Assembly followed by<br/>the Engine Controller Board, if necessary.</li> </ol> |

| AGBDGG                               | Table 7-22. Horizontal Smudges            |                                                                                                    |
|--------------------------------------|-------------------------------------------|----------------------------------------------------------------------------------------------------|
| AaBbCc<br>AaBbCc<br>AaBbCc<br>AaBbCc | Possible Cause                            | Action                                                                                                    |
|                                      | Paper path<br>contamination or<br>damage. | <ol> <li>See the "Repetitive Defect Ruler" on page 7-73.</li> <li>Check the Toner Cartridge and replace it if<br/>necessary.</li> <li>Check the Fuser and replace it if necessary.</li> </ol> |

| Table 7-23. Horizontal White Lines |                                                                                                    |
|------------------------------------|----------------------------------------------------------------------------------------------------|
| Possible Cause                     | Action                                                                                                    |
|                                    | 1. Check the Toner Cartridge and replace it if necessary.                                                                                                    |
|                                    | <ol> <li>Check the Fuser and replace it if necessary.</li> <li>Replace the Laser Scanner Assembly, followed by<br/>the Engine Controller Board, if necessary.</li> </ol> |

#### Table 7-24. Light Print, Dark Print, or Fade

Possible Cause Action Wrong Toner density From the print quality menu on the Control Panel, adjust the Toner density setting. Make sure setting. EconoMode is off. Toner Cartridge is low. Replace the Toner Cartridge. Transfer Roller is Replace the Transfer Roller. defective. 1. Print a few more pages to see if the problem Paper does not meet printer specifications corrects itself. or is stored 2. Turn over the stack of paper in the tray. Also try improperly. rotating the paper 180°. 3. Check the paper (or other print media) type and quality. Replace the paper, and advise the customer to use the recommended paper and store it properly. Poor contact to the 1. Ensure that the Drum Ground Spring is connected Engine Controller to the Engine Controller Board correctly. Board. 2. Clean the contacts if they are contaminated. If the problem remains after cleaning, or parts are damaged or deformed, replace them. 3. Replace the Engine Controller Board if necessary. **Defective Laser** Replace the Laser Scanner. Scanner. **Defective Engine** Replace the Engine Controller Board. Controller Board.

See also "Faded Print/Bubbles" on page 7-65.

#### Table 7-25. Loose Toner

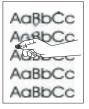

| Possible Cause                      | Action                                                                                                    |  |
|-------------------------------------|----------------------------------------------------------------------------------------------------|--|
| Contamination in the printer.       | <ol> <li>Print a few more pages to see if the problem<br/>corrects itself.</li> <li>Clean the inside of the printer (page 4-2) or use<br/>the printer's cleaning page (page 4-4).</li> </ol> |  |
| Toner Cartridge is defective.       | Replace the Toner Cartridge.                                                                                                    |  |
| Paper might be too smooth.          | Check the paper (or other print media) type and quality.                                                                                                    |  |
| Wrong Fuser setting for paper type. | From the Paper Handling Menu on the Control<br>Panel, change the Fuser Mode setting or choose<br>another paper type from the printer driver.                                                 |  |

Defective Fuser. Replace the Fuser.

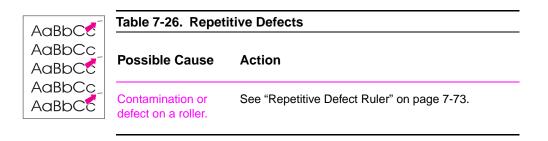

| AaBbCc<br>AaBbCc<br>AaBbCc<br>AaBbCc<br>AaBbCc | Table 7-27. Skew                                                             |                                                                                                    |
|------------------------------------------------|------------------------------------------------------------------------------|----------------------------------------------------------------------------------------------------|
|                                                | Possible Cause                                                               | Action                                                                                                    |
|                                                | Paper does not meet<br>printer specifications<br>or is stored<br>improperly. | <ol> <li>Print a few more pages to see if the problem<br/>corrects itself.</li> <li>Turn over the stack of paper in the tray. Also try<br/>rotating the paper 180°.</li> <li>Check the paper (or other print media) type and<br/>quality. Replace the paper, and advise the customer<br/>to use the recommended paper and store it properly.</li> </ol> |
|                                                | Paper is not loaded correctly or trays are not adjusted properly.            | Make sure paper is loaded correctly and that the guides fit properly against the paper stack.                                                                                                    |
|                                                | Registration Assembly is improperly installed.                               | Be sure that the Registration Assembly is installed correctly.                                                                                                    |

| AaBbCc |
|--------|
| AaBbCc |
| Aabba  |
| AaBbCc |
| AaBbCc |

| Table 7-28. Toner Smear                                                               |                                                                                                    |  |
|---------------------------------------------------------------------------------------|----------------------------------------------------------------------------------------------------|--|
| Possible Cause                                                                        | Action                                                                                                    |  |
| Contamination in the printer.                                                         | <ol> <li>Print a few more pages to see if the problem<br/>corrects itself.</li> <li>Clean the inside of the printer (page 4-2) or use<br/>the printer's cleaning page (page 4-4).</li> </ol> |  |
| Paper might be too smooth.                                                            | Check the paper (or other print media) type and quality.                                                                                                    |  |
| Defective TonerReplace the Toner Cartridge. (See instruction<br>the Toner Cartridge.) |                                                                                                    |  |
| Wrong Fuser setting for paper type.                                                   | From the Paper Handling Menu on the Control<br>Panel, change the Fuser Mode setting or choose<br>another paper type from the printer driver.                                                 |  |
|                                                                                       |                                                                                                    |  |

#### Table 7-29. Toner Specks

as envelopes and letterhead).

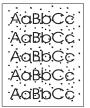

Possible Cause Action 1. Print a few more pages to see if the problem Contamination in printer. corrects itself. 2. Clean the inside of the printer (page 4-2) or use the printer's cleaning page (page 4-4). Paper does not meet 1. Print a few more pages to see if the problem printer specifications corrects itself. 2. Turn over the stack of paper in the tray. Also try or is stored improperly. rotating the paper 180°. 3. Check the paper (or other print media) type and quality. Replace the paper, and advise the customer to use the recommended paper and store it properly. Alternating small and To alternate small and standard paper, from the standard paper (such Configuration Menu on the Control Panel, set SMPLL

PAPER SPEED=SLOW

| Aa | BbCc |
|----|------|
| Aa | BbCc |
| Aa | BbCc |
|    | BbCc |
| Aa | BbCc |

| Table 7-30. Vertical Black Lines      |                              |  |
|---------------------------------------|------------------------------|--|
| Possible Cause                        | Action                       |  |
| Defective Toner<br>Cartridge.         | Replace the Toner Cartridge. |  |
| Contaminated Fuser<br>Entrance Guide. | Clean the Guide.             |  |
| Scratches on the Fuser.               | Replace the Fuser.           |  |

#### Table 7-31. Vertical Dots

**Defective Engine** 

Controller Board.

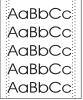

Possible Cause Action

Contaminated Static Clean the Static Eliminator. Eliminator teeth.

Poor contact between<br/>the Static Eliminator<br/>and the Engine<br/>Controller Board.Clean the contacts, if contaminated. If the problem<br/>remains after cleaning, or parts are damaged or<br/>deformed, replace them.

Deformed or Replace the Transfer Roller. deteriorated Transfer Roller.

Replace the Engine Controller Board.

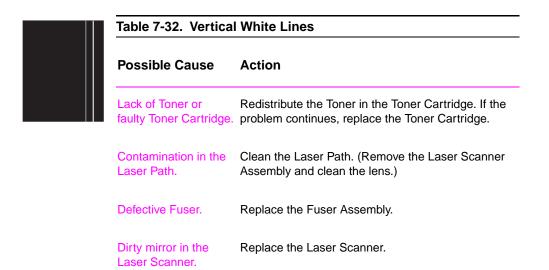

### **Repetitive Defect Ruler**

Repetitive print defects are usually associated with a specific roller within the printer or the Toner Cartridge. Use Figure 7-9 to isolate the cause of repetitive print defects. Align the first occurrence of the defect with the top of the "ruler" and measure to the next occurrence of the defect to determine the roller in question. When you are certain that your defect pattern matches the pattern of the ruler, replace the indicated roller.

| First occurrence of print defect                                                                                       | •        |
|----------------------------------------------------------------------------------------------------|----------|
| Primary Charging Roller - 1 1/2 inches (38 mm) ————                                                                    | -        |
| Transfer Roller - 1 7/8 inches (47 mm)<br>Feed Roller, Pre-transfer Roller and Developing Roller –<br>2 inches (50 mm) | <b>*</b> |
| Pressure Roller - 2 1/2 inches (63 mm)                                                                                 | •        |
| Tray Feed Roller, Separation Roller<br>and Fuser's Upper Hot Roller - 2 15/16 inches (75 mm)                           | •        |
| Photosensitive Drum - 3 11/16 inches (94 mm) ————                                                                      | →        |

#### Figure 7-9 Repetitive Defect Ruler

## Image System Troubleshooting

## Half Self Test Functional Check

The electrophotographic process can be subdivided into the following stages:

- Cleaning (removes excess Toner from Drum surface)
- Conditioning (places a uniform electrical charge on Drum)
- Writing (laser strikes surface of Drum and creates latent image)
- Developing (forms the Toner image on Drum)
- Transferring (charge transfers the image to paper)
- Fusing (heat and pressure produces a permanent image)

The purpose of the Half Self Test Check is to determine which stage is malfunctioning. Perform the test as follows:

- 1 Print a Configuration Page from the Control Panel Information Menu.
- 2 Open the Top Cover after the paper advances half-way through the printer (about five seconds after the main motor begins rotation). The leading edge of the paper should have advanced past the Toner Cartridge.
- **3** Remove the Toner Cartridge.
- 4 Open the Toner Cartridge's Drum shield to view the Drum's surface.

If a dark and distinct Toner image is present on the Drum's surface, assume that the first four functions of the electrophotographic process are functioning (cleaning, conditioning, writing, and developing – see Chapter 5), and troubleshoot the failure as a transfer or fusing problem.

If no image is present on the Photosensitive Drum, perform all the following functional checks.

### **Drum Rotation Functional Check**

The Photosensitive Drum, located in the Toner Cartridge, must rotate for the print process to work. The Photosensitive Drum receives its drive from the Main Drive Assembly. To verify whether the Drum is rotating:

- 1 Open the Top Cover.
- 2 Remove the Toner Cartridge.
- 3 Mark the cartridge's drive gear with a felt-tipped marker. Note the position of the mark.
- 4 Install the Toner Cartridge and close the Top Cover. The start-up sequence should rotate the Drum enough to move the marked gear.
- 5 Open the printer and inspect the marked gear. Verify that the mark moved. If the gear did not move, inspect the main drive assembly to ensure that it is meshing with the Toner Cartridge gears. If the Drive Gears function and the Drum does not move, replace the Toner Cartridge.

Note This test is especially important if refilled Toner Cartridges are in use.

### High-voltage Power Supply Functional Check

The High-voltage Power Supply Assembly provides the necessary voltages for the printer's electrophotographic processes. The +24B VDC supply is used to power the High-voltage Power Supply Assembly. A summary of the major components of the High-voltage System is given in Table 7-33.

| Checks                                                                                                    | Action                                                                                                    |
|----------------------------------------------------------------------------------------------------|----------------------------------------------------------------------------------------------------|
| Are the connectors for the Primary Charge<br>Roller, Drum Ground, Developing Bias, and<br>Toner Level Sensor damaged, corroded,<br>contaminated, or missing? | <ol> <li>Inspect and correct each item.</li> <li>Check the Toner Cartridge.</li> <li>Check all wire connections.</li> <li>Replace the Engine Controller Board if the connection cannot be repaired.</li> </ol> |
| Are the High-voltage Power Supply connections contaminated, bent, or broken?                                                                                 | <ol> <li>Clean the terminals with alcohol only.</li> <li>Check all wire connections.</li> <li>Replace the Engine Controller Board if the connection cannot be repaired.</li> </ol>                             |

#### Table 7-33. High Voltage System Checks

## Interface Troubleshooting

This section provides an overview of the printer's interface requirements.

### **Communications Check**

Note Communication problems are normally the customer's responsibility. Time spent attempting to resolve these problems may not be covered by the product's Hewlett-Packard warranty.

Refer the customer to the network administrator for assistance in troubleshooting network problems.

If the printer is not connected to an MS-DOS-based host, proceed to Table 7-34, "Communications Checks," on page 7-82.

### **Test Message**

After the printer is installed, verify communications between the printer and the IBM-compatible computer. Enter the following at the DOS prompt:

C: \ DIR > LPT1 Enter (for printing to the parallel port)

The printer should print a directory listing of the C: \ directory.

### **EIO Troubleshooting**

The JetDirect Configuration Page shown in Figure 7-10 contains valuable information regarding the current status of the EIO accessories. Before attempting to troubleshoot a network problem or notifying your network consultant of a problem, always print a Configuration Page.

See the *HP JetDirect Network Interface Configuration Guide* for detailed explanations of network issues.

| HP LaserJet 4000 seri                                                                                                    | les printers I HEWLETT® PACKARD                                                                                                    |
|----------------------------------------------------------------------------------------------------|----------------------------------------------------------------------------------------------------|
| EIO 1 - JETDIRECT PAGE                                                                                                    | 1                                                                                                    |
| JETDIRECT CONFIGUR                                                                                                    | ATION PAGE                                                                                                    |
|                                                                                                    | Network statistics                                                                                                    |
| HP JETDIRECT J3111A<br>FIRMARE REVISION: LITHOSS<br>LAN HW ADDRESS: 08009E5301D<br>PORT SELECT: DISCONNECTED<br>MFG ID: 37103710 00228<br>I/O CARD NOT READY: 03<br>LAN ERROR -EXTERNAL LOOPBACK              | NETWORK STATISTICS<br>UNICAST PACKETS RCVD: 0<br>TOTAL PACKETS RCVD: 0<br>BAD PACKETS RCVD: 0<br>FRAMING FRRORS RCVD: 0<br>PACKETS TRANSMITTED: 0<br>UNSENDABLE PACKETS: 18<br>XMIT COLLISIONS: 2288<br>XMIT LATE COLLISIONS: C |
|                                                                                                    |                                                                                                    |
| TCP/IP STATUS: READY<br>IP address<br>HOST NAME: NOT SPECIFIED<br>CONFIG BY: RARP/BOOTP<br>IP ADDRESS: 192.0.0.192<br>SUBNET MASK: NOT SPECIFIED<br>DEF. GATEWAY: 192.0.0.192<br>SYSLOG SERVER: NOT SPECIFIED | APPLETALK STATUS: READY<br>ETALK NET: 0 NODE: 000<br>LTALK NET: 0 NODE: 151<br>APPLETALK NAME: HP LaserJet 400<br>0 Series<br>ETALK ZONE:                                                                                       |
| SYSLOG SERVER: NOT SPECIFIED<br>IDLE TIMEOUT (SECONDS): 90<br>SNMP GET CMTY NAME: ALL<br>SNMP SET CMTY NAME: NONE<br>BOCTP/DHCP SERVER: 0.0.0.0<br>CONFIG FILE:                                               | DLC/LLC STATUS: READY                                                                                                    |
| WEBJA SERVER:<br>NOVEL: STATUS:<br>UNABLE TO SENSE NET NUMBER<br>MODE:<br>NODE NAME:<br>NPIE53DID<br>Node name                                                                                                | NOVELL RETRANS: 0<br>NETWORK FRAME TYPE RCVD<br>Vell status                                                                                                    |
|                                                                                                    |                                                                                                    |

Figure 7-10Sample JetDirect Configuration Page (4000 series printer)

| JetDirect Configuration                                                                                                    | Page                                                                                                    |
|----------------------------------------------------------------------------------------------------|----------------------------------------------------------------------------------------------------|
| GENERAL INFORMATION                                                                                                    |                                                                                                    |
| HP_JETDIRECT J3113A<br>FIRMMARE REVISION: G.07.03<br>LAN WA DORESS: 0800095EEF07<br>PORT SELECT: RJ45<br>PORT CONFIG: 10BASE-T HALF<br>AUTO NEGOTIATION: 0N<br>MFG ID:<br>DATE MANUFACTURED: 10/1998<br>I/O CARD READY | NETWORK STATISTICS<br>UNICAST PACKETS RCVD: 3034<br>TOTAL PACKETS RCVD: 288081<br>BAD PACKETS RCVD: 138<br>FRAMING ERRORS RCVD: 0<br>PACKETS TRANSMITTED: 5051<br>UNSENDABLE PACKETS: 5079<br>XMIT COLLISIONS: 0 |
| PROTOCOL INFORMATION                                                                                                    |                                                                                                    |
| SNMP SET CMTY NAME: NONE<br>TCP/IP STATUS: READY                                                                                                    | APPLETALK STATUS: READY<br>ETALK NET: 1005 NODE: 009 P2<br>APPLETALK NAME: HP LaserJet 405<br>0.Series 2<br>ETALK ZONE: Boise_Lan3.2_Defaul                                                                      |
| HOST NAME: NOT SPECIFIED<br>CONFIG BY: USER SPECIFIED<br>IP ADDRES: 15-98.40.251<br>SUBNET MASK: 255.255.248.0<br>DEF. GATENAY: 192.0.0.192<br>SYSLOG SERVER: NOT SPECIFIED<br>IDLE TIMEOUT (SECONDS): 90              | t – – – – DLC/LLC STATUS: READY                                                                                                    |
| IPX/SPX STATUS: 16<br>NOT CONFIGURED<br>MODE: QUEUE SERVER<br>NODE: NAME:<br>NP15EEF07                                                                                                    | IPX/SPX RETRANS: 0<br>NETWORK FRAME TYPE RCVD<br>00098400 EN 802.2 25292<br>UNKNOWN ENTSNAP 723<br>UNKNOWN ENTI 4078<br>00098400 EM_802.3 156010                                                                 |
|                                                                                                    |                                                                                                    |
|                                                                                                    |                                                                                                    |
|                                                                                                    |                                                                                                    |

## Sample JetDirect Configuration Page (4050 series printer)

## **HP JetDirect Configuration**

- If the HP EIO JetDirect Card has successfully powered up and completed its internal diagnostics, the I/O CARD READY message appears. If communication is lost, an I/O NOT READY message appears followed by a two-digit error code. See the HP JetDirect Network Interface Configuration Guide for further details and recommended action.
- The "Network Statistics" column indicates that network activity has been occurring. Bad packets, framing errors, un-sendable packets and collisions should be minimal. If a high percentage (greater than one percent) of these occur, contact the network administrator. All of the statistics are set to zero when the printer is powered-off.
- The "Novell Status" block should state the Novell printer server name to which the printer is connected. If the node name reads "NPIxxxxx" (xxxxx=last six digits of the EIO's LAN address), the EIO card has not been configured for a Novell server. This could indicate that the card is operating under an IPX protocol other than Novell. Consult with the network administrator if the Node Name is not present.
- In the TCP/IP protocol block, the default IP address is "192.0.0.192." It is acceptable to operate the printer with this default address. The error message ARP DUPLICATE ADDRESS may appear in this block. This is also an acceptable error code if the TCP/IP protocol is not being used. Check with the network administrator to determine the correct IP Address for the printer.

## AUTOEXEC.BAT Standard Configurations

### Parallel DOS Commands

If the previous check did not produce the desired result, ensure that the AUTOEXEC.BAT file contains the following statements for parallel interface communications:

MODE LPT1: , , P

For MS-DOS version 4.0 and above:

MODE LPT1: , , B

Note

This example assumes that you are using parallel printer port LPT1. If you are using LPT2 or LPT3, replace LPT1 in the example with the appropriate printer port.

If the problem persists, see Table 7-34, "Communications Checks," on page 7-82.

### Serial DOS Commands

Most IBM-compatible computers default to a parallel printer port. To ensure that information is sent to the serial printer port, type the following MS-DOS commands at the MS-DOS prompt, or include them in the AUTOEXEC.BAT file.

MODE COM1: 9600, N, 8, 1, P MODE LPT1: =COM1

For MS-DOS version 4.0, or above, enter:

MODE COM1: 9600, N, 8, 1, B MODE LPT1: =COM1

Note

These examples assume that you are using serial printer port COM1. If you are using COM2 or COM3, replace COM1 with the appropriate printer port.

If the problem persists, see Table 7-34, "Communications Checks," on page 7-82.

## **Communications Checks**

| Table 7-34. Communications Checks                                                                   |                                                                                                    |  |
|----------------------------------------------------------------------------------------------------|----------------------------------------------------------------------------------------------------|--|
| Checks                                                                                              | Action                                                                                                    |  |
| Is your computer configured<br>to the parameters described<br>in the configuration<br>instructions? | These parameters are required to communicate with the printer.<br>Verify that the configuration of the computer's communications<br>port matches these parameters.                                                                                                    |  |
|                                                                                                    | Note: If these parameters are not set properly, an error may display on the Control Panel.                                                                                                    |  |
| For Serial Communicati                                                                              | ions Only                                                                                                    |  |
| Does the printer's baud<br>rate match that of the<br>computer's communications<br>port?             | Print a Configuration Page to verify the baud rate setting. At the computer, verify that the baud rate is set correctly in any configuration files.                                                                                                    |  |
|                                                                                                    | Note: A baud rate problem may cause an error.                                                                                                    |  |
| Are you using the correct<br>cable for communications<br>between the computer and<br>the printer?   | Hint: On an RS-232 cable, pins 2 and 3 may need to be reversed at the printer-end of the cable.                                                                                                    |  |
| Are you using the correct<br>RS-232-C protocol?                                                     | During the communications "handshake," the printer transmits<br>both the XON/XOFF signal and the Data Terminal Ready (DTR)<br>signal. The DTR signal may be either negative going, or positive<br>going.                                                                                                    |  |
|                                                                                                    | DTR polarity is set at the printer's Control Panel. The XON may<br>be set to normal (only transmitted when data is needed), or<br>Robust XON (transmitted every second). This feature is<br>configurable from the Control Panel. DTR is available at pin 20,<br>and XOFF is transmitted from pin 2 of the printer. |  |
| If using a serial interface,<br>is the cable longer than<br>50 feet (15 meters)?                    | The maximum recommended cable length for RS-232 serial communications is 50 feet (15 meters). Use the correct cable or move the printer closer to the host.                                                                                                    |  |

| Table 7-34. | Communications | Checks | (continued) |
|-------------|----------------|--------|-------------|
|-------------|----------------|--------|-------------|

| Checks                                                                                                 | Action                                                                                                    |
|----------------------------------------------------------------------------------------------------|----------------------------------------------------------------------------------------------------|
| If using a bidirectional<br>parallel cable, is it longer<br>than 10 feet (3 meters)<br>long?           | The maximum recommended cable length for the printer is 10 feet (3 meters). Use a serial interface connection or move the printer closer to the host. |
| Do all the current Control<br>Panel Configuration Menu<br>items match the host<br>system's parameters? | Make appropriate changes. If host system changes are made, be sure to reboot the system, or otherwise ensure the changes are in effect.               |
| Does the printer have a bad interface port?                                                            | If possible, try a different printer interface than the one with the problem. Reconfigure the printer and host appropriately.                         |
| Does the host have a bad interface port?                                                               | If possible, try a different host system port. Reconfigure both the host and printer appropriately.                                                   |
| If the bes                                                                                             | at eveter and printer still are not communicating and you                                                                                             |

If the host system and printer still are not communicating and you have addressed the issues in Table 7-34, replace the Formatter PCA and the EIO card and reconfigure the printer. If the problem persists, a protocol analyzer may be needed to find the source of the problem.

CAUTION HP LaserJet printers are not designed to work with mechanical switch-box products without proper surge protection. These devices generate high transient voltages that cause permanent damage to the Formatter PCA. This circumstance is not covered by the Hewlett-Packard warranty.

# **Reference Diagrams**

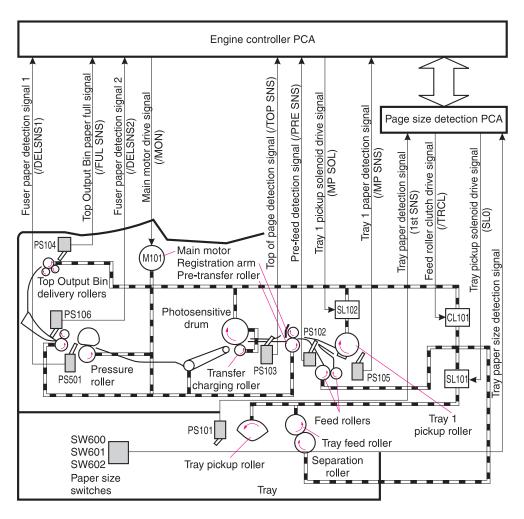

# **Locations of Components**

Figure 7-11 Components of the Paper Pickup and Feed System (HP LaserJet 4000/4000 N and 4050/4050 N)

## Table 7-35. Components in Figure 7-11

| PS101 | Tray 2 Paper Out Sensor    |
|-------|----------------------------|
| PS102 | Pre-Feed Sensor            |
| PS103 | Top of Page Sensor         |
| PS104 | Top Output Bin Full Sensor |
| PS105 | Tray 1 Paper Out Sensor    |
| PS106 | Fuser Delivery Sensor 2    |
| PS501 | Fuser Delivery Sensor 1    |
| SL101 | Tray Pickup Solenoid       |
| SL102 | Tray 1 Pickup Solenoid     |
| CL101 | Feed Roller Clutch         |

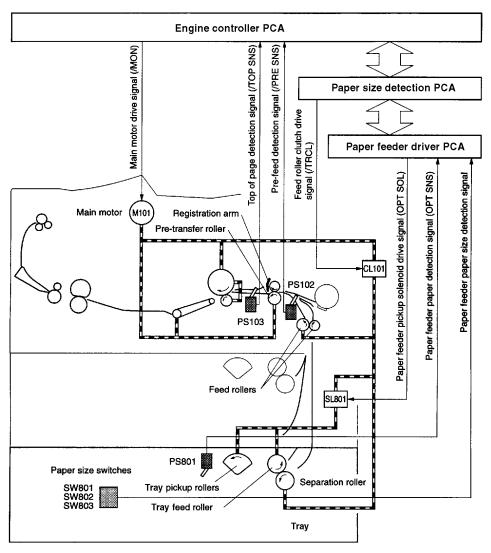

Figure 7-12 Components of the Paper Feed System (HP LaserJet 4000/4000 N and 4050/4050 N with Optional 500-sheet Universal Tray Assembly)

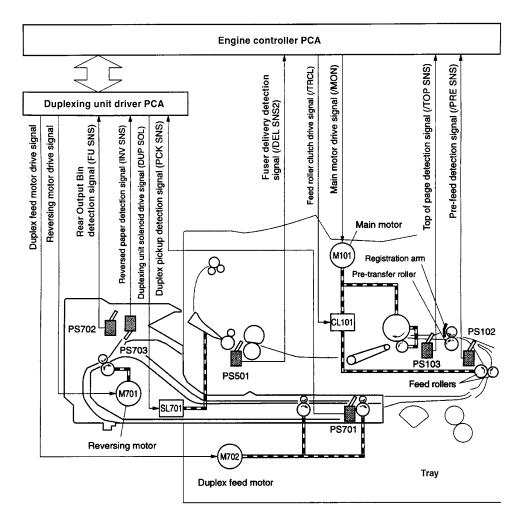

Figure 7-13 Components of the Duplexer

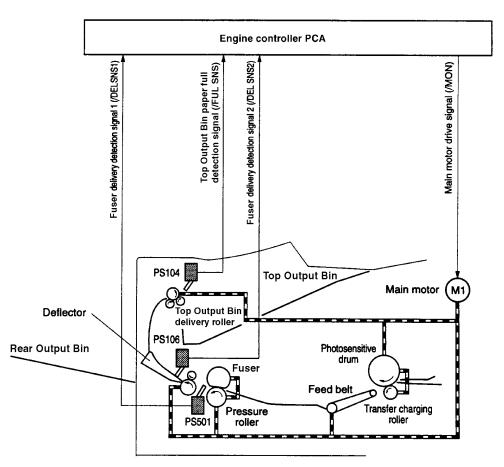

Figure 7-14 Components of the Fusing and Delivery Unit

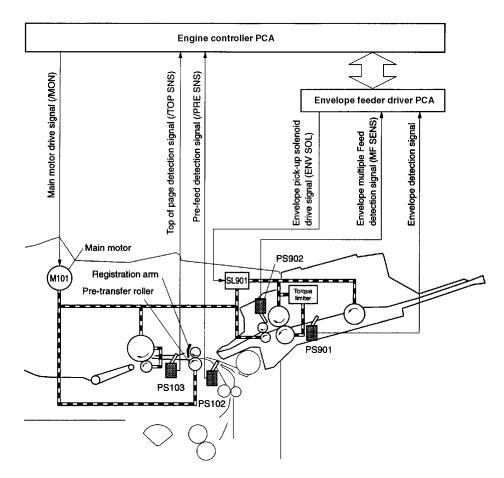

Figure 7-15 Components of the Envelope Feeder

## Paper Path

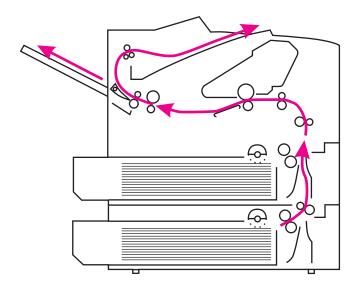

Figure 7-16 Paper Path (HP LaserJet 4000 T/4000 TN and 4050 T/4050 TN Shown)

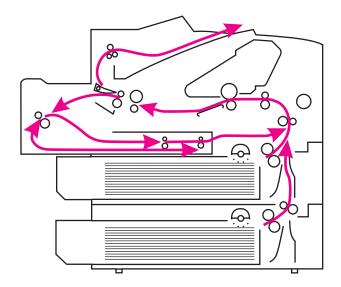

Figure 7-17 Paper Path with the Duplexer

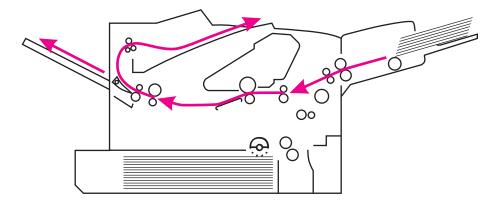

Figure 7-18 Paper Path with the Envelope Feeder

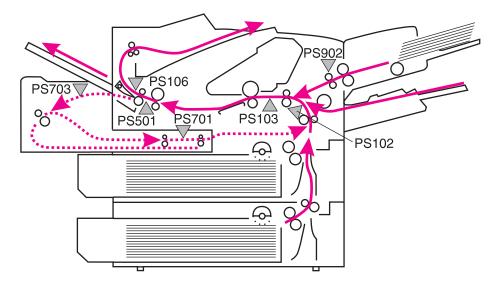

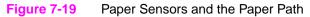

#### Table 7-36. Paper Sensors in Figure 7-19

| PS102 | Pre-Feed Sensor                                    | Sensor and flag located on Registration/Feed Sensor Assembly.                             |
|-------|----------------------------------------------------|-------------------------------------------------------------------------------------------|
| PS103 | Top of Page Sensor                                 | Sensor and flag located on Registration/Feed Sensor Assembly.                             |
| PS106 | Fuser Paper Delivery Sensor 2                      | Sensor and flag located on Fuser<br>Assembly.                                             |
| PS501 | Fuser Paper Delivery Sensor 1                      | Sensor located on Engine Controller flags on Engine Controller Board and Fusing Assembly. |
| PS701 | Duplex Pickup Paper Sensor<br>(Duplexer)           | Sensor and flag located in Duplexer.                                                      |
| PS703 | Reversed Paper Sensor (Duplexer)                   | Sensor and flag located in Duplexer.                                                      |
| PS902 | Envelope Multiple Feed Sensor<br>(Envelope Feeder) | Sensor and flag located in Envelope Feeder.                                               |

## **Engine Controller Board**

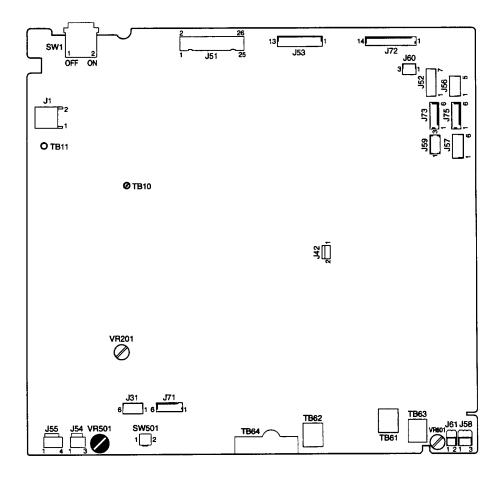

#### Figure 7-20 Engine Controller Board Layout

| Table 7-37. Engine Controller Board Layout |                        |  |  |
|--------------------------------------------|------------------------|--|--|
| SW1                                        | Power switch           |  |  |
| SW501                                      | Test print switch      |  |  |
| VR201                                      | Adjusted at factory    |  |  |
| VR501                                      | Top of page adjustment |  |  |
| VR601                                      | Adjusted at factory    |  |  |

## **Paper Size Detection Switches**

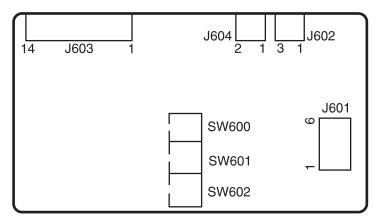

Figure 7-21 Paper Size Detection Switches (1 of 3), Tray 2 (HP LaserJet 4000/4000 N and 4050/4050 N)

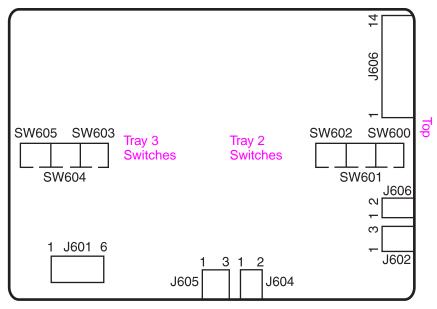

Figure 7-22 Paper Size Detection Switches (2 of 3), Trays 2 and 3 (HP LaserJet 4000 T/4000 TN and 4050 T/4050 TN)

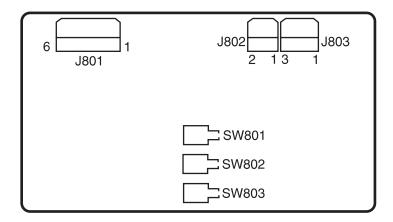

Figure 7-23 Paper Size Detection Switches (3 of 3), Optional 500-sheet Universal Tray Assembly

| Table 7-38. Paper Size Detection Switches | in Figure 7-21 to Figure 7-23 |
|-------------------------------------------|-------------------------------|
|-------------------------------------------|-------------------------------|

| Paper Size | er Size Paper Size Detection Switch |               |               |
|------------|-------------------------------------|---------------|---------------|
|            | SW600/603/801                       | SW601/604/802 | SW602/605/803 |
| No tray    | OFF                                 | OFF           | OFF           |
| Legal      | OFF                                 | OFF           | ON            |
| Executive  | OFF                                 | ON            | OFF           |
| Letter     | OFF                                 | ON            | ON            |
| Other      | ON                                  | OFF           | OFF           |
| Other      | ON                                  | OFF           | ON            |
| B5         | ON                                  | ON            | OFF           |
| A4         | ON                                  | ON            | ON            |

## Motors

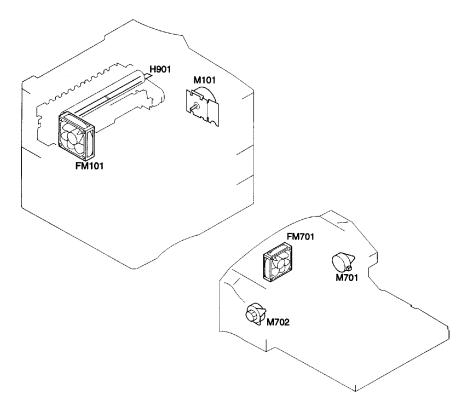

#### Figure 7-24 Location of Motors

## Table 7-39. Motors in Figure 7-24

| M101  | Main Motor                      |
|-------|---------------------------------|
| M701  | Reversing Motor (Duplexer)      |
| M702  | Duplex Feed Motor (Duplexer)    |
| FM101 | Cooling Fan                     |
| FM701 | Duplexer Exhaust Fan (Duplexer) |
| H901  | Fusing Heater                   |

## Connectors

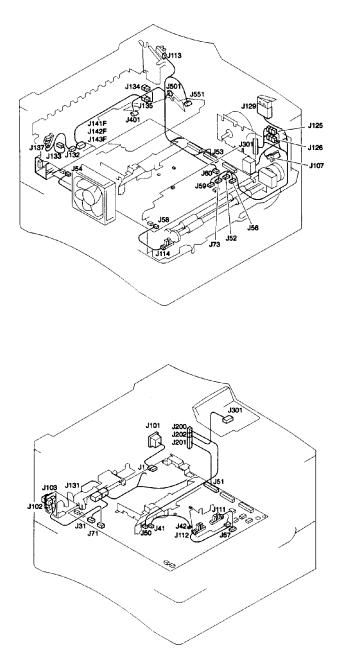

Figure 7-25 Connectors (1 of 3)

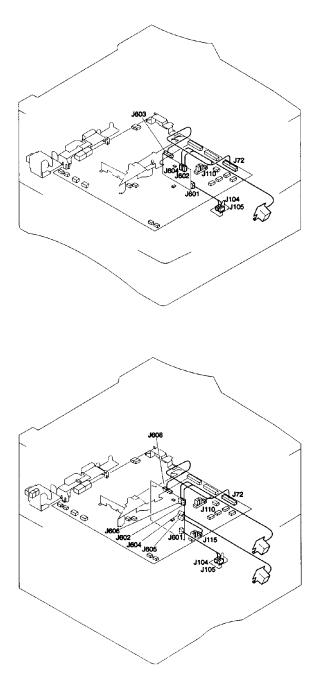

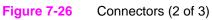

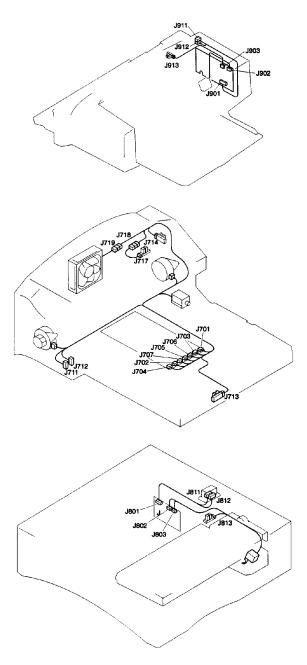

#### Figure 7-27 Connectors (3 of 3)

For locations of connectors see the wiring diagrams at the back of this manual.

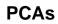

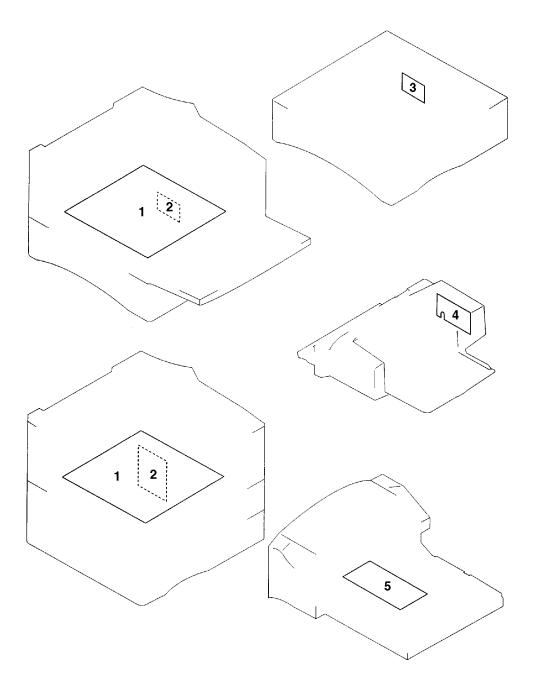

Figure 7-28 Location of PCAs

#### Table 7-40. Location of PCAs

| 1 | Engine Controller Board       | Sequence control, High-voltage output, DC output, and Heater Drive.                       |
|---|-------------------------------|-------------------------------------------------------------------------------------------|
| 2 | Paper Size Detection<br>PCA   | Relay between Sensors/Solenoids and Engine Controller<br>Board, and Paper Size Detection. |
| 3 | Paper Feeder Driver PCA       | Control and detection of solenoids in the Paper Feeder.                                   |
| 4 | Envelope Feeder Driver<br>PCA | Control and detection of solenoids in the Envelope Feeder.                                |
| 5 | Duplexer Driver PCA           | Controls paper in the Duplexer.                                                           |

## **Sensors and Thermistor**

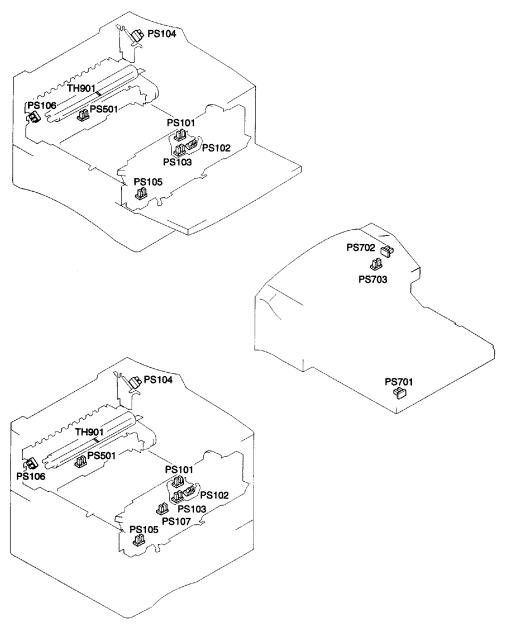

Figure 7-29 Location of Sensors and Thermistor (1 of 2)

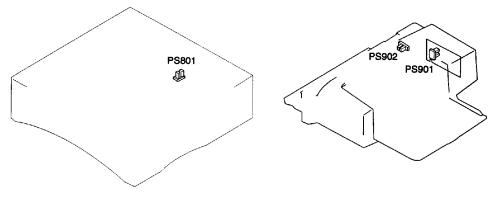

Figure 7-30 Location of Sensors and Thermistor (2 of 2)

| PS101 | Tray 2 Paper Out Sensor                                       |
|-------|---------------------------------------------------------------|
| PS102 | Pre-feed Sensor                                               |
| PS103 | Top of Page Sensor                                            |
| PS104 | Top Output Bin Full Sensor                                    |
| PS105 | Tray 1 Paper Out Sensor                                       |
| PS106 | Fuser Paper Delivery Sensor 2                                 |
| PS107 | Tray 3 Paper Out Sensor (HP LaserJet 4000 T/TN and 4050 T/TN) |
| PS501 | Fuser Paper Delivery Sensor 1                                 |
| PS701 | Duplex Pickup Paper Sensor (Duplexer)                         |
| PS702 | Face up Sensor (Duplexer)                                     |

#### Table 7-41. Sensors and Thermistor in Figure 7-29 and Figure 7-30

## Table 7-41. Sensors and Thermistor in Figure 7-29 and Figure 7-30 (continued)

| PS703 | Reversed Paper Sensor (Duplexer)                |
|-------|-------------------------------------------------|
| PS801 | Paper Feeder Paper Sensor (Paper Feeder)        |
| PS901 | Envelope Sensor (Envelope Feeder)               |
| PS902 | Envelope Multiple Feed Sensor (Envelope Feeder) |
| TH901 | Fusing Surface Temperature Sensor               |

## **Solenoids and Clutch**

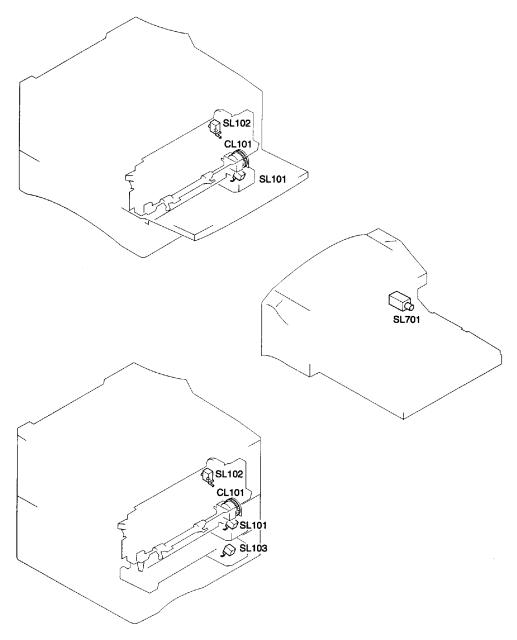

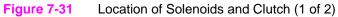

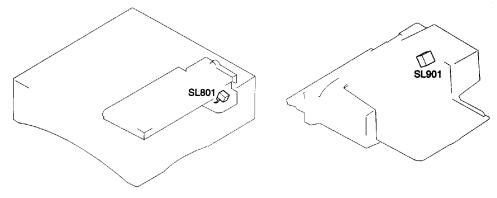

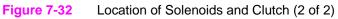

| Table 7-42. | Solenoids | and Clutch | in Figure | 7-31 and | Figure 7-32 |
|-------------|-----------|------------|-----------|----------|-------------|
|-------------|-----------|------------|-----------|----------|-------------|

| CL102 | Feed Roller Clutch                                           |
|-------|--------------------------------------------------------------|
| SL101 | Tray 2 Pickup Solenoid                                       |
| SL102 | Tray 1 Pickup Solenoid                                       |
| SL103 | Tray 3 Pickup Solenoid (HP LaserJet 4000 T/TN and 4050 T/TN) |
| SL701 | Duplexer Solenoid (Duplexer)                                 |
| SL801 | Paper Feeder Pickup Solenoid (Paper Feeder)                  |
| SL901 | Envelope Pickup Solenoid (Envelope Feeder)                   |

## Switches

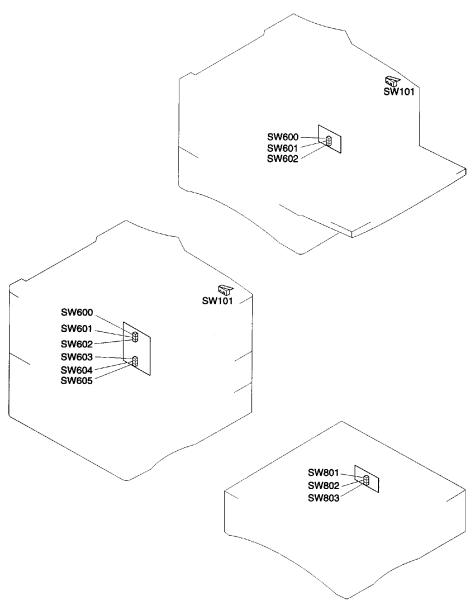

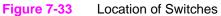

## Table 7-43. Switches in Figure 7-33

| SW101 | Door open detection switch                                     |
|-------|----------------------------------------------------------------|
| SW600 | Tray 2 Paper size switch                                       |
| SW601 | Tray 2 Paper size switch                                       |
| SW602 | Tray 2 Paper size switch                                       |
| SW603 | Tray 3 paper size switch (HP LaserJet 4000 T/TN and 4050 T/TN) |
| SW604 | Tray 3 paper size switch (HP LaserJet 4000 T/TN and 4050 T/TN) |
| SW605 | Tray 3 paper size switch (HP LaserJet 4000 T/TN and 4050 T/TN) |
| SW801 | Paper Feeder paper size switch                                 |
| SW802 | Paper Feeder paper size switch                                 |
| SW803 | Paper Feeder paper size switch                                 |

## Timing

(Unit : Second)

|                                 | STBY    | INTR      |           | PRINT                     |
|---------------------------------|---------|-----------|-----------|---------------------------|
|                                 |         |           |           |                           |
| /PRNT signal                    | <b></b> |           |           | · · · · · · · · · · · · · |
| Main motor (M1)                 |         | About 0.7 |           |                           |
| Feed roller clutch (CL101)      |         |           |           |                           |
| Scanning motor                  |         |           |           |                           |
| Pickup solenoid (SL101 / SL103) |         |           |           |                           |
| Tray pick-up roller             |         |           |           |                           |
| Tray feed roller                |         |           |           |                           |
| Separation roller               |         |           |           |                           |
| Pre-feed sensor (PS102)         |         |           | About 0.1 |                           |

Figure 7-34 Pickup Timing for Tray 2 (and lower trays)

Figure 7-35 Pickup Timing for Tray 1

(Unit : Second)

# 8 Parts and Diagrams

## **Overview**

This chapter discusses the following:

- How To Use the Parts Lists and Diagrams
- Accessories and Supplies
- Illustrations and Parts Lists

## How To Use the Parts Lists and Diagrams

The figures in this chapter illustrate the major subassemblies in the printer and their component parts. A table accompanies each exploded view diagram. Each table lists the item number for the replaceable part, the associated part number for the item, the quantity, and a description of the part.

#### CAUTION

While looking for an electrical part number, pay careful attention to the voltage listed in the description column to ensure that the part number selected is for the correct model of the printer.

#### **Ordering Parts**

All standard part numbers listed are stocked and may be ordered from HP's Support Materials Organization (SMO), or Support Materials Europe (SME).

Hewlett-Packard Co. Support Materials Organization 8050 Foothills Blvd. Roseville, CA 95678 Parts Direct Ordering: (800) 227-8164 (U.S. Only)

Hewlett-Packard Co. Support Materials, Europe Wolf-Hirth Strasse 33 D-7030 Boblingen, Germany (49 7031) 14-2253

#### **Ordering Consumables**

Consumables and accessories such as those listed in Table 8-1 can be ordered from Hewlett-Packard.

The phone numbers are:

U.S.: (800) 538-8787 Canada: 1-800-387-3154 (Toronto) 516-671-8383 United Kingdom: 0734-441212 Germany: 0130-3322

Contact your local HP Parts Coordinator for other phone numbers.

| Ν   | o | te |  |
|-----|---|----|--|
| ••• | - |    |  |

Parts that have no item number or part number listed are not field replacement parts and cannot be ordered.

# **Accessories and Supplies**

The following items are available through your local authorized HP dealer. To find a dealer near you, call the HP Customer Information Center (800) 752-0900.

Note See page 2-4 for documentation product numbers.

#### Table 8-1. Accessories and Supplies

| Description                                           | Part No.                                                 | Exchange No. | Product No.                                    |
|-------------------------------------------------------|----------------------------------------------------------|--------------|------------------------------------------------|
| 500-Sheet Paper Feeder and Tray                       |                                                          |              | C4124A                                         |
| Envelope Feeder                                       |                                                          | C4122-69001  | C4122A                                         |
| Duplexer                                              |                                                          | C4123-69001  | C4123A                                         |
| Standard 500-Sheet Tray                               |                                                          |              | C3122A                                         |
| 250-sheet Universal Replacement<br>Tray               | C4126-67901                                              |              | C4126A                                         |
| 500-sheet Universal Replacement<br>Tray               | C4125-67901                                              |              | C4125A                                         |
| HP Multi-Purpose Paper                                |                                                          |              | HPM1120                                        |
| HP LaserJet Paper                                     |                                                          |              | HPJ1124                                        |
| Toner Cartridge (6,000 pages)                         |                                                          |              | C4127A                                         |
| Toner Cartridge (10,000 pages)                        |                                                          |              | C4127X                                         |
| EDO DIMM<br>4 MB<br>8 MB<br>16 MB                     | C4135-67901<br>C4136-67901<br>C4137-67901                |              | C4135A<br>C4136A<br>C4137A                     |
| SDRAM DIMM<br>4 MB<br>8 MB<br>16 MB<br>32 MB<br>64 MB | C4140-67901<br>C4141-67901<br>C4142-67901<br>C4143-67901 |              | C4140A<br>C4141A<br>C4142A<br>C4143A<br>C3913A |
| Flash DIMM<br>2 MB<br>4 MB                            |                                                          |              | C4286A<br>C4287A                               |

| Description                                                                                                    | Part No.                                  | Exchange No.               | Product No.                          |
|----------------------------------------------------------------------------------------------------|-------------------------------------------|----------------------------|--------------------------------------|
| Font DIMM (8 MB Asian MROM)<br>Traditional Chinese<br>Simplified Chinese<br>Euro                                                       |                                           |                            | C4292A<br>C4293A                     |
| FIR Receiver (4050 only)                                                                                                    | C4103-67901                               |                            | C4103A                               |
| Hard Disk                                                                                                    |                                           |                            | C2985A                               |
| Parallel Cables<br>2 Meter IEEE-1284 cable<br>3 Meter IEEE-1284 cable                                                                  |                                           |                            | C2950A<br>C2951A                     |
| Serial Cables<br>9-9 pin serial cable (male/female)<br>9-25 pin serial cable (male/female)                                             |                                           |                            | C2932A<br>C2933A                     |
| Serial Adapter<br>25-9 pin adapter (male/female)                                                                                       |                                           |                            | C2809A                               |
| Macintosh Computer Serial Cable                                                                                                    |                                           |                            | 92215S                               |
| Macintosh Network Cable Kit                                                                                                    |                                           |                            | 92215N                               |
| Enhanced I/O Cards<br>Ethernet RJ-45 only<br>Ethernet RJ-45 and BNC, Local Talk<br>Token Ring RJ-45 and DB-9<br>10/100Base-TX networks | J3111-61003                               |                            | J3110A<br>J3111A<br>J3112A<br>J3113A |
| Maintenance Kit*<br>110V<br>220V                                                                                                    | C4118-67902<br>C4118-67903                | C4118-69001<br>C4118-69002 |                                      |
| Assy: Dust Cover, 1 x 500<br>Assy: Dust Cover, 2 x 250<br>Assy: Dust Cover, opt 500                                                    | C4232-60101<br>C4233-60101<br>C4234-60101 |                            | C4232A<br>C4233A<br>C4234A           |

\* The maintenance kits can be ordered from Support Materials Organization (U.S.) or Support Materials Europe. See page 8-2 for ordering information.

## **Common Screws and Replacement Cables**

#### Table 8-2. Screws Used in the Printer

| Description                         | Part No.       |
|-------------------------------------|----------------|
| Screw, M4x10, self-tapping (black)  | XA9-0870-000CN |
| Screw, M3x4, washer head            | XA9-0434-000CN |
| Screw, M3x6, with star washer       | FA9-1449-000CN |
| Screw, M3x6, washer head            | XA9-0267-000CN |
| Screw, M4x12, self-tapping          | XA9-0773-000CN |
| Screw, M4x116, long, module         | RB1-8703-000CN |
| Screw, M4x10, self-tapping (silver) | XA9-0606-000CN |
| Screw, M4, captive, Fuser           | RB1-8819-000CN |
| Screw, M3x16, Feed Modules          | XA9-0917-000CN |

#### Table 8-3. Replaceable Cables

| Description                                    | Part No.       | Table No.                 | Item No. |
|------------------------------------------------|----------------|---------------------------|----------|
| Cable and Power Receptacle                     | RG5-3696-000CN | Table 8-7 on page 8-15    | 15       |
| Cable, Tray 1 Sensor                           | RG5-3700-000CN | Table 8-7 on<br>page 8-15 | 14       |
| Cable, Laser Scanner, and Output<br>Bin Sensor | RG5-3876-000CN | Table 8-8 on<br>page 8-17 | 20       |
| Cable, Paper Feed/Tray 1 Pickup<br>Solenoid    | RG5-3703-000CN | Table 8-7 on<br>page 8-15 | 8        |
| Cable, Envelope Feeder Connect                 | RG5-3704-000CN | Table 8-7 on<br>page 8-15 | 11       |
| Cable, Top Cover Switch                        | RG5-3705-000CN | Table 8-7 on page 8-15    | 10       |
| Cable, Feed/Registration Sensors               | RG5-3706-000CN | Table 8-8 on page 8-17    | 7        |
| Cable, Formatter/Control Panel                 | RG5-3708-000CN | Table 8-7 on page 8-15    | 2        |
| Cable, Main Motor                              | RG5-3709-000CN | Table 8-7 on page 8-15    | 5        |
| Cable, Feeder Module                           | RG5-3710-000CN | Table 8-8 on<br>page 8-17 | 8        |

## **Illustrations and Parts Lists**

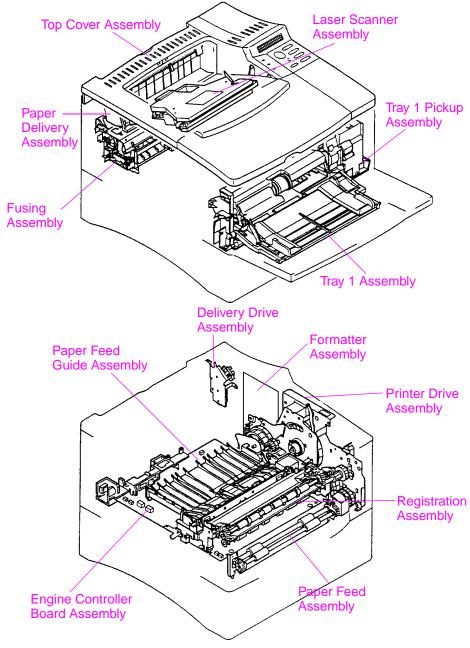

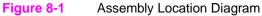

| Description                | Part No.                                       | Exchange No.                             | Exploded View<br>in Figure  |
|----------------------------|------------------------------------------------|------------------------------------------|-----------------------------|
| Delivery Drive<br>Assembly | RG5-3721-000CN                                 |                                          | Figure 8-8 on page<br>8-24  |
| EIO Cover                  | 5021-0349                                      |                                          |                             |
| Engine Controller<br>Board | RG5-3693-000CN (110V)<br>RG5-3694-000CN (220V) | C4118-69006 (110V)<br>C4118-69007 (220V) |                             |
| Formatter                  | C4251-69001 (4050 only)                        | C4118-69008<br>(4000 only)               |                             |
| Fuser                      | RG5-2661-000CN (110V)<br>RG5-2662-000CN (220V) | C4118-69003 (110V)<br>C4118-69004 (220V) |                             |
| Laser Scanner<br>Assembly  | RG5-2641-000CN                                 | C4118-69005                              | Figure 8-5 on page<br>8-16  |
| Tray 1 Assembly            | RG5-2656-000CN                                 |                                          | Figure 8-11 on page 8-28    |
| Tray 1 Pickup<br>Assembly  | RG5-2655-100CN                                 |                                          | Figure 8-10 on<br>page 8-26 |
| Paper Delivery             | RG5-2648-000CN                                 |                                          | Figure 8-15 on<br>page 8-32 |
| Paper Feed                 | RG5-2651-000CN                                 |                                          | Figure 8-12 on page 8-29    |
| Paper Feed Guide           | RG5-2643-000CN                                 |                                          | Figure 8-14 on page 8-31    |
| Registration               | RG5-2652-070CN                                 |                                          | Figure 8-13 on page 8-30    |
| Top Cover                  | RG5-2663-000CN                                 |                                          | Figure 8-3 on page<br>8-12  |

#### Table 8-4. Assemblies (Listed Alphabetically) and Their Part Numbers

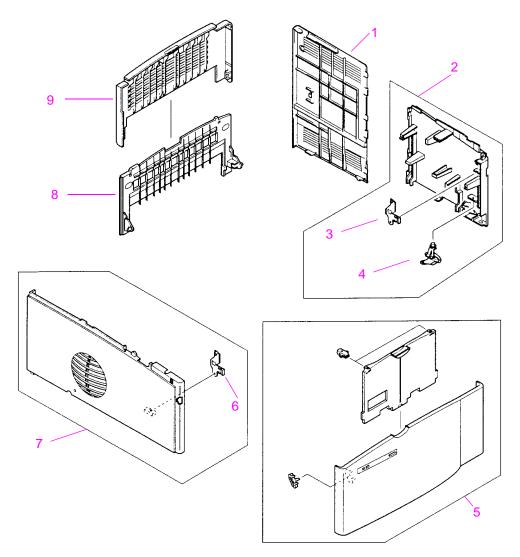

Figure 8-2 External Covers and Panels

#### Table 8-5. External Covers and Panels

| Item No. | Part No.       | Quantity | Description                 |
|----------|----------------|----------|-----------------------------|
| 1        | RB1-8858-000CN | 1        | Panel, Formatter Cover      |
| 2        | RG5-2664-000CN | 1        | Cover Assembly, Right Front |
| 3        | RB1-8860-000CN | 1        | Clip, Right Side Panel      |
| 4        | RB1-8849-000CN | 1        | Power Switch Button         |
| 5        | RG5-2667-000CN | 1        | Tray 1 Door Assembly        |
| 6        | RB1-8848-000CN | 1        | Clip, Left Side Panel       |
| 7        | RG5-2665-000CN | 1        | Cover Assembly, Left        |
| 8        | RB1-8843-000CN | 1        | Tray, Rear                  |
| 9        | RB1-8844-000CN | 1        | Tray, Rear Extension        |

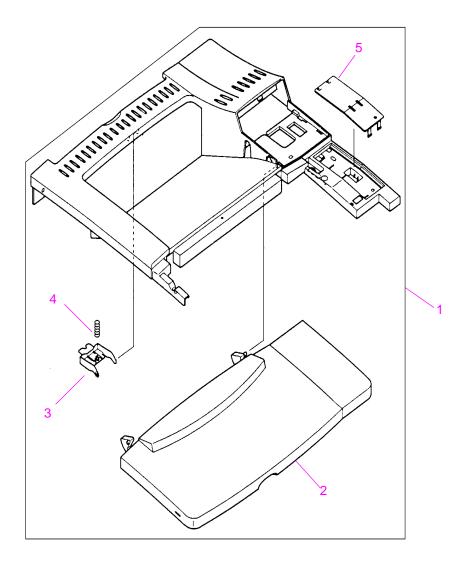

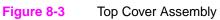

## Table 8-6. Top Cover Assembly

| Item No. | Part No.       | Quantity | Description                   |
|----------|----------------|----------|-------------------------------|
| 1        | RG5-2663-000CN | 1        | Top Cover Assembly            |
| 2        | RB1-8841-000CN | 1        | Panel, Toner Cartridge access |
| 3        | RB1-8846-000CN | 1        | Latch, Rear Tray              |
| 4        | RB1-8847-000CN | 1        | Spring, Rear Tray Latch       |
| 5        | RB1-8710-000CN |          | Plate Cover                   |

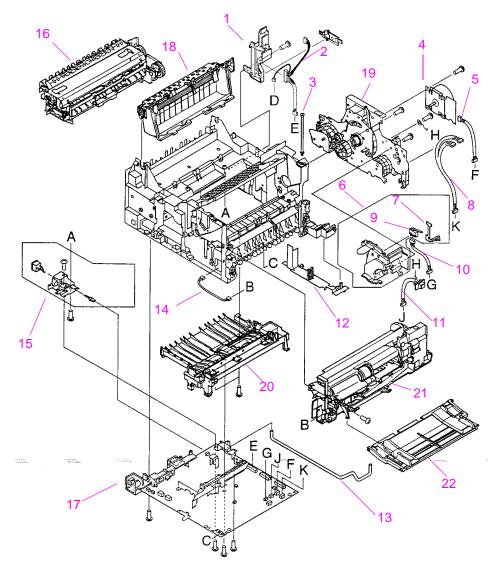

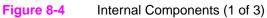

| Table 8-7. Internal Components (1 of 3 |
|----------------------------------------|
|----------------------------------------|

| Item No. | Part No.                   | Quantity | Description                                                      |
|----------|----------------------------|----------|------------------------------------------------------------------|
| 1        | RB1-8862-000CN             | 1        | Guide, Formatter/CP Cable                                        |
| 2        | RG5-3708-000CN             | 1        | Cable Formatter/Control Panel                                    |
| 3        | RB1-8703-000CN             | 2        | Screw, Module Attachment                                         |
| 4        | RH7-1331-000CN             | 1        | Main Motor Assembly                                              |
| 5        | RG5-3709-000CN             | 1        | Cable, Main Motor                                                |
| 6        | RG5-2645-000CN             | 1        | Support, Top Cover, Right                                        |
| 7        | RB1-8694-000CN             | 1        | Strap, Interlock Support Ground                                  |
| 8        | RG5-3703-000CN             | 1        | Cable, Paper Feed/Tray 1 Pickup<br>Solenoid                      |
| 9        | WC4-5139-000CN             | 1        | Switch, Top Cover Interlock access                               |
| 10       | RG5-3705-000CN             | 1        | Cable, Top Cover Switch                                          |
| 11       | RG5-3704-000CN             | 1        | Cable, Envelope Feeder Connect                                   |
| 12       | RB1-8704-000CN             | 1        | Guide, Bottom Cable                                              |
| 13       | RB1-8851-000CN             | 1        | Power Switch Activator                                           |
| 14       | RG5-3700-000CN             | 1        | Cable, Tray 1 Sensor                                             |
| 15       | RG5-3696-000CN             | 1        | AC, Power Receptacle                                             |
| 16       | C4118-69003<br>C4118-69004 | 1        | Fusing Assembly (110V)<br>Fusing Assembly (220V)                 |
| 17       | C4118-69006<br>C4118-69007 | 1        | Engine Controller Board (110V)<br>Engine Controller Board (220V) |
| 18       | RG5-2648-000CN             | 1        | Delivery Assembly                                                |
| 19       | RG5-2653-000CN             | 1        | Printer Drive Assembly                                           |
| 20       | RG5-2643-000CN             | 1        | Paper Feed Guide Assembly                                        |
| 21       | RG5-2655-100CN             | 1        | Tray 1 Pickup Assembly                                           |
| 22       | RG5-2656-000CN             | 1        | Tray 1 Assembly                                                  |
|          |                            |          |                                                                  |

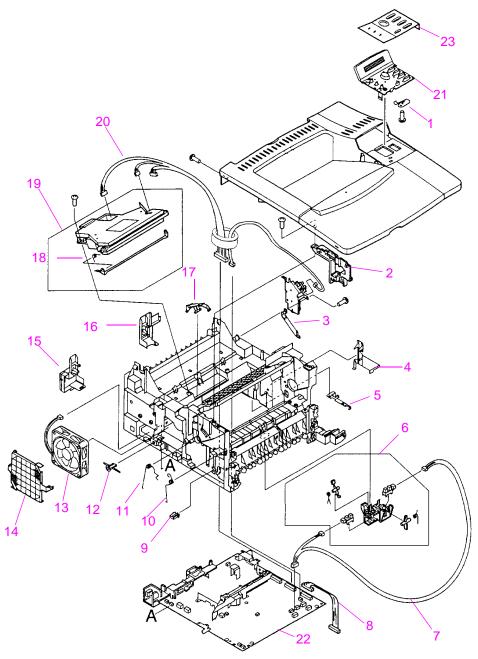

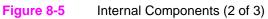

| Item No. | Part No.                       | Quantity | Description                                                      |
|----------|--------------------------------|----------|------------------------------------------------------------------|
| 1        | RB2-2405-000CN                 | 1        | Plate, Control Panel Ground                                      |
| 2        | RB1-8671-000CN                 | 1        | Support, Top Cover, Left                                         |
| 3        | RB1-8827-000CN                 | 1        | Leaf Spring                                                      |
| 4        | RB1-8689-000CN                 | 1        | Cable Holder                                                     |
| 5        | RB1-8708-000CN                 | 1        | Plate, Gear Plate Ground                                         |
| 6        | RG5-2642-000CN                 | 1        | Registration/Feed Sensor Assembly                                |
| 7        | RG5-3706-000CN                 | 1        | Cable, Feed/Registration Sensors                                 |
| 8        | RG5-3710-000CN                 | 1        | Cable, Feeder Module                                             |
| 9        | RB1-8690-000CN                 | 1        | Retainer, Toner Sensing Spring                                   |
| 10       | RB1-8695-000CN                 | 1        | Spring, Toner Sensing                                            |
| 11       | RB1-8693-000CN                 | 1        | Spring, Toner Cartridge Drum Ground                              |
| 12       | RB1-8688-000CN                 | 1        | Button, Engine Test                                              |
| 13       | RH7-1335-000CN                 | 1        | Fan, Main Cooling                                                |
| 14       | RB1-8706-000CN                 | 1        | Fan Cover                                                        |
| 15       | RB2-2400-000CN                 | 1        | Panel, Left Duplex access                                        |
| 16       | RB2-2401-000CN                 | 1        | Panel, Right Duplex access                                       |
| 17       | RB1-8700-000CN                 | 1        | Laser Shutter Arm                                                |
| 18       | RB1-8702-000CN                 | 1        | Spring, Shutter                                                  |
| 19       | RG5-2641-000CN/<br>C4118-69005 | 1        | Laser Scanner Assembly                                           |
| 20       | RG5-3876-000CN                 | 1        | Cable, Laser Scanner and Output Bin Sensor                       |
| 21       | RG5-2666-000CN                 | 1        | Control Panel                                                    |
| 22       | C4118-69006<br>C4118-69007     | 1<br>1   | Engine Controller Board (110V)<br>Engine Controller Board (220V) |

 Table 8-8. Internal Components (2 of 3)

| ltem No. | Part No.                   | Quantity | Description                           |
|----------|----------------------------|----------|---------------------------------------|
| 23       | C4118-40002                | 1        | LJ4000 Overlay (English)              |
|          | C4118-40007                | 1        | LJ4000 Overlay (French)               |
|          | C4118-40020                | 1        | LJ4000 Overlay (German)               |
|          | C4118-40008                | 1        | LJ4000 Overlay (Italian)              |
|          | C4118-40009                | 1        | LJ4000 Overlay (Portugal)             |
|          | C4118-40010                | 1        | LJ4000 Overlay (Norway)               |
|          | C4118-40011                | 1        | LJ4000 Overlay (Hungarian)            |
|          | C4118-40012                | 1        | LJ4000 Overlay (Swedish)              |
|          | C4118-40013                | 1        | LJ4000 Overlay (Polish)               |
|          | C4118-40015                | 1        | LJ4000 Overlay (Czech)                |
|          | C4118-40017                | 1        | LJ4000 Overlay (Korean)               |
|          | C4118-40018                | 1        | LJ4000 Overlay (Chinese, Simplified)  |
|          | C4118-40019                | 1        | LJ4000 Overlay (Chinese, Traditional) |
|          | C4118-40021                | 1        | LJ4000 Overlay (Spanish)              |
|          | C4118-40021                | 1        | LJ4000 Overlay (Danish)               |
|          | C4118-40022<br>C4118-40023 | 1        | LJ4000 Overlay (Datisti)              |
|          |                            | 1        | LJ4000 Overlay (Finland)              |
|          | C4118-40025<br>C4118-40026 | 1        |                                       |
|          |                            |          | LJ4000 Overlay (Turkish)              |
|          | C4118-40029                | 1        | LJ4000 Overlay (Japanese)             |
|          | C4118-40014                | 1        | LJ4000 Overlay (Russian)              |
|          | C4118-40024                | 1        | LJ4000 Overlay (Greek)                |
|          | C4118-40027                | 1        | LJ4000 Overlay (Hebrew)               |
|          | C4118-40028                | 1        | LJ4000 Overlay (Arabic)               |
|          | C4118-40030                | 1        | LJ4000 Overlay (Thai)                 |
|          | C4251-40001                | 1        | LJ4050 Overlay (English)              |
|          | C4251-40002                | 1        | LJ4050 Overlay (French)               |
|          | C4251-40014                | 1        | LJ4050 Overlay (German)               |
|          | C4251-40003                | 1        | LJ4050 Overlay (Italian)              |
|          | C4251-40004                | 1        | LJ4050 Overlay (Portugal)             |
|          | C4251-40005                | 1        | LJ4050 Overlay (Norway)               |
|          | C4251-40006                | 1        | LJ4050 Overlay (Hungarian)            |
|          | C4251-40007                | 1        | LJ4050 Overlay (Swedish)              |
|          | C4251-40008                | 1        | LJ4050 Overlay (Polish)               |
|          | C4251-40010                | 1        | LJ4050 Overlay (Czech)                |
|          | C4251-40011                | 1        | LJ4050 Overlay (Korean)               |
|          | C4251-40012                | 1        | LJ4050 Overlay (Chinese, Simplified)  |
|          | C4251-40013                | 1        | LJ4050 Overlay (Chinese, Traditional) |
|          | C4251-40015                | 1        | LJ4050 Overlay (Spanish)              |
|          | C4251-40016                | 1        | LJ4050 Overlay (Danish)               |
|          | C4251-40017                | 1        | LJ4050 Overlay (Dutch)                |
|          | C4251-40019                | 1        | LJ4050 Overlay (Finland)              |
|          | C4251-40020                | 1        | LJ4050 Overlay (Turkish)              |
|          | C4251-40023                | 1        | LJ4050 Overlay (Japanese)             |
|          | C4251-40009                | 1        | LJ4050 Overlay (Russian)              |
|          | C4251-40018                | 1        | LJ4050 Overlay (Greek)                |
|          | C4251-40021                | 1        | LJ4050 Overlay (Hebrew)               |
|          | C4251-40021                | 1        | LJ4050 Overlay (Arabic)               |
|          |                            |          |                                       |
|          | C4251-40024                | 1        | LJ4050 Overlay (Thai)                 |

# Table 8-8. Internal Components (2 of 3) (continued)

## Notes:

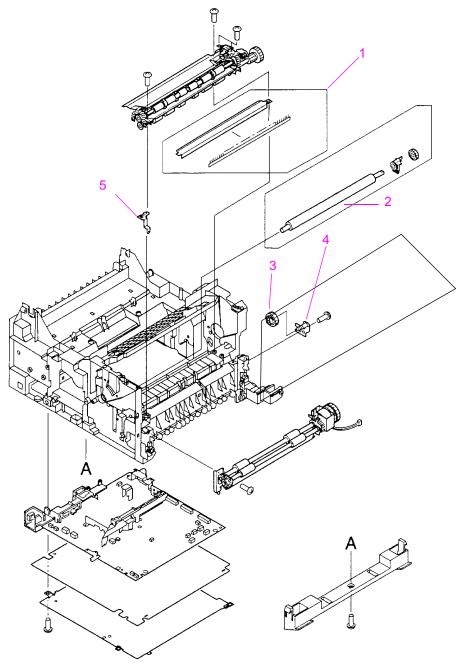

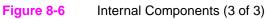

| Table 8-9. Internal Components (3 of 3 | Table 8-9. | Internal | Components | (3 of 3 |
|----------------------------------------|------------|----------|------------|---------|
|----------------------------------------|------------|----------|------------|---------|

| Item No. | Part No.       | Quantity | Description                        |
|----------|----------------|----------|------------------------------------|
| 1        | RF5-1867-000CN | 1        | Pre-Transfer Ground Plate Assembly |
| 2        | RG5-4283-000CN | 1        | Transfer Roller Assembly           |
| 3        | RS5-0911-000CN | 1        | Gear, Coupler                      |
| 4        | RF5-2496-000CN | 1        | Plate, Gear                        |
| 5        | RB1-8747-000CN | 1        | Plate, Registration Ground         |

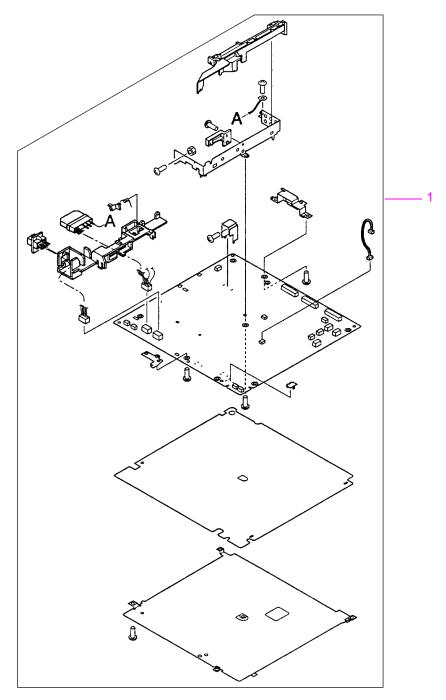

 Figure 8-7
 Engine Controller Board Assembly

| Item No. | Part No.       | Exchange No. | Quantity | Description                       |
|----------|----------------|--------------|----------|-----------------------------------|
| 1        | RG5-3693-000CN | C4118-69006  | 1        | Engine Controller<br>Board (110V) |
| 1        | RG5-3694-000CN | C4118-69007  | 1        | Engine Controller<br>Board (220V) |

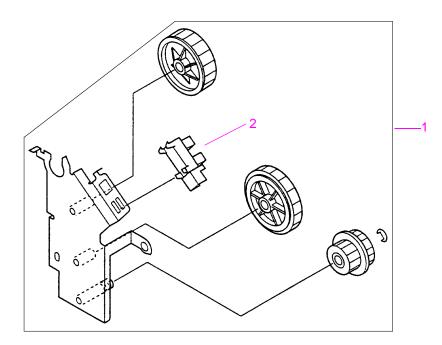

#### Figure 8-8 Delivery Drive Assembly

#### Table 8-11. Delivery Drive Assembly

| Item No. | Part No.       | Quantity | Description             |
|----------|----------------|----------|-------------------------|
| 1        | RG5-3721-000CN | 1        | Delivery Drive Assembly |
| 2        | WG8-5362-000CN | 1        | Sensor, Optical         |

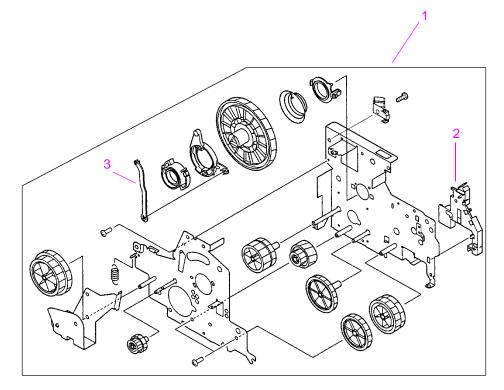

## Figure 8-9 Printer Drive Assembly

#### Table 8-12. Printer Drive Assembly

| Item No. | Part No.       | Quantity | Description                       |
|----------|----------------|----------|-----------------------------------|
| 1        | RG5-2653-000CN | 1        | Printer Drive Assembly            |
| 2        | RB1-8757-000CN | 1        | Guide, Cable, Gear Assembly Plate |
| 3        | RB1-8756-000CN | 1        | Rod, Toner Drive                  |

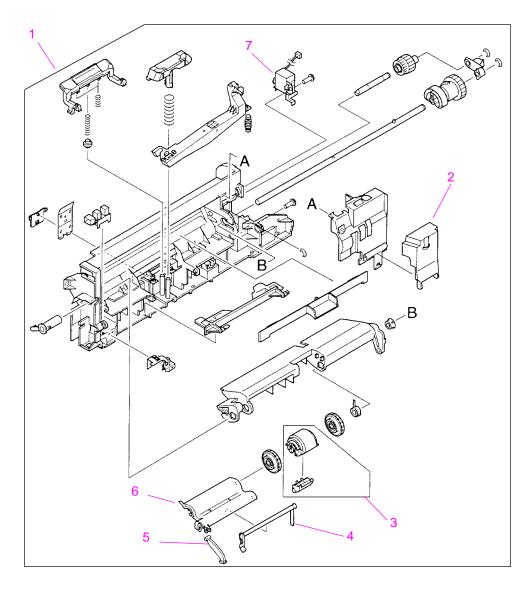

Figure 8-10 Tray 1 Pickup Assembly

## Table 8-13. Tray 1 Pickup Assembly

| Item No. | Part No.       | Quantity | Description                   |
|----------|----------------|----------|-------------------------------|
| 1        | RG5-2655-100CN | 1        | Tray 1 Pickup Assembly        |
| 2        | RB2-2386-000CN | 1        | Cover Envelope Feeder Drive   |
| 3        | RG5-3718-000CN | 1        | Tray 1 Pickup Roller Assembly |
| 4        | RB1-8787-000CN | 1        | Arm, Tray 1 Paper Sensing     |
| 5        | RB2-2387-000CN | 1        | Arm, Tray 1 Retaining         |
| 6        | RB1-8788-000CN | 1        | Cover, Tray 1 Sensor Arm      |
| 7        | RH7-5172-000CN | 1        | Solenoid, Tray 1 Drive        |

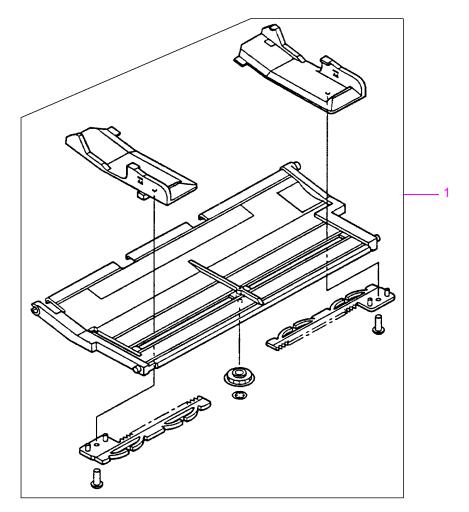

#### Figure 8-11 Tray 1 Assembly

## Table 8-14. Tray 1 Assembly

| Item No. | Part No.       | Quantity | Description     |  |
|----------|----------------|----------|-----------------|--|
| 1        | RG5-2656-000CN | 1        | Tray 1 Assembly |  |

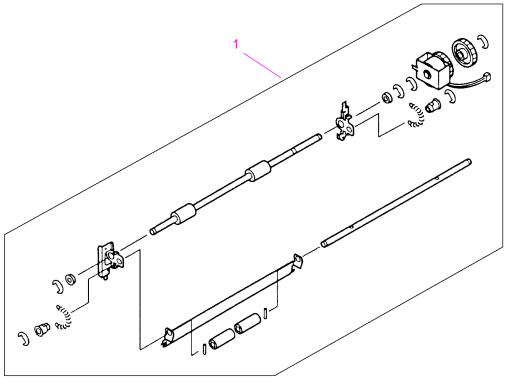

Figure 8-12 Paper Feed Assembly

| Item No. | Part No.       | Quantity | Description         |  |
|----------|----------------|----------|---------------------|--|
| 1        | RG5-2651-000CN | 1        | Paper Feed Assembly |  |

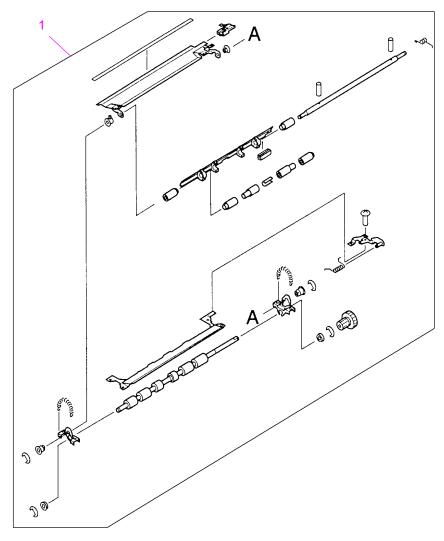

Figure 8-13 Registration Assembly

## Table 8-16. Registration Assembly

| Item No. | Part No.       | Quantity | Description           |
|----------|----------------|----------|-----------------------|
| 1        | RG5-2652-070CN | 1        | Registration Assembly |

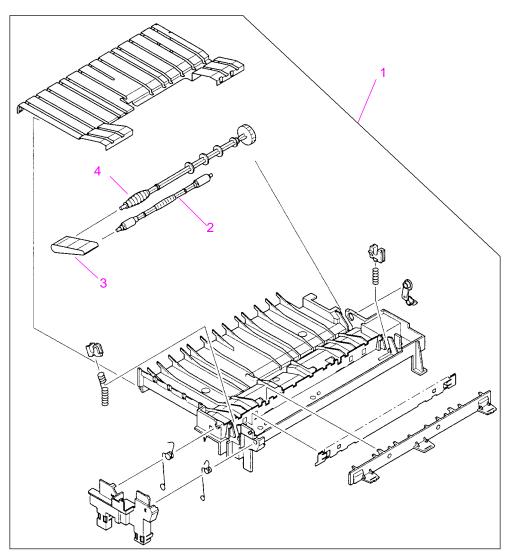

 Figure 8-14
 Paper Feed Guide Assembly

## Table 8-17. Paper Feed Guide Assembly

| Item No. | Part No.       | Quantity | Description                |
|----------|----------------|----------|----------------------------|
| 1        | RG5-2643-000CN | 1        | Paper Feed Guide Assembly  |
| 2        | RF5-2495-000CN | 1        | Shaft, Belt Idler Assembly |
| 3        | RB1-8668-000CN | 1        | Belt, Feed Guide           |
| 4        | RB1-8674-000CN | 1        | Shaft, Belt Drive          |

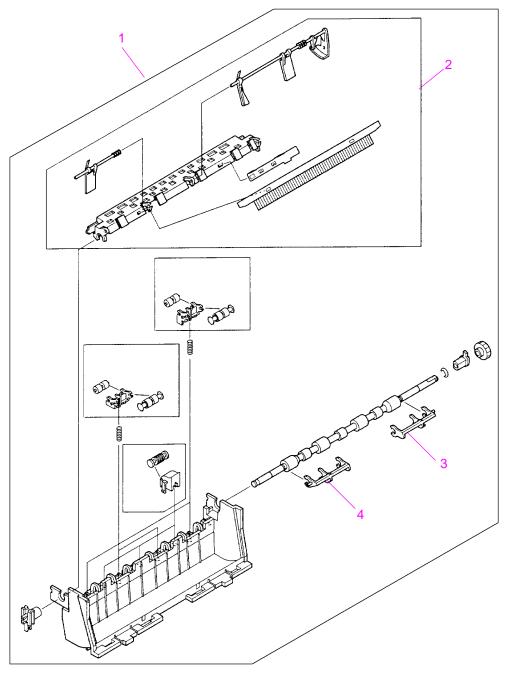

Figure 8-15 Delivery Assembly

## Table 8-18. Delivery Assembly

| Item No. | Part No.       | Quantity | Description                  |
|----------|----------------|----------|------------------------------|
| 1        | RG5-2648-000CN | 1        | Delivery Assembly            |
| 2        | RG5-2650-000CN | 1        | Delivery Sensor Arm Assembly |
| 3        | RB2-2408-000CN | 1        | Arm, Output Kicker, Right    |
| 4        | RB2-2409-000CN | 1        | Arm, Output Kicker, Left     |

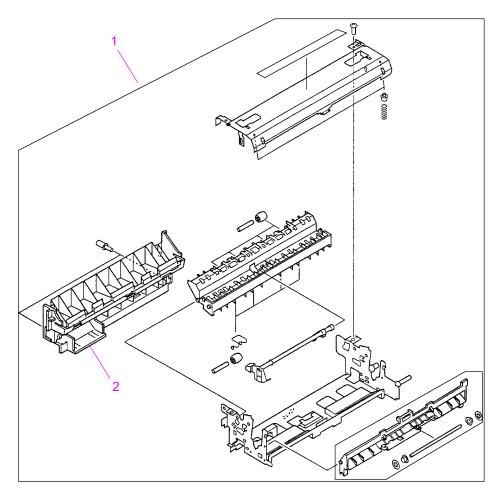

Figure 8-16 Fuser Assembly (1 of 2)

| Table 8-19. | Fuser Assembly (1 of 2) |  |
|-------------|-------------------------|--|
|-------------|-------------------------|--|

| Item No. | Part No.                         | Exchange No. | Quantity | Description                    |
|----------|----------------------------------|--------------|----------|--------------------------------|
| 1        | RG5-2661-000CN<br>RG5-2662-000CN |              | 1<br>1   | Fuser (110 V)<br>Fuser (220 V) |
| 2        | RB1-8805-000CN                   |              | 1        | Panel, Fuser Cover             |

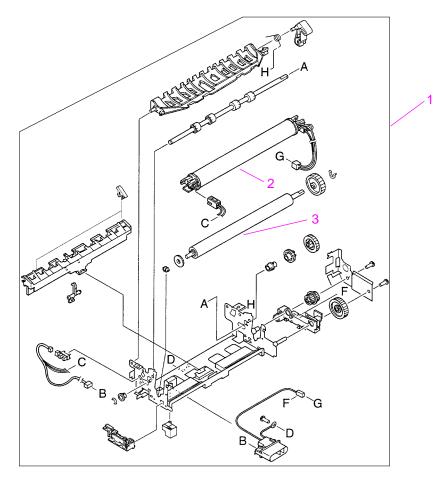

Figure 8-17Fuser Assembly (2 of 2)

| Table 8-20. | Fuser | Assembly | (2 of 2) |
|-------------|-------|----------|----------|
|-------------|-------|----------|----------|

| Item No. | Part No.                         | Exchange No. | Quantity | Description                                              |
|----------|----------------------------------|--------------|----------|----------------------------------------------------------|
| 1        | RG5-2661-000CN<br>RG5-2662-000CN |              | 1<br>1   | Fuser (110V)<br>Fuser (220V)                             |
| 2        | RG5-4269-000CN<br>RG5-4291-000CN |              | 1        | Fuser Film Assembly (110V)<br>Fuser Film Assembly (220V) |
| 3        | RB1-8794-000CN                   |              | 1        | Roller, Fuser Pressure                                   |

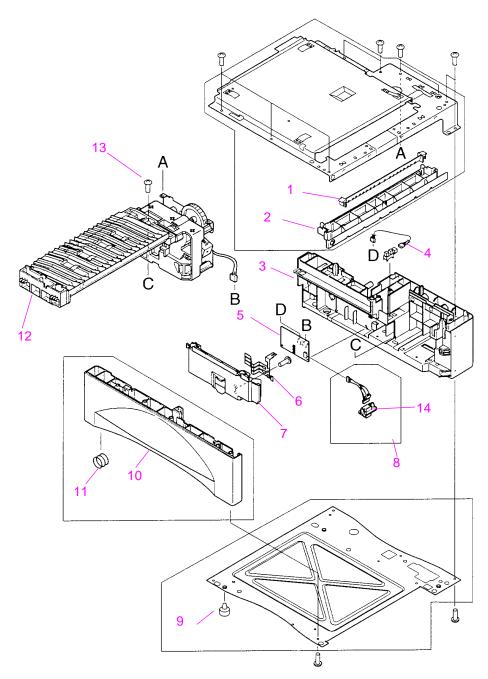

Figure 8-18 Internal Components of 500-Sheet Feeder

| Item No. | Part No.       | Quantity | Description                             |
|----------|----------------|----------|-----------------------------------------|
| 1        | RB1-8890-000CN | 1        | Guide, Paper                            |
| 2        | RB1-8873-000CN | 1        | Support, Paper Guide                    |
| 3        | RG5-2668-000CN | 1        | Cover Feeder Right Assembly             |
| 4        | RG5-3711-000CN | 1        | Cable, Sensor                           |
| 5        | RG5-2673-000CN | 1        | Feeder Controller PCA                   |
| 6        | RB1-8887-000CN | 1        | Levers, Tray Sensing                    |
| 7        | RB1-8886-000CN | 1        | Cover, Feeder PCA                       |
| 8        | RG5-3712-000CN | 1        | Connector, Lower Tray (with cable)      |
| 9        | RB1-8107-000CN | 4        | Foot                                    |
| 10       | RG5-2669-000CN | 1        | Cover, Feeder, Left                     |
| 11       | RS5-2652-000CN | 1        | Spring, Tray Lock                       |
| 12       | RG5-2672-000CN | 1        | Paper Pickup Drive Assembly (500-sheet) |
| 13       | XA9-0917-000CN | 1        | Screw, M3x16, Feed Modules              |
| 14       | VS1-6176-000CN | 1        | Connector (250- and 500-sheet Feeder)   |

 Table 8-21. Internal Components of 500-sheet Feeder

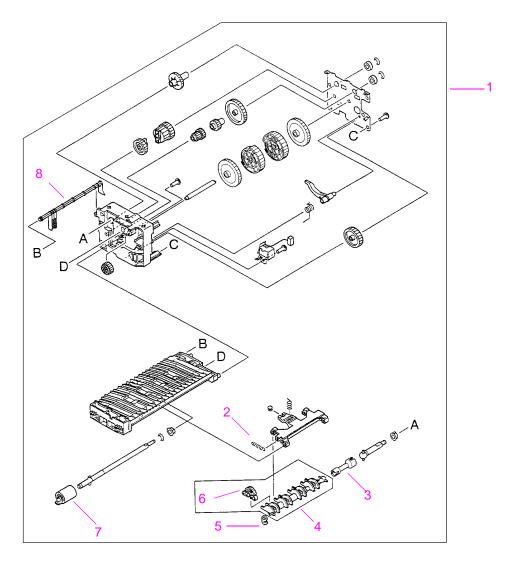

Figure 8-19 Paper Pickup Drive Assembly

| Item No. | Part No.       | Quantity | Description                                |
|----------|----------------|----------|--------------------------------------------|
| 1        | RG5-2672-000CN | 1        | Paper Pickup Drive Assembly<br>(500-sheet) |
| 2        | RS5-2632-000CN | 1        | Spring, Pickup                             |
| 3        | RB1-8877-000CN | 1        | Coupler, Pickup                            |
| 4        | RF5-2484-000CN | 1        | Pickup Roller Assembly                     |
| 5        | RB1-2190-000CN | 1        | Clip, Pickup Spring                        |
| 6        | RB1-8865-000CN | 4        | Roller, Pickup                             |
| 7        | RF5-2490-000CN | 1        | Feed, Roller                               |
| 8        | RB1-8879-000CN | 1        | Arm, Tray Sensing                          |

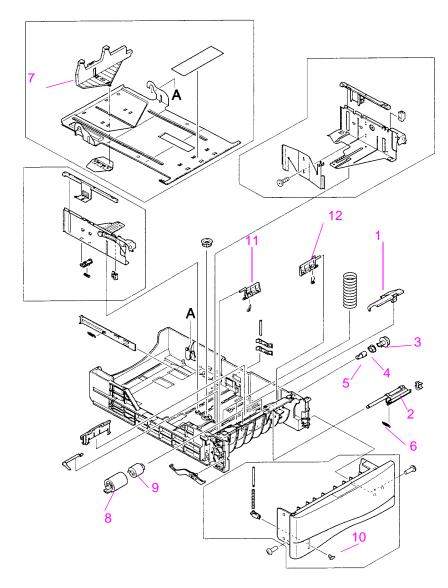

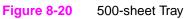

#### Table 8-23. 500-sheet Tray

| Item No. | Part No.       | Quantity | Description                         |
|----------|----------------|----------|-------------------------------------|
| 1        | RB1-8947-000CN | 1        | Panel, Roller Access                |
| 2        | RF5-2489-000CN | 1        | Mounting Assembly Separation Roller |
| 3        | RB1-8948-000CN | 1        | Gear, Separation Roller Drive       |
| 4        | RB1-8946-000CN | 1        | Bushing, Separation Roller          |
| 5        | RB1-8945-000CN | 1        | Coupler, Separation Roller          |
| 6        | RS5-2622-000CN | 1        | Spring, Separation Roller Tension   |
| 7        | RF5-2670-000CN | 1        | Paper Stop, 500-sheet Tray          |
| 8        | RF5-2490-000CN | 1        | Roller                              |
| 9        | RB1-8974-000CN | 1        | Clutch, Separation Roller           |
| 10       | RB1-9009-000CN | 1        | Paper Level Indicator               |
| 11       | RB1-8961-000CN | 1        | Left Arm Lifter                     |
| 12       | RB1-8962-000CN | 1        | Right Arm Lifter                    |

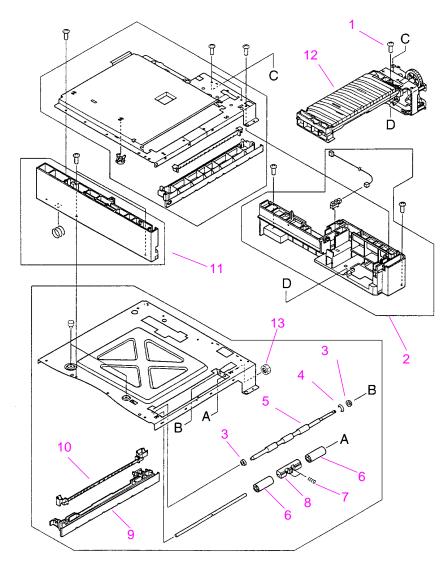

Figure 8-21 Internal Components of 250-sheet Module (1 of 2)

| Item No. | Part No.       | Quantity | Description                                    |
|----------|----------------|----------|------------------------------------------------|
| 1        | XA9-0870-000CN | 1        | Screw, M4x10, Feed Modules                     |
| 2        | RG5-2677-000CN | 1        | Cover Assembly, Feeder, Upper Right            |
| 3        | RS5-1309-000CN | 2        | Bearing, Transport Roller                      |
| 4        | XD9-0135-000CN | 1        | E-Clip                                         |
| 5        | RB1-8923-000CN | 1        | Roller, Transport                              |
| 6        | RB1-8922-000CN | 2        | Roller, Transport Pressure                     |
| 7        | RS5-2653-000CN | 1        | Spring, Transport Roller                       |
| 8        | RB1-8926-000CN | 1        | Mount, Transport Pressure                      |
| 9        | RB1-8913-000CN | 1        | Support, Paper Guide Lower                     |
| 10       | RB1-8914-000CN | 1        | Guide, Paper, Lower                            |
| 11       | RG5-2678-000CN | 1        | Cover Assembly, Feeder, Left Upper             |
| 12       | RG5-2683-000CN | 1        | Paper Pickup Drive Assembly, Upper (250-sheet) |
| 13       | RS5-0946-000CN | 1        | Gear, Transport Roller                         |

 Table 8-24. Internal Components of 250-sheet Module (1 of 2)

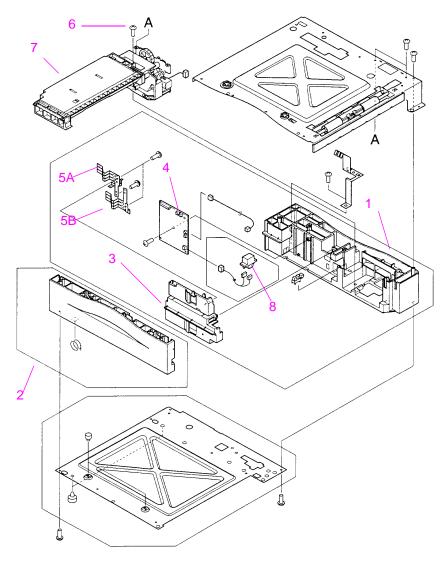

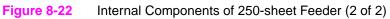

| Table 8-25 | . Internal Components of 250-sheet Feeder (2 of | 2) |
|------------|-------------------------------------------------|----|
|------------|-------------------------------------------------|----|

| Item No. | Part No.       | Quantity | Description                                    |
|----------|----------------|----------|------------------------------------------------|
| 1        | RG5-2679-000CN | 1        | Cover Assembly, Feeder, Right Lower            |
| 2        | RG5-2680-000CN | 1        | Cover Assembly, Feeder, Left Lower             |
| 3        | RB1-8907-000CN | 1        | Cover, Feeder PCA                              |
| 4        | RG5-2685-000CN | 1        | Feeder, Control PCA                            |
| 5A       | RB1-9033-000CN | 1        | Levers, Tray Sensing Upper                     |
| 5B       | RB1-9034-000CN | 1        | Levers, Tray Sensing Lower                     |
| 6        | XA9-0917-000CN | 1        | Screw, M3x16, Feed Modules                     |
| 7        | RG5-2684-000CN | 1        | Paper Pickup Drive Assembly, Lower (250-sheet) |
| 8        | VS1-6176-000CN | 1        | Connector (250- and 500-sheet Feeder)          |

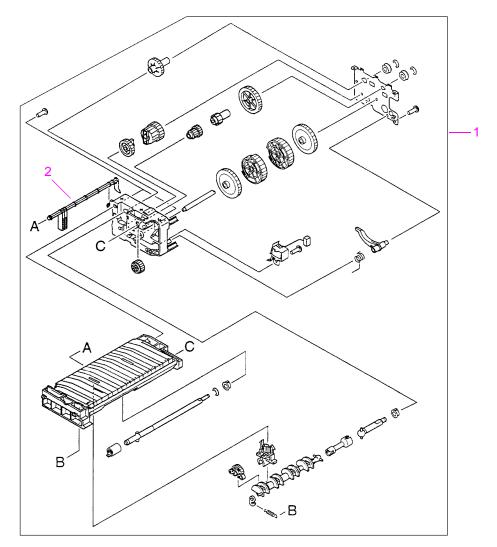

Figure 8-23 Upper Paper Pickup Drive Assembly

| Item No. | Part No.       | Quantity | Description                                   |
|----------|----------------|----------|-----------------------------------------------|
| 1        | RG5-2683-000CN | 1        | Upper Paper Pickup Drive Assembly (250-sheet) |
| 2        | RB1-8910-000CN | 1        | Arm, Tray Sensing                             |

#### Table 8-26. Upper Paper Pickup Drive Assembly

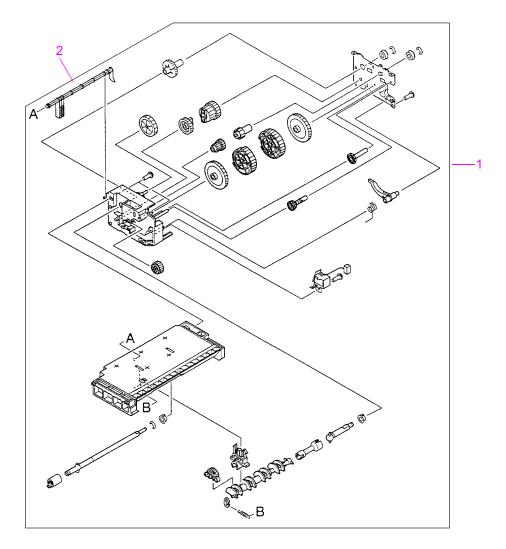

### Figure 8-24 Lower Paper Pickup Drive Assembly

| Table 8-27. Lower Paper Pickup Drive Assembly |                |          |                                               |
|-----------------------------------------------|----------------|----------|-----------------------------------------------|
| Item No.                                      | Part No.       | Quantity | Description                                   |
| 1                                             | RG5-2684-000CN | 1        | Lower Paper Pickup Drive Assembly (250-sheet) |
| 2                                             | RB1-8910-000CN | 1        | Arm, Tray Sensing                             |

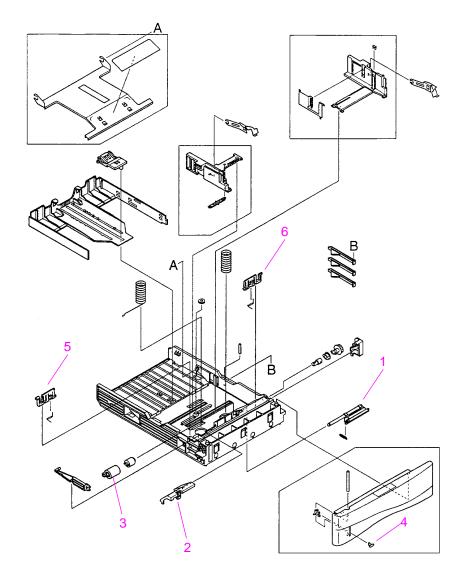

Figure 8-25 250-sheet Tray

### Table 8-28. 250-sheet Tray

| Item No. | Part No.       | Quantity | Description                         |
|----------|----------------|----------|-------------------------------------|
| 1        | RF5-2505-000CN | 1 each   | Mounting Assembly Separation Roller |
| 2        | RB1-9001-000CN | 1 each   | Panel Roller Access                 |
| 3        | RF5-2490-000CN | 1 each   | Roller                              |
| 4        | RB1-9009-000CN | 1 each   | Paper Level Indicator               |
| 5        | RB1-9012-010CN | 1 each   | Left Arm Lifter                     |
| 6        | RB1-9013-010CN | 1 each   | Right Arm Lifter                    |

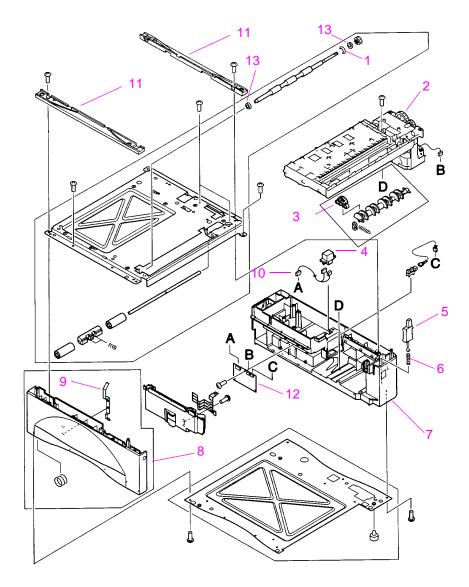

Figure 8-26 Internal Components of Optional 500-sheet Universal Tray Assembly

# Table 8-29. Internal Components of Optional 500-sheet Universal TrayAssembly

| Item No. | Part No.       | Quantity | Description                                       |
|----------|----------------|----------|---------------------------------------------------|
| 1        | XD2-1100-502CN | 1        | Ring, E                                           |
| 2        | RG5-2690-000CN | 1        | Paper Pickup Drive Assembly, Optional (500-sheet) |
| 3        | RB1-8865-000CN | 4        | Roller                                            |
| 4        | VS1-6174-000CN | 1        | Connector                                         |
| 5        | RB1-8928-000CN | 1        | Tray Identifier Plunger                           |
| 6        | RS5-2967-000CN | 1        | Spring, Compression                               |
| 7        | RB1-8915-000CN | 1        | Frame, Right                                      |
| 8        | RG5-2688-000CN | 1        | Left Frame Assembly                               |
| 9        | RB1-8927-000CN | 1        | Spring, Leaf                                      |
| 10       | RG5-3822-000CN | 1        | Paper Feeder Cable                                |
| 11       | RB1-8924-000CN | 2        | Guide, Lower Tray                                 |
| 12       | RG5-3821-000CN | 1        | Lower Tray Logic PCA                              |
| 13       | RS5-1179-000CN | 2        | Bearing, Transport Roller                         |

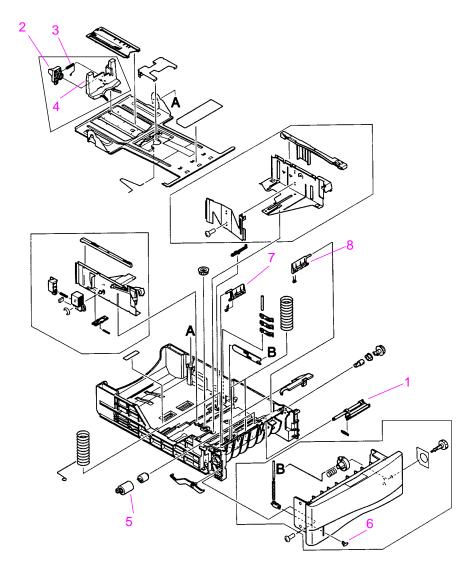

 Figure 8-27
 Optional 500-sheet Universal Tray Assembly

| Table 8-30. | <b>Optional 500-sheet</b> | <b>Universal Tra</b> | y Assembly |
|-------------|---------------------------|----------------------|------------|
|-------------|---------------------------|----------------------|------------|

| Item No. | Part No.       | Quantity | Description                         |
|----------|----------------|----------|-------------------------------------|
| 1        | RF5-2489-000CN | 1        | Separation Roller Mounting Assembly |
| 2        | RB1-9374-000CN | 1        | Stopper                             |
| 3        | RS5-2981-000CN | 1        | Spring                              |
| 4        | RB1-9371-000CN | 1        | Plate                               |
| 5        | RF5-2490-000CN | 1        | Feed Roller                         |
| 6        | RB1-9009-000CN | 1        | Paper Level Indicator               |
| 7        | RB1-8961-000CN | 1        | Left Arm Lifter                     |
| 8        | RB1-8962-000CN | 1        | Right Arm Lifter                    |

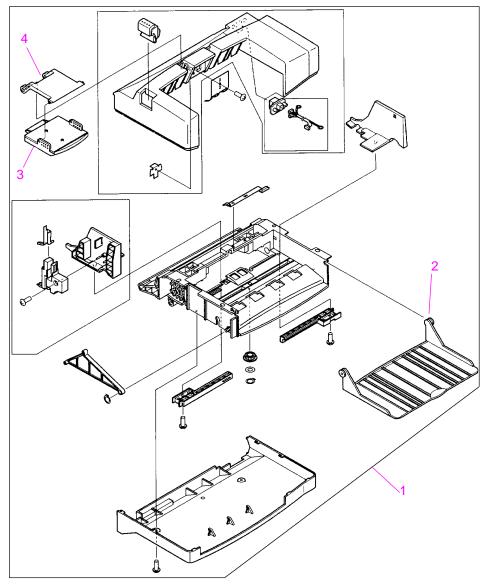

Figure 8-28 Envelope Feeder

## Table 8-31. Envelope Feeder

| Item No. | Part No.       | Exchange No. | Quantity | Description            |
|----------|----------------|--------------|----------|------------------------|
| 1        | C4122A         | C4122-69001  | 1        | Envelope Feeder        |
| 2        | RB1-9088-000CN |              | 1        | Tray, Envelope Feeder  |
| 3        | RF5-2511-000CN |              | 1        | Weight, Envelope       |
| 4        | RB1-9095-000N  |              | 1        | Mount, Envelope Weight |

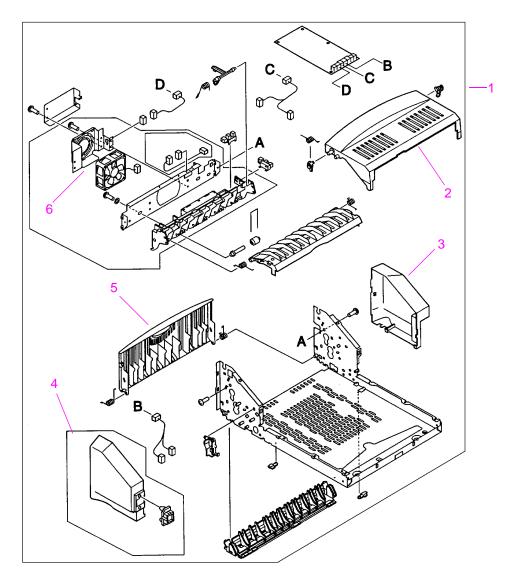

Figure 8-29 Internal Components of Duplexer

| Item No. | Part No.      | Exchange No. | Quantity | Description                   |
|----------|---------------|--------------|----------|-------------------------------|
| 1        | C4123A        | C4123-69001  | 1        | Duplexer                      |
| 2        | RB1-9044-0000 | N            | 1        | Cover, Top                    |
| 3        | RB1-9047-0000 | N            | 1        | Cover, Right Duplexer         |
| 4        | RF5-1876-000C | N            | 1        | Cover, Left with<br>Connector |
| 5        | RB1-9045-0000 | N .          | 1        | Panel, Rear                   |
| 6        | RH7-1361-0000 | N .          | 1        | Fan                           |

 Table 8-32. Internal Components of Duplexer

# **Alphabetical Parts List**

#### Table 8-33. Alphabetical Parts List

| Tray500-sheet Universal<br>Replacement TrayC4125ATable 8-1 on page 8-4AC, Power ReceptacleRG5-3696-000CNTable 8-7 on page 8-15Arm, Output Kicker, LeftRB2-2409-000CNTable 8-18 on page 8-33Arm, Output Kicker, RightRB2-2408-000CNTable 8-18 on page 8-33Arm, Tray 1 Paper SensingRB1-8787-000CNTable 8-13 on page 8-27Arm, Tray 1 Paper SensingRB2-2387-000CNTable 8-13 on page 8-27Arm, Tray 1 Tray RetainingRB2-2387-000CNTable 8-26 on page 8-46Arm, Tray SensingRB1-8879-000CNTable 8-22 on page 8-39Bearing, Transport RollerRS5-1179-000CNTable 8-22 on page 8-39Bearing, Transport RollerRS5-1309-000CNTable 8-29 on page 8-51Bearing, Transport RollerRS5-1309-000CNTable 8-23 on page 8-41Button, Engine TestRB1-8688-000CNTable 8-23 on page 8-41Button, Engine TestRB1-8689-000CNTable 8-7 on page 8-15Cable HolderRB1-8689-000CNTable 8-7 on page 8-15Cable, Feed/RegistrationRG5-3708-000CNTable 8-7 on page 8-15Cable, Feed/RegistrationRG5-3706-000CNTable 8-8 on page 8-17Cable, Feeder ModuleRG5-3710-000CNTable 8-8 on page 8-17Cable, Feeder ModuleRG5-3708-000CNTable 8-8 on page 8-17Cable, Feeder ModuleRG5-3708-000CNTable 8-8 on page 8-17Cable, Feeder ModuleRG5-3708-000CNTable 8-8 on page 8-17Cable, Feeder ModuleRG5-3708-000CNTable 8-7 on page 8-15Cable, Laser Scanner                                                                                                    | Description                                   | Part Number    | Table Number and Page   |
|----------------------------------------------------------------------------------------------------|-----------------------------------------------|----------------|-------------------------|
| Tray500-sheet Universal<br>Replacement TrayC4125ATable 8-1 on page 8-4AC, Power ReceptacleRG5-3696-000CNTable 8-7 on page 8-15Arm, Output Kicker, LeftRB2-2409-000CNTable 8-18 on page 8-33Arm, Output Kicker, RightRB2-2408-000CNTable 8-18 on page 8-33Arm, Tray 1 Paper SensingRB1-8787-000CNTable 8-13 on page 8-27Arm, Tray 1 Tray RetainingRB2-2387-000CNTable 8-13 on page 8-27Arm, Tray 1 Tray RetainingRB2-2387-000CNTable 8-26 on page 8-46Arm, Tray SensingRB1-8910-000CNTable 8-22 on page 8-39Bearing, Transport RollerRS5-1179-000CNTable 8-29 on page 8-51Bearing, Transport RollerRS5-1309-000CNTable 8-24 on page 8-43Belt, Feed GuideRB1-8668-000CNTable 8-17 on page 8-31Bushing, Separation RollerRB1-8688-000CNTable 8-23 on page 8-41Button, Engine TestRB1-8688-000CNTable 8-23 on page 8-41Button, Engine TestRB1-8688-000CNTable 8-8 on page 8-17Cable Formatter/Control PanelRG5-3704-000CNTable 8-8 on page 8-17Cable, Envelope Feeder<br>ConnectRG5-3706-000CNTable 8-8 on page 8-17Cable, Feedr ModuleRG5-3700-000CNTable 8-8 on page 8-17Cable, Feeder ModuleRG5-3710-000CNTable 8-8 on page 8-17Cable, Feeder ModuleRG5-3710-000CNTable 8-8 on page 8-17Cable, Feeder ModuleRG5-3708-000CNTable 8-8 on page 8-17Cable, Feeder ModuleRG5-3708-000CNTable 8-8 on page 8-15 <td< td=""><td></td><td>C4126A</td><td>Table 8-1 on page 8-4</td></td<>                                 |                                               | C4126A         | Table 8-1 on page 8-4   |
| Replacement TrayAC, Power ReceptacleRG5-3696-000CNTable 8-7 on page 8-15Arm, Output Kicker, LeftRB2-2409-000CNTable 8-18 on page 8-33Arm, Output Kicker, RightRB2-2408-000CNTable 8-18 on page 8-33Arm, Tray 1 Paper SensingRB1-8787-000CNTable 8-13 on page 8-27Arm, Tray 1 Paper SensingRB2-2387-000CNTable 8-13 on page 8-27Arm, Tray 1 Tray RetainingRB2-2387-000CNTable 8-26 on page 8-46Arm, Tray SensingRB1-8910-000CNTable 8-22 on page 8-39Bearing, Transport RollerRS5-1179-000CNTable 8-22 on page 8-51Bearing, Transport RollerRS5-1309-000CNTable 8-24 on page 8-51Bett, Feed GuideRB1-8668-000CNTable 8-23 on page 8-43Belt, Feed GuideRB1-8688-000CNTable 8-23 on page 8-41Button, Engine TestRB1-8688-000CNTable 8-23 on page 8-17Cable Formatter/Control PanelRG5-3708-000CNTable 8-7 on page 8-15Cable, Envelope FeederRG5-3704-000CNTable 8-7 on page 8-15Cable, Feed/RegistrationRG5-3706-000CNTable 8-8 on page 8-17Cable, Feeder ModuleRG5-3706-000CNTable 8-8 on page 8-17Cable, Feeder ModuleRG5-3708-000CNTable 8-8 on page 8-17Cable, Feeder ModuleRG5-3708-000CNTable 8-8 on page 8-17Cable, Feeder ModuleRG5-3708-000CNTable 8-8 on page 8-17Cable, Feeder ModuleRG5-3708-000CNTable 8-8 on page 8-15Cable, Laser Scanner and<br>Output Bin SensorRG5-3876-000CNTable 8-8 on page 8-17 </td <td>500-sheet Paper Feeder and Tray</td> <td>C4124A</td> <td>Table 8-1 on page 8-4</td> | 500-sheet Paper Feeder and Tray               | C4124A         | Table 8-1 on page 8-4   |
| Arm, Output Kicker, LeftRB2-2409-000CNTable 8-18 on page 8-33Arm, Output Kicker, RightRB2-2408-000CNTable 8-18 on page 8-33Arm, Tray 1 Paper SensingRB1-8787-000CNTable 8-13 on page 8-27Arm, Tray 1 Tray RetainingRB2-2387-000CNTable 8-13 on page 8-27Arm, Tray 1 Tray RetainingRB2-2387-000CNTable 8-26 on page 8-46Arm, Tray SensingRB1-8910-000CNTable 8-22 on page 8-46Arm, Tray SensingRB1-8879-000CNTable 8-22 on page 8-39Bearing, Transport RollerRS5-1179-000CNTable 8-29 on page 8-51Bearing, Transport RollerRS5-1309-000CNTable 8-24 on page 8-51Bearing, Transport RollerRS5-1309-000CNTable 8-23 on page 8-43Belt, Feed GuideRB1-8668-000CNTable 8-23 on page 8-43Button, Engine TestRB1-8946-000CNTable 8-23 on page 8-41Button, Engine TestRB1-8689-000CNTable 8-7 on page 8-15Cable Formatter/Control PanelRG5-3708-000CNTable 8-7 on page 8-15Cable, Envelope FeederRG5-3704-000CNTable 8-7 on page 8-15Cable, Feed/RegistrationRG5-3706-000CNTable 8-8 on page 8-17Cable, Feed/RegistrationRG5-3706-000CNTable 8-8 on page 8-17Cable, Feeder ModuleRG5-3706-000CNTable 8-8 on page 8-17Cable, Feeder ModuleRG5-3708-000CNTable 8-8 on page 8-17Cable, Feeder ModuleRG5-3708-000CNTable 8-8 on page 8-17Cable, Laser Scanner and<br>Output Bin SensorRG5-3876-000CNTable 8-8 on page 8-17                                                                                                   |                                               | C4125A         | Table 8-1 on page 8-4   |
| Arm, Output Kicker, RightRB2-2408-000CNTable 8-18 on page 8-33Arm, Tray 1 Paper SensingRB1-8787-000CNTable 8-13 on page 8-27Arm, Tray 1 Tray RetainingRB2-2387-000CNTable 8-13 on page 8-27Arm, Tray SensingRB1-8910-000CNTable 8-26 on page 8-46Arm, Tray SensingRB1-8879-000CNTable 8-22 on page 8-39Bearing, Transport RollerRS5-1179-000CNTable 8-29 on page 8-51Bearing, Transport RollerRS5-1309-000CNTable 8-24 on page 8-43Belt, Feed GuideRB1-8668-000CNTable 8-23 on page 8-31Bushing, Separation RollerRB1-8946-000CNTable 8-23 on page 8-41Button, Engine TestRB1-8688-000CNTable 8-23 on page 8-17Cable Formatter/Control PanelRG5-3708-000CNTable 8-7 on page 8-15Cable, Envelope Feeder<br>ConnectRG5-3704-000CNTable 8-7 on page 8-15Cable, Feed/Registration<br>SensorsRG5-3706-000CNTable 8-8 on page 8-17Cable, Feeder ModuleRG5-3708-000CNTable 8-8 on page 8-17Cable, Feeder ModuleRG5-3708-000CNTable 8-8 on page 8-17Cable, Feeder ModuleRG5-3708-000CNTable 8-8 on page 8-17Cable, Feeder ModuleRG5-3708-000CNTable 8-8 on page 8-17Cable, Feeder ModuleRG5-3708-000CNTable 8-8 on page 8-17Cable, Laser Scanner and<br>Output Bin SensorRG5-3876-000CNTable 8-8 on page 8-17                                                                                                    | AC, Power Receptacle                          | RG5-3696-000CN | Table 8-7 on page 8-15  |
| Arm, Tray 1 Paper SensingRB1-8787-000CNTable 8-13 on page 8-27Arm, Tray 1 Tray RetainingRB2-2387-000CNTable 8-13 on page 8-27Arm, Tray 2 SensingRB1-8910-000CNTable 8-26 on page 8-46Arm, Tray SensingRB1-8879-000CNTable 8-20 on page 8-39Bearing, Transport RollerRS5-1179-000CNTable 8-29 on page 8-51Bearing, Transport RollerRS5-1309-000CNTable 8-29 on page 8-51Bearing, Transport RollerRS5-1309-000CNTable 8-24 on page 8-43Belt, Feed GuideRB1-8668-000CNTable 8-23 on page 8-31Bushing, Separation RollerRB1-8946-000CNTable 8-23 on page 8-31Button, Engine TestRB1-8688-000CNTable 8-20 on page 8-41Button, Engine TestRB1-8689-000CNTable 8-7 on page 8-15Cable HolderRB1-8689-000CNTable 8-7 on page 8-15Cable, Envelope FeederRG5-3704-000CNTable 8-8 on page 8-17Cable, Feed/RegistrationRG5-3706-000CNTable 8-8 on page 8-17Cable, Feedr ModuleRG5-3710-000CNTable 8-8 on page 8-17Cable, Feedr ModuleRG5-3708-000CNTable 8-8 on page 8-17Cable, Feedr ModuleRG5-3708-000CNTable 8-8 on page 8-17Cable, Feeder ModuleRG5-3708-000CNTable 8-8 on page 8-17Cable, Feedr Scanner andRG5-3876-000CNTable 8-8 on page 8-17Cable, Laser Scanner andRG5-3876-000CNTable 8-8 on page 8-17Output Bin SensorTable 8-8 on page 8-17                                                                                                    | Arm, Output Kicker, Left                      | RB2-2409-000CN | Table 8-18 on page 8-33 |
| Arm, Tray 1 Tray RetainingRB2-2387-000CNTable 8-13 on page 8-27Arm, Tray SensingRB1-8910-000CNTable 8-26 on page 8-46Arm, Tray SensingRB1-8879-000CNTable 8-22 on page 8-39Bearing, Transport RollerRS5-1179-000CNTable 8-29 on page 8-51Bearing, Transport RollerRS5-1309-000CNTable 8-24 on page 8-43Bett, Feed GuideRB1-8668-000CNTable 8-17 on page 8-31Bushing, Separation RollerRB1-8668-000CNTable 8-23 on page 8-41Button, Engine TestRB1-8688-000CNTable 8-23 on page 8-41Button, Engine TestRB1-8688-000CNTable 8-7 on page 8-15Cable HolderRB1-8689-000CNTable 8-7 on page 8-15Cable, Envelope FeederRG5-3708-000CNTable 8-8 on page 8-17Cable, Feed/RegistrationRG5-3706-000CNTable 8-8 on page 8-17Cable, Feed/RegistrationRG5-3706-000CNTable 8-8 on page 8-17Cable, Feedr ModuleRG5-3708-000CNTable 8-8 on page 8-17Cable, Feedr ModuleRG5-3708-000CNTable 8-8 on page 8-17Cable, Laser Scanner and<br>Output Bin SensorRG5-3876-000CNTable 8-7 on page 8-15                                                                                                    | Arm, Output Kicker, Right                     | RB2-2408-000CN | Table 8-18 on page 8-33 |
| Arm, Tray SensingRB1-8910-000CNTable 8-26 on page 8-46Arm, Tray SensingRB1-8879-000CNTable 8-22 on page 8-39Bearing, Transport RollerRS5-1179-000CNTable 8-29 on page 8-51Bearing, Transport RollerRS5-1309-000CNTable 8-24 on page 8-43Bet, Feed GuideRB1-8668-000CNTable 8-17 on page 8-31Bushing, Separation RollerRB1-8946-000CNTable 8-23 on page 8-41Button, Engine TestRB1-8688-000CNTable 8-23 on page 8-41Button, Engine TestRB1-8688-000CNTable 8-8 on page 8-17Cable Formatter/Control PanelRG5-3708-000CNTable 8-7 on page 8-15Cable, Envelope FeederRG5-3704-000CNTable 8-7 on page 8-15Cable, Feed/RegistrationRG5-3706-000CNTable 8-8 on page 8-17Cable, Feeder ModuleRG5-3710-000CNTable 8-8 on page 8-17Cable, Feeder ModuleRG5-3708-000CNTable 8-8 on page 8-17Cable, Feeder ModuleRG5-3708-000CNTable 8-8 on page 8-17Cable, Feeder ModuleRG5-3708-000CNTable 8-8 on page 8-17Cable, Feeder ModuleRG5-3708-000CNTable 8-8 on page 8-17Cable, Laser Scanner and<br>Output Bin SensorRG5-3876-000CNTable 8-8 on page 8-15                                                                                                    | Arm, Tray 1 Paper Sensing                     | RB1-8787-000CN | Table 8-13 on page 8-27 |
| Arm, Tray SensingRB1-8879-000CNTable 8-22 on page 8-39Bearing, Transport RollerRS5-1179-000CNTable 8-29 on page 8-51Bearing, Transport RollerRS5-1309-000CNTable 8-24 on page 8-43Belt, Feed GuideRB1-8668-000CNTable 8-17 on page 8-31Bushing, Separation RollerRB1-8946-000CNTable 8-23 on page 8-41Button, Engine TestRB1-8688-000CNTable 8-8 on page 8-17Cable Formatter/Control PanelRG5-3708-000CNTable 8-8 on page 8-15Cable HolderRB1-8689-000CNTable 8-8 on page 8-15Cable, Envelope Feeder<br>ConnectRG5-3704-000CNTable 8-7 on page 8-15Cable, Feed/Registration<br>SensorsRG5-3706-000CNTable 8-8 on page 8-17Cable, Feeder ModuleRG5-3710-000CNTable 8-8 on page 8-17Cable, Feeder ModuleRG5-3706-000CNTable 8-8 on page 8-17Cable, Laser Scanner and<br>Output Bin SensorRG5-3876-000CNTable 8-8 on page 8-17                                                                                                    | Arm, Tray 1 Tray Retaining                    | RB2-2387-000CN | Table 8-13 on page 8-27 |
| Bearing, Transport RollerRS5-1179-000CNTable 8-29 on page 8-51Bearing, Transport RollerRS5-1309-000CNTable 8-24 on page 8-43Belt, Feed GuideRB1-8668-000CNTable 8-17 on page 8-31Bushing, Separation RollerRB1-8946-000CNTable 8-23 on page 8-41Button, Engine TestRB1-8688-000CNTable 8-23 on page 8-41Button, Engine TestRB1-8688-000CNTable 8-8 on page 8-17Cable Formatter/Control PanelRG5-3708-000CNTable 8-7 on page 8-15Cable HolderRB1-8689-000CNTable 8-8 on page 8-17Cable, Envelope FeederRG5-3704-000CNTable 8-7 on page 8-15Cable, Feed/RegistrationRG5-3706-000CNTable 8-8 on page 8-17Cable, Feedr ModuleRG5-3706-000CNTable 8-8 on page 8-17Cable, Feedr ModuleRG5-3708-000CNTable 8-8 on page 8-17Cable, Laser Scanner andRG5-3708-000CNTable 8-7 on page 8-15Cable, Laser Scanner andRG5-3876-000CNTable 8-8 on page 8-17Output Bin SensorRG5-3876-000CNTable 8-8 on page 8-17                                                                                                    | Arm, Tray Sensing                             | RB1-8910-000CN | Table 8-26 on page 8-46 |
| Bearing, Transport RollerRS5-1309-000CNTable 8-24 on page 8-43Belt, Feed GuideRB1-8668-000CNTable 8-17 on page 8-31Bushing, Separation RollerRB1-8946-000CNTable 8-23 on page 8-41Button, Engine TestRB1-8688-000CNTable 8-23 on page 8-41Cable Formatter/Control PanelRG5-3708-000CNTable 8-7 on page 8-15Cable HolderRB1-8689-000CNTable 8-7 on page 8-15Cable, Envelope FeederRG5-3704-000CNTable 8-7 on page 8-15Cable, Feed/RegistrationRG5-3706-000CNTable 8-7 on page 8-15Cable, Feeder ModuleRG5-3706-000CNTable 8-8 on page 8-17Cable, Feeder ModuleRG5-3706-000CNTable 8-8 on page 8-17Cable, Feeder ModuleRG5-3706-000CNTable 8-8 on page 8-17Cable, Feeder ModuleRG5-3706-000CNTable 8-8 on page 8-17Cable, Feeder ModuleRG5-3708-000CNTable 8-8 on page 8-17Cable, Feeder ModuleRG5-3708-000CNTable 8-8 on page 8-17Cable, Formatter Control PanelRG5-3708-000CNTable 8-8 on page 8-17Cable, Laser Scanner and<br>Output Bin SensorRG5-3876-000CNTable 8-8 on page 8-15                                                                                                    | Arm, Tray Sensing                             | RB1-8879-000CN | Table 8-22 on page 8-39 |
| Belt, Feed GuideRB1-8668-000CNTable 8-17 on page 8-31Bushing, Separation RollerRB1-8946-000CNTable 8-23 on page 8-41Button, Engine TestRB1-8688-000CNTable 8-8 on page 8-17Cable Formatter/Control PanelRG5-3708-000CNTable 8-7 on page 8-15Cable HolderRB1-8689-000CNTable 8-8 on page 8-17Cable, Envelope FeederRG5-3704-000CNTable 8-7 on page 8-15Cable, Feed/RegistrationRG5-3706-000CNTable 8-7 on page 8-15Cable, Feed/RegistrationRG5-3706-000CNTable 8-8 on page 8-17Cable, Feeder ModuleRG5-3706-000CNTable 8-8 on page 8-17Cable, Feeder ModuleRG5-3708-000CNTable 8-8 on page 8-17Cable, Feeder ModuleRG5-3708-000CNTable 8-8 on page 8-17Cable, Feeder ModuleRG5-3708-000CNTable 8-8 on page 8-17Cable, Laser Scanner andRG5-3876-000CNTable 8-8 on page 8-15Cable, Laser Scanner andRG5-3876-000CNTable 8-8 on page 8-17                                                                                                    | Bearing, Transport Roller                     | RS5-1179-000CN | Table 8-29 on page 8-51 |
| Bushing, Separation RollerRB1-8946-000CNTable 8-23 on page 8-41Button, Engine TestRB1-8688-000CNTable 8-8 on page 8-17Cable Formatter/Control PanelRG5-3708-000CNTable 8-7 on page 8-15Cable HolderRB1-8689-000CNTable 8-8 on page 8-17Cable, Envelope FeederRG5-3704-000CNTable 8-7 on page 8-15Cable, Feed/RegistrationRG5-3706-000CNTable 8-8 on page 8-17Cable, Feed/RegistrationRG5-3706-000CNTable 8-8 on page 8-17Cable, Feeder ModuleRG5-3710-000CNTable 8-8 on page 8-17Cable Formatter Control PanelRG5-3708-000CNTable 8-8 on page 8-17Cable, Laser Scanner andRG5-3876-000CNTable 8-8 on page 8-17Output Bin SensorRG5-3876-000CNTable 8-8 on page 8-17                                                                                                    | Bearing, Transport Roller                     | RS5-1309-000CN | Table 8-24 on page 8-43 |
| Button, Engine TestRB1-8688-000CNTable 8-8 on page 8-17Cable Formatter/Control PanelRG5-3708-000CNTable 8-7 on page 8-15Cable HolderRB1-8689-000CNTable 8-8 on page 8-17Cable, Envelope FeederRG5-3704-000CNTable 8-7 on page 8-15Cable, Feed/RegistrationRG5-3706-000CNTable 8-8 on page 8-17Cable, Feed/RegistrationRG5-3706-000CNTable 8-8 on page 8-17Cable, Feed/RegistrationRG5-3710-000CNTable 8-8 on page 8-17Cable, Feeder ModuleRG5-3708-000CNTable 8-8 on page 8-17Cable Formatter Control PanelRG5-3708-000CNTable 8-8 on page 8-15Cable, Laser Scanner andRG5-3876-000CNTable 8-8 on page 8-17                                                                                                    | Belt, Feed Guide                              | RB1-8668-000CN | Table 8-17 on page 8-31 |
| Cable Formatter/Control PanelRG5-3708-000CNTable 8-7 on page 8-15Cable HolderRB1-8689-000CNTable 8-8 on page 8-17Cable, Envelope FeederRG5-3704-000CNTable 8-7 on page 8-15ConnectCable, Feed/RegistrationRG5-3706-000CNTable 8-8 on page 8-17Cable, Feed/RegistrationRG5-3710-000CNTable 8-8 on page 8-17Cable, Feeder ModuleRG5-3710-000CNTable 8-8 on page 8-17Cable, Feeder ModuleRG5-3708-000CNTable 8-8 on page 8-17Cable, Feeder ModuleRG5-3708-000CNTable 8-8 on page 8-17Cable, Laser Scanner andRG5-3876-000CNTable 8-8 on page 8-17Output Bin SensorCable 8-8 on page 8-17Cable 8-8 on page 8-17                                                                                                    | Bushing, Separation Roller                    | RB1-8946-000CN | Table 8-23 on page 8-41 |
| Cable HolderRB1-8689-000CNTable 8-8 on page 8-17Cable, Envelope FeederRG5-3704-000CNTable 8-7 on page 8-15ConnectCable, Feed/RegistrationRG5-3706-000CNTable 8-8 on page 8-17Cable, Feed/RegistrationRG5-3710-000CNTable 8-8 on page 8-17Cable, Feeder ModuleRG5-3710-000CNTable 8-8 on page 8-17Cable, Feeder ModuleRG5-3708-000CNTable 8-7 on page 8-15Cable, Laser Scanner andRG5-3876-000CNTable 8-8 on page 8-17                                                                                                    | Button, Engine Test                           | RB1-8688-000CN | Table 8-8 on page 8-17  |
| Cable, Envelope Feeder<br>ConnectRG5-3704-000CNTable 8-7 on page 8-15Cable, Feed/Registration<br>SensorsRG5-3706-000CNTable 8-8 on page 8-17Cable, Feeder ModuleRG5-3710-000CNTable 8-8 on page 8-17Cable, Feeder ModuleRG5-3708-000CNTable 8-8 on page 8-17Cable, Feeder ModuleRG5-3708-000CNTable 8-8 on page 8-17Cable, Feeder Scanner andRG5-3876-000CNTable 8-7 on page 8-15Cable, Laser Scanner andRG5-3876-000CNTable 8-8 on page 8-17                                                                                                    | Cable Formatter/Control Panel                 | RG5-3708-000CN | Table 8-7 on page 8-15  |
| ConnectCable, Feed/Registration<br>SensorsRG5-3706-000CNTable 8-8 on page 8-17Cable, Feeder ModuleRG5-3710-000CNTable 8-8 on page 8-17Cable Formatter Control PanelRG5-3708-000CNTable 8-7 on page 8-15Cable, Laser Scanner and<br>Output Bin SensorRG5-3876-000CNTable 8-8 on page 8-17                                                                                                    | Cable Holder                                  | RB1-8689-000CN | Table 8-8 on page 8-17  |
| SensorsCable, Feeder ModuleRG5-3710-000CNTable 8-8 on page 8-17Cable Formatter Control PanelRG5-3708-000CNTable 8-7 on page 8-15Cable, Laser Scanner andRG5-3876-000CNTable 8-8 on page 8-17Output Bin SensorOutput Bin SensorTable 8-8 on page 8-17                                                                                                    | · · ·                                         | RG5-3704-000CN | Table 8-7 on page 8-15  |
| Cable Formatter Control Panel RG5-3708-000CNTable 8-7 on page 8-15Cable, Laser Scanner andRG5-3876-000CNTable 8-8 on page 8-17Output Bin SensorOutput Bin SensorTable 8-8 on page 8-17                                                                                                    | -                                             | RG5-3706-000CN | Table 8-8 on page 8-17  |
| Cable, Laser Scanner and RG5-3876-000CN Table 8-8 on page 8-17<br>Output Bin Sensor                                                                                                    | Cable, Feeder Module                          | RG5-3710-000CN | Table 8-8 on page 8-17  |
| Output Bin Sensor                                                                                                    | Cable Formatter Control Panel                 | RG5-3708-000CN | Table 8-7 on page 8-15  |
| Cable, Main Motor RG5-3709-000CN Table 8-7 on page 8-15                                                                                                    | Cable, Laser Scanner and<br>Output Bin Sensor | RG5-3876-000CN | Table 8-8 on page 8-17  |
|                                                                                                    | Cable, Main Motor                             | RG5-3709-000CN | Table 8-7 on page 8-15  |

| Table 8-33. | Alphabetical | Parts List | (continued) |
|-------------|--------------|------------|-------------|
|-------------|--------------|------------|-------------|

| Description                                 | Part Number    | Table Number and Page                                  |
|---------------------------------------------|----------------|--------------------------------------------------------|
| Cable, Paper Feed/Tray 1<br>Pickup Solenoid | RG5-3703-000CN | Table 8-7 on page 8-15                                 |
| Cable, Sensor                               | RG5-3711-000CN | Table 8-21 on page 8-37                                |
| Cable, Top Cover Switch                     | RG5-3705-000CN | Table 8-7 on page 8-15                                 |
| Cable, Tray 1 Sensor                        | RG5-3700-000CN | Table 8-7 on page 8-15                                 |
| Clip, Left Side Panel                       | RB1-8848-000CN | Table 8-5 on page 8-11                                 |
| Clip, Pickup Spring                         | RB1-2190-000CN | Table 8-22 on page 8-39                                |
| Clip, Right Side Panel                      | RB1-8860-000CN | Table 8-5 on page 8-11                                 |
| Clutch, Separation Roller                   | RB1-8974-000CN | Table 8-23 on page 8-41                                |
| Connector                                   | VS1-6174-000CN | Table 8-29 on page 8-51                                |
| Connector (250- and<br>500-sheet Feeder)    | VS1-6176-000CN | Table 8-21 on page 8-37 and<br>Table 8-25 on page 8-45 |
| Connector, Lower Tray (with<br>Cable)       | RG5-3712-000CN | Table 8-21 on page 8-37                                |
| Control Panel                               | RG5-2666-000CN | Table 8-8 on page 8-17                                 |
| Coupler, Pickup                             | RB1-8877-000CN | Table 8-22 on page 8-39                                |
| Coupler, Separation Roller                  | RB1-8945-000CN | Table 8-23 on page 8-41                                |
| Cover Assembly, Feeder, Left Lower          | RG5-2680-000CN | Table 8-25 on page 8-45                                |
| Cover Assembly, Feeder, Left<br>Upper       | RG5-2678-000CN | Table 8-24 on page 8-43                                |
| Cover Assembly, Feeder, Right<br>Lower      | RG5-2679-000CN | Table 8-25 on page 8-45                                |
| Cover Assembly, Feeder,<br>Upper Right      | RG5-2677-000CN | Table 8-24 on page 8-43                                |
| Cover Assembly, Left                        | RG5-2665-000CN | Table 8-5 on page 8-11                                 |
| Cover Assembly, Right Front                 | RG5-2664-000CN | Table 8-5 on page 8-11                                 |
| Cover Envelope Feeder Drive                 | RB2-2386-000CN | Table 8-13 on page 8-27                                |
| Cover, Feeder PCA, 250-sheet<br>Tray        | RB1-8907-000CN | Table 8-25 on page 8-45                                |
| Cover, Feeder PCA, 500-sheet<br>Tray        | RB1-8886-000CN | Table 8-21 on page 8-37                                |
| Cover, Feeder, Left                         | RG5-2669-000CN | Table 8-21 on page 8-37                                |

| Table 8-33. | Alphabetical | Parts | List | (continued) |
|-------------|--------------|-------|------|-------------|
|-------------|--------------|-------|------|-------------|

| Description                                                                                                    | Part Number                                    | Table Number and Page                                 |
|----------------------------------------------------------------------------------------------------|------------------------------------------------|-------------------------------------------------------|
| Cover Feeder Right Assembly                                                                                                    | RG5-2668-000CN                                 | Table 8-21 on page 8-37                               |
| Cover, Left with Connector                                                                                                    | RF5-1876-000CN                                 | Table 8-32 on page 8-57                               |
| Cover, Right Duplexer                                                                                                    | RB1-9047-000CN                                 | Table 8-32 on page 8-57                               |
| Cover, Top                                                                                                    | RB1-9044-000CN                                 | Table 8-32 on page 8-57                               |
| Cover, Tray 1 Sensor Arm                                                                                                    | RB1-8788-000CN                                 | Table 8-13 on page 8-27                               |
| Delivery Assembly                                                                                                    | RG5-2648-000CN                                 | Table 8-7 on page 8-15 and<br>Table 8-18 on page 8-33 |
| Delivery Drive Assembly                                                                                                    | RG5-3721-000CN                                 | Table 8-11 on page 8-24                               |
| Delivery Sensor Arm<br>Assembly                                                                                                    | RG5-2650-000CN                                 | Table 8-18 on page 8-33                               |
| Duplex Printing Accessory<br>(Duplexer)                                                                                                   | C4123A                                         | Table 8-32 on page 8-57                               |
| E-Clip                                                                                                    | XD9-0135-000CN                                 | Table 8-24 on page 8-43                               |
| EDO DIMM<br>4 MB<br>8 MB<br>16 MB                                                                                                    | C4135-67901<br>C4136-67901<br>C4137-67901      | Table 8-1 on page 8-4                                 |
| Engine Controller Board                                                                                                    | RG5-3693-000CN (110V)<br>RG5-3694-000CN (220V) | Table 8-10 on page 8-23                               |
| Enhanced I/O Cards<br>Ethernet RJ-45 only<br>Ethernet RJ-45 and BNC,<br>Local Talk<br>Token Ring RJ-45 and DB-9<br>10/100Base-TX networks | J3111-61003                                    | Table 8-1 on page 8-4                                 |
| Envelope Feeder                                                                                                    | C4122A                                         | Table 8-31 on page 8-55                               |
| Fan, Duplexer                                                                                                    | RH7-1361-000CN                                 | Table 8-32 on page 8-57                               |
| Fan Cover                                                                                                    | RB1-8706-000CN                                 | Table 8-8 on page 8-17                                |
| Fan, Main Cooling                                                                                                    | RH7-1335-000CN                                 | Table 8-8 on page 8-17                                |
| Feed Roller                                                                                                    | RF5-2490-000CN                                 | Table 8-30 on page 8-53                               |
| Feeder Controller PCA                                                                                                    | RG5-2673-000CN                                 | Table 8-21 on page 8-37                               |
| Feeder, Control PCA                                                                                                    | RG5-2685-000CN                                 | Table 8-25 on page 8-45                               |
| Flash DIMM<br>2 MB<br>4 MB                                                                                                    | C4286A<br>C4287A                               | Table 8-1 on page 8-4                                 |

| MROM)<br>Traditional Chinese<br>Simplified Chinese<br>EuroC4292A<br>C4210AFootRB1-8107-000CNTable 8-21 on page 8-37FormatterC4118-69008 (LJ 4000)<br>C4251-69001 (LJ 4050)Table 8-4 on page 8-9Farme, RightRB1-8915-000CNTable 8-29 on page 8-51FuserC4118-69003 (110V)<br>C4118-69004 (220V)Table 8-20 on page 8-34 and<br>C4118-69004 (220V)Fuser Film Assembly (110V)<br>RG5-4269-000CN (110V)<br>RG5-4291-000CN (220V)Table 8-20 on page 8-35Fuser Film Assembly (220V)RG5-4291-000CN (220V)Table 8-20 on page 8-35Gear, CouplerRS5-0911-000CNTable 8-9 on page 8-21Gear, GueplerRS5-0914-000CNTable 8-20 on page 8-43Guide, Bottom CableRB1-8948-000CNTable 8-20 on page 8-43Guide, Cable, Gear AssemblyRB1-870-000CNTable 8-21 on page 8-43Guide, Cable, Gear AssemblyRB1-877-000CNTable 8-7 on page 8-15Guide, Cable, Gear AssemblyRB1-8802-000CNTable 8-7 on page 8-15Guide, PaperRB1-8862-000CNTable 8-20 on page 8-31Guide, Paper, LowerRB1-8892-000CNTable 8-21 on page 8-31Guide, Paper, LowerRB1-8890-000CNTable 8-21 on page 8-34HP LaserJet PaperHPM1120Table 8-10 on page 8-4HP Mutti-purpose PaperHPM1120Table 8-10 on page 8-4HP Mutti-purpose PaperHPM1120Table 8-4 on page 8-17Laser Shutter ArmRB1-8700-00CNTable 8-4 on page 8-17Laser Scanner AssemblyRG5-2641-000CN/<br>C4118-69005Table 8-4 on page 8-13L     | Description                                              | Part Number           | Table Number and Page   |
|----------------------------------------------------------------------------------------------------|----------------------------------------------------------|-----------------------|-------------------------|
| Simplified Chinese<br>EuroC4293A<br>C4210ATable 8-21 on page 8-37FootRB1-8107-000CNTable 8-21 on page 8-37FormatterC4118-69008 (LJ 4000)<br>C4251-69001 (LJ 4050)Table 8-4 on page 8-9Frame, RightRB1-8915-000CNTable 8-29 on page 8-51FuserC4118-69003 (110V)<br>C4118-69004 (220V)Table 8-19 on page 8-34 and<br>Table 8-20 on page 8-35Fuser Film Assembly (110V)<br>RG5-4291-000CN (220V)Table 8-20 on page 8-35Fuser Film Assembly (220V)RG5-4291-000CN (220V)Table 8-20 on page 8-31Gear, CouplerRS5-0911-000CNTable 8-20 on page 8-41Gear, Separation Roller DriveRB1-8948-000CNTable 8-20 on page 8-43Guide, Bottom CableRB1-8770-00CNTable 8-21 on page 8-43Guide, Cable, Gear AssemblyRB1-8757-000CNTable 8-7 on page 8-15Guide, Formatter/CP CableRB1-8862-000CNTable 8-7 on page 8-15Guide, Formatter/CP CableRB1-8802-000CNTable 8-21 on page 8-51Guide, PaperRB1-8802-000CNTable 8-21 on page 8-37Guide, Paper, LowerRB1-8892-000CNTable 8-21 on page 8-37Guide, Paper, LowerRB1-890-000CNTable 8-21 on page 8-37Hard DiskC2985ATable 8-10 on page 8-41HP LaserJet PaperHPM1120Table 8-1 on page 8-41Laser Shutter ArmRB1-8700-000CNTable 8-1 on page 8-41Laser Shutter ArmRB1-8700-000CNTable 8-4 on page 8-41Laser Shutter ArmRB1-8700-000CNTable 8-4 on page 8-9Latch, Rear TrayRB1-8846-000CN                        | Font DIMM (8 MB Asian<br>MROM)                           |                       | Table 8-1 on page 8-4   |
| FootRB1-8107-000CNTable 8-21 on page 8-37FormatterC4118-69008 (LJ 4000)<br>C4251-69001 (LJ 4050)Table 8-4 on page 8-9Frame, RightRB1-8915-000CNTable 8-29 on page 8-51FuserC4118-69003 (110V)<br>C4118-69004 (220V)Table 8-19 on page 8-34 and<br>C4118-69004 (220V)Fuser Film Assembly (110V)<br>                                                                                                    | Simplified Chinese                                       | C4293A                |                         |
| FormatterC4118-69008 (LJ 4000)<br>C4251-69001 (LJ 4050)Table 8-4 on page 8-9Frame, RightRB1-8915-000CNTable 8-29 on page 8-51FuserC4118-69003 (110V)<br>C4118-69004 (220V)Table 8-19 on page 8-34 and<br>Table 8-20 on page 8-35Fuser Film Assembly (110V)<br>Fuser Film Assembly (220V)RG5-4269-000CN (110V)<br>RG5-4291-000CN (220V)Table 8-20 on page 8-35Gear, CouplerRS5-0911-000CNTable 8-9 on page 8-21Gear, Separation Roller DriveRB1-8948-000CNTable 8-23 on page 8-41Gear, Transport RollerRS5-0946-000CNTable 8-24 on page 8-43Guide, Bottom CableRB1-8704-000CNTable 8-7 on page 8-43Guide, Cable, Gear AssemblyRB1-8757-000CNTable 8-7 on page 8-15Guide, Cable, Gear AssemblyRB1-8862-000CNTable 8-7 on page 8-15Guide, Lower TrayRB1-8924-000CNTable 8-29 on page 8-51Guide, PaperRB1-8924-000CNTable 8-21 on page 8-37Guide, Paper, LowerRB1-8924-000CNTable 8-21 on page 8-35Hard DiskC2985ATable 8-21 on page 8-43HP LaserJet PaperHPJ1124Table 8-1 on page 8-4HP Multi-purpose PaperHPM1120Table 8-1 on page 8-4HP Multi-purpose PaperRB1-8700-000CNTable 8-4 on page 8-17Laser Scanner AssemblyRG5-2641-000CN/<br>C4118-69005Table 8-4 on page 8-13Left Frame AssemblyRG5-2688-000CNTable 8-6 on page 8-13Left Frame AssemblyRG5-2688-000CNTable 8-29 on page 8-51Leaf SpringRB1-8827-000CNTable 8-8 on page 8-51 |                                                          |                       | Table 8-21 on page 8-37 |
| FuserC4118-69003 (110V)<br>C4118-69004 (220V)Table 8-19 on page 8-34 and<br>Table 8-20 on page 8-35Fuser Film Assembly (110V)<br>Fuser Film Assembly (220V)RG5-4269-000CN (110V)<br>RG5-4291-000CN (220V)Table 8-20 on page 8-35Gear, CouplerRS5-0911-000CNTable 8-9 on page 8-21Gear, Separation Roller DriveRB1-8948-000CNTable 8-23 on page 8-41Gear, Transport RollerRS5-0946-000CNTable 8-24 on page 8-43Guide, Bottom CableRB1-8704-000CNTable 8-7 on page 8-15Guide, Cable, Gear AssemblyRB1-8757-000CNTable 8-7 on page 8-15Guide, Cable, Gear AssemblyRB1-8862-000CNTable 8-7 on page 8-15Guide, Lower TrayRB1-8862-000CNTable 8-29 on page 8-51Guide, PaperRB1-8890-000CNTable 8-21 on page 8-37Guide, Paper, LowerRB1-8914-000CNTable 8-21 on page 8-43Hard DiskC2985ATable 8-1 on page 8-4HP LaserJet PaperHPJ1124Table 8-1 on page 8-4HP Multi-purpose PaperHPM1120Table 8-1 on page 8-4Laser Scanner AssemblyRG5-2641-000CN/<br>C4118-69005Table 8-1 on page 8-17Laser Scanner AssemblyRG5-2688-000CNTable 8-4 on page 8-13Left Frame AssemblyRG5-2688-000CNTable 8-29 on page 8-51Leaf SpringRB1-8827-000CNTable 8-6 on page 8-51                                                                                                    | Formatter                                                | C4118-69008 (LJ 4000) |                         |
| C4118-69004 (220V)Table 8-20 on page 8-35Fuser Film Assembly (110V)<br>Fuser Film Assembly (220V)RG5-4269-000CN (110V)<br>RG5-4291-000CN (220V)Table 8-20 on page 8-35Gear, CouplerRS5-0911-000CNTable 8-9 on page 8-21Gear, Separation Roller DriveRB1-8948-000CNTable 8-23 on page 8-41Gear, Transport RollerRS5-0946-000CNTable 8-24 on page 8-43Guide, Bottom CableRB1-8704-000CNTable 8-7 on page 8-15Guide, Cable, Gear AssemblyRB1-8757-000CNTable 8-12 on page 8-25PlateRB1-8862-000CNTable 8-7 on page 8-15Guide, Lower TrayRB1-8862-000CNTable 8-29 on page 8-51Guide, PaperRB1-8924-000CNTable 8-20 on page 8-43Guide, Paper, LowerRB1-8924-000CNTable 8-20 on page 8-43Hard DiskC2985ATable 8-20 on page 8-4HP LaserJet PaperHPJ1124Table 8-1 on page 8-4HP Multi-purpose PaperHPM1120Table 8-1 on page 8-4Laser Scanner AssemblyRG5-2641-000CN/<br>C4118-69005Table 8-4 on page 8-13Latch, Rear TrayRB1-8846-000CNTable 8-4 on page 8-13Left Frame AssemblyRG5-2688-000CNTable 8-6 on page 8-13Left SpringRB1-8827-000CNTable 8-29 on page 8-51                                                                                                    | Frame, Right                                             | RB1-8915-000CN        | Table 8-29 on page 8-51 |
| Fuser Film Assembly (220V)RG5-4291-000CN (220V)Gear, CouplerRS5-0911-000CNTable 8-9 on page 8-21Gear, Separation Roller DriveRB1-8948-000CNTable 8-23 on page 8-41Gear, Transport RollerRS5-0946-000CNTable 8-24 on page 8-43Guide, Bottom CableRB1-8704-000CNTable 8-7 on page 8-15Guide, Cable, Gear AssemblyRB1-8757-000CNTable 8-12 on page 8-25PlateRB1-8862-000CNTable 8-7 on page 8-15Guide, Lower TrayRB1-8924-000CNTable 8-29 on page 8-51Guide, PaperRB1-8924-000CNTable 8-20 on page 8-51Guide, Paper, LowerRB1-8914-000CNTable 8-24 on page 8-43HP LaserJet PaperHPJ1124Table 8-1 on page 8-4HP Multi-purpose PaperHPM1120Table 8-1 on page 8-4Laser Scanner AssemblyRG5-2641-000CN/<br>C4118-69005Table 8-4 on page 8-13Latch, Rear TrayRB1-8846-000CNTable 8-4 on page 8-13Left Frame AssemblyRG5-2688-000CNTable 8-29 on page 8-51                                                                                                    | Fuser                                                    | . ,                   |                         |
| Gear, Separation Roller DriveRB1-8948-000CNTable 8-23 on page 8-41Gear, Transport RollerRS5-0946-000CNTable 8-24 on page 8-43Guide, Bottom CableRB1-8704-000CNTable 8-7 on page 8-15Guide, Cable, Gear AssemblyRB1-8757-000CNTable 8-12 on page 8-25PlateRB1-8862-000CNTable 8-7 on page 8-15Guide, Formatter/CP CableRB1-8862-000CNTable 8-29 on page 8-51Guide, Lower TrayRB1-8924-000CNTable 8-29 on page 8-51Guide, PaperRB1-8914-000CNTable 8-21 on page 8-37Guide, Paper, LowerRB1-8914-000CNTable 8-24 on page 8-43Hard DiskC2985ATable 8-1 on page 8-4HP LaserJet PaperHPM1120Table 8-1 on page 8-4HP Multi-purpose PaperHPM1120Table 8-1 on page 8-4Laser Shutter ArmRB1-8700-000CN/<br>C4118-69005Table 8-6 on page 8-13Latch, Rear TrayRB1-8846-000CNTable 8-6 on page 8-13Leaf SpringRB1-8827-000CNTable 8-8 on page 8-51                                                                                                    | Fuser Film Assembly (110V)<br>Fuser Film Assembly (220V) |                       | Table 8-20 on page 8-35 |
| Gear, Transport RollerRS5-0946-000CNTable 8-24 on page 8-43Guide, Bottom CableRB1-8704-000CNTable 8-7 on page 8-15Guide, Cable, Gear AssemblyRB1-8757-000CNTable 8-12 on page 8-25PlateRB1-8862-000CNTable 8-7 on page 8-15Guide, Formatter/CP CableRB1-8862-000CNTable 8-29 on page 8-51Guide, Lower TrayRB1-8924-000CNTable 8-29 on page 8-51Guide, PaperRB1-8890-000CNTable 8-21 on page 8-37Guide, Paper, LowerRB1-8914-000CNTable 8-24 on page 8-43Hard DiskC2985ATable 8-1 on page 8-4HP LaserJet PaperHPJ1124Table 8-1 on page 8-4HP Multi-purpose PaperHPM1120Table 8-1 on page 8-17Laser Scanner AssemblyRG5-2641-000CN/<br>C4118-69005Table 8-6 on page 8-13Left Frame AssemblyRG5-2688-000CNTable 8-6 on page 8-13Leaf SpringRB1-8827-000CNTable 8-8 on page 8-17                                                                                                    | Gear, Coupler                                            | RS5-0911-000CN        | Table 8-9 on page 8-21  |
| Guide, Bottom CableRB1-8704-000CNTable 8-7 on page 8-15Guide, Cable, Gear AssemblyRB1-8757-000CNTable 8-12 on page 8-25PlateRB1-8862-000CNTable 8-7 on page 8-15Guide, Formatter/CP CableRB1-8862-000CNTable 8-7 on page 8-15Guide, Lower TrayRB1-8924-000CNTable 8-29 on page 8-51Guide, PaperRB1-890-000CNTable 8-21 on page 8-37Guide, Paper, LowerRB1-8914-000CNTable 8-24 on page 8-43Hard DiskC2985ATable 8-1 on page 8-4HP LaserJet PaperHPJ1124Table 8-1 on page 8-4HP Multi-purpose PaperHPM1120Table 8-1 on page 8-4Laser Shutter ArmRB1-8700-000CNTable 8-8 on page 8-17Laser Scanner AssemblyRG5-2641-000CN/<br>C4118-69005Table 8-6 on page 8-13Left Frame AssemblyRG5-2688-000CNTable 8-29 on page 8-51Leaf SpringRB1-8827-000CNTable 8-8 on page 8-17                                                                                                    | Gear, Separation Roller Drive                            | RB1-8948-000CN        | Table 8-23 on page 8-41 |
| Guide, Cable, Gear Assembly<br>PlateRB1-8757-000CNTable 8-12 on page 8-25Guide, Formatter/CP CableRB1-8862-000CNTable 8-7 on page 8-15Guide, Lower TrayRB1-8924-000CNTable 8-29 on page 8-51Guide, PaperRB1-8994-000CNTable 8-21 on page 8-37Guide, Paper, LowerRB1-8914-000CNTable 8-24 on page 8-33Hard DiskC2985ATable 8-1 on page 8-4HP LaserJet PaperHPJ1124Table 8-1 on page 8-4HP Multi-purpose PaperHPM1120Table 8-1 on page 8-4Laser Shutter ArmRB1-8700-000CN/<br>C4118-69005Table 8-8 on page 8-9Latch, Rear TrayRB1-8846-000CNTable 8-4 on page 8-13Left Frame AssemblyRG5-2688-000CNTable 8-29 on page 8-51Leaf SpringRB1-8827-000CNTable 8-8 on page 8-17                                                                                                    | Gear, Transport Roller                                   | RS5-0946-000CN        | Table 8-24 on page 8-43 |
| PlateGuide, Formatter/CP CableRB1-8862-000CNTable 8-7 on page 8-15Guide, Lower TrayRB1-8924-000CNTable 8-29 on page 8-51Guide, PaperRB1-8890-000CNTable 8-21 on page 8-37Guide, Paper, LowerRB1-8914-000CNTable 8-24 on page 8-43Hard DiskC2985ATable 8-1 on page 8-4HP LaserJet PaperHPJ1124Table 8-1 on page 8-4HP Multi-purpose PaperHPM1120Table 8-1 on page 8-4Laser Shutter ArmRB1-8700-000CNTable 8-8 on page 8-17Laser Scanner AssemblyRG5-2641-000CN/<br>C4118-69005Table 8-4 on page 8-9Latch, Rear TrayRB1-8846-000CNTable 8-6 on page 8-13Left Frame AssemblyRG5-2688-000CNTable 8-29 on page 8-51Leaf SpringRB1-8827-000CNTable 8-8 on page 8-17                                                                                                    | Guide, Bottom Cable                                      | RB1-8704-000CN        | Table 8-7 on page 8-15  |
| Guide, Lower TrayRB1-8924-000CNTable 8-29 on page 8-51Guide, PaperRB1-8890-000CNTable 8-21 on page 8-37Guide, Paper, LowerRB1-8914-000CNTable 8-24 on page 8-43Hard DiskC2985ATable 8-1 on page 8-4HP LaserJet PaperHPJ1124Table 8-1 on page 8-4HP Multi-purpose PaperHPM1120Table 8-1 on page 8-4Laser Shutter ArmRB1-8700-000CNTable 8-8 on page 8-17Laser Scanner AssemblyRG5-2641-000CN/<br>C4118-69005Table 8-4 on page 8-9Latch, Rear TrayRB1-8846-000CNTable 8-6 on page 8-13Left Frame AssemblyRG5-2688-000CNTable 8-29 on page 8-51Leaf SpringRB1-8827-000CNTable 8-8 on page 8-17                                                                                                    | Guide, Cable, Gear Assembly<br>Plate                     | RB1-8757-000CN        | Table 8-12 on page 8-25 |
| Guide, PaperRB1-8890-000CNTable 8-21 on page 8-37Guide, Paper, LowerRB1-8914-000CNTable 8-24 on page 8-43Hard DiskC2985ATable 8-1 on page 8-4HP LaserJet PaperHPJ1124Table 8-1 on page 8-4HP Multi-purpose PaperHPM1120Table 8-1 on page 8-4Laser Shutter ArmRB1-8700-000CNTable 8-8 on page 8-17Laser Scanner AssemblyRG5-2641-000CN/<br>C4118-69005Table 8-4 on page 8-9Latch, Rear TrayRB1-8846-000CNTable 8-6 on page 8-13Left Frame AssemblyRG5-2688-000CNTable 8-29 on page 8-51Leaf SpringRB1-8827-000CNTable 8-8 on page 8-17                                                                                                    | Guide, Formatter/CP Cable                                | RB1-8862-000CN        | Table 8-7 on page 8-15  |
| Guide, Paper, LowerRB1-8914-000CNTable 8-24 on page 8-43Hard DiskC2985ATable 8-1 on page 8-4HP LaserJet PaperHPJ1124Table 8-1 on page 8-4HP Multi-purpose PaperHPM1120Table 8-1 on page 8-4Laser Shutter ArmRB1-8700-000CNTable 8-8 on page 8-17Laser Scanner AssemblyRG5-2641-000CN/<br>C4118-69005Table 8-4 on page 8-9Latch, Rear TrayRB1-8846-000CNTable 8-6 on page 8-13Left Frame AssemblyRG5-2688-000CNTable 8-29 on page 8-51Leaf SpringRB1-8827-000CNTable 8-8 on page 8-17                                                                                                    | Guide, Lower Tray                                        | RB1-8924-000CN        | Table 8-29 on page 8-51 |
| Hard DiskC2985ATable 8-1 on page 8-4HP LaserJet PaperHP J1124Table 8-1 on page 8-4HP Multi-purpose PaperHPM1120Table 8-1 on page 8-4Laser Shutter ArmRB1-8700-000CNTable 8-8 on page 8-17Laser Scanner AssemblyRG5-2641-000CN/<br>C4118-69005Table 8-4 on page 8-9Latch, Rear TrayRB1-8846-000CNTable 8-6 on page 8-13Left Frame AssemblyRG5-2688-000CNTable 8-29 on page 8-51Leaf SpringRB1-8827-000CNTable 8-8 on page 8-17                                                                                                    | Guide, Paper                                             | RB1-8890-000CN        | Table 8-21 on page 8-37 |
| HP LaserJet PaperHPJ1124Table 8-1 on page 8-4HP Multi-purpose PaperHPM1120Table 8-1 on page 8-4Laser Shutter ArmRB1-8700-000CNTable 8-8 on page 8-17Laser Scanner AssemblyRG5-2641-000CN/<br>C4118-69005Table 8-4 on page 8-9Latch, Rear TrayRB1-8846-000CNTable 8-6 on page 8-13Left Frame AssemblyRG5-2688-000CNTable 8-29 on page 8-51Leaf SpringRB1-8827-000CNTable 8-8 on page 8-17                                                                                                    | Guide, Paper, Lower                                      | RB1-8914-000CN        | Table 8-24 on page 8-43 |
| HP Multi-purpose PaperHPM1120Table 8-1 on page 8-4Laser Shutter ArmRB1-8700-000CNTable 8-8 on page 8-17Laser Scanner AssemblyRG5-2641-000CN/<br>C4118-69005Table 8-4 on page 8-9Latch, Rear TrayRB1-8846-000CNTable 8-6 on page 8-13Left Frame AssemblyRG5-2688-000CNTable 8-29 on page 8-51Leaf SpringRB1-8827-000CNTable 8-8 on page 8-17                                                                                                    | Hard Disk                                                | C2985A                | Table 8-1 on page 8-4   |
| Laser Shutter ArmRB1-8700-000CNTable 8-8 on page 8-17Laser Scanner AssemblyRG5-2641-000CN/<br>C4118-69005Table 8-4 on page 8-9Latch, Rear TrayRB1-8846-000CNTable 8-6 on page 8-13Left Frame AssemblyRG5-2688-000CNTable 8-29 on page 8-51Leaf SpringRB1-8827-000CNTable 8-8 on page 8-17                                                                                                    | HP LaserJet Paper                                        | HPJ1124               | Table 8-1 on page 8-4   |
| Laser Scanner AssemblyRG5-2641-000CN/<br>C4118-69005Table 8-4 on page 8-9Latch, Rear TrayRB1-8846-000CNTable 8-6 on page 8-13Left Frame AssemblyRG5-2688-000CNTable 8-29 on page 8-51Leaf SpringRB1-8827-000CNTable 8-8 on page 8-17                                                                                                    | HP Multi-purpose Paper                                   | HPM1120               | Table 8-1 on page 8-4   |
| C4118-69005Latch, Rear TrayRB1-8846-000CNTable 8-6 on page 8-13Left Frame AssemblyRG5-2688-000CNTable 8-29 on page 8-51Leaf SpringRB1-8827-000CNTable 8-8 on page 8-17                                                                                                    | Laser Shutter Arm                                        | RB1-8700-000CN        | Table 8-8 on page 8-17  |
| Left Frame AssemblyRG5-2688-000CNTable 8-29 on page 8-51Leaf SpringRB1-8827-000CNTable 8-8 on page 8-17                                                                                                    | Laser Scanner Assembly                                   |                       | Table 8-4 on page 8-9   |
| Leaf Spring RB1-8827-000CN Table 8-8 on page 8-17                                                                                                    | Latch, Rear Tray                                         | RB1-8846-000CN        | Table 8-6 on page 8-13  |
|                                                                                                    | Left Frame Assembly                                      | RG5-2688-000CN        | Table 8-29 on page 8-51 |
| Levers, Tray Sensing RB1-8887-000CN Table 8-21 on page 8-37                                                                                                    | Leaf Spring                                              | RB1-8827-000CN        | Table 8-8 on page 8-17  |
|                                                                                                    | Levers, Tray Sensing                                     | RB1-8887-000CN        | Table 8-21 on page 8-37 |

| Description                                               | Part Number                                                                | Table Number and Page   |
|-----------------------------------------------------------|----------------------------------------------------------------------------|-------------------------|
| Levers, Tray Sensing Lower                                | RB1-9034-000CN                                                             | Table 8-25 on page 8-45 |
| Levers, Tray Sensing Upper                                | RB1-9033-000CN                                                             | Table 8-25 on page 8-45 |
| Lower Paper Pickup Drive<br>Assembly (250-sheet)          | RG5-2684-000CN                                                             | Table 8-27 on page 8-47 |
| Lower Tray Logic PCA                                      | RG5-3821-000CN                                                             | Table 8-29 on page 8-51 |
| Macintosh Computer Serial<br>Cable                        | 92215S                                                                     | Table 8-1 on page 8-4   |
| Macintosh Network Cable Kit                               | 92215N                                                                     | Table 8-1 on page 8-4   |
| Main Motor Assembly                                       | RH7-1331-000CN                                                             | Table 8-7 on page 8-15  |
| Maintenance Kit<br>110V<br>220V                           | C4118-67902<br>C4118-67903                                                 | Table 8-1 on page 8-4   |
| Mount, Envelope Weight                                    | RB1-9095-000CN                                                             | Table 8-31 on page 8-55 |
| Mount, Transport Pressure                                 | RB1-8926-000CN                                                             | Table 8-24 on page 8-43 |
| Mounting Assembly<br>Separation Roller, 250-sheet<br>Tray | RF5-2505-000CN                                                             | Table 8-28 on page 8-49 |
| Mounting Assembly<br>Separation Roller, 500-sheet<br>Tray | RF5-2489-000CN                                                             | Table 8-23 on page 8-41 |
| Overlay (English)                                         | C4118-40002 (LJ 4000)<br>RBI-8861-000CN (LJ 4000)<br>C4251-40001 (LJ 4050) | Table 8-8 on page 8-17  |
| Panel Roller Access                                       | RB1-9001-000CN                                                             | Table 8-28 on page 8-49 |
| Panel, Formatter Cover                                    | RB1-8858-000CN                                                             | Table 8-5 on page 8-11  |
| Panel, Fuser Cover                                        | RB1-8805-000CN                                                             | Table 8-19 on page 8-34 |
| Panel, Left Duplex Access                                 | RB2-2400-000CN                                                             | Table 8-8 on page 8-17  |
| Panel, Rear                                               | RB1-9045-000CN                                                             | Table 8-32 on page 8-57 |
| Panel, Right Duplex Access                                | RB2-2401-000CN                                                             | Table 8-8 on page 8-17  |
| Panel, Roller Access                                      | RB1-8947-000CN                                                             | Table 8-23 on page 8-41 |
| Panel, Toner Cartridge Access                             | RB1-8841-000CN                                                             | Table 8-6 on page 8-13  |
| Paper Delivery                                            | RG5-2648-000CN                                                             | Table 8-18 on page 8-33 |
| Paper Feed Assembly                                       | RG5-2651-000CN                                                             | Table 8-15 on page 8-29 |
| Paper Feed Guide Assembly                                 | RG5-2643-000CN                                                             | Table 8-17 on page 8-31 |

| Description                                                           | Part Number      | Table Number and Page   |
|-----------------------------------------------------------------------|------------------|-------------------------|
| Paper Feeder Cable                                                    | RG5-3822-000CN   | Table 8-29 on page 8-51 |
| Paper Pickup Drive Assembly,<br>Optional 500-sheet Tray               | RG5-2690-000CN   | Table 8-29 on page 8-51 |
| Paper Pickup Drive Assembly (500-sheet)                               | RG5-2672-000CN   | Table 8-22 on page 8-39 |
| Paper Stop, 500-sheet Tray                                            | RF5-2670-000CN   | Table 8-23 on page 8-41 |
| Parallel Cables<br>2 Meter IEEE-1284 cable<br>3 Meter IEEE-1284 cable | C2950A<br>C2951A | Table 8-1 on page 8-4   |
| Pickup Roller Assembly                                                | RF5-2484-000CN   | Table 8-22 on page 8-39 |
| Plate                                                                 | RB1-9371-000CN   | Table 8-30 on page 8-53 |
| Plate Cover                                                           | RB1-8710-000CN   | Table 8-6 on page 8-13  |
| Plate, Control Panel Ground                                           | RB2-2405-000CN   | Table 8-8 on page 8-17  |
| Plate, Gear                                                           | RF5-2496-000CN   | Table 8-9 on page 8-21  |
| Plate, Gear Plate Ground                                              | RB1-8708-000CN   | Table 8-8 on page 8-17  |
| Plate, Registration Ground                                            | RB1-8747-000CN   | Table 8-9 on page 8-21  |
| Power Receptacle                                                      | RG5-3696-000CN   | Table 8-7 on page 8-15  |
| Power Switch Activator                                                | RB1-8851-000CN   | Table 8-7 on page 8-15  |
| Power Switch Button                                                   | RB1-8849-000CN   | Table 8-5 on page 8-11  |
| Pre-transfer Ground Plate<br>Assembly                                 | RF5-1867-000CN   | Table 8-9 on page 8-21  |
| Printer Drive Assembly                                                | RG5-2653-000CN   | Table 8-12 on page 8-25 |
| Registration Assembly                                                 | RG5-2652-070CN   | Table 8-16 on page 8-30 |
| Registration/Feed Sensor<br>Assembly                                  | RG5-2642-000CN   | Table 8-8 on page 8-17  |
| Retainer, Toner Sensing<br>Spring                                     | RB1-8690-000CN   | Table 8-8 on page 8-17  |
| Ring, E                                                               | XD2-1100-502CN   | Table 8-29 on page 8-51 |
| Rod, Toner Drive                                                      | RB1-8756-000CN   | Table 8-12 on page 8-25 |
| Roller, 250-sheet Tray                                                | RF5-2490-000CN   | Table 8-28 on page 8-49 |
| Roller, Fuser Pressure                                                | RB1-8794-000CN   | Table 8-20 on page 8-35 |
| Roller, Pickup, 500-sheet Tray                                        | RB1-8865-000CN   | Table 8-22 on page 8-39 |
| Roller, Transport                                                     | RB1-8923-000CN   | Table 8-24 on page 8-43 |

| Description                                                                                      | Part Number                                              | Table Number and Page                                                               |
|--------------------------------------------------------------------------------------------------|----------------------------------------------------------|-------------------------------------------------------------------------------------|
| Roller, Transport Pressure                                                                       | RB1-8922-000CN                                           | Table 8-24 on page 8-43                                                             |
| Screw, M3x16, Feed Modules                                                                       | XA9-0917-000CN                                           | Table 8-21 on page 8-37,<br>Table 8-24 on page 8-43, and<br>Table 8-25 on page 8-45 |
| Screw, M3x4, washer head                                                                         | XA9-0434-000CN                                           | Table 8-2 on page 8-6                                                               |
| Screw, M3x6, washer head                                                                         | XA9-0267-000CN                                           | Table 8-2 on page 8-6                                                               |
| Screw, M3x6, with star washer                                                                    | FA9-1449-000CN                                           | Table 8-2 on page 8-6                                                               |
| Screw, M4, Captive, Fuser                                                                        | RB1-8819-000CN                                           | Table 8-2 on page 8-6                                                               |
| Screw, M4x10, self-tapping<br>(black)                                                            | XA9-0870-000CN                                           | Table 8-2 on page 8-6                                                               |
| Screw, M4x10, self-tapping<br>(silver)                                                           | XA9-0606-000CN                                           | Table 8-2 on page 8-6                                                               |
| Screw, M4x116, long, module                                                                      | RB1-8703-000CN                                           | Table 8-2 on page 8-6                                                               |
| Screw, M4x12, self-tapping                                                                       | XA9-0773-000CN                                           | Table 8-2 on page 8-6                                                               |
| Screw, Module Attachment                                                                         | RB1-8703-000CN                                           | Table 8-7 on page 8-15                                                              |
| SDRAM DIMM<br>4 MB<br>8 MB<br>16 MB<br>32 MB                                                     | C4140-67901<br>C4141-67901<br>C4142-67901<br>C4143-67901 | Table 8-1 on page 8-4                                                               |
| Sensor, Optical                                                                                  | WG8-5362-000CN                                           | Table 8-11 on page 8-24                                                             |
| Separation Roller Mounting<br>Assembly                                                           | RF5-2489-000CN                                           | Table 8-30 on page 8-53                                                             |
| Serial Adapter<br>25-9 Pin Adapter<br>(male/female)                                              | C2809A                                                   | Table 8-1 on page 8-4                                                               |
| Serial cables<br>9-9 pin serial cable<br>(male/female)<br>9-25 pin serial cable<br>(male/female) | C2932A<br>C2933A                                         | Table 8-1 on page 8-4                                                               |
| Shaft, Belt Drive                                                                                | RB1-8674-000CN                                           | Table 8-17 on page 8-31                                                             |
| Shaft, Belt Idler Assembly                                                                       | RF5-2495-000CN                                           | Table 8-17 on page 8-31                                                             |
| Solenoid, Tray 1 Drive                                                                           | RH7-5172-000CN                                           | Table 8-13 on page 8-27                                                             |
| Spring                                                                                           | RS5-2981-000CN                                           | Table 8-30 on page 8-53                                                             |
| Spring, Compression                                                                              | RS5-2967-000CN                                           | Table 8-29 on page 8-51                                                             |

### 8-64 Parts and Diagrams

| Table 8-33. | Alphabetical | Parts List | (continued) |
|-------------|--------------|------------|-------------|
|-------------|--------------|------------|-------------|

| Description                            | Part Number    | Table Number and Page   |
|----------------------------------------|----------------|-------------------------|
| Spring, Leaf                           | RB1-8927-000CN | Table 8-29 on page 8-51 |
| Spring, Pickup                         | RS5-2632-000CN | Table 8-22 on page 8-39 |
| Spring, Rear Tray Latch                | RB1-8847-000CN | Table 8-6 on page 8-13  |
| Spring, Separation Roller<br>Tension   | RS5-2622-000CN | Table 8-23 on page 8-41 |
| Spring, Shutter                        | RB1-8702-000CN | Table 8-8 on page 8-17  |
| Spring, Toner Cartridge Drum<br>Ground | RB1-8693-000CN | Table 8-8 on page 8-17  |
| Spring, Toner Sensing                  | RB1-8695-000CN | Table 8-8 on page 8-17  |
| Spring, Transport Roller               | RS5-2653-000CN | Table 8-24 on page 8-43 |
| Spring, Tray Lock                      | RS5-2652-000CN | Table 8-21 on page 8-37 |
| Standard 500-sheet Tray                | C3122A         | Table 8-1 on page 8-4   |
| Stopper                                | RB1-9374-000CN | Table 8-30 on page 8-53 |
| Strap, Interlock Support<br>Ground     | RB1-8694-000CN | Table 8-7 on page 8-15  |
| Support, Paper Guide                   | RB1-8873-000CN | Table 8-21 on page 8-37 |
| Support, Paper Guide Lower             | RB1-8913-000CN | Table 8-24 on page 8-43 |
| Support, Top Cover, Left               | RB1-8671-000CN | Table 8-8 on page 8-17  |
| Support, Top Cover, Right              | RG5-2645-000CN | Table 8-7 on page 8-15  |
| Switch, Top Cover Access               | WC4-5139-000CN | Table 8-7 on page 8-15  |
| Toner Cartridge (10,000<br>Pages)      | C4127X         | Table 8-1 on page 8-4   |
| Toner Cartridge (6,000 Pages)          | C4127A         | Table 8-1 on page 8-4   |
| Top Cover Assembly                     | RG5-2663-000CN | Figure 8-3 on page 8-12 |
| Transfer Roller Assembly               | RG5-4283-000CN | Table 8-9 on page 8-21  |
| Tray 1 Assembly                        | RG5-2656-100CN | Table 8-14 on page 8-28 |
| Tray 1 Door Assembly                   | RG5-2667-000CN | Table 8-5 on page 8-11  |
| Tray 1 Pickup Assembly                 | RG5-2655-100CN | Table 8-13 on page 8-27 |
| Tray 1 Pickup Roller Assembly          | RG5-3718-000CN | Table 8-13 on page 8-27 |
| Tray Identifier Plunger                | RB1-8928-000CN | Table 8-29 on page 8-51 |
| Tray, Envelope Feeder                  | RB1-9088-000CN | Table 8-31 on page 8-55 |
| Tray, Rear                             | RB1-8843-000CN | Table 8-5 on page 8-11  |

 Table 8-33. Alphabetical Parts List (continued)

| Description                                      | Part Number    | Table Number and Page   |
|--------------------------------------------------|----------------|-------------------------|
| Tray, Rear Extension                             | RB1-8844-000CN | Table 8-5 on page 8-11  |
| Upper Paper Pickup Drive<br>Assembly (250-sheet) | RG5-2683-000CN | Table 8-26 on page 8-46 |
| Weight, Envelope                                 | RF5-2511-000CN | Table 8-31 on page 8-55 |

# **Numerical Parts List**

#### Table 8-34. Numerical Parts List

| Part Number                              | Description                                                                                      | Table Number and Page                                  |
|------------------------------------------|--------------------------------------------------------------------------------------------------|--------------------------------------------------------|
| 92215N                                   | Macintosh Network Cable Kit                                                                      | Table 8-1 on page 8-4                                  |
| 92215S                                   | Macintosh Computer Serial<br>Cable                                                               | Table 8-1 on page 8-4                                  |
| C2809A                                   | Serial adapter<br>25-9 Pin Adapter<br>(male/female)                                              | Table 8-1 on page 8-4                                  |
| C2932A<br>C2933A                         | Serial cables<br>9-9 pin serial cable<br>(male/female)<br>9-25 pin serial cable<br>(male/female) | Table 8-1 on page 8-4                                  |
| C2950A<br>C2951A                         | Parallel cables<br>2 Meter IEEE-1284 cable<br>3 Meter IEEE-1284 cable                            | Table 8-1 on page 8-4                                  |
| C2985A                                   | Hard Disk                                                                                        | Table 8-1 on page 8-4                                  |
| C3122A                                   | Standard 500-sheet Tray                                                                          | Table 8-1 on page 8-4                                  |
| C4103A                                   | HP Fast InfraRed Receiver<br>(LJ 4050 only)                                                      |                                                        |
| C4118-40002<br>RBI-8861-000CN            | Overlay (English)                                                                                | Table 8-8 on page 8-17                                 |
| C4118-67902<br>C4118-67903               | Maintenance Kit<br>110V<br>220V                                                                  | Table 8-1 on page 8-4                                  |
| C4118-69003 (110V)<br>C4118-69004 (220V) | Fuser                                                                                            | Table 8-19 on page 8-34 and<br>Table 8-20 on page 8-35 |
| C4118-69008                              | Formatter (LJ 4000 only)                                                                         | Table 8-4 on page 8-9                                  |
| C4122A                                   | Envelope Feeder                                                                                  |                                                        |
| C4123A                                   | Duplexer                                                                                         | Table 8-32 on page 8-57                                |
| C4124A                                   | 500-sheet Paper Feeder and Tray                                                                  | Table 8-1 on page 8-4                                  |
| C4125A                                   | 500-sheet Universal<br>Replacement Tray                                                          | Table 8-1 on page 8-4                                  |
| C4126A                                   | 250-sheet Universal<br>Replacement Tray                                                          | Table 8-1 on page 8-4                                  |

| Part Number                                              | Description                                                                                                    | Table Number and Page   |
|----------------------------------------------------------|----------------------------------------------------------------------------------------------------|-------------------------|
| C4127A                                                   | Toner Cartridge (6,000 Pages)                                                                                                    | Table 8-1 on page 8-4   |
| C4127X                                                   | Toner Cartridge (10,000 pages)                                                                                                    | Table 8-1 on page 8-4   |
| C4135-67901<br>C4136-67901<br>C4137-67901                | EDO DIMM<br>4 MB<br>8 MB<br>16 MB                                                                                                    | Table 8-1 on page 8-4   |
| C4140-67901<br>C4141-67901<br>C4142-67901<br>C4143-67901 | SDRAM DIMM<br>4 MB<br>8 MB<br>16 MB<br>32 MB                                                                                              | Table 8-1 on page 8-4   |
| C4251-69001                                              | Formatter (LJ 4050 only)                                                                                                    | Table 8-4 on page 8-9   |
| C4286A<br>C4287A                                         | Flash DIMM<br>2 MB<br>4 MB                                                                                                    | Table 8-1 on page 8-4   |
| C4292A<br>C4293A                                         | Font DIMM (8 MB Asian<br>MROM)<br>Traditional Chinese<br>Simplified Chinese                                                               | Table 8-1 on page 8-4   |
| FA9-1449-000CN                                           | Screw, M3x6, with star washer                                                                                                    | Table 8-2 on page 8-6   |
| HPJ1124                                                  | HP LaserJet Paper                                                                                                    | Table 8-1 on page 8-4   |
| HPM1120                                                  | HP Multi-Purpose Paper                                                                                                    | Table 8-1 on page 8-4   |
| J3111-61003                                              | Enhanced I/O Cards<br>Ethernet RJ-45 only<br>Ethernet RJ-45 and BNC,<br>Local Talk<br>Token Ring RJ-45 and DB-9<br>10/100Base-TX networks | Table 8-1 on page 8-4   |
| RB1-2190-000CN                                           | Clip, Pickup Spring                                                                                                    | Table 8-22 on page 8-39 |
| RB1-8107-000CN                                           | Foot                                                                                                    | Table 8-21 on page 8-37 |
| RB1-8668-000CN                                           | Belt, Feed Guide                                                                                                    | Table 8-17 on page 8-31 |
| RB1-8671-000CN                                           | Support, Top Cover, Left                                                                                                    | Table 8-8 on page 8-17  |
| RB1-8674-000CN                                           | Shaft, Belt Drive                                                                                                    | Table 8-17 on page 8-31 |
| RB1-8688-000CN                                           | Button, Engine Test                                                                                                    | Table 8-8 on page 8-17  |
| RB1-8689-000CN                                           | Cable Holder                                                                                                    | Table 8-8 on page 8-17  |
|                                                          |                                                                                                    |                         |

| Part Number    | Description                            | Table Number and Page   |
|----------------|----------------------------------------|-------------------------|
| RB1-8690-000CN | Retainer, Toner Sensing<br>Spring      | Table 8-8 on page 8-17  |
| RB1-8693-000CN | Spring, Toner Cartridge Drum<br>Ground | Table 8-8 on page 8-17  |
| RB1-8694-000CN | Strap, Interlock Support<br>Ground     | Table 8-7 on page 8-15  |
| RB1-8695-000CN | Spring, Toner Sensing                  | Table 8-8 on page 8-17  |
| RB1-8700-000CN | Laser Shutter Arm                      | Table 8-8 on page 8-17  |
| RB1-8702-000CN | Spring, Shutter                        | Table 8-8 on page 8-17  |
| RB1-8703-000CN | Screw, M4x116, Long, Module            | Table 8-2 on page 8-6   |
| RB1-8704-000CN | Guide, Bottom Cable                    | Table 8-7 on page 8-15  |
| RB1-8706-000CN | Fan Cover                              | Table 8-8 on page 8-17  |
| RB1-8708-000CN | Plate, Gear Plate Ground               | Table 8-8 on page 8-17  |
| RB1-8710-000CN | Plate Cover                            | Table 8-6 on page 8-13  |
| RB1-8747-000CN | Plate, Registration Ground             | Table 8-9 on page 8-21  |
| RB1-8756-000CN | Rod, Toner Drive                       | Table 8-12 on page 8-25 |
| RB1-8757-000CN | Guide, Cable, Gear Assembly<br>Plate   | Table 8-12 on page 8-25 |
| RB1-8787-000CN | Arm, Tray 1 Paper Sensing              | Table 8-13 on page 8-27 |
| RB1-8788-000CN | Cover, Tray 1 Sensor Arm               | Table 8-13 on page 8-27 |
| RB1-8794-000CN | Roller, Fuser Pressure                 | Table 8-20 on page 8-35 |
| RB1-8805-000CN | Panel, Fuser Cover                     | Table 8-19 on page 8-34 |
| RB1-8819-000CN | Screw, M4, Captive, Fuser              | Table 8-2 on page 8-6   |
| RB1-8827-000CN | Leaf Spring                            |                         |
| RB1-8841-000CN | Panel, Toner Cartridge Access          | Table 8-6 on page 8-13  |
| RB1-8843-000CN | Tray, Rear                             | Table 8-5 on page 8-11  |
| RB1-8844-000CN | Tray, Rear Extension                   | Table 8-5 on page 8-11  |
| RB1-8846-000CN | Latch, Rear Tray                       | Table 8-6 on page 8-13  |
| RB1-8847-000CN | Spring, Rear Tray Latch                | Table 8-6 on page 8-13  |
| RB1-8848-000CN | Clip, Left Side Panel                  | Table 8-5 on page 8-11  |
| RB1-8849-000CN | Power Switch Button                    | Table 8-5 on page 8-11  |
| RB1-8851-000CN | Power Switch Activator                 | Table 8-7 on page 8-15  |

| RB1-8858-000CN | Panel, Formatter Cover               | Table 8-5 on page 8-11  |
|----------------|--------------------------------------|-------------------------|
| RB1-8860-000CN | Clip, Right Side Panel               | Table 8-5 on page 8-11  |
| RB1-8862-000CN | Guide, Formatter/cp Cable            | Table 8-7 on page 8-15  |
| RB1-8865-000CN | Roller, Pickup                       | Table 8-22 on page 8-39 |
| RB1-8873-000CN | Support, Paper Guide                 | Table 8-21 on page 8-37 |
| RB1-8877-000CN | Coupler, Pickup                      | Table 8-22 on page 8-39 |
| RB1-8879-000CN | Arm, Tray Sensing                    | Table 8-22 on page 8-39 |
| RB1-8886-000CN | Cover, Feeder PCA, 500-sheet<br>Tray | Table 8-21 on page 8-37 |
| RB1-8887-000CN | Levers, Tray Sensing                 | Table 8-21 on page 8-37 |
| RB1-8890-000CN | Guide, Paper                         | Table 8-21 on page 8-37 |
| RB1-8907-000CN | Cover, Feeder PCA, 250-sheet<br>Tray | Table 8-25 on page 8-45 |
| RB1-8910-000CN | Arm, Tray Sensing                    | Table 8-26 on page 8-46 |
| RB1-8913-000CN | Support, Paper Guide Lower           | Table 8-24 on page 8-43 |
| RB1-8914-000CN | Guide, Paper, Lower                  | Table 8-24 on page 8-43 |
| RB1-8915-000CN | Frame, Right                         | Table 8-29 on page 8-51 |
| RB1-8922-000CN | Roller, Transport Pressure           | Table 8-24 on page 8-43 |
| RB1-8923-000CN | Roller, Transport                    | Table 8-24 on page 8-43 |
| RB1-8924-000CN | Guide, Lower Tray                    | Table 8-29 on page 8-51 |
| RB1-8926-000CN | Mount, Transport Pressure            | Table 8-24 on page 8-43 |
| RB1-8927-000CN | Spring, Leaf                         | Table 8-29 on page 8-51 |
| RB1-8928-000CN | Tray Identifier Plunger              | Table 8-29 on page 8-51 |
| RB1-8945-000CN | Coupler, Separation Roller           | Table 8-23 on page 8-41 |
| RB1-8946-000CN | Bushing, Separation Roller           | Table 8-23 on page 8-41 |
| RB1-8947-000CN | Panel, Roller Access                 | Table 8-23 on page 8-41 |
| RB1-8948-000CN | Gear, Separation Roller Drive        | Table 8-23 on page 8-41 |
| RB1-8974-000CN | Clutch, Separation Roller            | Table 8-23 on page 8-41 |
| RB1-9001-000CN | Panel Roller Access                  | Table 8-28 on page 8-49 |
| RB1-9033-000CN | Levers, Tray Sensing Upper           | Table 8-25 on page 8-45 |
| RB1-9034-000CN | Levers, Tray Sensing Lower           | Table 8-25 on page 8-45 |

| Part Number                    | Description                                            | Table Number and Page    |
|--------------------------------|--------------------------------------------------------|--------------------------|
| RB1-9044-000CN                 | Cover, Top                                             | Table 8-32 on page 8-57  |
| RB1-9045-000CN                 | Panel, Rear                                            | Table 8-32 on page 8-57  |
| RB1-9047-000CN                 | Cover, Right Duplexer                                  | Table 8-32 on page 8-57  |
| RB1-9088-000CN                 | Tray, Envelope Feeder                                  | Table 8-31 on page 8-55  |
| RB1-9095-000CN                 | Mount, Envelope Weight                                 | Table 8-31 on page 8-55  |
| RB1-9371-000CN                 | Plate                                                  | Table 8-30 on page 8-53  |
| RB1-9374-000CN                 | Stopper                                                | Table 8-30 on page 8-53  |
| RB2-2386-000CN                 | Cover Envelope Feeder Drive                            | Table 8-13 on page 8-27  |
| RB2-2387-000CN                 | Arm, Tray 1 Tray Retaining                             | Table 8-13 on page 8-27  |
| RB2-2400-000CN                 | Panel, Left Duplex Access                              | Table 8-8 on page 8-17   |
| RB2-2401-000CN                 | Panel, Right Duplex Access                             | Table 8-8 on page 8-17   |
| RB2-2405-000CN                 | Plate, Control Panel Ground                            | Table 8-8 on page 8-17   |
| RB2-2408-000CN                 | Arm, Output Kicker, Right                              | Table 8-18 on page 8-33  |
| RB2-2409-000CN                 | Arm, Output Kicker, Left                               | Table 8-18 on page 8-33  |
| RF5-1867-000CN                 | Pre-transfer Ground Plate<br>Assembly                  | Table 8-9 on page 8-21   |
| RF5-1876-000CN                 | Cover, Left With Connector                             | Table 8-32 on page 8-57  |
| RF5-2484-000CN                 | Pickup Roller Assembly                                 | Table 8-22 on page 8-39  |
| RF5-2489-000CN                 | Separation Roller Mounting<br>Assembly                 | Table 8-30 on page 8-53  |
| RF5-2490-000CN                 | Feed Roller                                            | Table 8-30 on page 8-53  |
| RF5-2495-000CN                 | Shaft, Belt Idler Assembly                             | Table 8-17 on page 8-31  |
| RF5-2496-000CN                 | Plate, Gear                                            | Table 8-9 on page 8-21   |
| RF5-2505-000CN                 | Mounting Assembly Separation<br>Roller, 250-sheet Tray | Table 8-28 on page 8-49  |
| RF5-2511-000CN                 | Weight, Envelope                                       | Table 8-31 on page 8-55  |
| RF5-2670-000CN                 | Paper Stop, 500-sheet Tray                             | Table 8-23 on page 8-41  |
| RG5-2641-000CN/<br>C4118-69005 | Laser Scanner Assembly                                 | Table 8-4 on page 8-9    |
| RG5-2642-000CN                 | Registration/Feed Sensor<br>Assembly                   | Table 8-8 on page 8-17   |
| RG5-2643-000CN                 | Paper Feed Guide Assembly                              | Figure 8-14 on page 8-31 |

| Part Number                      | Description                                      | Table Number and Page                                 |
|----------------------------------|--------------------------------------------------|-------------------------------------------------------|
| RG5-2645-000CN                   | Support, Top Cover, Right                        | Table 8-7 on page 8-15                                |
| RG5-2648-000CN                   | Delivery Assembly                                | Table 8-7 on page 8-15 and<br>Table 8-18 on page 8-33 |
| RG5-2650-000CN                   | Delivery Sensor Arm<br>Assembly                  | Table 8-18 on page 8-33                               |
| RG5-2651-000CN                   | Paper Feed Assembly                              | Table 8-12 on page 8-25                               |
| RG5-2652-070CN                   | Registration Assembly                            | Table 8-16 on page 8-30                               |
| RG5-2653-000CN                   | Printer Drive Assembly                           | Table 8-12 on page 8-25                               |
| RG5-2655-000CN                   | Tray 1 Pickup Assembly                           | Figure 8-10 on page 8-26                              |
| RG5-2656-100CN                   | Tray 1 Assembly                                  | Table 8-14 on page 8-28                               |
| RG5-2661-000CN<br>RG5-2662-000CN | Fuser (110V)<br>Fuser (220V)                     | Table 8-19 on page 8-34                               |
| RG5-2663-000CN                   | Top Cover Assembly                               | Table 8-6 on page 8-13                                |
| RG5-2664-000CN                   | Cover Assembly, Right Front                      | Table 8-5 on page 8-11                                |
| RG5-2665-000CN                   | Cover Assembly, Left                             | Table 8-5 on page 8-11                                |
| RG5-2666-000CN                   | Control Panel                                    | Table 8-8 on page 8-17                                |
| RG5-2667-000CN                   | Tray 1 Door Assembly                             | Table 8-5 on page 8-11                                |
| RG5-2668-000CN                   | Cover Feeder Right Assembly                      | Table 8-21 on page 8-37                               |
| RG5-2669-000CN                   | Cover, Feeder, Left                              | Table 8-21 on page 8-37                               |
| RG5-2672-000CN                   | Paper Pickup Drive Assembly (500-sheet)          | Table 8-22 on page 8-39                               |
| RG5-2673-000CN                   | Feeder Controller PCA                            | Table 8-21 on page 8-37                               |
| RG5-2677-000CN                   | Cover Assembly, Feeder,<br>Upper Right           | Table 8-24 on page 8-43                               |
| RG5-2678-000CN                   | Cover Assembly, Feeder, Left<br>Upper            | Table 8-24 on page 8-43                               |
| RG5-2679-000CN                   | Cover Assembly, Feeder, Right<br>Lower           | Table 8-25 on page 8-45                               |
| RG5-2680-000CN                   | Cover Assembly, Feeder, Left Lower               | Table 8-25 on page 8-45                               |
| RG5-2683-000CN                   | Upper Paper Pickup Drive<br>Assembly (250-sheet) | Table 8-26 on page 8-46                               |
| RG5-2684-000CN                   | Lower Paper Pickup Drive<br>Assembly (250-sheet) | Table 8-27 on page 8-47                               |

| RG5-2688-000CNLeft Frame AssemblyTable 8-29 on page 8-51RG5-2690-000CNPaper Pickup Drive Assembly,<br>Optional 500-sheet TrayTable 8-29 on page 8-51RG5-3693-000CN (110V)<br>RG5-3694-000CN (220V)Engine Controller BoardTable 8-10 on page 8-23RG5-3696-000CNAC, Power ReceptacleTable 8-7 on page 8-15RG5-3700-000CNCable, Tray 1 SensorTable 8-7 on page 8-15RG5-3703-000CNCable, Paper Feed Tray 1<br>Pickup SolenoidTable 8-7 on page 8-15RG5-3704-000CNCable, Envelope Feeder<br>ConnectTable 8-7 on page 8-15RG5-3705-000CNCable, Top Cover SwitchTable 8-7 on page 8-15RG5-3706-000CNCable, Feed/Registration<br>SensorsTable 8-7 on page 8-15RG5-3708-000CNCable, Feed/Registration<br>SensorsTable 8-7 on page 8-15RG5-3709-000CNCable, Formatter/Control<br>PanelTable 8-7 on page 8-15RG5-3709-000CNCable, Foeder ModuleTable 8-7 on page 8-15RG5-3710-000CNCable, SensorTable 8-7 on page 8-15RG5-3711-000CNCable, SensorTable 8-10 on page 8-37RG5-3712-000CNCable, SensorTable 8-21 on page 8-37RG5-3718-000CNTray 1 Pickup Roller AssemblyTable 8-13 on page 8-22RG5-3718-000CNTary 1 Pickup Roller AssemblyTable 8-13 on page 8-24RG5-3721-000CNDelivery Drive AssemblyTable 8-21 on page 8-21RG5-3721-000CNLower Tray Logic PCATable 8-29 on page 8-51RG5-3721-000CNCable, Laser Scanner &<br>Output Bin SensorTable 8-20 on page 8-51 <t< th=""><th>Part Number</th><th>Description</th><th>Table Number and Page</th></t<> | Part Number                                    | Description                   | Table Number and Page   |
|----------------------------------------------------------------------------------------------------|------------------------------------------------|-------------------------------|-------------------------|
| RG5-2690-000CNPaper Pickup Drive Assembly,<br>Optional 500-sheet TrayTable 8-29 on page 8-51RG5-3693-000CN (110V)<br>RG5-3694-000CN (220V)Engine Controller BoardTable 8-10 on page 8-23RG5-3696-000CNAC, Power ReceptacleTable 8-7 on page 8-15RG5-3700-000CNCable, Tray 1 SensorTable 8-7 on page 8-15RG5-3703-000CNCable, Paper Feed Tray 1<br>Pickup SolenoidTable 8-7 on page 8-15RG5-3704-000CNCable, Envelope Feeder<br>ConnectTable 8-7 on page 8-15RG5-3705-000CNCable, Top Cover SwitchTable 8-7 on page 8-15RG5-3706-000CNCable, Ford/Registration<br>SensorsTable 8-7 on page 8-15RG5-3708-000CNCable, Formatter/Control<br>PanelTable 8-7 on page 8-15RG5-3708-000CNCable, Fored/Registration<br>SensorsTable 8-7 on page 8-15RG5-3709-000CNCable, Formatter/Control<br>PanelTable 8-7 on page 8-15RG5-3710-000CNCable, Feeder ModuleTable 8-7 on page 8-15RG5-3710-000CNCable, Feeder ModuleTable 8-21 on page 8-17RG5-3711-000CNCable, SensorTable 8-21 on page 8-37RG5-3712-000CNCable, SensorTable 8-21 on page 8-37RG5-3712-000CNTray 1 Pickup Roller AssemblyTable 8-13 on page 8-27RG5-3712-000CNTray 1 Pickup Roller AssemblyTable 8-11 on page 8-27RG5-3712-000CNDelivery Drive AssemblyTable 8-20 on page 8-51RG5-3721-000CNCable, Laser Scanner &<br>Output Bin SensorTable 8-20 on page 8-35RG5-3876-000CNFuser Film Assembly (110V)Table 8-20                                                                        | RG5-2685-000CN                                 | Feeder, Control PCA           | Table 8-25 on page 8-45 |
| Optional 500-sheet TrayRG5-3693-000CN (110V)<br>RG5-3694-000CN (220V)Engine Controller BoardTable 8-10 on page 8-23RG5-3696-000CNAC, Power ReceptacleTable 8-7 on page 8-15RG5-3700-000CNCable, Tray 1 SensorTable 8-7 on page 8-15RG5-3703-000CNCable, Paper Feed Tray 1<br>Pickup SolenoidTable 8-7 on page 8-15RG5-3704-000CNCable, Envelope Feeder<br>ConnectTable 8-7 on page 8-15RG5-3705-000CNCable, Top Cover SwitchTable 8-7 on page 8-15RG5-3706-000CNCable, Top Cover SwitchTable 8-7 on page 8-15RG5-3708-000CNCable, Formatter/Control<br>PanelTable 8-7 on page 8-15RG5-3708-000CNCable, Feed/Registration<br>SensorsTable 8-7 on page 8-15RG5-3709-000CNCable, Feed/Registration<br>SensorsTable 8-7 on page 8-15RG5-3709-000CNCable, Feeder ModuleTable 8-7 on page 8-15RG5-3710-000CNCable, Feeder ModuleTable 8-7 on page 8-15RG5-3711-000CNCable, SensorTable 8-21 on page 8-37RG5-3712-000CNCable, SensorTable 8-21 on page 8-37RG5-3712-000CNCable, Laver Tray (With<br>Cable)Table 8-11 on page 8-24RG5-3721-000CNDelivery Drive AssemblyTable 8-11 on page 8-24RG5-3721-000CNDelivery Drive AssemblyTable 8-29 on page 8-51RG5-3721-000CNDelivery Drive AssemblyTable 8-29 on page 8-51RG5-3721-000CNDelivery Drive AssemblyTable 8-20 on page 8-51RG5-376-000CNPaper Feeder CableTable 8-8 on page 8-51 <t< td=""><td>RG5-2688-000CN</td><td>Left Frame Assembly</td><td>Table 8-29 on page 8-51</td></t<>             | RG5-2688-000CN                                 | Left Frame Assembly           | Table 8-29 on page 8-51 |
| RG5-3694-000CN (220V)AC, Power ReceptacleTable 8-7 on page 8-15RG5-3696-000CNCable, Tray 1 SensorTable 8-7 on page 8-15RG5-3703-000CNCable, Paper Feed Tray 1Table 8-7 on page 8-15RG5-3703-000CNCable, Paper Feed Tray 1Table 8-7 on page 8-15RG5-3704-000CNCable, Envelope Feeder<br>ConnectTable 8-7 on page 8-15RG5-3705-000CNCable, Top Cover SwitchTable 8-7 on page 8-15RG5-3706-000CNCable, Feed/Registration<br>SensorsTable 8-7 on page 8-15RG5-3708-000CNCable, Formatter/Control<br>PanelTable 8-7 on page 8-15RG5-3709-000CNCable, Formatter/Control<br>PanelTable 8-7 on page 8-15RG5-3710-000CNCable, SensorTable 8-7 on page 8-15RG5-3710-000CNCable, SensorTable 8-7 on page 8-15RG5-3711-000CNCable, SensorTable 8-8 on page 8-17RG5-3712-000CNCable, SensorTable 8-21 on page 8-37RG5-3712-000CNConnector, Lower Tray (With<br>Cable)Table 8-21 on page 8-27RG5-3712-000CNTray 1 Pickup Roller Assembly<br>Table 8-13 on page 8-27RG5-3821-000CNTray 1 Pickup Roller Assembly<br>Table 8-29 on page 8-51RG5-3821-000CNLower Tray Logic PCATable 8-29 on page 8-51RG5-3876-000CNPaper Feeder CableTable 8-29 on page 8-51RG5-3876-000CNPaper Feeder CableTable 8-8 on page 8-17Cutput Bin SensorTable 8-8 on page 8-17RG5-4269-000CNFuser Film Assembly (110V)Table 8-20 on page 8-35RG5-4269-000CNFuser Film Assem                                                                                                    | RG5-2690-000CN                                 |                               | Table 8-29 on page 8-51 |
| RG5-3700-000CNCable, Tray 1 SensorTable 8-7 on page 8-15RG5-3703-000CNCable, Paper Feed Tray 1<br>Pickup SolenoidTable 8-7 on page 8-15RG5-3704-000CNCable, Envelope Feeder<br>ConnectTable 8-7 on page 8-15RG5-3705-000CNCable, Top Cover SwitchTable 8-7 on page 8-15RG5-3706-000CNCable, Feed/Registration<br>SensorsTable 8-8 on page 8-15RG5-3708-000CNCable, Feed/Registration<br>SensorsTable 8-7 on page 8-15RG5-3708-000CNCable, Formatter/Control<br>PanelTable 8-7 on page 8-15RG5-3709-000CNCable, Main MotorTable 8-7 on page 8-15RG5-3710-000CNCable, Keeder ModuleTable 8-7 on page 8-15RG5-3711-000CNCable, SensorTable 8-21 on page 8-37RG5-3712-000CNConnector, Lower Tray (With<br>Cable)Table 8-21 on page 8-37RG5-3718-000CNTray 1 Pickup Roller AssemblyTable 8-11 on page 8-24RG5-3721-000CNLower Tray Logic PCATable 8-29 on page 8-51RG5-3822-000CNPaper Feeder CableTable 8-29 on page 8-51RG5-3822-000CNCable, Laser Scanner &<br>Output Bin SensorTable 8-8 on page 8-17RG5-4269-000CNFuser Film Assembly (110V)Table 8-20 on page 8-51RG5-4283-000CNFuser Film Assembly (220V)Table 8-20 on page 8-35RG5-4283-000CNFuser Film Assembly (220V)Table 8-20 on page 8-35RG5-4283-000CNFuser Film Assembly (220V)Table 8-20 on page 8-35RG5-4291-000CNFuser Film Assembly (220V)Table 8-7 on page 8-35                                                                                                    | RG5-3693-000CN (110V)<br>RG5-3694-000CN (220V) | Engine Controller Board       | Table 8-10 on page 8-23 |
| RG5-3703-000CNCable, Paper Feed Tray 1<br>Pickup SolenoidTable 8-7 on page 8-15RG5-3704-000CNCable, Envelope Feeder<br>ConnectTable 8-7 on page 8-15RG5-3705-000CNCable, Top Cover SwitchTable 8-7 on page 8-15RG5-3706-000CNCable, Feed/Registration<br>SensorsTable 8-7 on page 8-17RG5-3708-000CNCable, Formatter/Control<br>                                                                                                    | RG5-3696-000CN                                 | AC, Power Receptacle          | Table 8-7 on page 8-15  |
| Pickup SolenoidRG5-3704-000CNCable, Envelope Feeder<br>ConnectTable 8-7 on page 8-15RG5-3705-000CNCable, Top Cover SwitchTable 8-7 on page 8-15RG5-3706-000CNCable, Feed/Registration<br>SensorsTable 8-8 on page 8-17RG5-3708-000CNCable, Formatter/Control<br>PanelTable 8-7 on page 8-15RG5-3709-000CNCable, Formatter/Control<br>PanelTable 8-7 on page 8-15RG5-3709-000CNCable, Main MotorTable 8-7 on page 8-15RG5-3710-000CNCable, Feeder ModuleTable 8-8 on page 8-17RG5-3711-000CNCable, SensorTable 8-21 on page 8-37RG5-3711-000CNCable, SensorTable 8-21 on page 8-37RG5-3712-000CNConnector, Lower Tray (With<br>Cable)Table 8-21 on page 8-37RG5-3712-000CNTray 1 Pickup Roller Assembly<br>Table 8-11 on page 8-27RG5-3721-000CNRG5-3821-000CNDelivery Drive Assembly<br>Table 8-11 on page 8-28Table 8-29 on page 8-51RG5-3822-000CNPaper Feeder CableTable 8-29 on page 8-51RG5-3876-000CNCable, Laser Scanner &<br>Output Bin SensorTable 8-8 on page 8-17RG5-4269-000CNFuser Film Assembly (110V)Table 8-20 on page 8-35RG5-4283-000CNFuser Film AssemblyTable 8-9 on page 8-35RG5-4291-000CNFuser Film AssemblyTable 8-20 on page 8-35RG5-4291-000CNKeser Film AssemblyTable 8-20 on page 8-35RG5-4291-000CNFuser Film AssemblyTable 8-20 on page 8-35RG5-4291-000CNKeser Film AssemblyTable 8-20 on page 8-35 </td <td>RG5-3700-000CN</td> <td>Cable, Tray 1 Sensor</td> <td>Table 8-7 on page 8-15</td>                  | RG5-3700-000CN                                 | Cable, Tray 1 Sensor          | Table 8-7 on page 8-15  |
| ConnectRG5-3705-000CNCable, Top Cover SwitchTable 8-7 on page 8-15RG5-3706-000CNCable, Feed/Registration<br>SensorsTable 8-8 on page 8-17RG5-3708-000CNCable, Formatter/Control<br>PanelTable 8-7 on page 8-15RG5-3709-000CNCable, Main MotorTable 8-7 on page 8-15RG5-3710-000CNCable, Feeder ModuleTable 8-7 on page 8-17RG5-3711-000CNCable, Feeder ModuleTable 8-8 on page 8-17RG5-3711-000CNCable, SensorTable 8-21 on page 8-37RG5-3712-000CNConnector, Lower Tray (With<br>Cable)Table 8-21 on page 8-37RG5-3712-000CNTray 1 Pickup Roller AssemblyTable 8-13 on page 8-27RG5-3721-000CNDelivery Drive AssemblyTable 8-11 on page 8-24RG5-3821-000CNLower Tray Logic PCATable 8-29 on page 8-51RG5-3822-000CNPaper Feeder CableTable 8-29 on page 8-51RG5-3876-000CNCable, Laser Scanner &<br>Output Bin SensorTable 8-8 on page 8-17RG5-4269-000CNFuser Film Assembly (110V)Table 8-20 on page 8-35RG5-4283-000CNFuser Film Assembly (120V)Table 8-20 on page 8-35RG5-4291-000CNFuser Film Assembly (220V)Table 8-20 on page 8-35RG5-4291-000CNMain Motor AssemblyTable 8-20 on page 8-35RH7-1331-000CNMain Motor AssemblyTable 8-7 on page 8-15                                                                                                    | RG5-3703-000CN                                 |                               | Table 8-7 on page 8-15  |
| RG5-3706-000CNCable, Feed/Registration<br>SensorsTable 8-8 on page 8-17RG5-3708-000CNCable, Formatter/Control<br>Table 8-7 on page 8-15RG5-3709-000CNCable, Main MotorTable 8-7 on page 8-15RG5-3710-000CNCable, Feeder ModuleTable 8-7 on page 8-15RG5-3710-000CNCable, Feeder ModuleTable 8-8 on page 8-17RG5-3711-000CNCable, SensorTable 8-21 on page 8-37RG5-3712-000CNConnector, Lower Tray (With<br>Cable)Table 8-21 on page 8-37RG5-3718-000CNTray 1 Pickup Roller Assembly<br>Table 8-13 on page 8-27RG5-3718-000CNTray 1 Pickup Roller Assembly<br>Delivery Drive AssemblyTable 8-11 on page 8-27RG5-3821-000CNLower Tray Logic PCATable 8-29 on page 8-51RG5-3822-000CNPaper Feeder CableTable 8-29 on page 8-51RG5-3876-000CNCable, Laser Scanner &<br>                                                                                                    | RG5-3704-000CN                                 | •                             | Table 8-7 on page 8-15  |
| SensorsRG5-3708-000CNCable, Formatter/Control<br>PanelTable 8-7 on page 8-15RG5-3709-000CNCable, Main MotorTable 8-7 on page 8-15RG5-3710-000CNCable, Feeder ModuleTable 8-8 on page 8-17RG5-3711-000CNCable, SensorTable 8-21 on page 8-37RG5-3712-000CNCable, SensorTable 8-21 on page 8-37RG5-3712-000CNConnector, Lower Tray (With<br>Cable)Table 8-21 on page 8-37RG5-3718-000CNTray 1 Pickup Roller Assembly<br>Table 8-13 on page 8-27RG5-3721-000CNDelivery Drive Assembly<br>Table 8-11 on page 8-24RG5-3821-000CNLower Tray Logic PCATable 8-29 on page 8-51RG5-3822-000CNPaper Feeder CableTable 8-29 on page 8-51RG5-3876-000CNCable, Laser Scanner &<br>Output Bin SensorTable 8-8 on page 8-17RG5-4269-000CNFuser Film Assembly (110V)Table 8-20 on page 8-35RG5-4283-000CNFuser Film Assembly (220V)Table 8-20 on page 8-35RG5-4291-000CNFuser Film Assembly (220V)Table 8-20 on page 8-35RG5-4291-000CNFuser Film Assembly (220V)Table 8-20 on page 8-35RH7-1331-000CNMain Motor AssemblyTable 8-7 on page 8-35                                                                                                    | RG5-3705-000CN                                 | Cable, Top Cover Switch       | Table 8-7 on page 8-15  |
| PanelRG5-3709-000CNCable, Main MotorTable 8-7 on page 8-15RG5-3710-000CNCable, Feeder ModuleTable 8-8 on page 8-17RG5-3711-000CNCable, SensorTable 8-21 on page 8-37RG5-3712-000CNConnector, Lower Tray (With<br>Cable)Table 8-21 on page 8-37RG5-3718-000CNTray 1 Pickup Roller Assembly<br>Delivery Drive AssemblyTable 8-13 on page 8-27RG5-3721-000CNDelivery Drive Assembly<br>Table 8-11 on page 8-24Table 8-11 on page 8-24RG5-3821-000CNLower Tray Logic PCATable 8-29 on page 8-51RG5-3822-000CNPaper Feeder CableTable 8-29 on page 8-51RG5-3876-000CNCable, Laser Scanner &<br>Output Bin SensorTable 8-8 on page 8-17RG5-4269-000CNFuser Film Assembly (110V)Table 8-20 on page 8-35RG5-4283-000CNFuser Film Assembly (220V)Table 8-9 on page 8-35RG5-4291-000CNFuser Film Assembly (220V)Table 8-20 on page 8-35RG5-4291-000CNFuser Film Assembly (220V)Table 8-20 on page 8-35RG5-4291-000CNFuser Film Assembly (220V)Table 8-20 on page 8-35RG5-4291-000CNFuser Film Assembly (220V)Table 8-20 on page 8-35RH7-1331-000CNMain Motor AssemblyTable 8-7 on page 8-15                                                                                                    | RG5-3706-000CN                                 | -                             | Table 8-8 on page 8-17  |
| RG5-3710-000CNCable, Feeder ModuleTable 8-8 on page 8-17RG5-3711-000CNCable, SensorTable 8-21 on page 8-37RG5-3712-000CNConnector, Lower Tray (With<br>Cable)Table 8-21 on page 8-37RG5-3718-000CNTray 1 Pickup Roller AssemblyTable 8-13 on page 8-27RG5-3718-000CNDelivery Drive AssemblyTable 8-11 on page 8-27RG5-3721-000CNDelivery Drive AssemblyTable 8-11 on page 8-24RG5-3821-000CNLower Tray Logic PCATable 8-29 on page 8-51RG5-3822-000CNPaper Feeder CableTable 8-29 on page 8-51RG5-3876-000CNCable, Laser Scanner &<br>Output Bin SensorTable 8-20 on page 8-35RG5-4269-000CNFuser Film Assembly (110V)Table 8-20 on page 8-35RG5-4283-000CNFuser Film Assembly (220V)Table 8-9 on page 8-35RG5-4291-000CNFuser Film Assembly (220V)Table 8-20 on page 8-35RG5-4291-000CNFuser Film Assembly (220V)Table 8-20 on page 8-35RG5-4291-000CNFuser Film Assembly (220V)Table 8-20 on page 8-35RG5-4291-000CNFuser Film Assembly (220V)Table 8-7 on page 8-35RH7-1331-000CNMain Motor AssemblyTable 8-7 on page 8-15                                                                                                    | RG5-3708-000CN                                 |                               | Table 8-7 on page 8-15  |
| RG5-3711-000CNCable, SensorTable 8-21 on page 8-37RG5-3712-000CNConnector, Lower Tray (With<br>Cable)Table 8-21 on page 8-37RG5-3718-000CNTray 1 Pickup Roller Assembly<br>Delivery Drive AssemblyTable 8-13 on page 8-27RG5-3721-000CNDelivery Drive AssemblyTable 8-11 on page 8-24RG5-3821-000CNLower Tray Logic PCATable 8-29 on page 8-51RG5-3822-000CNPaper Feeder CableTable 8-29 on page 8-51RG5-3876-000CNCable, Laser Scanner &<br>Output Bin SensorTable 8-8 on page 8-17RG5-4269-000CNFuser Film Assembly (110V)Table 8-20 on page 8-35RG5-4283-000CNFuser Film Assembly (220V)Table 8-9 on page 8-35RG5-4291-000CNFuser Film Assembly (220V)Table 8-20 on page 8-35RG5-4291-000CNFuser Film Assembly (220V)Table 8-20 on page 8-35RH7-1331-000CNMain Motor AssemblyTable 8-7 on page 8-15                                                                                                    | RG5-3709-000CN                                 | Cable, Main Motor             | Table 8-7 on page 8-15  |
| RG5-3712-000CNConnector, Lower Tray (With<br>Cable)Table 8-21 on page 8-37RG5-3718-000CNTray 1 Pickup Roller AssemblyTable 8-13 on page 8-27RG5-3721-000CNDelivery Drive AssemblyTable 8-11 on page 8-24RG5-3821-000CNLower Tray Logic PCATable 8-29 on page 8-51RG5-3822-000CNPaper Feeder CableTable 8-29 on page 8-51RG5-3876-000CNCable, Laser Scanner &<br>Output Bin SensorTable 8-8 on page 8-17RG5-4269-000CNFuser Film Assembly (110V)Table 8-20 on page 8-35RG5-4283-000CNFuser Film Assembly (220V)Table 8-9 on page 8-21RG5-4291-000CNFuser Film Assembly (220V)Table 8-20 on page 8-35RG5-4291-000CNFuser Film Assembly (220V)Table 8-20 on page 8-35RG5-4291-000CNFuser Film Assembly (220V)Table 8-20 on page 8-35RH7-1331-000CNMain Motor AssemblyTable 8-7 on page 8-15                                                                                                    | RG5-3710-000CN                                 | Cable, Feeder Module          | Table 8-8 on page 8-17  |
| Cable)RG5-3718-000CNTray 1 Pickup Roller AssemblyTable 8-13 on page 8-27RG5-3721-000CNDelivery Drive AssemblyTable 8-11 on page 8-24RG5-3821-000CNLower Tray Logic PCATable 8-29 on page 8-51RG5-3822-000CNPaper Feeder CableTable 8-29 on page 8-51RG5-3876-000CNCable, Laser Scanner &<br>Output Bin SensorTable 8-8 on page 8-17RG5-4269-000CNFuser Film Assembly (110V)Table 8-20 on page 8-35RG5-4283-000CNTransfer Roller AssemblyTable 8-9 on page 8-21RG5-4291-000CNFuser Film Assembly (220V)Table 8-20 on page 8-35RG5-4291-000CNFuser Film Assembly (220V)Table 8-20 on page 8-35RG5-4291-000CNMain Motor AssemblyTable 8-7 on page 8-15                                                                                                    | RG5-3711-000CN                                 | Cable, Sensor                 | Table 8-21 on page 8-37 |
| RG5-3721-000CNDelivery Drive AssemblyTable 8-11 on page 8-24RG5-3821-000CNLower Tray Logic PCATable 8-29 on page 8-51RG5-3822-000CNPaper Feeder CableTable 8-29 on page 8-51RG5-3876-000CNCable, Laser Scanner &<br>Output Bin SensorTable 8-8 on page 8-17RG5-4269-000CNFuser Film Assembly (110V)Table 8-20 on page 8-35RG5-4283-000CNTransfer Roller AssemblyTable 8-9 on page 8-21RG5-4291-000CNFuser Film Assembly (220V)Table 8-20 on page 8-35RG5-4291-000CNFuser Film Assembly (220V)Table 8-20 on page 8-35RG5-4291-000CNMain Motor AssemblyTable 8-7 on page 8-15                                                                                                    | RG5-3712-000CN                                 |                               | Table 8-21 on page 8-37 |
| RG5-3821-000CNLower Tray Logic PCATable 8-29 on page 8-51RG5-3822-000CNPaper Feeder CableTable 8-29 on page 8-51RG5-3876-000CNCable, Laser Scanner &<br>Output Bin SensorTable 8-8 on page 8-17RG5-4269-000CNFuser Film Assembly (110V)Table 8-20 on page 8-35RG5-4283-000CNTransfer Roller AssemblyTable 8-9 on page 8-21RG5-4291-000CNFuser Film Assembly (220V)Table 8-20 on page 8-35RH7-1331-000CNMain Motor AssemblyTable 8-7 on page 8-15                                                                                                    | RG5-3718-000CN                                 | Tray 1 Pickup Roller Assembly | Table 8-13 on page 8-27 |
| RG5-3822-000CNPaper Feeder CableTable 8-29 on page 8-51RG5-3876-000CNCable, Laser Scanner &<br>Output Bin SensorTable 8-8 on page 8-17RG5-4269-000CNFuser Film Assembly (110V)Table 8-20 on page 8-35RG5-4283-000CNTransfer Roller AssemblyTable 8-9 on page 8-21RG5-4291-000CNFuser Film Assembly (220V)Table 8-20 on page 8-35RG5-4291-000CNFuser Film Assembly (220V)Table 8-20 on page 8-35RH7-1331-000CNMain Motor AssemblyTable 8-7 on page 8-15                                                                                                    | RG5-3721-000CN                                 | Delivery Drive Assembly       | Table 8-11 on page 8-24 |
| RG5-3876-000CNCable, Laser Scanner &<br>Output Bin SensorTable 8-8 on page 8-17RG5-4269-000CNFuser Film Assembly (110V)Table 8-20 on page 8-35RG5-4283-000CNTransfer Roller AssemblyTable 8-9 on page 8-21RG5-4291-000CNFuser Film Assembly (220V)Table 8-20 on page 8-35RH7-1331-000CNMain Motor AssemblyTable 8-7 on page 8-15                                                                                                    | RG5-3821-000CN                                 | Lower Tray Logic PCA          | Table 8-29 on page 8-51 |
| Output Bin SensorRG5-4269-000CNFuser Film Assembly (110V)Table 8-20 on page 8-35RG5-4283-000CNTransfer Roller AssemblyTable 8-9 on page 8-21RG5-4291-000CNFuser Film Assembly (220V)Table 8-20 on page 8-35RH7-1331-000CNMain Motor AssemblyTable 8-7 on page 8-15                                                                                                    | RG5-3822-000CN                                 | Paper Feeder Cable            | Table 8-29 on page 8-51 |
| RG5-4283-000CNTransfer Roller AssemblyTable 8-9 on page 8-21RG5-4291-000CNFuser Film Assembly (220V)Table 8-20 on page 8-35RH7-1331-000CNMain Motor AssemblyTable 8-7 on page 8-15                                                                                                    | RG5-3876-000CN                                 |                               | Table 8-8 on page 8-17  |
| RG5-4291-000CNFuser Film Assembly (220V)Table 8-20 on page 8-35RH7-1331-000CNMain Motor AssemblyTable 8-7 on page 8-15                                                                                                    | RG5-4269-000CN                                 | Fuser Film Assembly (110V)    | Table 8-20 on page 8-35 |
| RH7-1331-000CN     Main Motor Assembly     Table 8-7 on page 8-15                                                                                                    | RG5-4283-000CN                                 | Transfer Roller Assembly      | Table 8-9 on page 8-21  |
|                                                                                                    | RG5-4291-000CN                                 | Fuser Film Assembly (220V)    | Table 8-20 on page 8-35 |
| RH7-1335-000CN   Fan, Main Cooling   Table 8-8 on page 8-17                                                                                                    | RH7-1331-000CN                                 | Main Motor Assembly           | Table 8-7 on page 8-15  |
|                                                                                                    | RH7-1335-000CN                                 | Fan, Main Cooling             | Table 8-8 on page 8-17  |

| Part Number    | Description                           | Table Number and Page                                                               |
|----------------|---------------------------------------|-------------------------------------------------------------------------------------|
| RH7-5172-000CN | Solenoid, Tray 1 Drive                | Table 8-13 on page 8-27                                                             |
| RS5-0911-000CN | Gear, Coupler                         | Table 8-9 on page 8-21                                                              |
| RS5-0946-000CN | Gear, Transport Roller                | Table 8-24 on page 8-43                                                             |
| RS5-1179-000CN | Bearing, Transport Roller             | Table 8-29 on page 8-51                                                             |
| RS5-1309-000CN | Bearing, Transport Roller             | Table 8-24 on page 8-43                                                             |
| RS5-2622-000CN | Spring, Separation Roller<br>Tension  | Table 8-23 on page 8-41                                                             |
| RS5-2632-000CN | Spring, Pickup                        | Table 8-22 on page 8-39                                                             |
| RS5-2652-000CN | Spring, Tray Lock                     | Table 8-21 on page 8-37                                                             |
| RS5-2653-000CN | Spring, Transport Roller              | Table 8-24 on page 8-43                                                             |
| RS5-2967-000CN | Spring, Compression                   | Table 8-29 on page 8-51                                                             |
| RS5-2981-000CN | Spring                                | Table 8-30 on page 8-53                                                             |
| VS1-6174-000CN | Connector                             | Table 8-29 on page 8-51                                                             |
| VS1-6176-000CN | Connector (250- and 500-sheet Feeder) | Table 8-21 on page 8-37 and<br>Table 8-25 on page 8-45                              |
| WC4-5139-000CN | Switch, Top Cover Access              | Table 8-7 on page 8-15                                                              |
| WG8-5362-000CN | Sensor, Optical                       | Table 8-11 on page 8-24                                                             |
| XA9-0267-000CN | Screw, M3x6, washer head              | Table 8-2 on page 8-6                                                               |
| XA9-0434-000CN | Screw, M3x4, washer head              | Table 8-2 on page 8-6                                                               |
| XA9-0606-000CN | Screw, M4x10, self-tapping (silver)   | Table 8-2 on page 8-6                                                               |
| XA9-0773-000CN | Screw, M4x12, self-tapping            | Table 8-2 on page 8-6                                                               |
| XA9-0870-000CN | Screw, M4x10, self-tapping (black)    | Table 8-2 on page 8-6                                                               |
| XA9-0917-000CN | Screw, M3x16, Feed Modules            | Table 8-21 on page 8-37,<br>Table 8-24 on page 8-43, and<br>Table 8-25 on page 8-45 |
| XD2-1100-502CN | Ring, E                               | Table 8-29 on page 8-51                                                             |
| XD9-0135-000CN | E-Clip                                | Table 8-24 on page 8-43                                                             |

# Index

#### **Numerics**

250-sheet tray, paper specifications 1-13 500-sheet tray, paper specifications 1-12

#### A

AC/DC power distribution 5-2 accessories 8-4 assemblies Delivery 8-32 Delivery Drive 6-41, 8-24 Engine Controller Board 8-22 Fan 6-24 Formatter Cage 6-20 Fuser 6-18, 8-34 Gear Train 6-40 Laser Scanner 6-23 locations of 8-8 Main Motor 6-25 Output 6-21 Paper Feed 6-36, 8-29 Paper Feed Guide 8-31 Paper Pickup Drive 8-38 Paper Pickup Drive, lower 8-47 Paper Pickup Drive, upper 8-46 Printer Drive 8-25 Registration 6-34, 8-30 removing and replacing 6-18 Top Cover 8-12 Tray 1 8-28 Tray 1 Pickup 6-29, 8-26

#### С

cables, replacement 8-6 capacity, paper 250-sheet tray 1-13 500-sheet tray 1-12 card stock 1-23 CFC usage 1-28 cleaning accessories 4-2 paper path 4-4 printer 4-2 spilled toner 4-4 using cleaning page 4-4 clutches 5-12, 5-35, 7-105 component locations 7-84 Configuration menu 3-20 Configuration Page 7-51

connectors 7-97 **Control Panel** removing and replacing 6-8 control panel 3-2, 5-21 changing settings 3-5 defaults 3-4 keys 3-2, 3-3 layout 3-2 lights 3-2 printing Menu Map 3-5 settings 3-4 control panel menus private/stored jobs menu 3-7 quick copy jobs menu 3-6 Control Panel Overlay, removing and replacing 6-7 covers, removing and replacing 6-6 CPU 5-18 Create Cleaning Page message 4-4

#### D

defect ruler 7-73 Deliverv Assembly 8-32 Delivery Drive Assembly 8-24 removing and replacing 6-41 diagrams how to use 8-2 paper size detection switches 7-94 reference 7-84 dimensions, paper 250-sheet tray 1-13 500-sheet tray 1-12, 1-14 DIMM slots 5-19 documentation 2-4 drives laser 5-12 scanner 5-12 drum cleaning 5-26 conditioning 5-27 Duplexer 5-46

#### Е

EconoMode 5-16 EIO menu 3-29 electrical specifications 1-9 Energy Star 1-28 Engine Controller Board 7-93 inputs and outputs 5-8 Engine Controller Board Assembly 8-22 removing and replacing 6-44 engine controller subsystem 5-6 Engine Module 6-42 engine test 7-11 Envelope Feeder 5-44 envelopes 1-20 environmental product stewardship 1-28 error messages 7-17 Event Log 7-13

#### F

Fan, removing and replacing 6-24
500-sheet tray, paper specifications 1-12
Formatter Cage Assembly, removing and replacing 6-20
Formatter Pan, removing and replacing 6-39
Formatter system 5-15
Front Right Side Cover, removing and replacing 6-13
Fuser Assembly 8-34
Fuser Mode setting 5-32
Fuser, removing and replacing 6-18
fusing temperature, variable 5-32

#### G

Gear Train, removing and replacing 6-40

#### Η

heavy paper 1-23

#### I

I/O menu 3-26
image developing 5-29 transferring 5-30 writing 5-28
Image Formation System 5-22 photosensitive drum 5-25
Information menu 3-8
input/output 5-17

#### L

labels 1-19 laser drive 5-12 Laser Scanner, removing and replacing 6-23 Left Side Cover, removing and replacing 6-12 Lower Paper Feed Module Plate (HP LaserJet 4000 T/4000 TN), removing and replacing 6-53

#### Μ

media specifications See paper specifications Main Motor locating 7-96 removing and replacing 6-25 maintenance 4-1 maintenance count 3-33 memory printer 5-18 Random Access Memory (RAM) 5-19 Memory Enhancement technology (MEt) 5-19 model numbers 1-8 motors 5-13, 7-96

#### Ν

NVRAM, clearing 3-38

#### 0

Optional 500-sheet Tray 5-41 ordering information 2-3 phone numbers 2-6 Output Assembly, removing and replacing 6-21 overcurrent overvoltage protection 5-3 ozone production 1-28

#### Ρ

page count 3-33 page protect 5-20 paper heavy 1-23 motion control 5-12 size detection switches 7-94 specifications 1-12 Paper Feed Assembly 8-29 removing and replacing 6-36 Paper Feed Guide Assembly 8-31 Paper Feed Module 6-42 Paper Feed Module Gear Train Assembly, removing and replacing 6-51 Paper Feed Module Plate, removing and replacing 6-50 Paper Feed Module Side Rails, removing and replacing 6-52 Paper Feed Rollers, removing and replacing 6-48 Paper Feed System 5-33 Paper Handling menu 3-9 paper jam 5-48 paper path 7-90 cleaning 4-4 troubleshooting 7-45

Paper Pickup Drive Assembly 8-38 Paper Pickup Drive assembly lower 8-47 upper 8-46 paper specifications card stock 1-23 envelopes 1-20 guidelines for using paper 1-16 heavy paper 1-23 labels 1-19 supported types 1-15 transparencies 1-19 weight equivalence 1-18 parts 2-3 parts lists alphabetical 8-58 how to use 8-2 numerical 8-67 PCA Controller, removing and replacing 6-56 PCA Cover, removing and replacing HP LaserJet 4000 T/4000 TN 6-54 HP LaserJet 4000/4000 N 6-55 PCAs 7-100 Phillips screwdriver 6-3 photosensitive drum 5-24 Posidrive screwdriver 6-3 power distribution, high voltage 5-4 power on troubleshooting 7-7 power supply system AC/DC distribution 5-2 PowerSave mode 1-28 preventative maintenance 4-5 Print Quality menu 3-12 printer display 7-12 features 1-2 messages 7-17 model numbers 1-8 serial numbers 1-8 testing 3-37 weight 1-10 Printer Drive Assembly 8-25 printing Configuration Page 7-51 engine test 3-37, 7-11 Event Log 7-13 images 7-74 interface 7-77 operating checks 7-6 Optional 500-sheet Tray 5-41 Tray 1 5-36 Tray 2 5-38 troubleshooting 7-6 Printing menu 3-15 private/stored jobs menu 3-7 Product Stewardship, power consumption 1-28

#### Q

quick copy jobs menu 3-6

#### R

Random Access Memory (RAM) 5-19 Rear Cover/Rear Output Bin, removing and replacing 6-14 Rear Right Side Cover, removing and replacing 6-6 recycling toner cartridges 2-9 Registration Assembly 8-30 removing and replacing 6-34 regulatory information 1-24-1-26 removal/replacement strategy 6-2 repetitive defect ruler 7-73 reset maintenance count 3-33 page count 3-33 serial number 3-33 Resets menu 3-31 resetting printer 3-38 clearing NVRAM 3-38 cold reset 3-38 Right Side Toner Cartridge Guide, removing and replacing 6-33

#### S

safety statements 1-24-1-26 scanner drive 5-12 screwdrivers 6-3 screws 6-3, 8-6 sensors 5-12, 5-35, 7-102 Separation Rollers, removing and replacing 6-49 sequence of operation 5-49 serial number 3-33 locating 1-8 service mode 3-32 maintenance count 3-33 page count 3-33 serial number 3-33 site requirements 1-9 electrical specifications 1-9 printer weight 1-10 space requirements 1-10 solenoids 5-12, 7-105 space requirements 1-10 specifications electrical 1-9 paper 1-12 supplies 2-3, 8-4 cables, replacement 8-6 screws 8-6 switches 5-12, 7-108

#### Т

testing, engine 7-11 thermistor 7-102 timing diagrams 7-110 toner cleaning spilled 4-4 consumption 1-28 toner cartridge 2-9, 5-22, 5-24 detection 5-5 recycling 2-9 refilled 2-9 Toner Cartridge Drive Arm, removing and replacing 6-9 tools 6-3 Top Cover Assembly 8-12 removing and replacing 6-7 top margin adjustment 6-46 training media 2-4 Transfer Roller, removing and replacing 6-26 transparencies 1-19 Tray 1 Assembly 8-28 paper sensor 5-36 Pickup Assembly 8-26 printing from 5-36 removing and replacing 6-15 Tray 1 Pickup Assembly, removing and replacing 6-29 Tray 1 Pickup Roller, removing and replacing 6-27 Tray 2 5-38 troubleshooting Configuration Page 7-51 display 7-12 engine test 7-11 Event Log 7-13 flowchart 7-4 image system 7-74 information pages 7-48 interface 7-77 paper path troubleshooting 7-45 power on 7-7 preliminary operating checks 7-6 printer messages 7-17 printing system 7-6 troubleshooting process 7-2 250-sheet tray, paper specifications 1-13

variable fusing temperature 5-32

#### W

warranty statement 2-10 weight, paper 250-sheet tray 1-13 500-sheet tray 1-12, 1-14

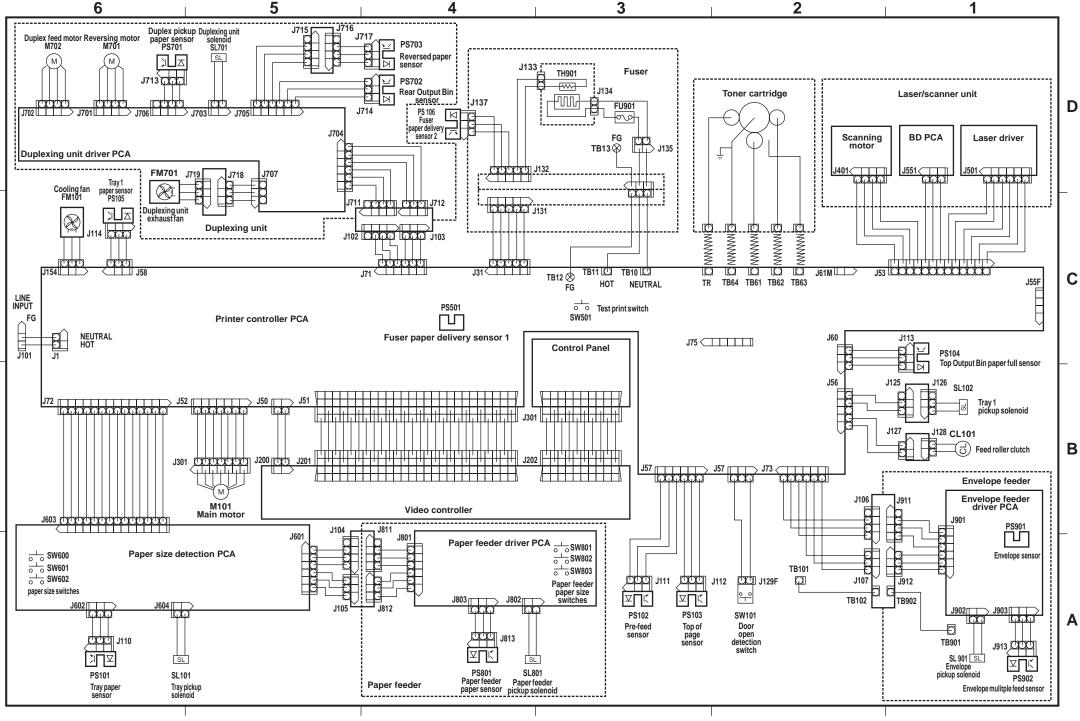

Wiring Diagram (HP LaserJet 4000/4000N)

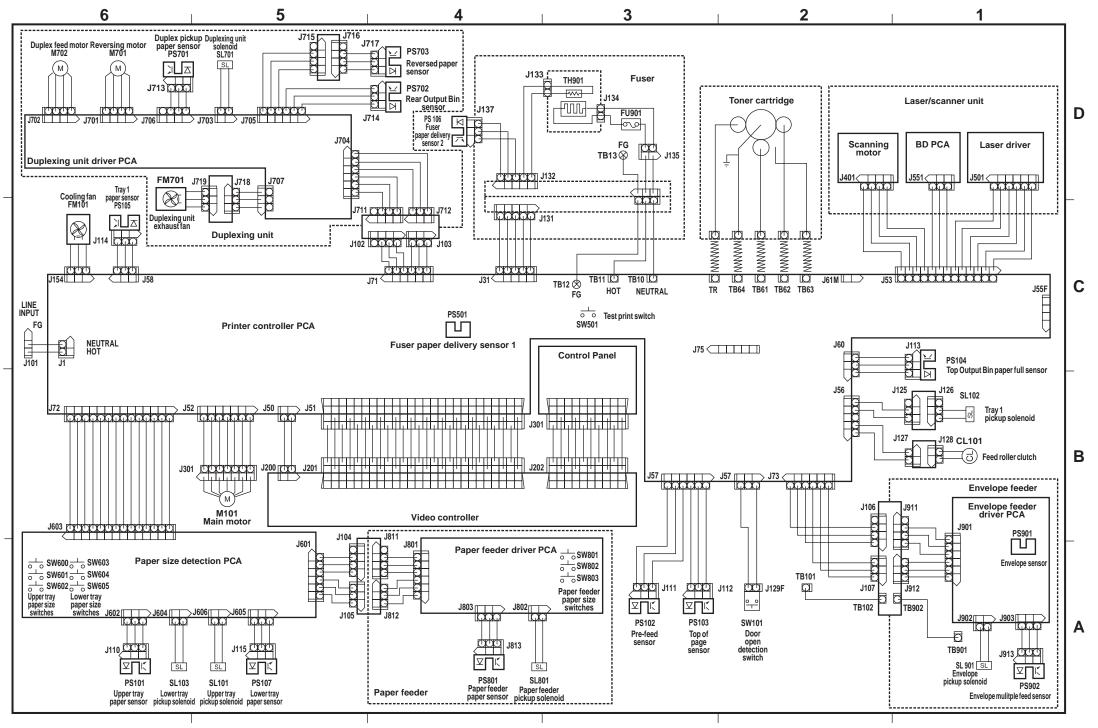

Wiring Diagram (HP LaserJet 4000 T/4000TN)

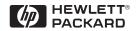

Copyright© 1999 Hewlett-Packard Co. Printed in USA

Manual Part No. C4251-91003

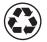

Printed on at least 50% Total Recycled Fiber with at least 10% Post-Consumer Paper

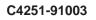

\_\_\_